# MANUAL DEL USUARIO DEL SISTEMA SIVIGILA 4.0

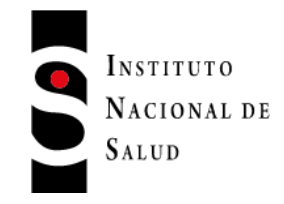

 CODIGO: MNL-R02.4000-002 VERSION: 00

## **INSTITUTO NACIONAL DE SALUD**

Marzo de 2022

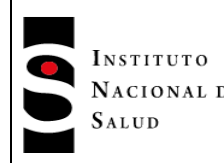

## **TABLA DE CONTENIDO**

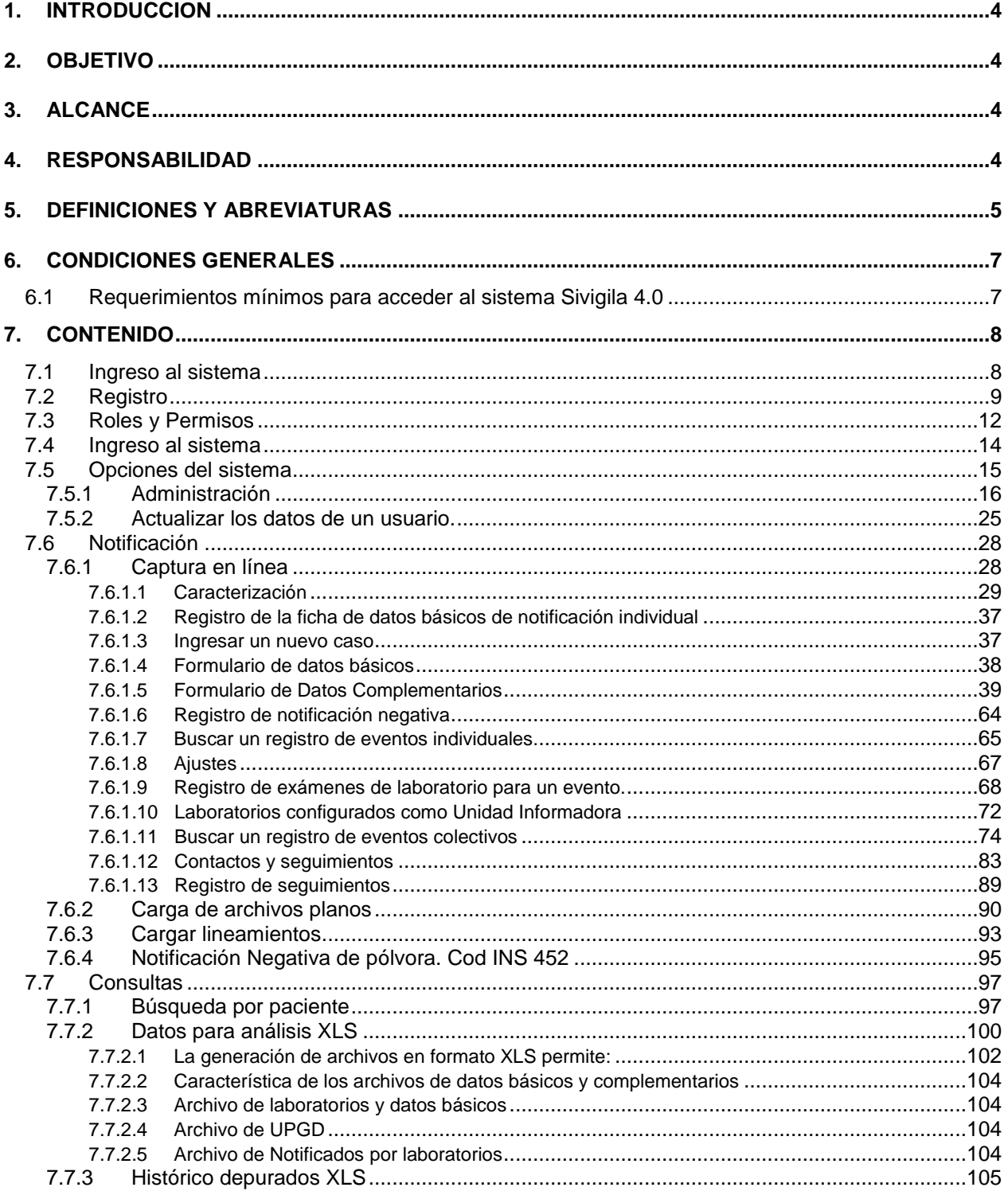

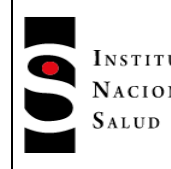

## **PROCESO** INSTITUTO PROCESO<br>NACIONAL DE VIGILANCIA Y ANALISIS DEL **RIESGO EN SALUD PÚBLICA**

## MANUAL DEL USUARIO DEL SISTEMA SIVIGILA 4.0

## MNL-R02.4000-002

Página 3 de 123

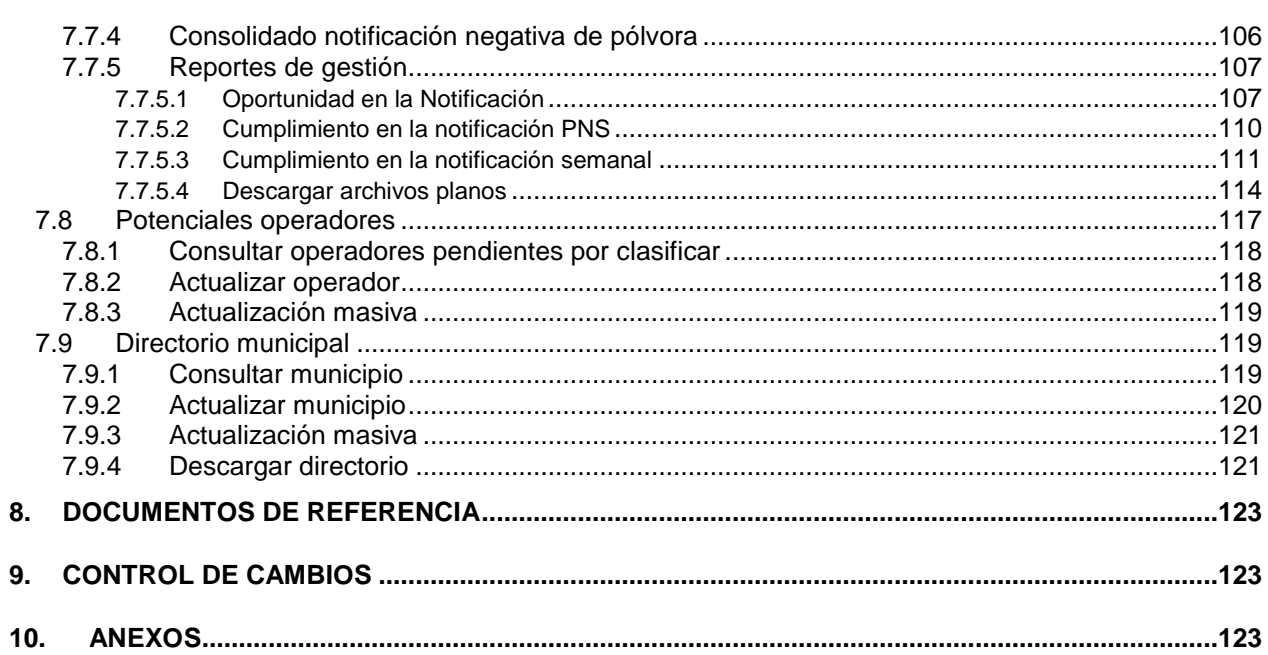

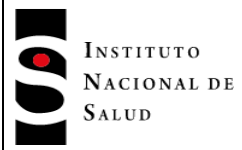

## <span id="page-3-0"></span>**1. INTRODUCCION**

El uso de tecnologías de la información en los sistemas de vigilancia epidemiológica es cada vez más necesario. Los desafíos que en materia de salud pública conlleva la globalización, los movimientos humanos temporales, las migraciones, las actuales y futuras pandemias; no son posibles de medir y cuantificar si su procesamiento de datos no es soportado por sistemas informáticos potentes y con conectividad continua, es decir desarrollados en el marco de la industria 4.0.

Aunque gracias a la herramienta Sivigila escritorio, el país ha podido seguir el comportamiento de cada uno de las enfermedades bajo vigilancia epidemiológica; dada las proyecciones de un aumento significativo en el volumen de la información almacenada y de sus transacciones con diferentes fuentes de información, no solo del nivel nacional sino también de iniciativas de la red en los territorios; se hizo necesario desarrollar un nuevo sistema de información que contempla todo el ciclo de la gestión de la información para la vigilancia en salud publica del país, denominado Sivigila 4.0.

El sistema Sivigila 4.0 constituye un sistema de información totalmente integrado, que opera a través de cuatro grandes módulos: integrador, captura en línea, inteligencia de negocio y web de expertos. Cada uno de ellos contempla un proceso diferente dentro del ciclo de negocio y que aprovechan todas las ventajas de un ambiente web.

## <span id="page-3-1"></span>**2. OBJETIVO**

Orientar de manera clara, completa y sencilla a los usuarios, con el fin de facilitar su proceso de adaptación al sistema Sivigila 4.0, promoviendo una operación fluida en cada uno de los niveles del flujo de información.

## <span id="page-3-2"></span>**3. ALCANCE**

Este manual esta dirigido a todos los actores del sistema de vigilancia en salud pública nacional, encargados de la operación del subsistema de información en cualquier nivel del flujo de información.

## <span id="page-3-3"></span>**4. RESPONSABILIDAD**

Todas las entidades que participan en los procesos de vigilancia, deberán cumplir con las funciones en relación con el Sistema Nacional de Salud Pública descritos en la Ley 9 de 1979, Ley 10 de 1990, Ley 100 de 1993, el Decreto número 3039 de 2007 y en particular las consignadas en el decreto 0780 de 2016. Por lo tanto, respecto a las directrices establecidas en este manual, se destacan las siguientes responsabilidades por cada actor.

Instituto Nacional de Salud

 Participar en la planeación, desarrollo y coordinación de los sistemas de información en salud pública, con el Ministerio de Salud y Protección Social, las entidades territoriales y demás entidades del sistema de salud.

Direcciones departamentales y distritales de salud

- Apoyar a los municipios de su jurisdicción en la gestión del Sistema de vigilancia en salud pública y en el desarrollo de las acciones de vigilancia y control epidemiológico y sanitario.
- Garantizar la infraestructura y el talento humano necesario para la gestión del sistema y el cumplimiento de las acciones de vigilancia en salud pública de su jurisdicción.

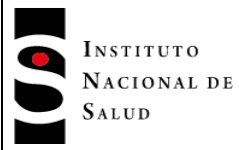

 Cumplir y hacer cumplir en el área de su jurisdicción las normas relacionadas con el Sistema de vigilancia en salud pública.

Direcciones municipales de salud

 Realizar la gestión interinstitucional e intersectorial para la implementación y el desarrollo de acciones garantizando el flujo continuo de información de interés requerida por el sistema de Vigilancia en salud pública en su jurisdicción.

Unidades primarias generadoras del dato y Unidades Informadoras

- Realizar las acciones tendientes a detectar y confirmar los eventos sujetos a vigilancia incluyendo larealización de exámenes de laboratorio y demás procedimientos, asegurando las acciones e intervenciones individuales y familiares del caso, que sean de su competencia.
- Notificar la ocurrencia de eventos sujetos a vigilancia, dentro de los términos establecidos y suministrar la información complementaria que sea requerida por la autoridad sanitaria, para los fines propios de Sistema de Vigilancia en Salud Pública.

## Entidades Administradoras de Planes de Beneficios

- Implementar las directrices y procedimientos determinados por el Ministerio de la Protección Social en relación con los procesos básicos de la vigilancia en sus redes de servicios, así como participar activamente en las estrategias de vigilancia especiales planteadas por la autoridad sanitaria territorial de acuerdo con las prioridades en salud pública.
- Garantizar la realización de acciones individuales tendientes a confirmar los eventos de interés en salud pública sujetos a vigilancia y asegurar las intervenciones individuales y familiares del caso.
- Estructurar, mantener actualizadas las bases de datos, analizar y utilizar la información sobre los eventos de interés en salud pública sujetos a vigilancia de acuerdo con los estándares de información establecidos por el Ministerio de la Protección Social.

## <span id="page-4-0"></span>**5. DEFINICIONES Y ABREVIATURAS**

- **Ajuste**: Modificación al registro inicial ingresado en el sistema, con el fin de modificar una variable permitida o de definir la clasificación final del caso.
- **Aseguradoras**. Para efectos del presente manual, y de acuerdo con el decreto 780 de 2016, son las entidades promotoras de salud, entidades adaptadas, las administradoras del régimen subsidiado, las empresas de medicina prepagada y las entidades responsables de los regímenes de excepción de que tratan el artículo 279 de la Ley 100 de 1993 y la Ley 647 de 2001.
- **Captcha**: "Un CAPTCHA (Completely Automated Public Turing test to tell Computers and Humans Apart: test de Turing público y automático para distinguir a los ordenadores de los humanos) es un tipo de medida de seguridad conocido como autenticación pregunta-respuesta." (Google, 2022)
- **Captura**. Corresponde al mecanismo de ingreso a cualquiera de los sistemas disponibles del evento de interés captado en el ejercicio de la vigilancia en salud pública.
- **Eventos de interés en salud pública.** Aquellos eventos considerados como importantes o trascendentes para la salud colectiva por parte del Ministerio de la Protección Social, teniendo en cuenta criterios de frecuencia, gravedad, comportamiento epidemiológico, posibilidades de prevención, costo–efectividad de las intervenciones, e interés público; que además requieren ser enfrentados con medidas de salud pública.
- **Inteligencia de negocios**. La inteligencia de negocios (BI) combina análisis de negocios, minería de datos, visualización de datos, herramientas e infraestructura de datos, y las prácticas recomendadas para ayudar a las organizaciones a tomar decisiones más basadas en los datos. (Betancourt, 2021)

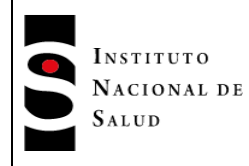

- **Jurisdicción**: corresponde a la unidad geográfica que puede abarcar un usuario según su rol en el sistema de vigilancia.
- **Login**: Es una combinación de números y letras que sirve para identificar a un usuario dentro del sistema. Un proceso con el que se denomina el comienzo de una sesión en un sistema informático, usualmente compuesto por el pedido de un nombre de usuario (user name) y una clave (password), como medio fehaciente de autentificar la identidad del usuario. (programador, 2021)
- **MSPS**. Sigla utilizada para nombrar al Ministerio de Salud y Protección Social de Colombia.
- **Notificación**. Es el proceso por medio del cual se informa de manera oficial el conjunto de eventos considerados de importancia para la salud de la comunidad como son enfermedades, discapacidad, muerte, factores de riesgo, etc.
- **Notificación inmediata**: Acción realizada para reportar la presencia de un evento de interés en salud pública predefino, que, por su impacto y afectación, necesita ser conocido por todos los niveles del flujo de información, como máximo un día después de su identificación.
- **Notificación Negativa**. Tipo de reporte que se da cuando la unidad informadora no presenta eventos de interés en Salud Publica durante la semana epidemiológica a reportar.
- **Unidad notificadora**. Es la entidad pública responsable de la investigación, confirmación y configuración de los eventos de interés en salud pública, con base en la información suministrada por las Unidades Primarias Generadoras de Datos y cualquier otra información obtenida a través de procedimientos epidemiológicos.
- **UI**. Unidad informadora, considerada fuente de información del sistema de vigilancia en salud pública, proveniente de instituciones prestadoras o no de servicios de salud o personas naturales (que presten o no servicios de salud) que capten eventos de interés en salud pública, cuya notificación es esporádica (solo notifican cuando se presenta el evento).
- **UND**. Unidad Notificadora Departamental.
- **UNM** Unidad notificadora municipal.
- **UPGD**. Unidad Primaria generadora de datos. Es la entidad pública o privada que capta la ocurrencia de eventos de interés en salud pública y genera información útil y necesaria para los fines del Sistema de Vigilancia en Salud Pública, Sivigila.
- **Usuarios**. Persona natural o jurídica que provea y/o demande información del Sistema de Vigilancia en Salud Pública.
- **Vigilancia en salud pública**. Función esencial asociada a la responsabilidad estatal y ciudadana de protección de la salud, consistente en el proceso sistemático y constante de recolección, análisis, interpretación y divulgación de datos específicos relacionados con la salud, para su utilización en la planificación, ejecución y evaluación de la práctica en salud pública.
- **Rol**. Es la función o papel que cumple un usuario dentro del sistema Sivigla 4.0. Estos están relacionados con su función y nivel jerárquico en el flujo de información.
- **SO**. Sigla utilizada para denominar al sistema operativo, el cual es un es "un conjunto de programas que accede y gestiona el hardware de una computadora y otorga los recursos necesarios a las aplicaciones que lo necesitan según la demanda de los usuarios. Puede entenderse al sistema operativo como un intermediario entre el usuario y el hardware de una computadora". (2021)

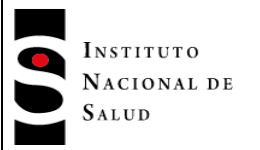

## <span id="page-6-0"></span>**6. CONDICIONES GENERALES**

## <span id="page-6-1"></span>**6.1 Requerimientos mínimos para acceder al sistema Sivigila 4.0**

Para operar correctamente el sistema de información Sivigila 4.0, se requieren los siguientes elementos mínimos:

- Red física
- Red lógica
- Ambiente Windows, Mac o Linux u otro sistema operativo preferiblemente con las últimas versiones de estos.
- Explorador de internet: se recomienda Google Chrome, Mozilla Firefox, Edge

Si el usuario se conecta a través de computadores de mesa o escritorio, el equipo deberá contar con las siguientes características mínimas:

- CPU con procesador de 1.5GHZ o superior
- Memoria 4GB o Superior
- 64 GB Libres de Espacio en Disco
- Video con resolución mínima de 1024\*768.
- Acceso a internet ancho de banda 5mb o superior

Si el usuario se conecta a través de otro dispositivo que no sea un PC o portátil, en ese caso Celular o Tablet, este debe tener mínimo las siguientes características:

- Sistema operativo Android superior a la versión 7 o Sistema operativo IOS superior a la versión 12 (para el caso de los Iphone)
- Memoria ram del dispositivo que soporte la versión del S.O. enunciada
- Espacio mínimo en el teléfono o Tablet 32gb
- Acceso a internet ancho de banda 5mb o superior

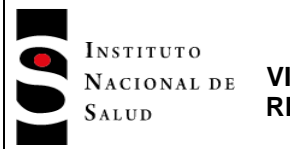

## <span id="page-7-0"></span>**7. CONTENIDO**

#### <span id="page-7-1"></span>**7.1 Ingreso al sistema**

Para ingresar al sistema Sivigila 4.0, el usuario deberá utilizar la siguiente dirección: <http://portalsivigila.ins.gov.co/,> este lo llevará al portal Sivigila 4.0

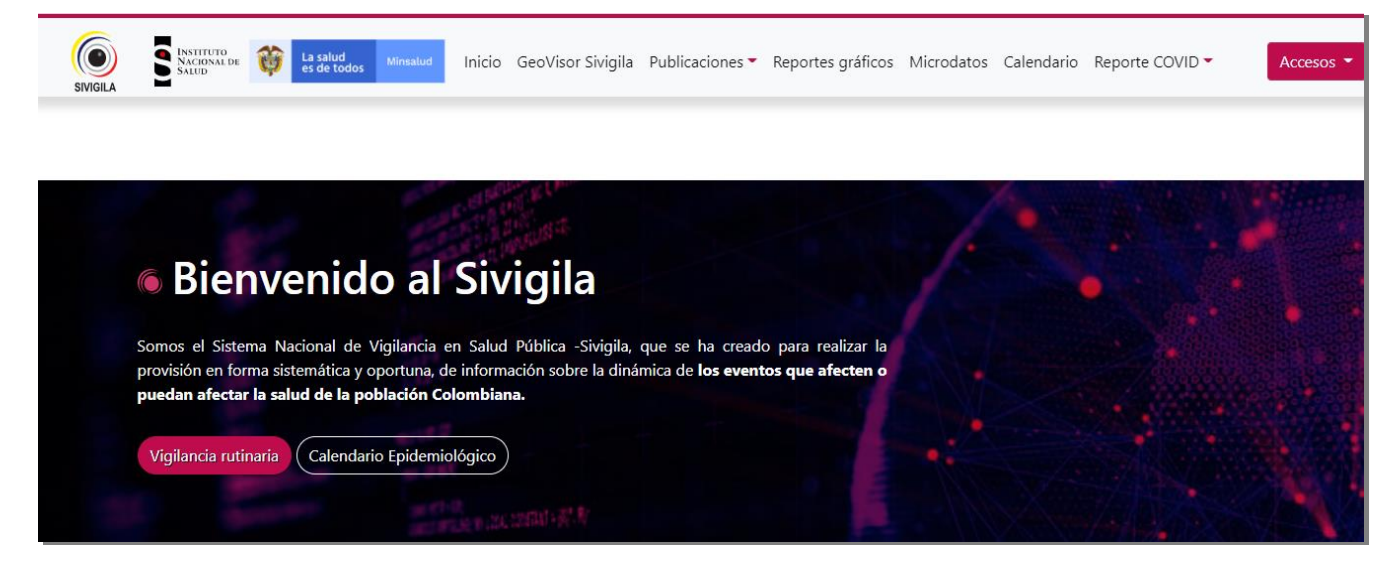

Una vez ingrese al portal deberá ubicar en la parte superior derecha el botón denominado "Accesos", acción que despliega el siguiente menú:

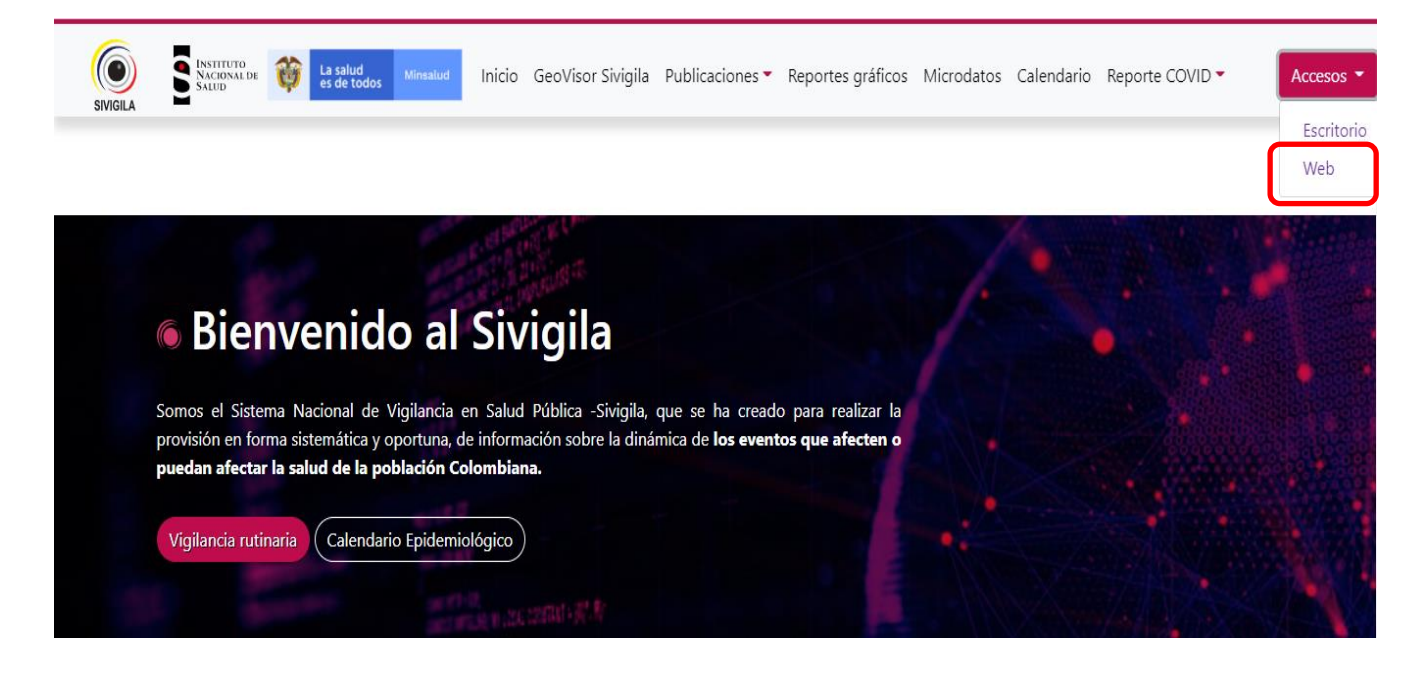

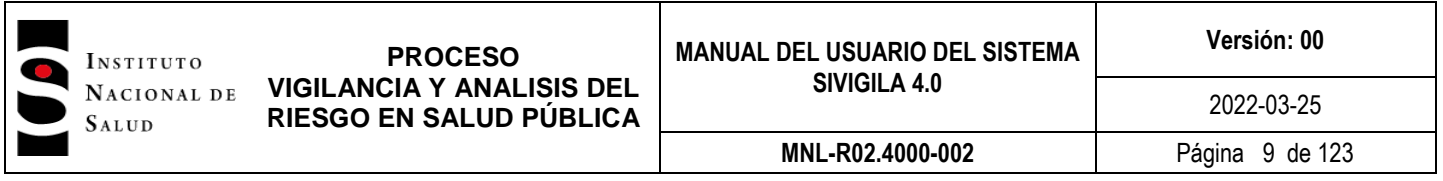

Identifique en la parte superior derecha el botón denominado **Accesos**, allí encontrara dos opciones. En la primera denominada **Escritorio** encontrará contenido relacionado con el funcionamiento y operación de la herramienta Sivigila escritorio. Para acceder al Sivigial 4.0 deberá ubicar la opción **Web** y dar clic en esta, direccionando al usuario a la página de login. Para poder ingresar al sistema se deberá contar con un usuario y contraseña autorizado; en los siguientes capítulos encontrará de forma más específica como obtener estos accesos.

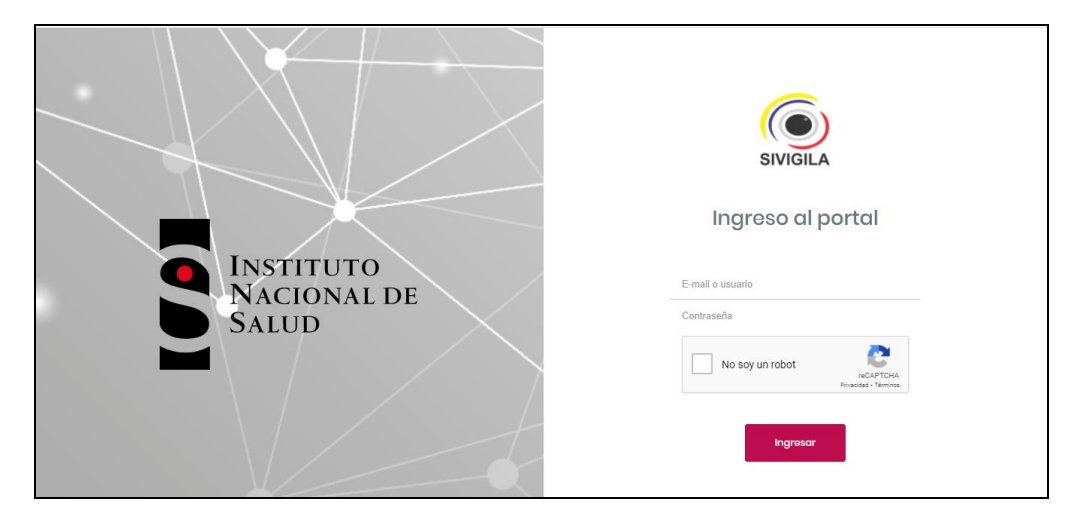

## <span id="page-8-0"></span>**7.2 Registro**

Si no se cuenta con un usuario y contraseña asignado por la entidad rectora, el usuario tiene la opción de realizar la solicitud a través de un formulario definido, el cual permite a los administradores identificar la entidad y la persona solicitante para ser aceptado como usuario activo en el sistema.

Para acceder al registro ubique en la parte inferior de la página de login la opción **"Registrarse"**

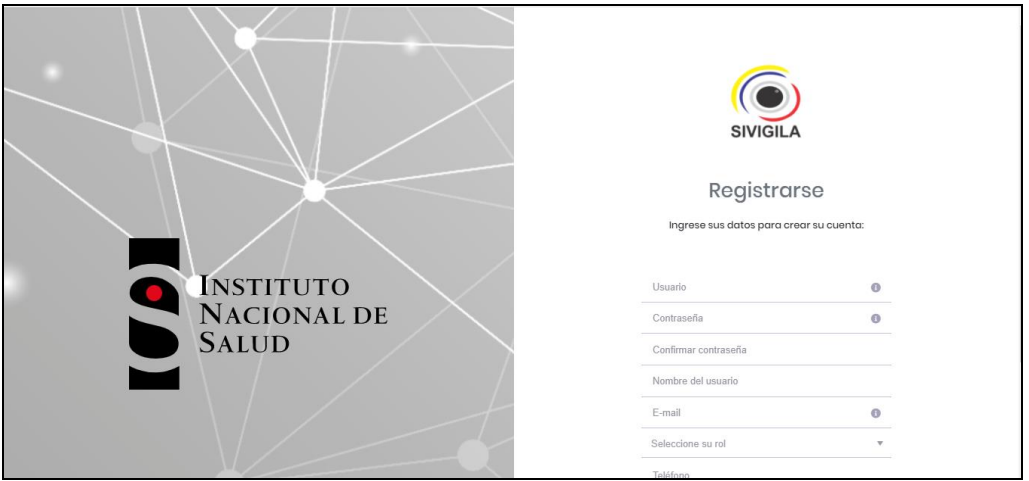

Tenga en cuenta las siguientes especificaciones para diligenciar correctamente el formulario:

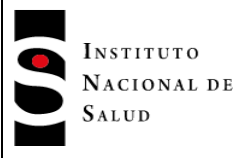

**Versión: 00**

- En el campo **"Usuario"** digite el nombre que utilizará para ingresar al sistema, máximo puede digitar 20 caracteres sin restricción. Se recomienda utilizar las siguientes estructuras según el nivel o rol al que pertenece el solicitante: UND\_código UND---ejemplo: UND\_05 UNM\_código UNM---ejemplo: UNM\_05001 UPGD\_códgio UPGD---ejemplo: UPGD\_05001234567 UI\_código UI----ejemplo: UI\_050019876543 EAPB\_nombre EAPB---ejemplo: EAPB\_Sura
- En el campo **"Contraseña"** digite una cadena de no menos de 8 caracteres la cual deberá incluir mayúsculas, minúsculas, números y caracteres especiales (#\$%&/(), etc.).
- En el espacio "**Confirmar contraseña"**, digite nuevamente el valor exacto que digitó en el campo anterior. Tenga en cuenta que si no coincide el sistema no dejará realizar el registro.
- En el campo **"Nombre de usuario"** digite el nombre completo del solicitante, incluyendo apellidos.
- En el campo **"E-mail"** digite el correo en el cual desea recibir notificaciones producida por el sistema. Es importante que este esta información sea válida.
- En el campo **"Seleccione su rol"**, haga clic en el triángulo invertido, el sistema desplegará el listado de roles; identifique el rol que desempeña la entidad a la que pertenece y elíjalo.

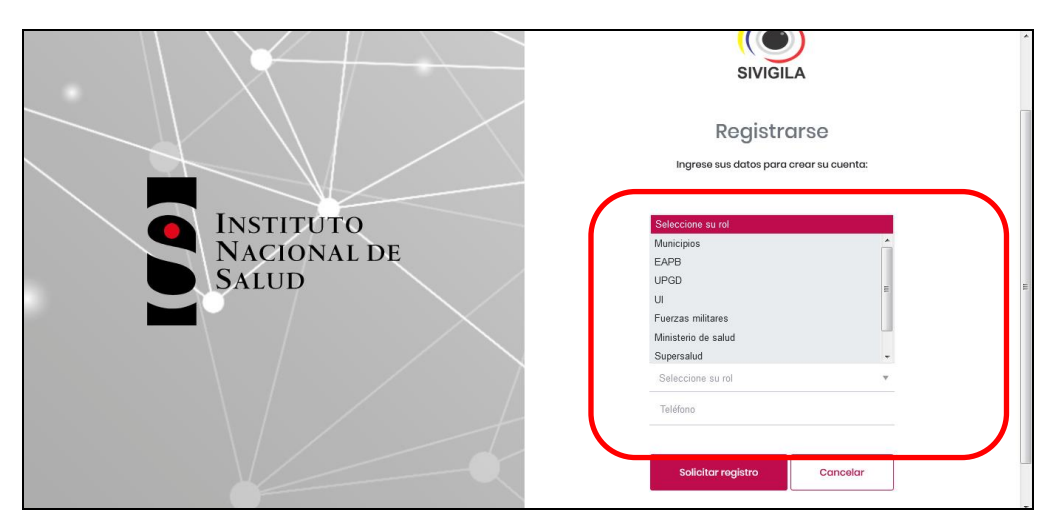

Según el rol definido el sistema desplegara otras opciones:

 En el campo **"Seleccione un departamento"** haga clic en el triángulo invertido para desplegar los departamentos del país. Seleccione el departamento donde está ubicada su entidad.

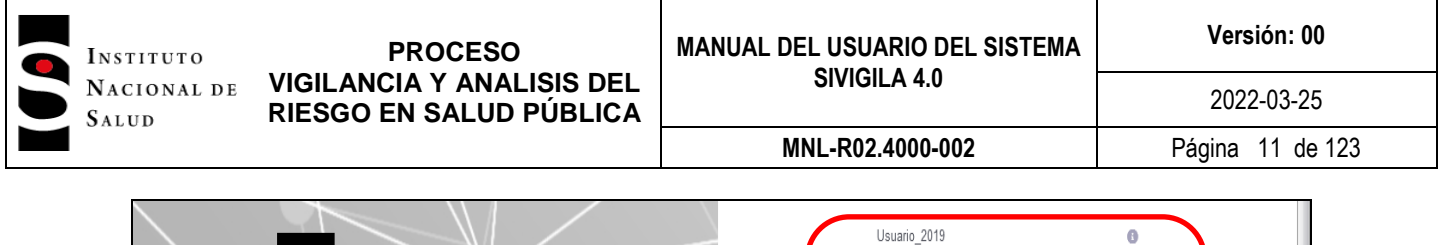

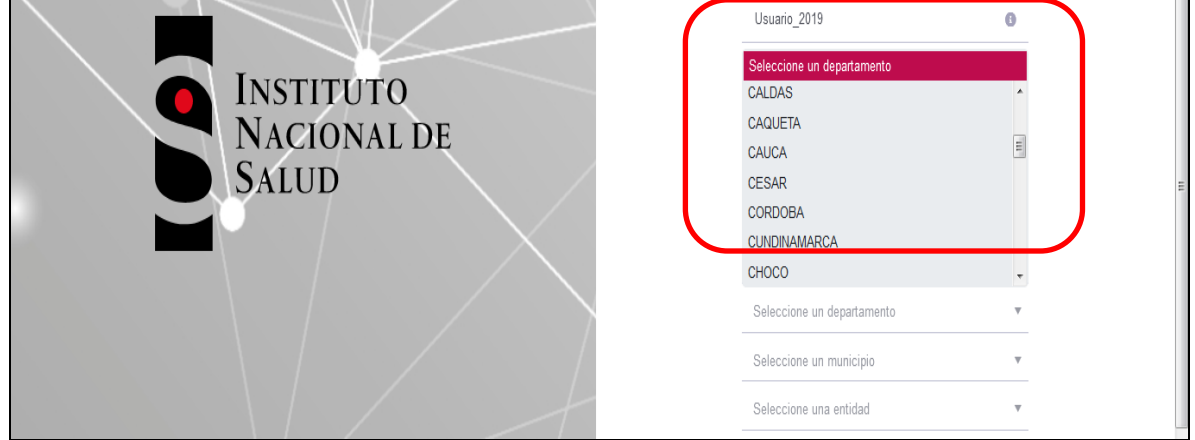

 En el campo **"Seleccione un municipio"**, haga clic en el triángulo invertido para que el sistema despliegue la lista de municipios que pertenecen al departamento elegido en el campo anterior; si no ha elegido un departamento no podrá elegir un municipio.

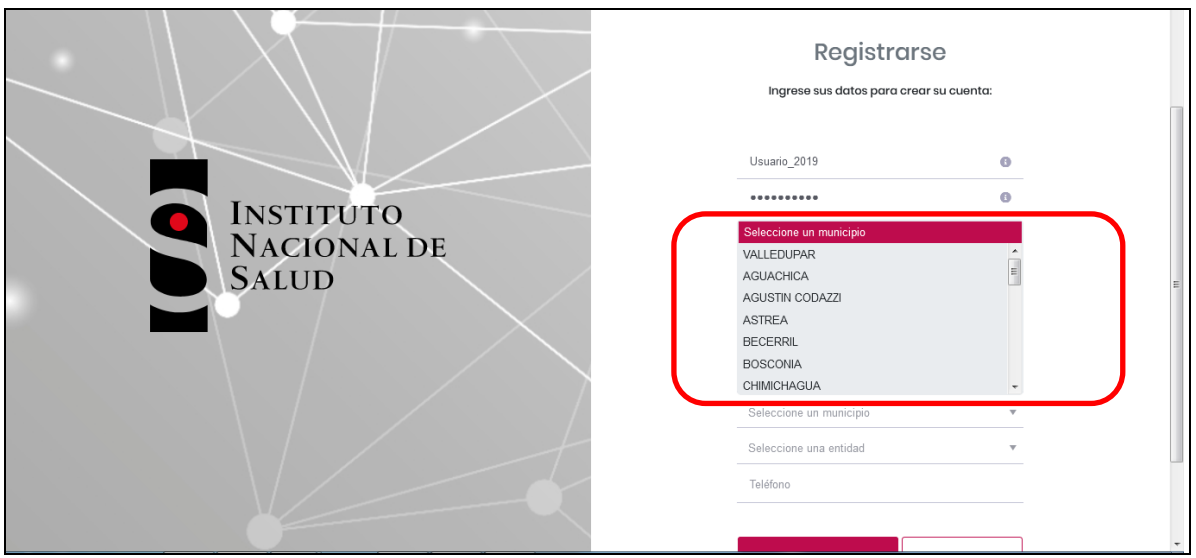

 En el campo **"Seleccione una entidad"** haga clic en el triángulo invertido, el sistema le habilitara un campo de búsqueda para facilitar la ubicación de su entidad; puede hacerlo buscando el código de caracterización o el nombre.

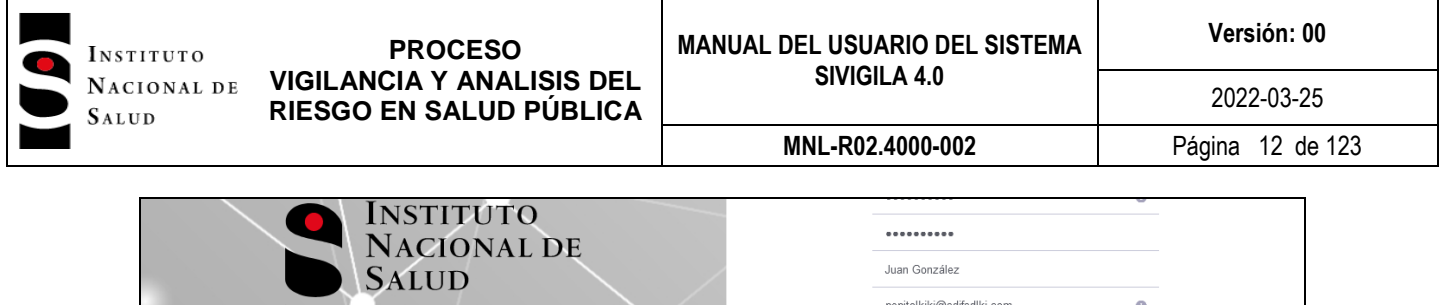

 $\alpha$ 

2017500360-02-CENTRO MATERNO INFANTIL SALOA 2017500360-01-HOSPITAL INMACULADA CONCEPCION ESE

Seleccione una entidad

- En el campo **"Teléfono"** digite el número en el cual el usuario puede ser contactado en caso de ser necesario. Entre paréntesis escriba el indicativo y agregue en número de extensión si así lo requiere.
- Para terminar con el registro, revise cuidadosamente los datos digitados y haga clic en el botón "**Solicitar registro".** La entidad competente revisará la solicitud y definirá el estado del usuario solicitante en el sistema. Si es aceptado, una podrá utilizar el sistema.

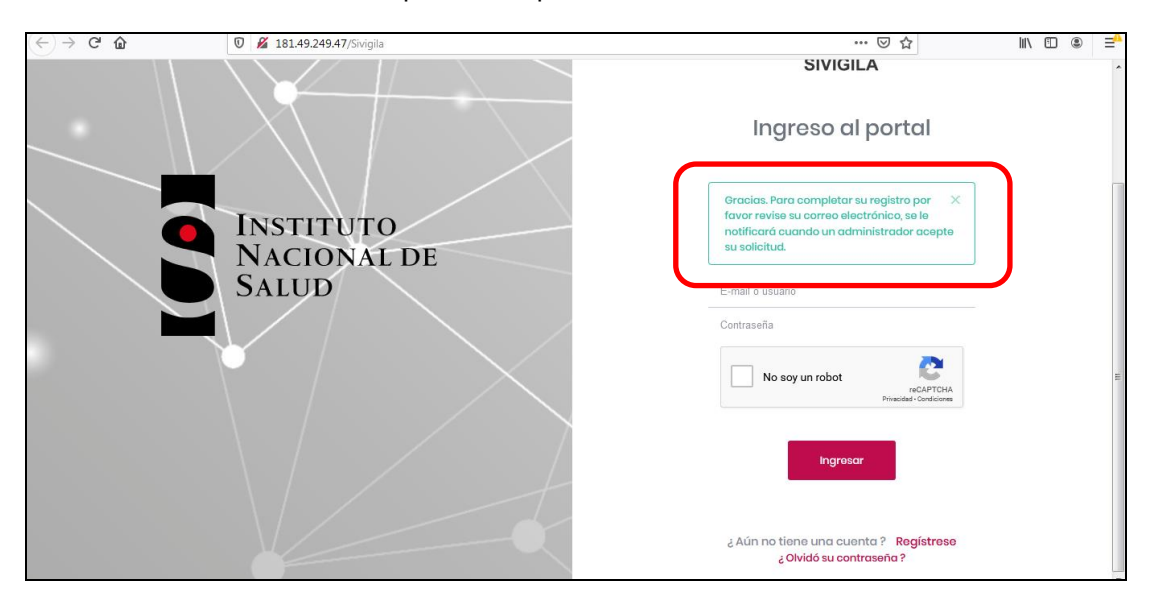

**Nota 1**: una vez sea activada la cuenta, el sistema envía un correo a la dirección registrada informando al usuario que puede utilizar el sistema.

**Nota 2:** todos los perfiles pueden registrarse en esta pantalla excepto los de departamento, administrador e INS.

El usuario debe tener en cuenta que todas las funcionalidades del aplicativo están sujetas al tipo de perfil que tenga el usuario. Para aquellas funcionalidades que no tenga acceso, el sistema no desplegará las opciones del menú. En el cuadro No. 01, estará el cuadro de funcionalidades por perfil.

## <span id="page-11-0"></span>**7.3 Roles y Permisos**

Dependiendo del rol elegido, el sistema le permitirá acceder a determinadas funcionales al igual que a determinada información. Tenga en cuenta el siguiente diagrama, para identificar correctamente sus posibilidades en el sistema de acuerdo con su rol

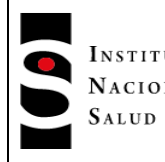

#### **PROCESO** INSTITUTO **NACIONAL DE VIGILANCIA Y ANALISIS DEL RIESGO EN SALUD PÚBLICA**

2022-03-25

**MNL-R02.4000-002** Página 13 de 123

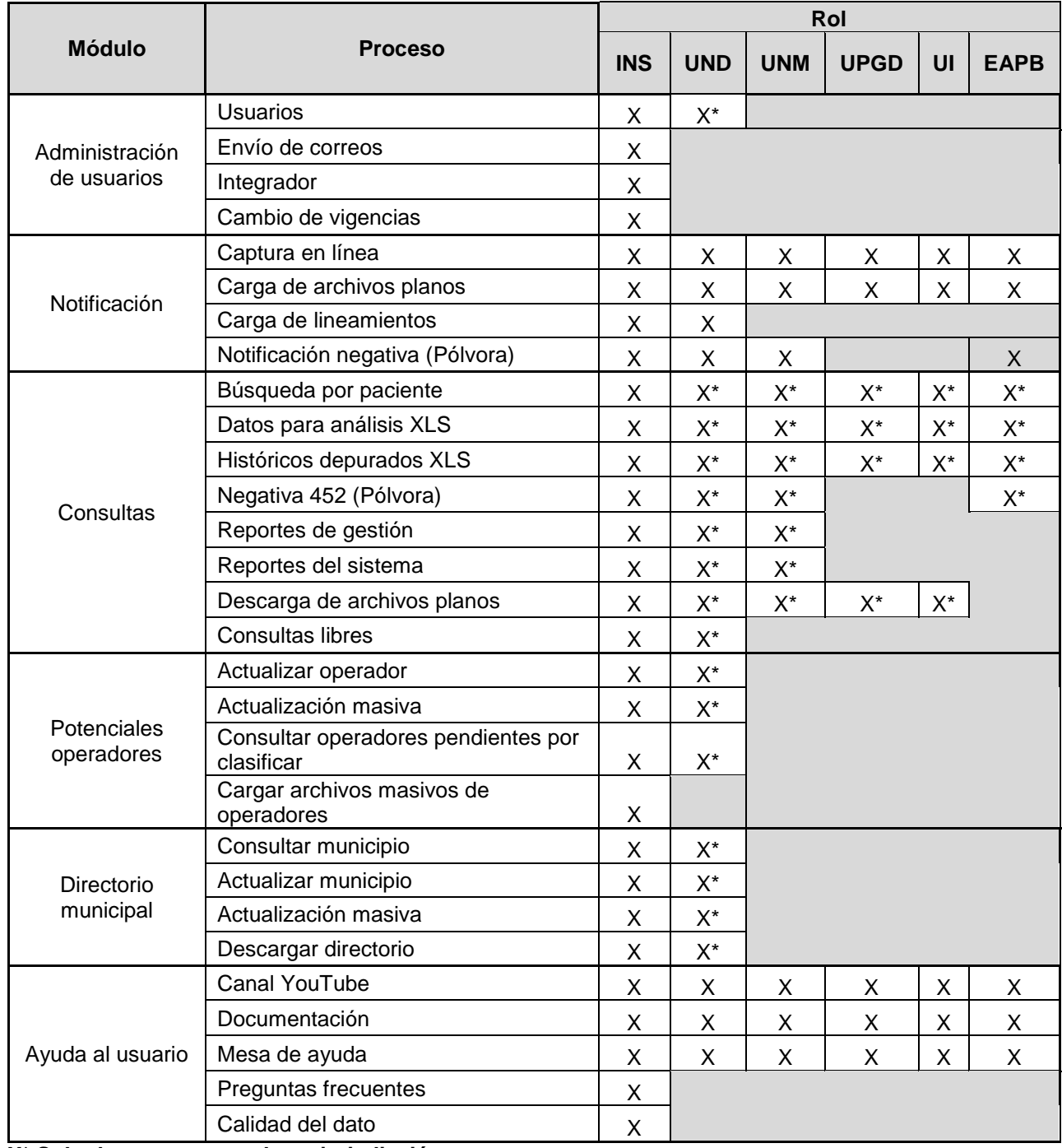

**X\* Solo datos que sean de su jurisdicción**

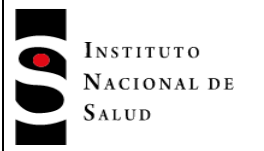

## <span id="page-13-0"></span>**7.4 Ingreso al sistema**

Para ingresar al sistema el usuario deberá autenticar primero su identidad, además solo podrán ingresar usuarios que han sido aceptados. Esto se hace utilizando el usuario y contraseña definidos en el registro, o asignados por la entidad territorial. Para ello ubique la opción de login en el sistema.

En la línea **"E-mail o usuario"** digite el usuario con el cual se registró en el sistema o el asignado por la entidad territorial; también puede digitar el correo electrónico definido en este mismo proceso.

En la línea **"Contraseña"** digite la contraseña con la cual se registró en el sistema o la asignada por la entidad territorial

Por seguridad el sistema solicitara validar que el usuario que está ingresando no es un robot, por ello solicitará darle clic en el captcha (casilla de verificación).

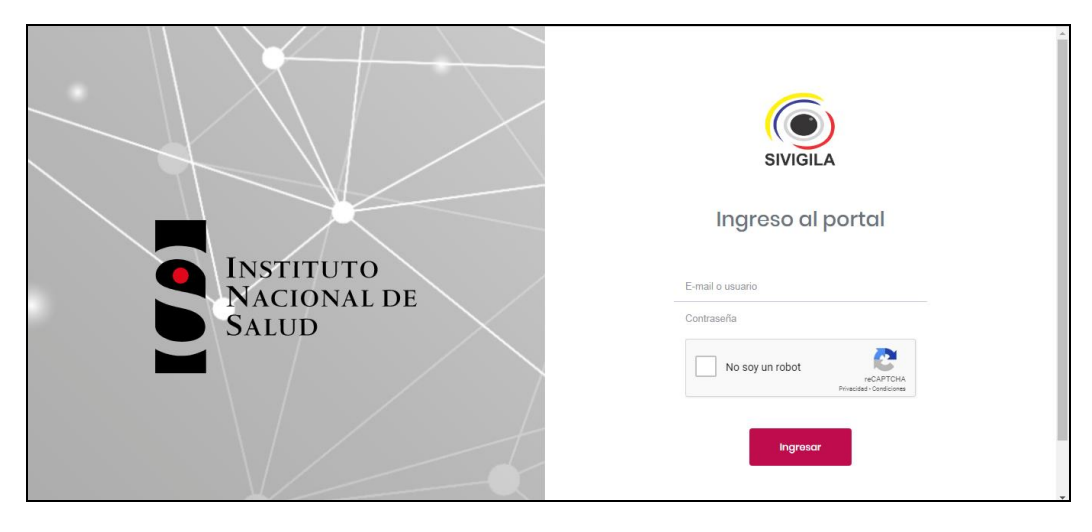

**Nota 3:** en ocasiones el sistema le solicitará seleccionar imágenes predefinidas, aquí solo deberá darles clic a las imágenes coincidentes con la solicitud.

Finalmente haga clic en el botón "Ingresar". Si los datos digitados son correctos, el sistema despliega la siguiente pantalla

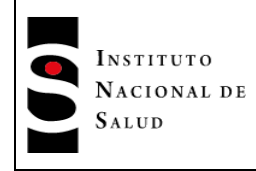

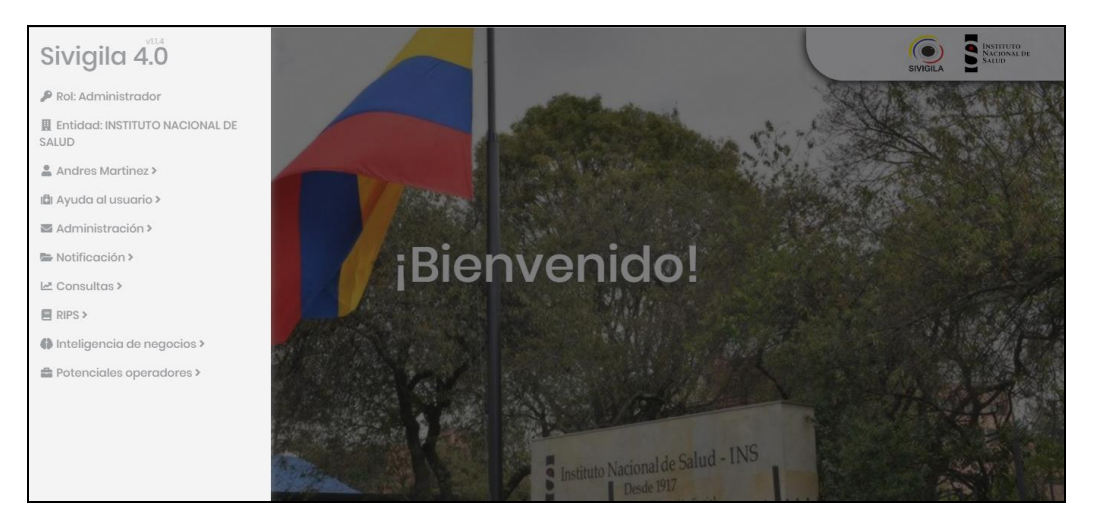

## <span id="page-14-0"></span>**7.5 Opciones del sistema**

**El ícono de la llave:** indica el rol definido para el usuario que ha ingresado al aplicativo:

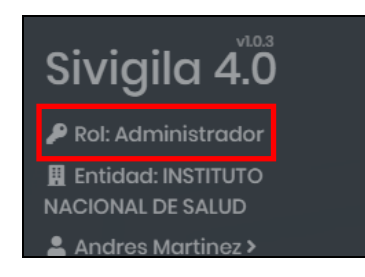

**El ícono del edificio:** indica la entidad a la cual pertenece el usuario que a ingresado en el sistema:

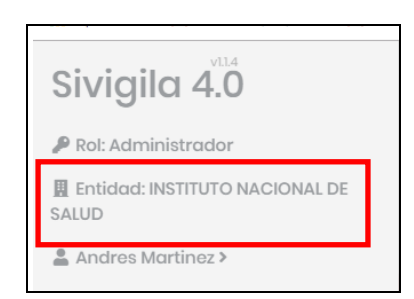

**Nombre de usuario:** al hacer clic en el nombre de usuario el sistema despliega las siguientes opciones:

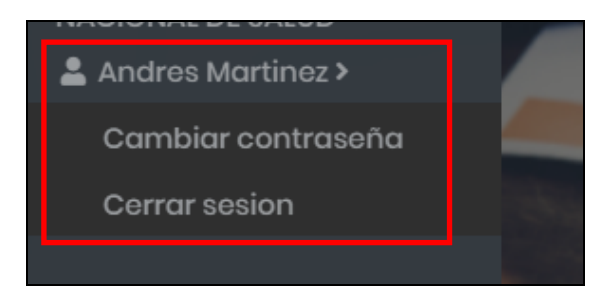

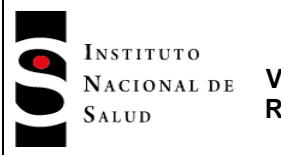

Para cambiar la contraseña, el sistema despliega la siguiente pantalla en la cual el usuario deberá digitar una contraseña que tenga números, letras, y caracteres especiales (¡#\$%&, etc)

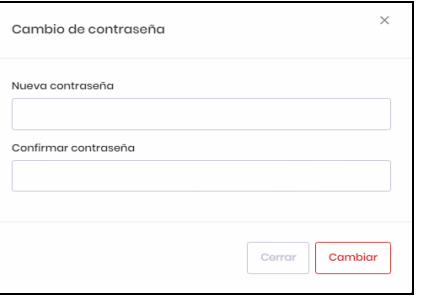

En la primera casilla digite la nueva contraseña y en la segunda repita la contraseña digitada. En caso de que no cumpla con la validación que hace el sistema, este desplegará el siguiente mensaje:

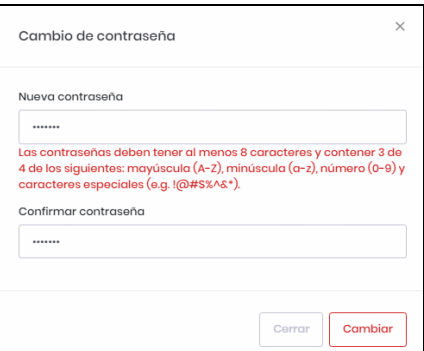

Al terminar, haga clic en el botón **"Cambiar",** en caso de que no desee hacer el cambio, haga clic en el botón "Cerrar".

En este ítem también se habilita la opción terminar la sesión, dando clic **en "Cerrar sesión"**

## <span id="page-15-0"></span>**7.5.1 Administración**

Al dar clic en esta opción el sistema despliega las siguientes opciones:

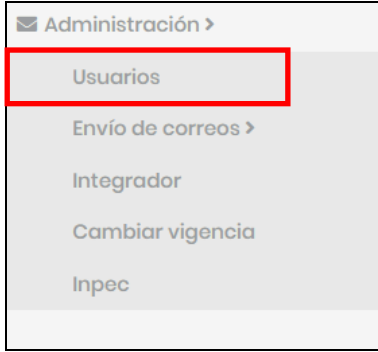

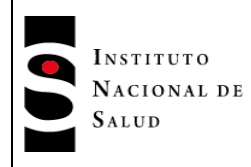

La primera opción corresponde a la de **"Usuarios"**, con la cual aquellos usuarios que han sido definidos como administradores podrán crear, admitir, rechazar y administrar todos los usuarios de su jurisdicción. También es posible crear roles y editar los permisos de estos.

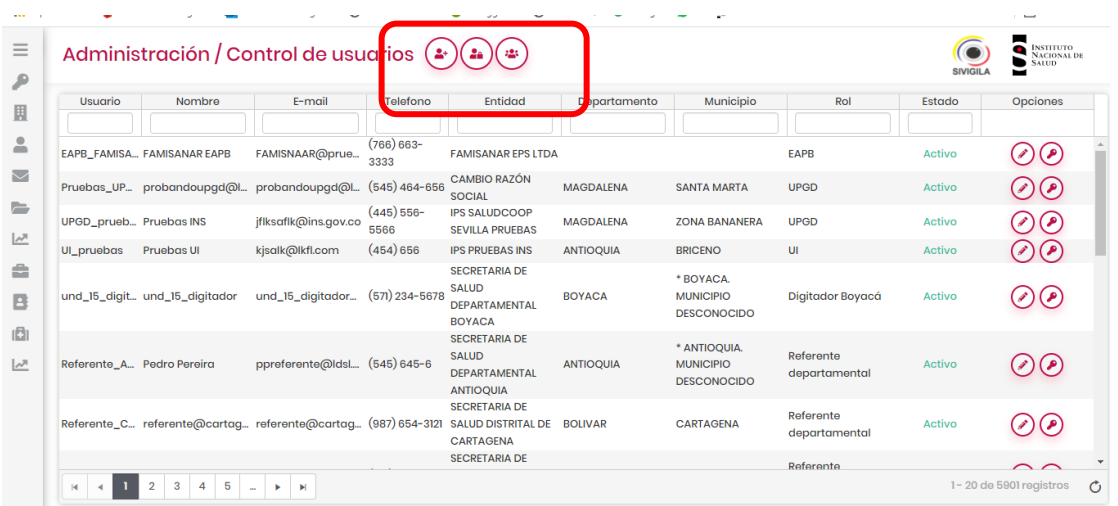

El primer icono ubicado en la parte superior de la opción de la administración de usuarios correponde a **"Agregar usuarios".** Al hacer clic en este ícono que presetna una figura de una persona con un signo + (más), se despliega el siguiente formulario, en el cual se deberan igitar los datos del usuario que se desea crear.

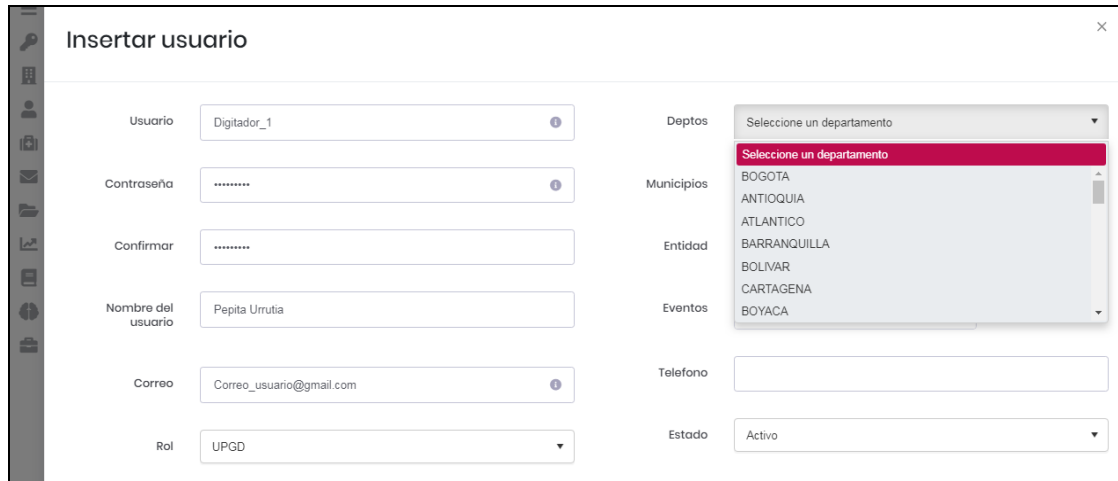

Tenga en cuenta las siguientes recomendaciones para digitar los datos solicitados:

 En el campo **"Usuario"** digite el nombre que utilizará para ingresar al sistema, máximo puede digitar 20 caracteres sin restricción. Se recomienda utilizar las siguientes estructuras según el nivel o rol al que pertenece el solicitante: UND\_código UND---ejemplo: UND\_05 UNM\_código UNM---ejemplo: UNM\_05001 UPGD\_códgio UPGD---ejemplo: UPGD\_05001234567 UI código UI----ejemplo: UI 050019876543

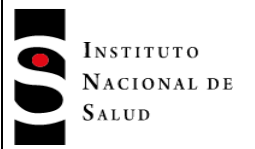

EAPB\_nombre EAPB---ejemplo: EAPB\_Sura

- En el campo **"Contraseña"** digite una cadena de no menos de 8 caracteres la cual deberá incluir mayúsculas, minúsculas, números y caracteres especiales (#\$%&/(), etc.).
- En el espacio "**Confirmar contraseña"**, digite nuevamente el valor exacto que digitó en el campo anterior. Tenga en cuenta que si no coincide el sistema no dejará realizar el registro.
- En el campo **"Nombre de usuario"** digite el nombre completo del solicitante, incluyendo apellidos.
- En el campo **"correo"** digite el correo en el cual desea recibir notificaciones producida por el sistema. Es importante que este esta información sea válida.
- En el campo **"Seleccione su rol"**, haga clic, el sistema desplegará el listado de roles; identifique el rol que desempeña la entidad a la que pertenece y elíjalo.
- En el campo **"Deptos"** haga clic para desplegar los departamentos del país. Seleccione el departamento donde está ubicada su entidad.
- En el campo **"Municipios"**, haga clic para que el sistema despliegue la lista de municipios que pertenecen al departamento elegido en el campo anterior; si no ha elegido un departamento no podrá elegir un municipio.
- En el campo **"Entidad"** haga clic y el sistema le habilitara un campo de búsqueda para facilitar la ubicación de su entidad; puede hacerlo buscando el código de caracterización o el nombre.
- El campo **"Eventos"** tiene un campo anexo en el cual el administrador podrá elegir los eventos a los cuales usuario tendrá permisos para operar. Si se deja marcada la opción **TODOS,** el usuario que se está creando podrá visualizar todos los eventos notificados en su jurisdicción. Si solo quiere que sean algunos de ellos deberá hacer clic en el campo anexo **(Elegir),** acción que despliega una lista en la cual el usuario deberá hacer clic sobre los eventos que desea asignar a el usuario que está creando.

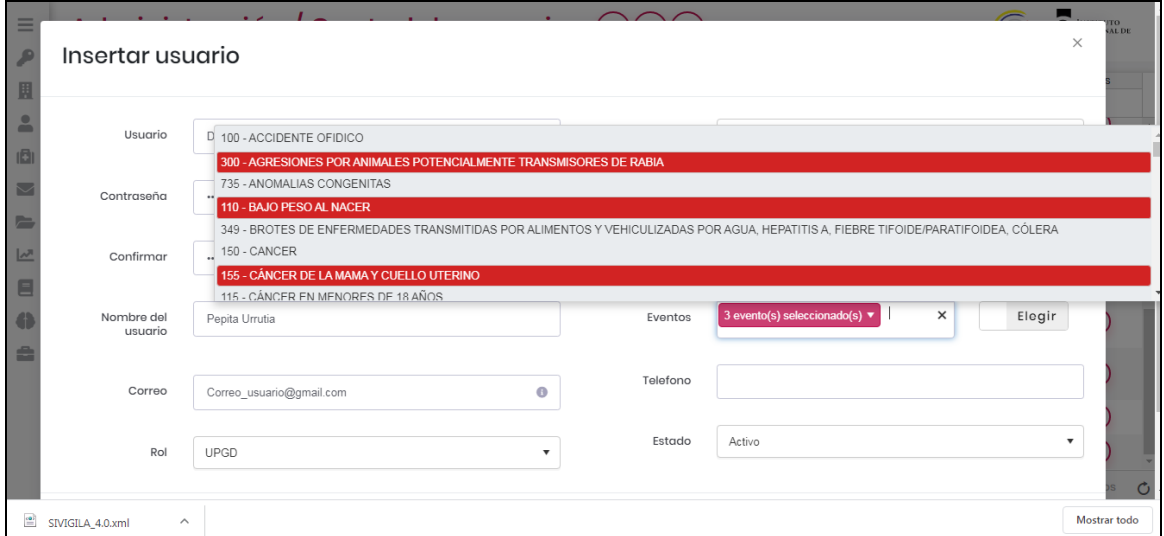

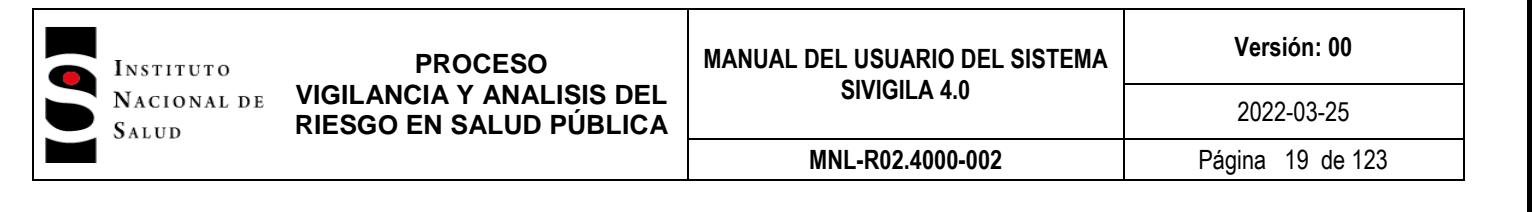

- En el campo **"Teléfono"** digite el número en el cual el usuario puede ser contactado en caso de ser necesario. Entre paréntesis escriba el indicativo y agregue en número de extensión si así lo requiere
- En el campo **"Estado"** el administrador tiene cuatro opciones que deberá utilizar así: Activo: autoriza al usuario para hacer uso del aplicativo en las funcionalidades asignadas para su rol. Inactivo: el usuario no puede hacer uso del aplicativo; es el estado por defecto cuando un usuario se registra en el sistema, Pendiente: estado temporal mientras el administrador decide si el usuario puede o no hacer uso del aplicativo y Rechazado: el usuario realizó la solicitud a través del registro del sistema, sin embargo no cumple con lo establecido para ser aceptado

Una vez diligenciado el formulario, se deberá hacer clic en el botón **"Guardar"**. En caso de que no se desee crear el usuario, se debe hacer clic en el botón "Cerrar". El aplicativo despliega el siguiente mensaje:

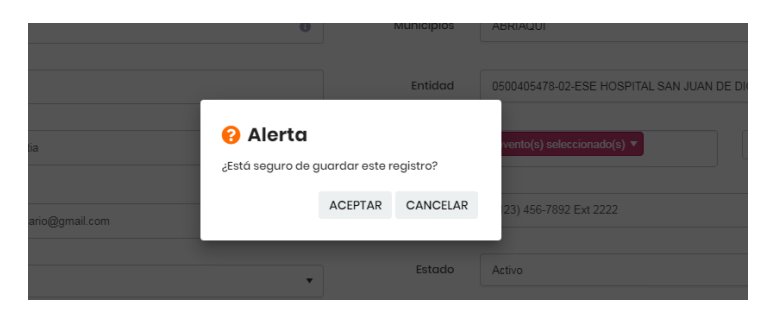

Haga clic en aceptar para grabar el registro o clic en cancelar si no desea crear el usuario. Si el usuario es creado correctamente el sistema desplegará el mensaje que se observa en la siguiente imagen.

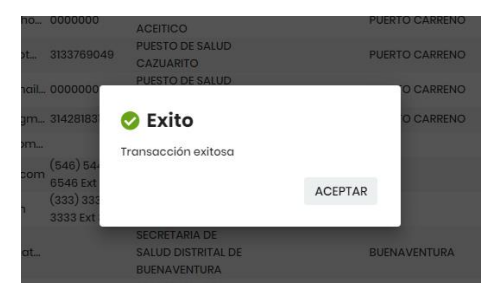

El segundo icono ubicado en la parte superior de la opción de la administración de usuarios correponde "**Editar permisos**". Esta opción le permite al administrador, modificar los permisos que se otorgarán al usuario.

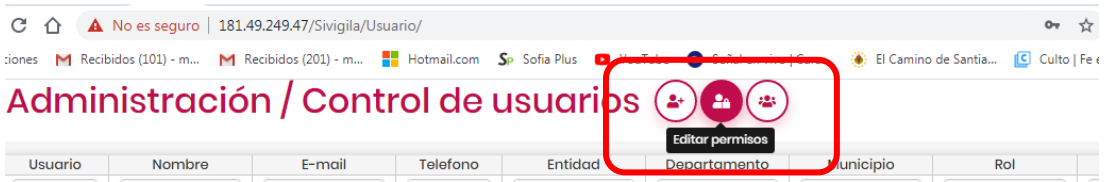

Al hacer clic en el icono, el sistema despliega la siguiente pantalla:

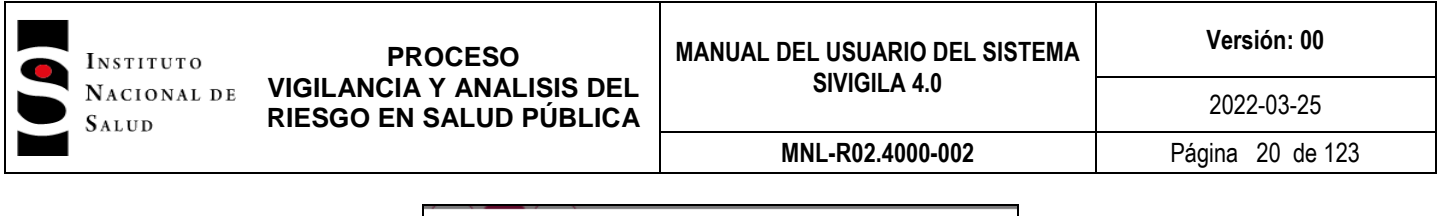

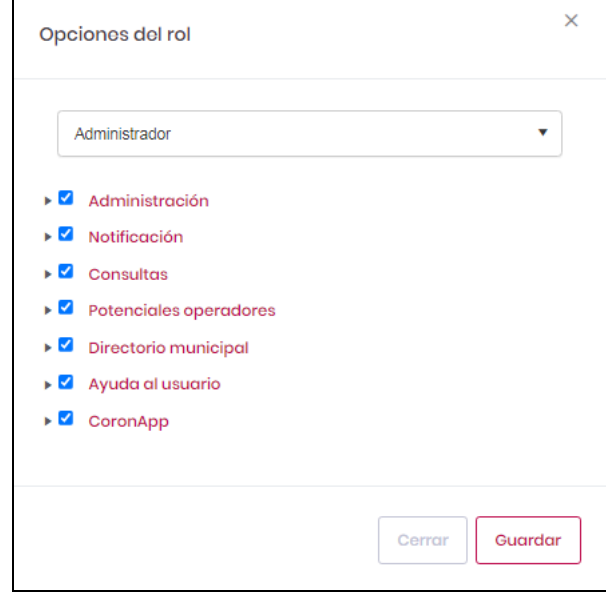

Al hacer clic en el triángulo invertido del campo "Opciones del rol", el sistema despliga la lista con todos los roles:

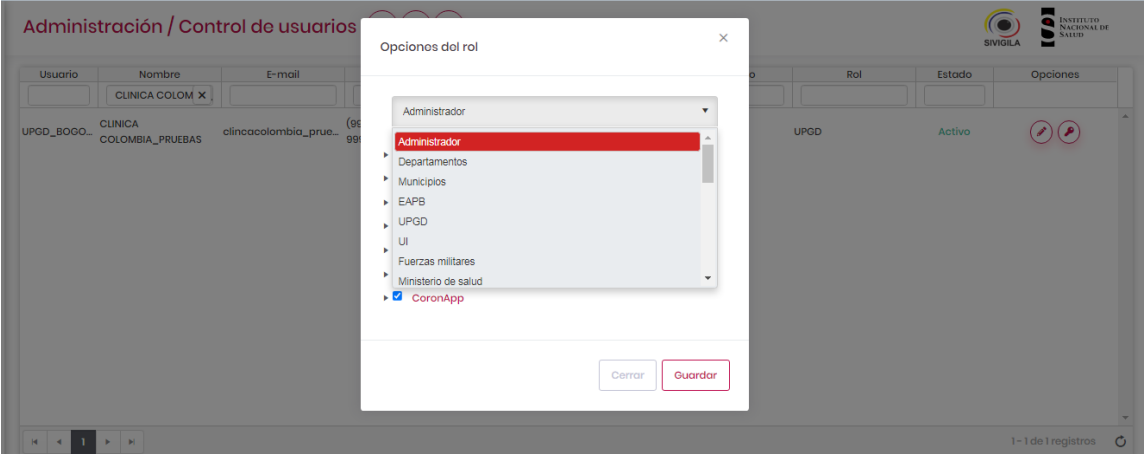

El administrador deberá elegir el rol para el cual desea seleccionar los permisos. El cuadro marcado con un visto enmarcado en azul, indica que este rol podra visualizar la opción chequeada.

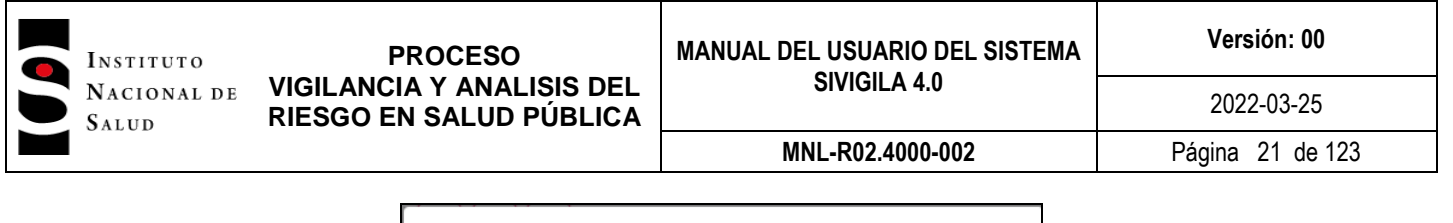

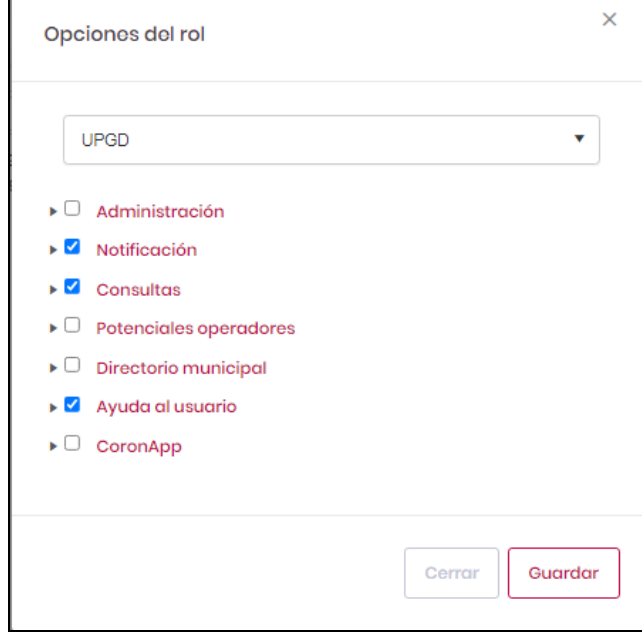

Una vez el administrador haya seleccionado la o las opciones para el rol elegido, haga clic en el botón "Guardar" si desea conservar los cambios o clic en el botón "Cerrar" en caso contrario.

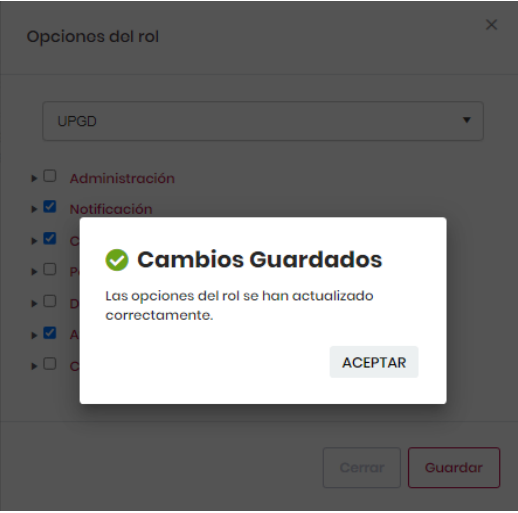

**Nota 4:** tenga en cuenta que los administradores diferentes al Instituto Nacional de Salud, solo podran modificar los roles que han sido creado por ellos. Los roles generales son administados y modificados según indicaciones de la Dirección de

Vigilancia y Análisis del Riesgo en Salud Pública del país.

El tercer icono corresponde a **"Editar roles",** esta opción permite al administrador crear y editar los roles de los usuarios del aplicativo.

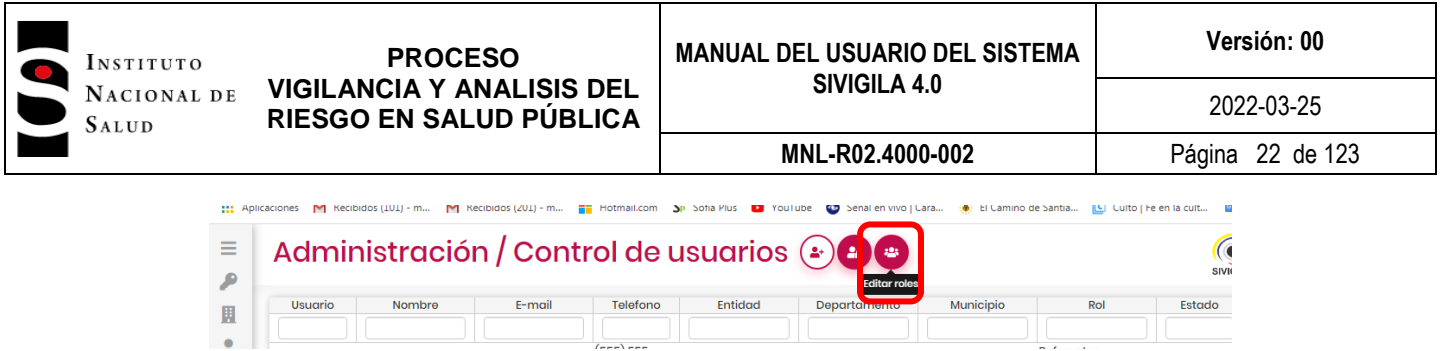

Cuando el usuario hace clic en el último icono, el sistema despliega la siguiente pantalla:

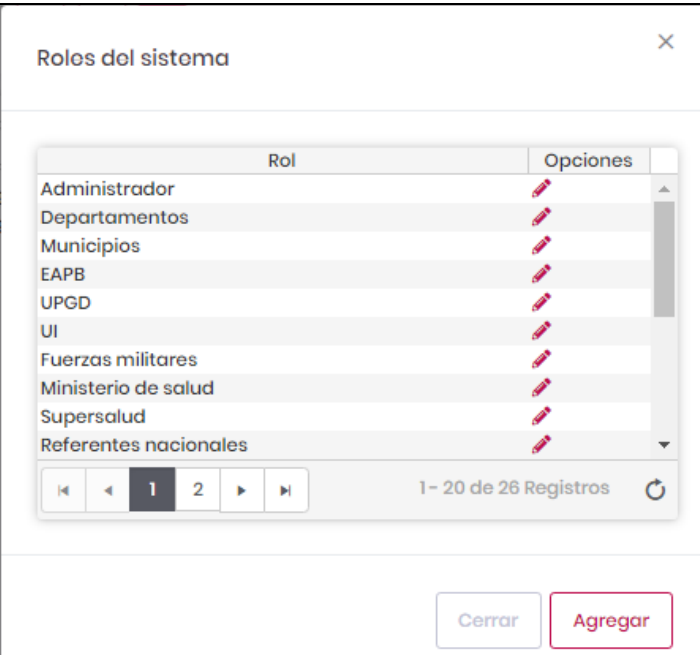

Para crear un nuevo rol el usuario debe hacer clic en el botón **"Agregar"**, acción que desplegará la siguiente pantalla:

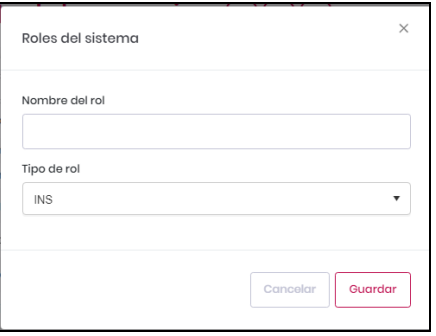

En el campo **"Nombre de rol"**, digite el nombre del rol que desea crear y en el campo **"Tipo de rol",** de la lista desplegable elija el tipo de rol que requiere.

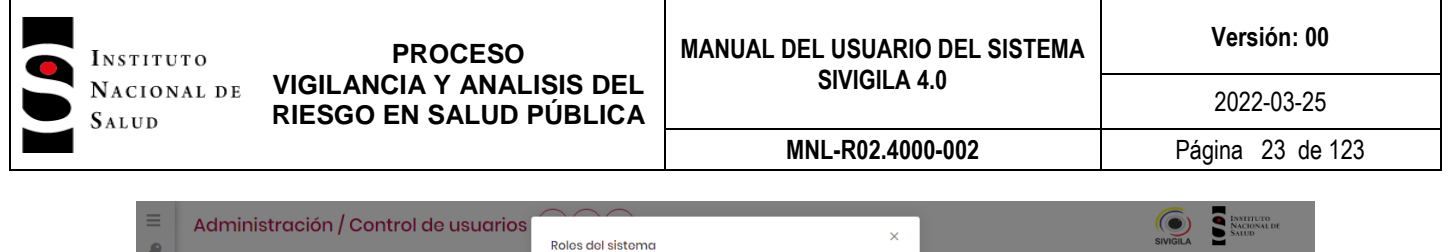

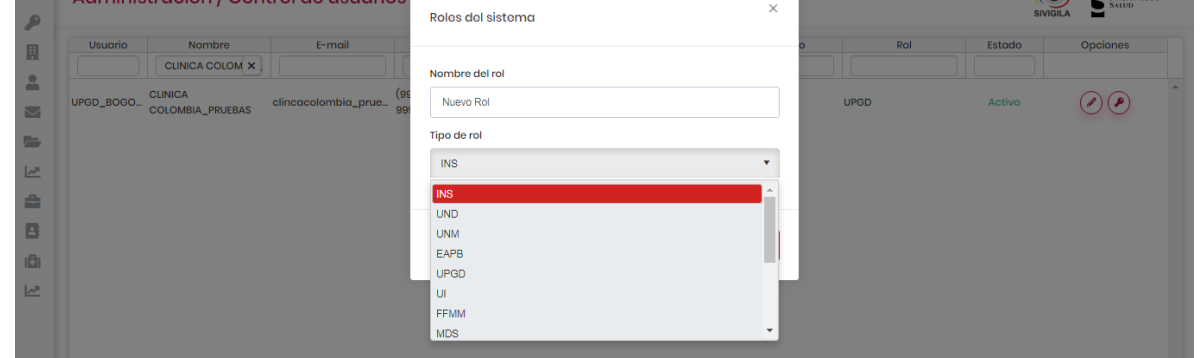

Para guardar el rol creado, haga clic en el botón **"Guardar"**, acción que despliega el siguiente mensaje:

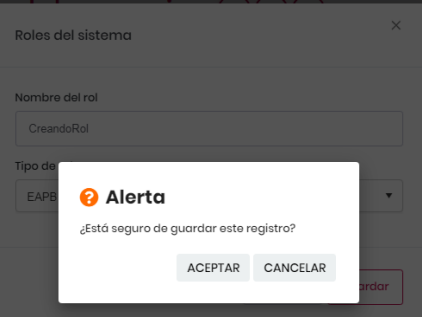

Si desea grabar el registro, hagla clic en "**ACEPTAR"**, en caso contrario haga clic en el botón **"CANCELAR".**

Nota 5: el sistema solo crea roles a traves de un proceso denominado "Herencia de rol", lo que quiere decir que el rol nuevo tendra las misma jerarquía que el rol predeterminado que se seleccione en el campo "Tipo de rol"; sin embargo el administrador podrá definir las funcionalidades al que este nuevo rol tendrá acceso en la edición de permisos; y complementar los permisos a eventos en la creación de usuarios.

Para hacer modificación **(Editar)** de los roles, debe hacer clic en el símbolo de edición **(el lápiz rojo).**  Esta funcionalidad le permitira cambiar un rol creado por el administrador para que tenga la jerarquia de otro rol predefinido.

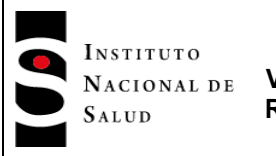

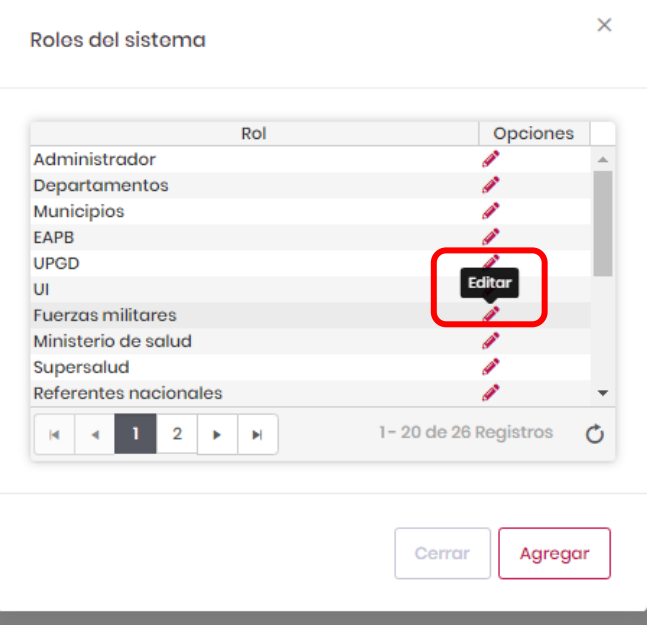

Esta acción desplegará la siguiente pantalla:

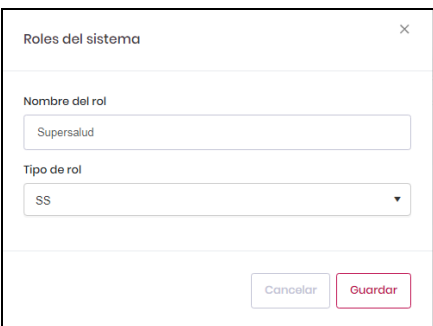

Haga clic en el triángulo invertido de la casilla **"Tipo de rol",** para desplegar la lista de roles existentes

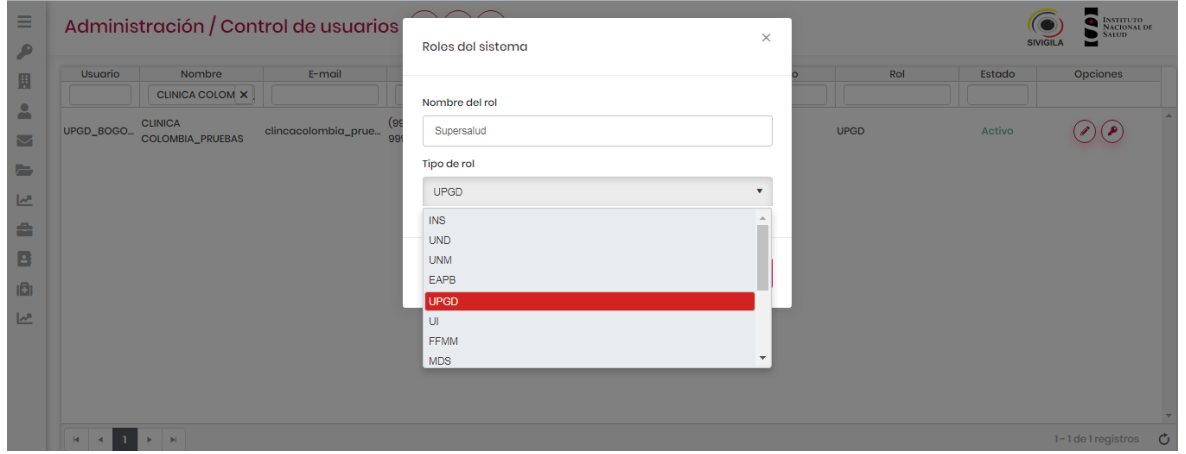

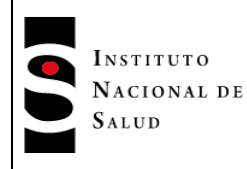

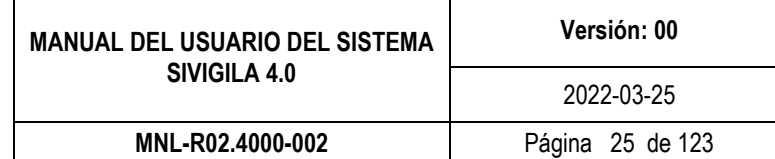

Elija el tipo de rol que requiere; para grabar el cambio haga clic en el botón **"Guardar";** en caso de que no quiera hacer ninguna modificación, haga clic en el botón **"Cancelar".** Al guardar los cambios, el sistema muestra la siguiente mensaje:

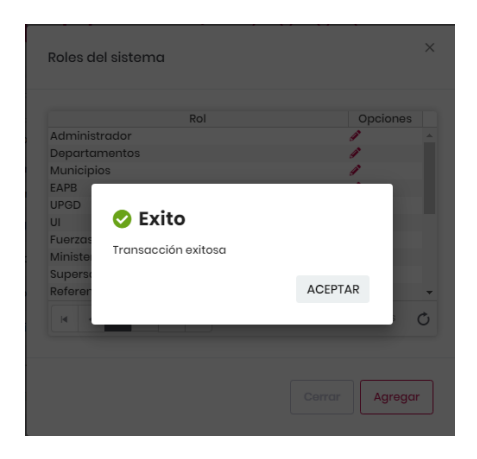

## <span id="page-24-0"></span>**7.5.2 Actualizar los datos de un usuario.**

Para actualizar los datos de un usuario específico, el administrador deberá digitar el o los datos del usuario en las casillas disponibles, estos campos corresponden a los digitados en la creación de usuarios; entre más campos coincidentes digite el administrador más exacta será la busqueda del sistema.

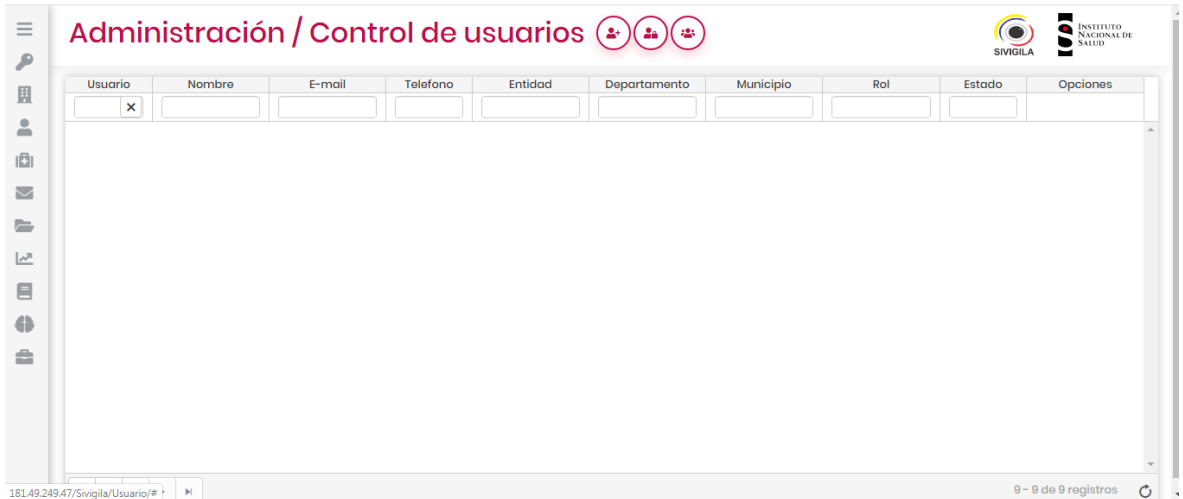

En los campos de texto podrá digitar el texto completo o parte del texto que está buscando, no importa que sea en mayúsculas o minúsculas:

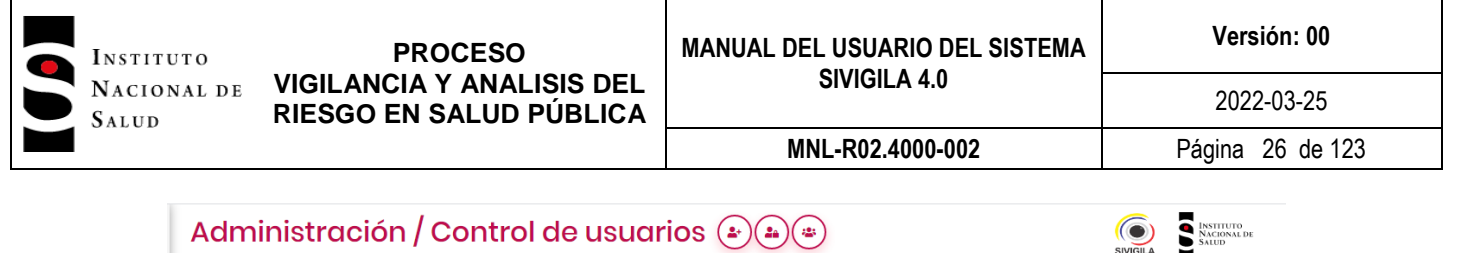

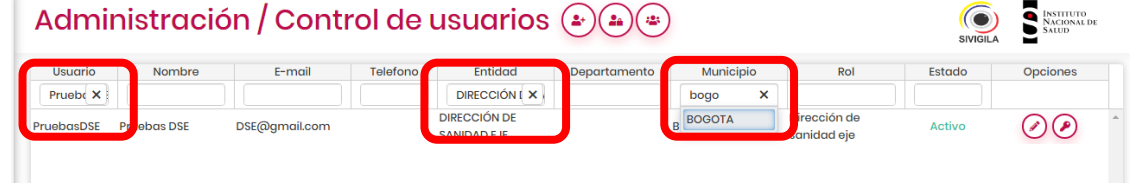

El aplicativo mostrará el registro que coincide con los parámetros digitados:

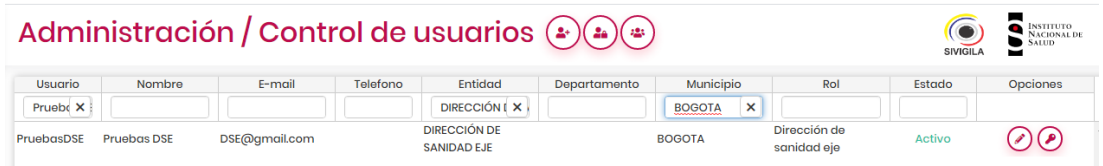

Para editar y modificar/actualizar los datos el administrador debe hacer clic en el ícono de edición (lápiz) y si desea modificar la contraseña, deberá hacer clic en la "llave".

Al hacer clic en el lápiz el aplicativo despliega la siguiente pantalla:

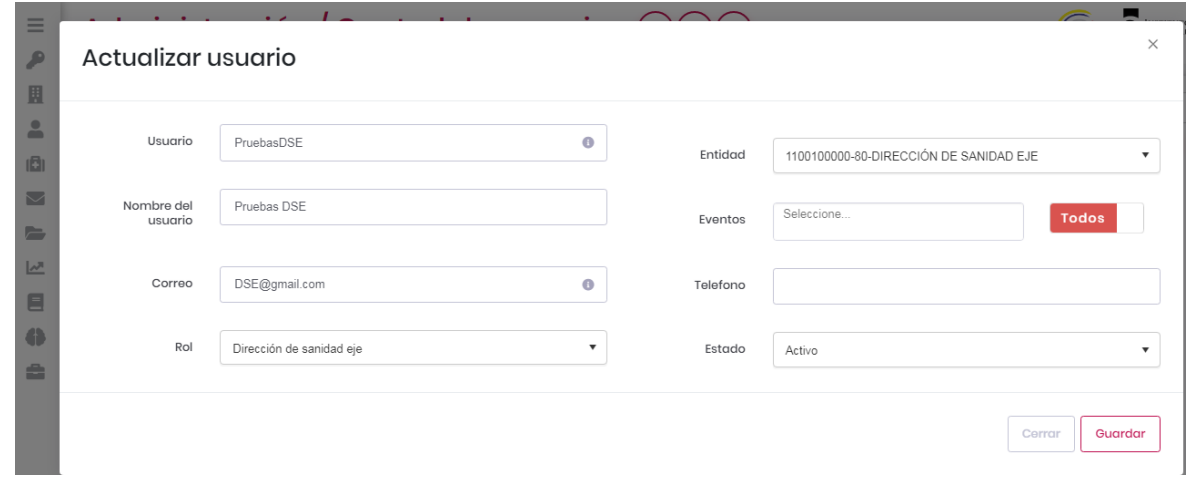

En esta pantalla el administrador podrá modificar los datos de los campos que requiera. Para grabar la actualización, haga clic en el botón **"Guardar"** acción que desplegará la siguiente pantalla:

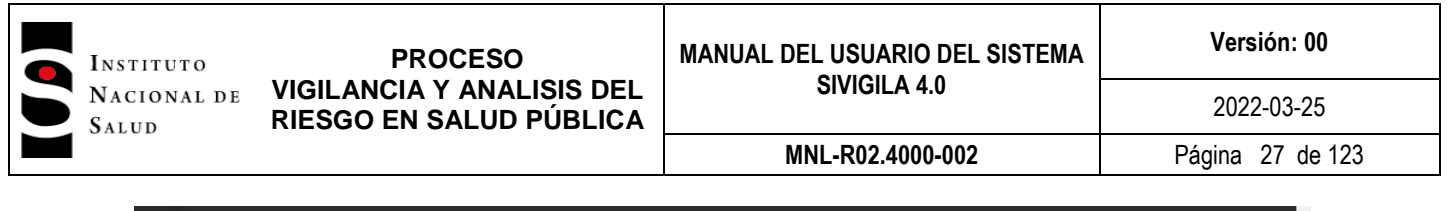

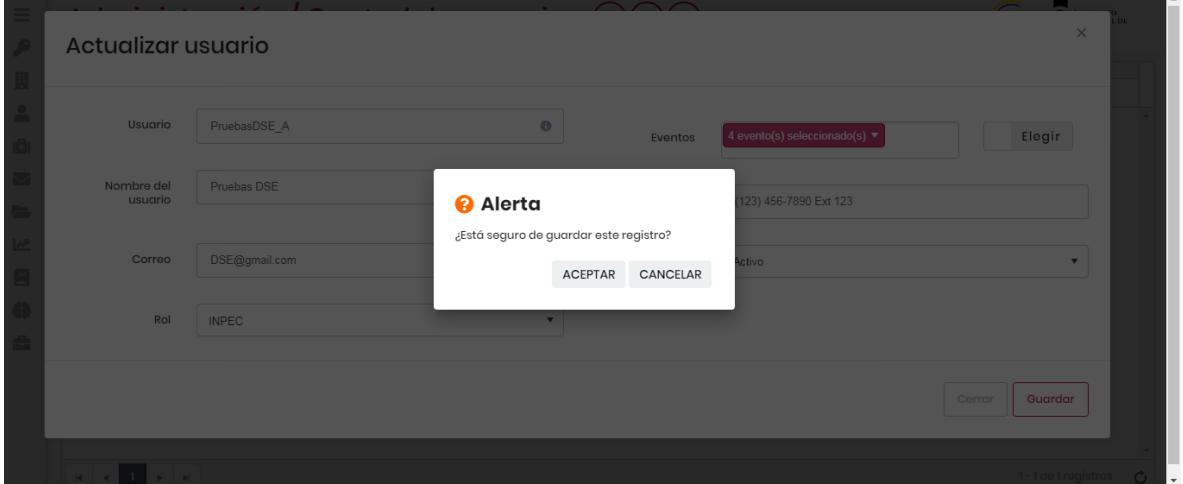

Si quiere continuar el proceso haga clic en **"ACEPTAR"**, en caso contrario haga clic en el botón **"CANCELAR"**. Si hace clic en **"ACEPTAR"**, el siguiente mensaje será desplegado:

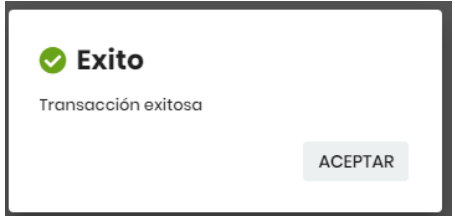

Haga clic en **"ACEPTAR"** del mensaje para regresar a la pantalla "Administración /Control de usuarios".

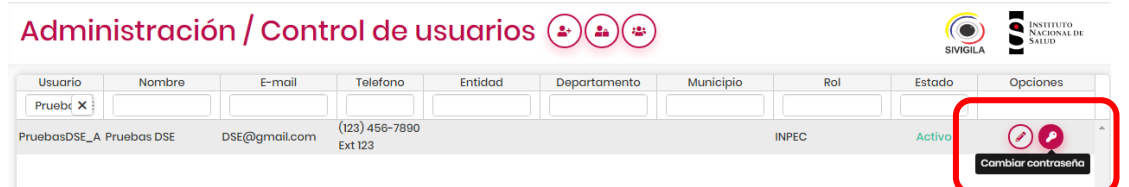

Para cambiar la contraseña del usuario haga clic en el icono de la llave, acción que desplegará la siguiente pantalla:

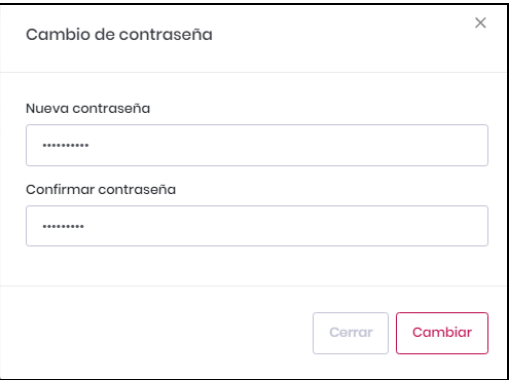

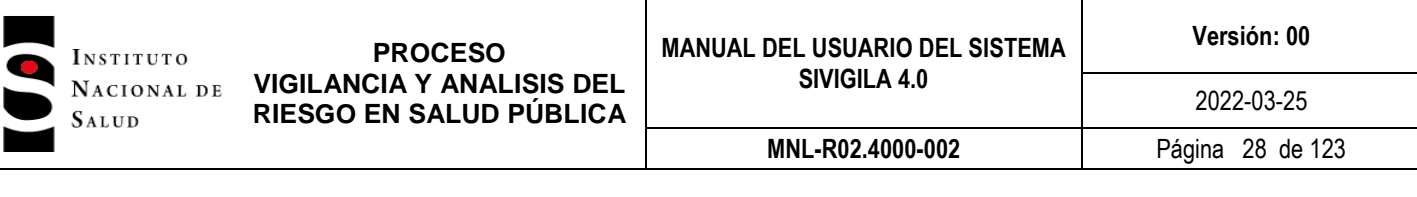

Digite la nueva contraseña y confirmela digitando la misma que digitó en el primer campo. Para grabar los campos debe hacer clic en el botón "**Cambiar"**, si no desea hacer el cambio, haga clic en el botón **"Cerrar".**

**Nota 6:** informe al usuario a través de correo electronico los cambios realizados, en especial cuando este corresponde a un cambio en la contraseña de acceso. Recuerde que este cambio solo debe ser por solicitud directa del usuario y cuando ha sido verificada la identidad de este.

## <span id="page-27-0"></span>**7.6 Notificación**

En esta opción Sivigila 4.0 pone a disposición de los usuarios herramientas necesarias para cumplir con la notificación de eventos de interés en salud pública. Las funcionalidades disponibles en este menú son:

- > Captura en línea
- $\triangleright$  Cargar archivos planos
- Cargar archivos complementarios a la notificación
- $\triangleright$  Cargar lineamientos
- ▶ Notificación Negativa de Pólvora, Cod INS 452.

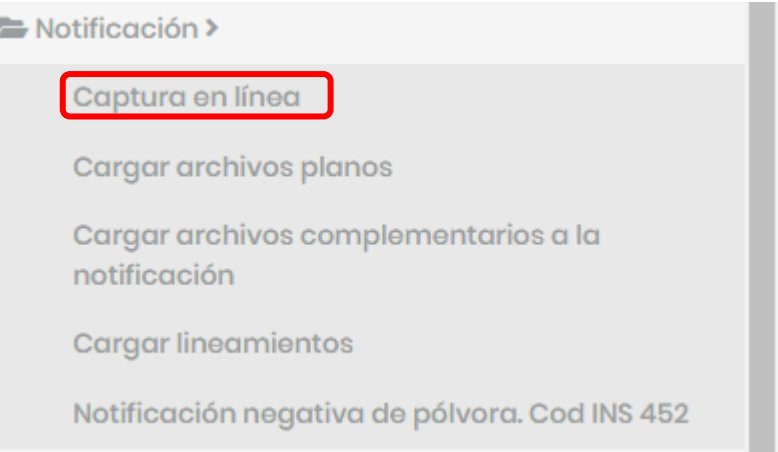

## <span id="page-27-1"></span>**7.6.1 Captura en línea**

El módulo de captura en línea es el módulo para la notificación de eventos de interés en salud pública desde la web. Así, las instituciones de la red de operadores del sistema de vigilancia en salud pública nacional podrán realizar la notificación a través de la herramienta Sivigila 4.0, permitiendo una disponibilidad de la información más cercana a la ocurrencia del evento. Este módulo le permitirá registrar, consultar y ajustar UPGDs, eventos individuarles, eventos colectivos y laboratorios.

Para ingresar a esta opción haga clic en la opción "Captura en línea", el sistema desplegará la siguiente pantalla:

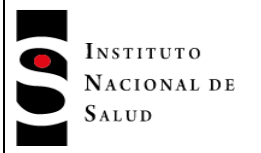

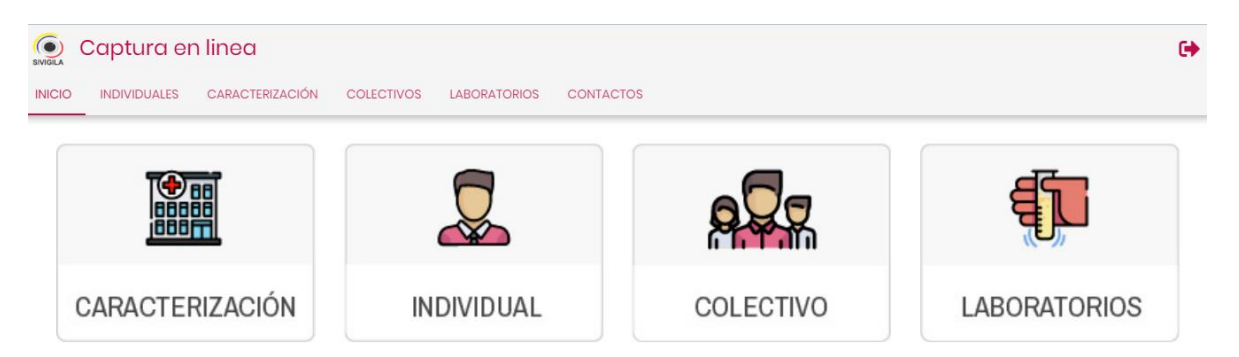

A contiunación se detallan cada una de las opciones y funcionalidades del módulo de captura en línea.

## <span id="page-28-0"></span>**7.6.1.1 Caracterización**

Esta opción le permite al usuario crear, actualizar y ajustar los datos de caracterización de una UPGD. Para cambiar la información de caracterización de UPGD, ejecute los siguientes pasos:

Haga clic en la opción **"CARACTERIZACIÓN"** para ingresar al proceso, esta acción despliega la siguiente pantalla:

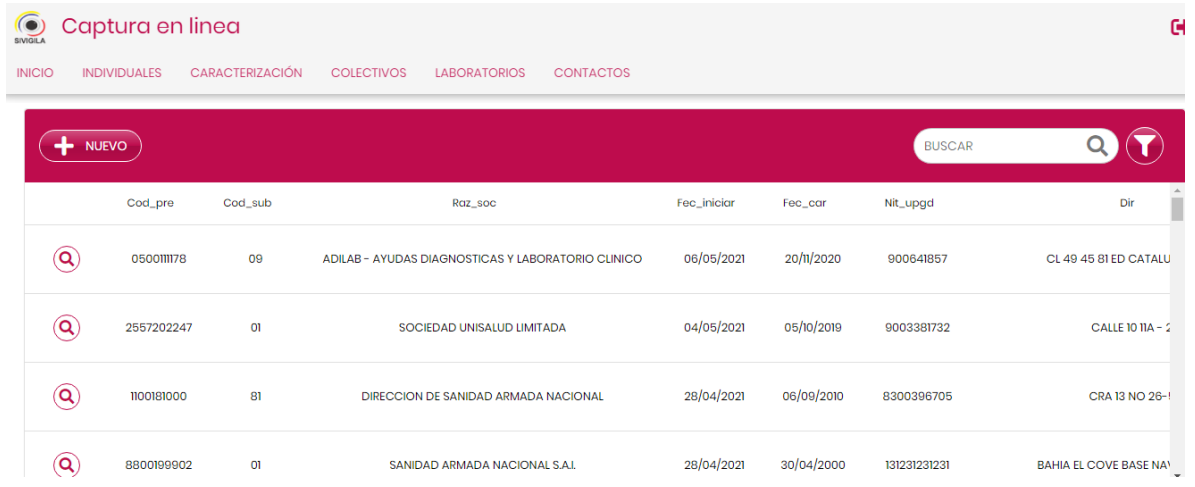

Esta pantalla desplegará los registros de UPGDs, ordenados alfabéticamente por el tiempo de modificación desde el más reciente hasta el más antiguo.

En la casilla **"Buscar"** situada en la parte superior derecha de la pantalla digite el código de la UPGD que necesita actualizar, en caso que desconozca el dato, puede hacer clic en el ícono (Búsquda avanzada) de la derecha de esta ventana, con el cual podrá realizar la búsqueda por la varaible **"Razón Social"**. El sistema mostrará el listado de UPGDs que cumplan los parámentros de la búsqueda:

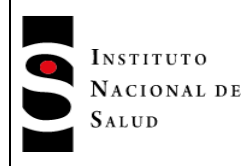

**MNL-R02.4000-002** Página 30 de 123

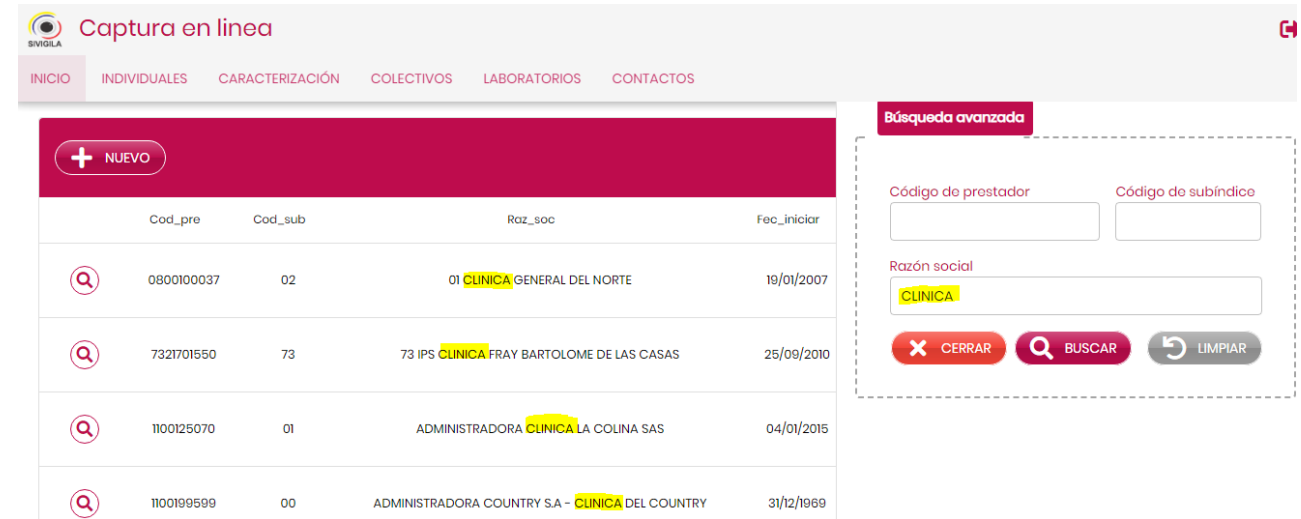

Cuando ubique la UPGD de su interés, haga clic en la lupa. Esta acción lo direccionará al formulario de la caraterización

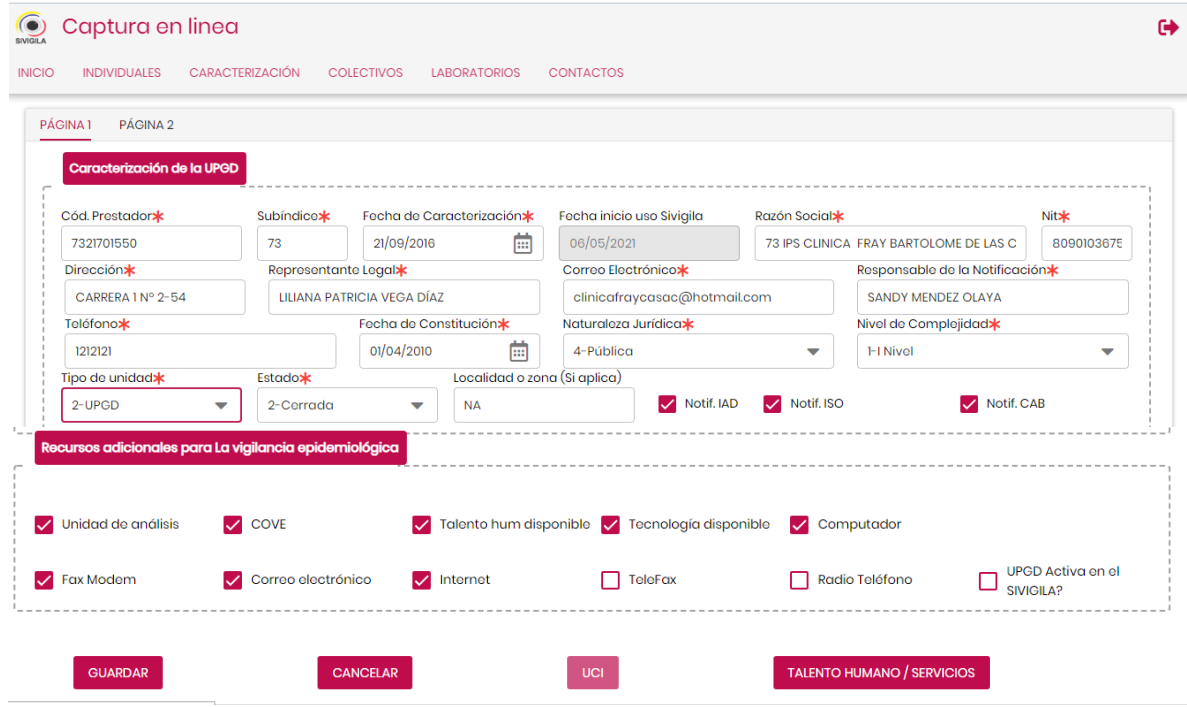

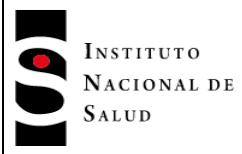

**MNL-R02.4000-002** Página 31 de 123

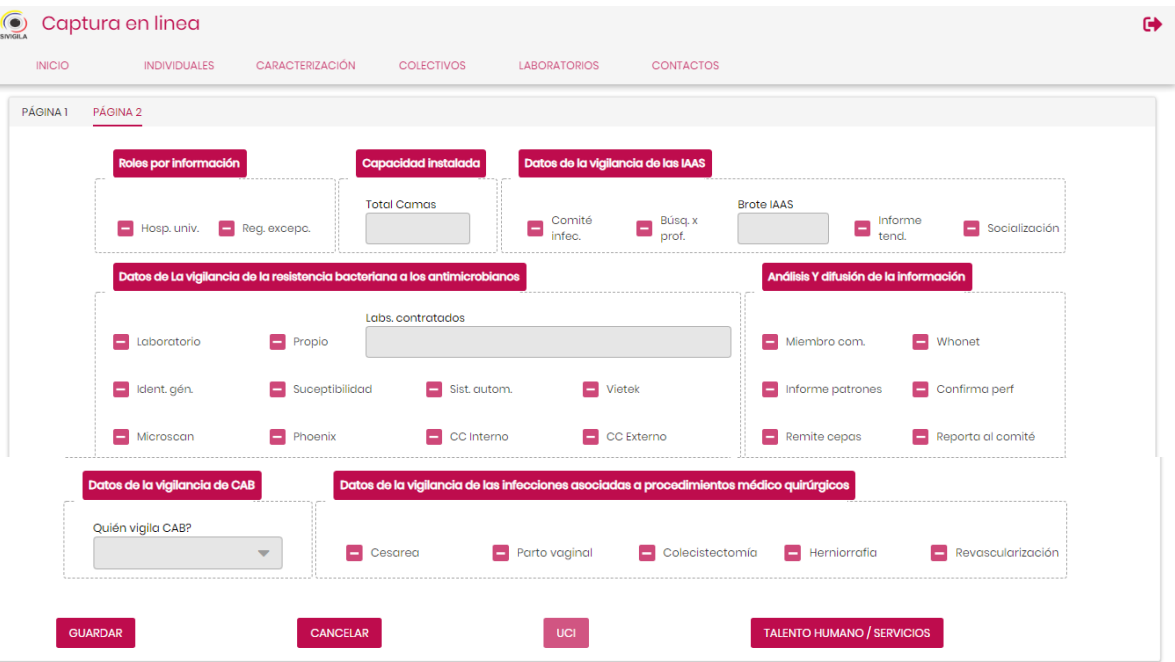

Esta opción le permite al usuario actualizar los datos de caracterización de una UPGD existente.

El sistema mostrará en una pantalla con dos páginas, todos los datos que actualmente están almacenados correspondientes a la UPGD seleccionada. Revise y actualice todos los campos donde la información no corresponda, para hacerlo bastará con ubicar el cursor en la variable que va a modificar.

## **Tenga en cuenta que…**

El sistema NO permite actualizar el código del prestador, por ser ésta una variable que lo identifica como único en la base de datos. Si usted necesita actualizar este código, debe inactivar la UPGD con el código errado y solicitar su creación a través de la mesa de ayuda del Sivigila nacional.

Una vez actualizados los datos que usted consideró pertinentes en ambas páginas, haga **clic** en el botón **"Guardar",** de este modo la información quedará actualizada en el Sistema y el se mostrará un mensaje como el que se muestra en la siguiente imagen.

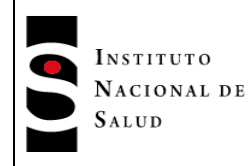

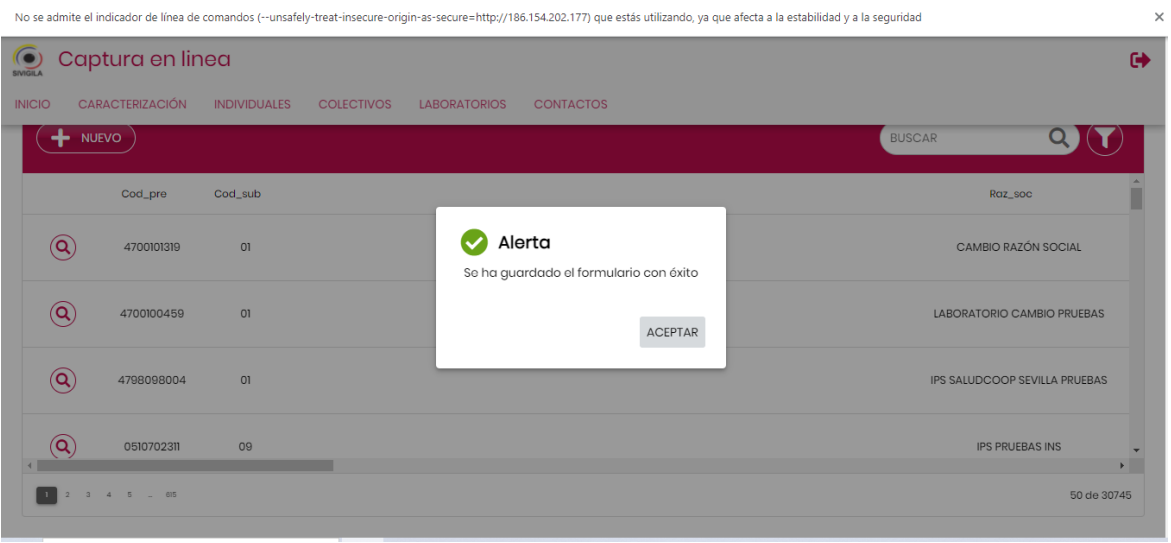

En esta versión el sistema **no permite crear nuevas UPGD**, lo único que se le permite al usuario es crear nuevas subsedes las cuales tienen en común el mismo código primario (10 primeros dígitos de la caracterización).

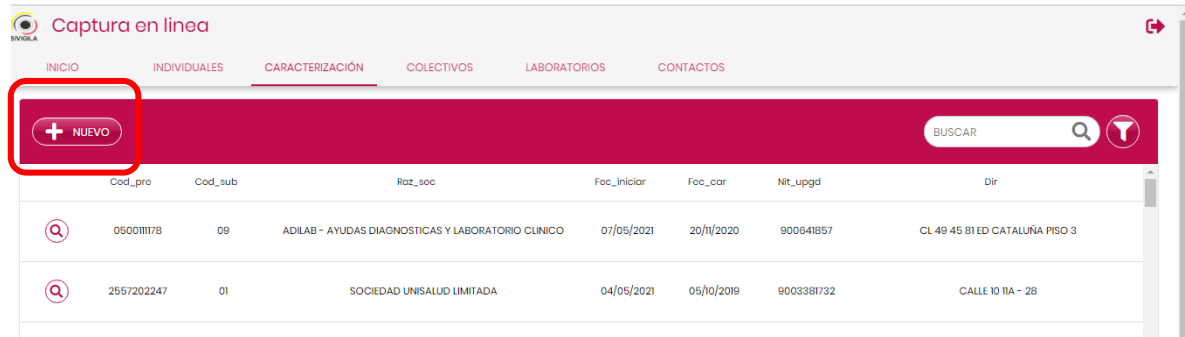

Para realizar esta acción haga clic en e botón **"+ Nuevo",** acción que le mostrará la siguiente pantalla:

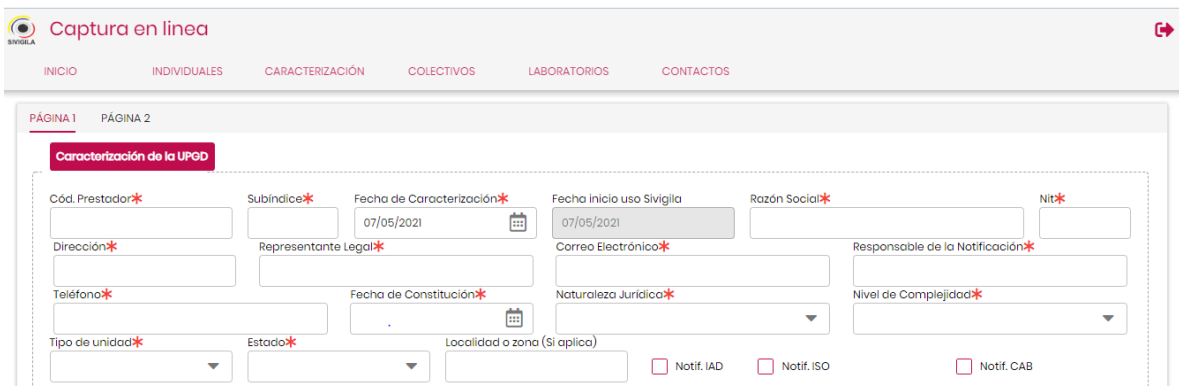

Ingrese los datos que caracterizan la UPGD iniciando por el código de prestador. Cuando ingrese este código el sistema lo buscará en la base de datos de UPGD caracterizadas en el sistema y que se

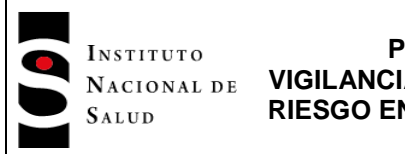

encuentran en la base de datos, si no lo encuentra registrado, aparece un mensaje que lo invita a consultar, haga clic en el botón **["ACEPTAR"].**

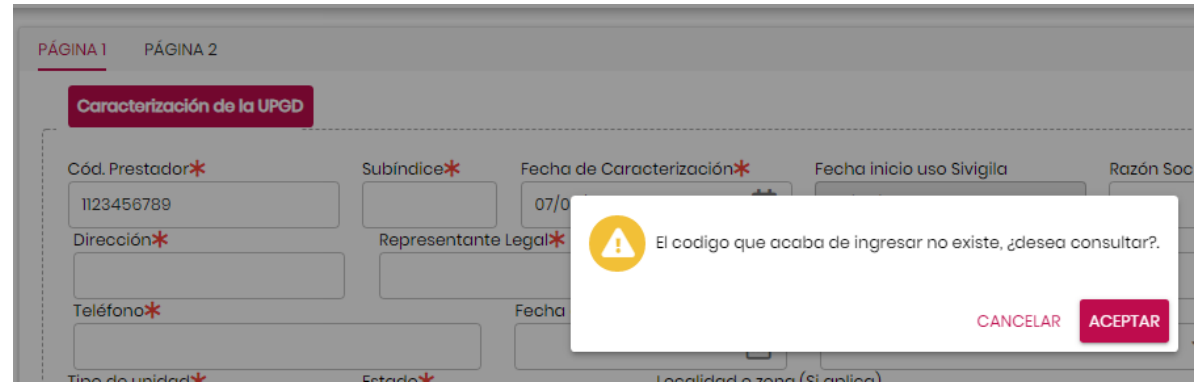

El sistema le mostrará una pantalla de búsqueda que le permite ubicar fácilmente la UPGD requerida, escribiendo en la parte superior el nombre el código de esta. Para seleccionarlo haga clic en el botón de chequeo, el sistema lo retornará al formulario de caracterización.

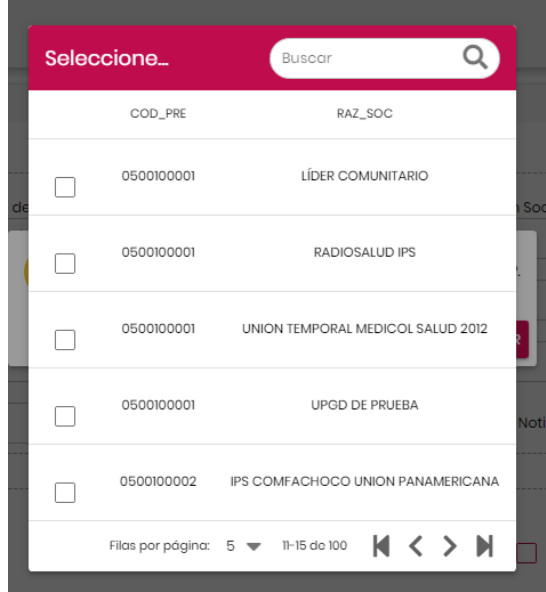

Tal como se indicó anteriormente, esta versión solo se le permitirá al usuario crear subsedes; para ello una vez recupere información de la UPGD principal digite el cod\_sub de la nueva subsede e ingrese el resto de la información solicitada en la caracterización. Una vez finalice el registro haga clic en el botón **"Guardar"**.

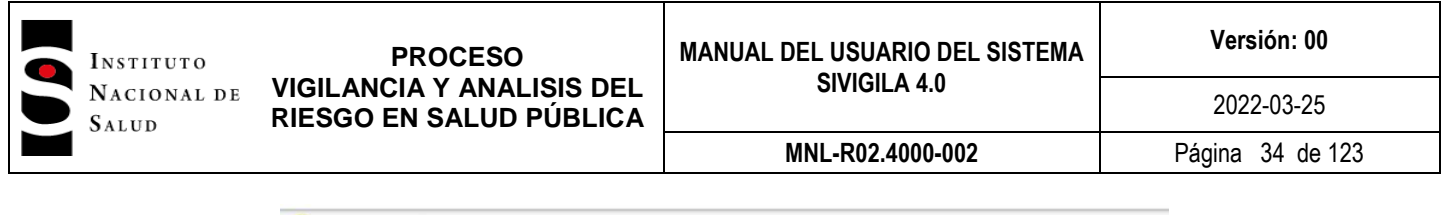

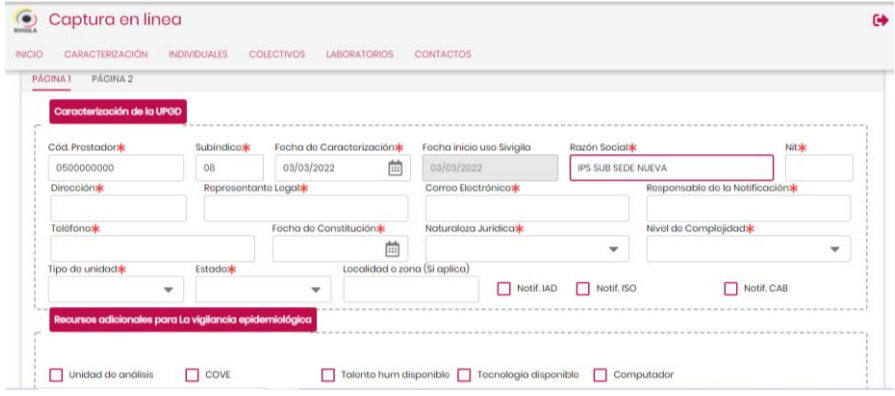

En caso de que la UPGD reporte Infecciones asociadas a atención en sitio quirúrgico, tendrá que diligenciar las variables de la segunda pestaña del formulario de captura tal como lo muestra la siguiente imagen. Recuerde que este formulario solo se activará si en la primera parte de la caracterización el usuario marcó alguna de las opciones: Notif.IAD – Notifi. ISO – Notif.CAB.

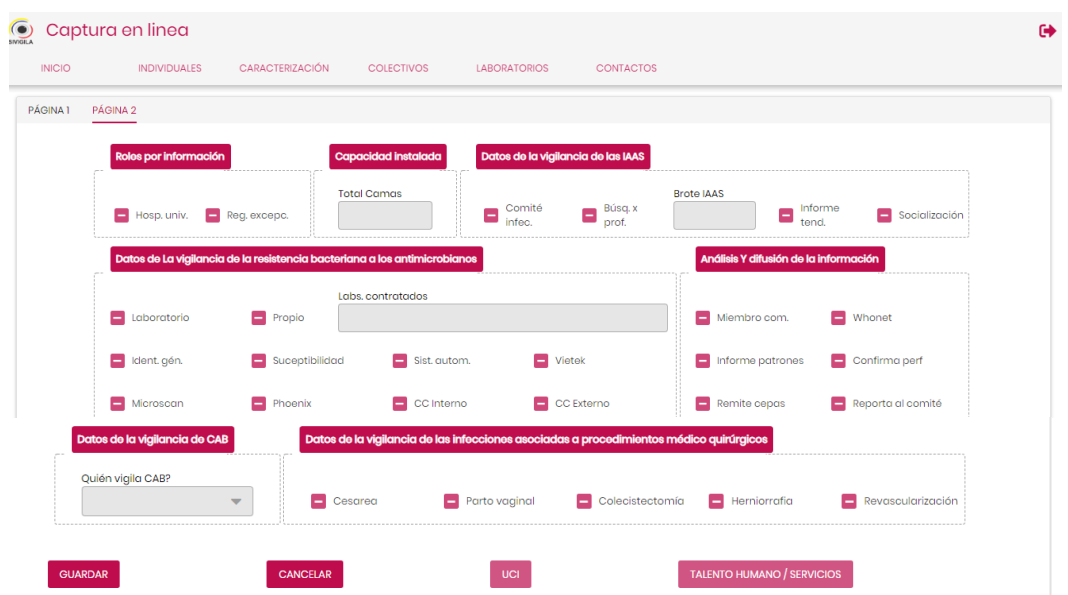

Para crear una UCI en UPGDs debe verificar que la UPGD tenga marcada la opción "Notif IAD" y el "Nivel de complejidad" de la institución sea mayor a 1, de esa manera se activa el botón de "**UCI**.", haga clic en el botón este para registrar los datos de caracterización de las Unidades de Cuidado Intensivo de la UPGD. El sistema desplegará la siguiente pantalla:

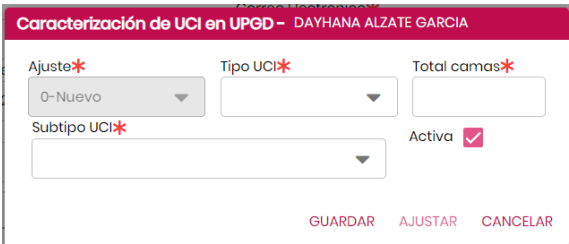

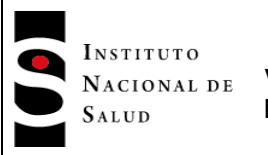

En "Tipo UCI", Deberá elegir una de las opciones de la lista desplegable.

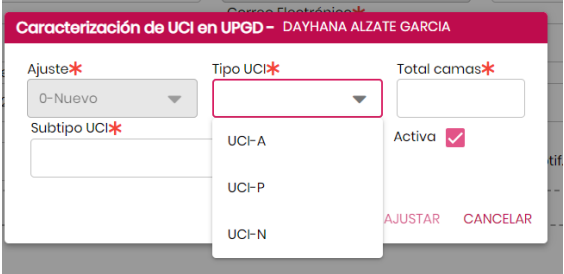

En la casilla "Total camas" debe digitar un entero. Deberá tener en cuenta que el campo "total camas" de este formulario no debe ser superior al campo "Total camas" de la UPGD diligenciado en la sección CAPACIDAD INSTALADA de la ficha de caracterización de UPGD. En la casilla "Subtipo UCI", deberá elegir entre las opciones: 2-Médico-Quirúrgica o 3-Cardiovascular.

El sistema por defecto activa la casilla "Activa".

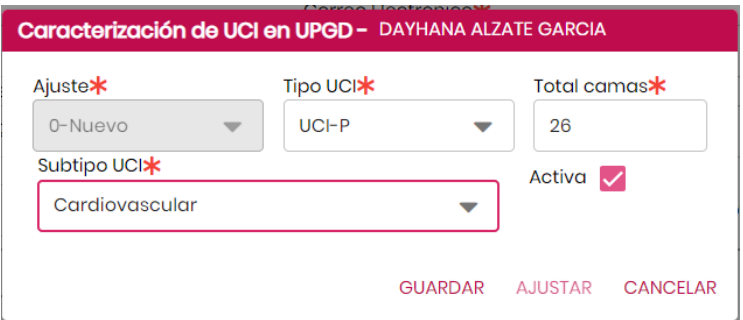

Haga clic en el botón **"Guardar"** para registrar la UIC o **"Cancelar"** para salir de la fichas. Si no tiene errores en los datos digitados, el sistema desplegará el siguiente mensaje:

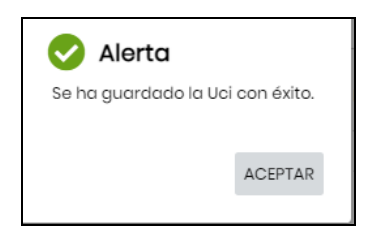

Si el usuario desea registrar otra UCI, deberá hacer clic en el botón **"UCI"** y luego en el botón **"Nueva",** acción que le permitirá digitar los datos de otra UCI.

Para poder realizar las modificaciones a una UCI, el usuario deberá hacer clic en el botón **"UCI"** y el sistema desplegará la siguiente pantalla:

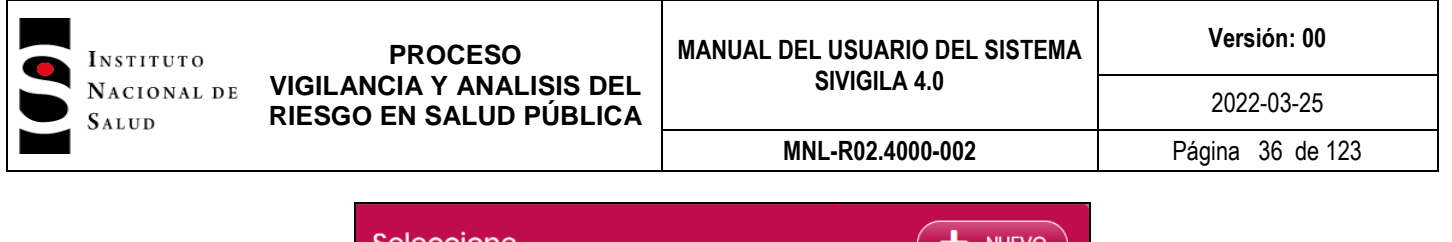

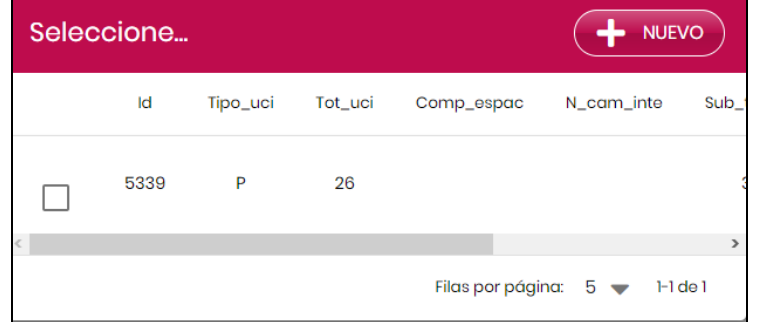

El usaurio debe hacer clic en la casilla de chequeo del registro que desea modificar. El sistema despliega el formulario. El usuario deberá hacer clic en el botón **"Ajustar"** y elegir el tipo de ajuste que desea utilizar. El sistema desplegará el formulario para que el usuario haga las modificaciones que require.

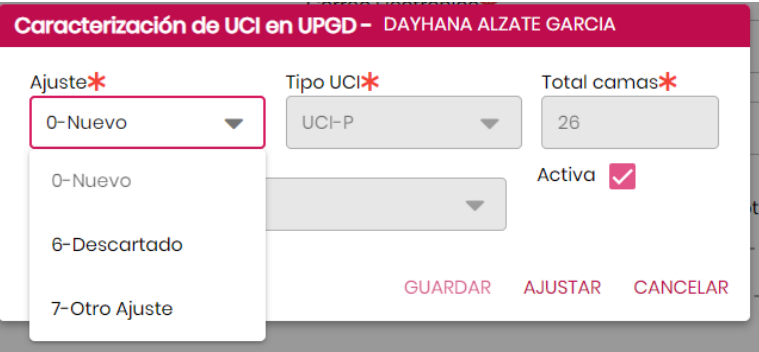

Este campo le permitirá al usuario definir qué tipo de ajuste va a realizar; Descartado=6, Otro ajuste=7. Una vez realizados los cambios, el usuario hará clic en el botón ["Guardar"]. El sistema desplegará el siguiente mensaje:

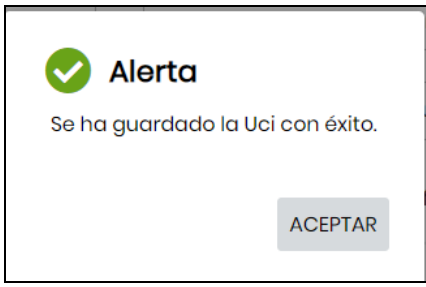

**Nota 7:** para una correcta actualización o creación de una nueva subsede, consulte el manual de usuario Sivigila y la ficha denominada "Caracterización de UPGD", verifique los detalles de cada una de las variables para una correcta captura de estas.

**Nota 8:** las modificaciones relacionadas con las variables "Razón Social" , "Tipo de unidad", tambien se veran reflejadas en los procesos de creación de usuarios y registro; puesto que el sistema realiza una actualización transversal de las entidades almacenadas.
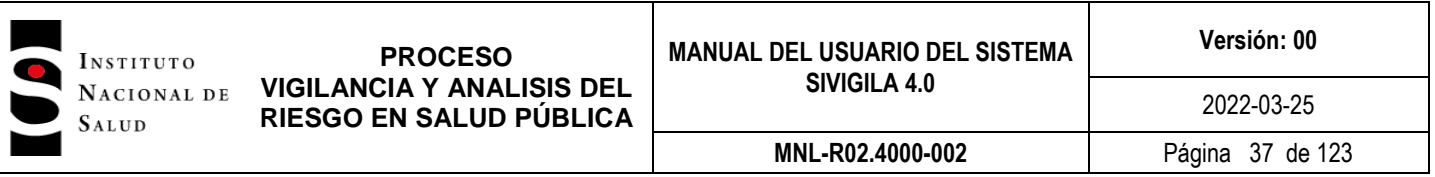

## **7.6.1.2 Registro de la ficha de datos básicos de notificación individual**

Para iniciar el registro de una ficha haga clic en el ícono **"INDIVIDUAL**" ubicado en o en la opción **"INDIVIDUAL"** ubicada en la parte superior de la pantalla.

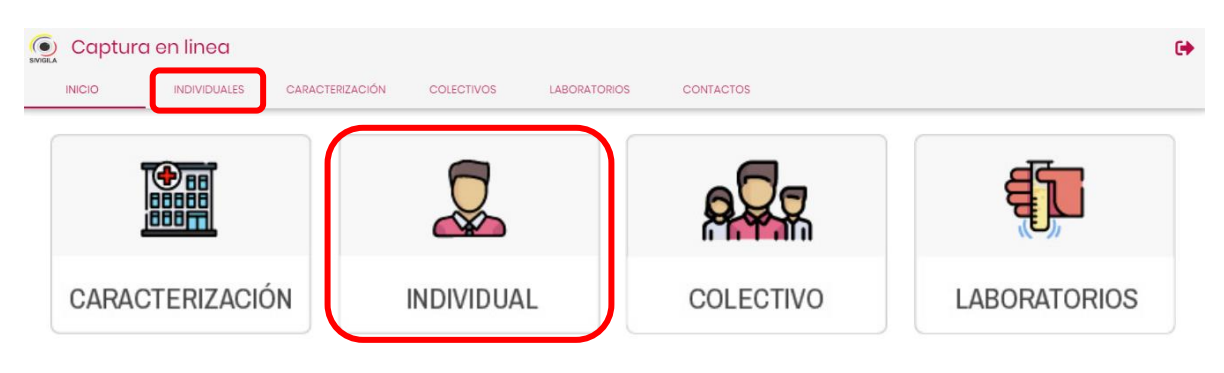

El sistema desplegará los registros de eventos digitados por el usuario y aquellos a los que su rol le permita acceder, el sistema los desplegará en orden cronológico, organizados del más reciente al más antiguo:

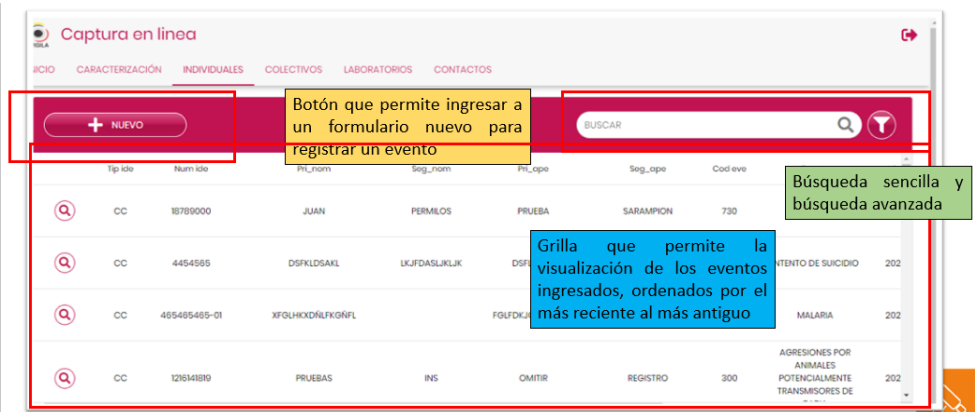

### **7.6.1.3 Ingresar un nuevo caso**

Para ingresar un nuevo caso haga clic en el botón **"+Nuevo".** Esta acción desplegará la siguiente pantalla:

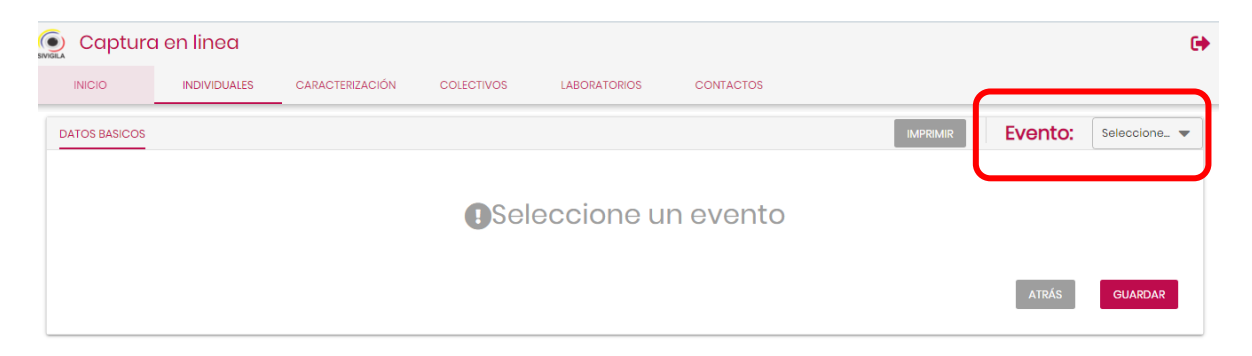

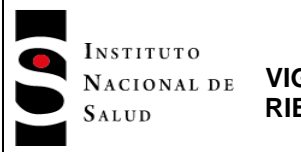

En la ventana de Evento clic en el triángulo invertido, esta acción desplegará los eventos en orden alfabético, el usuario deberá seleccionar el evento del caso a ingresar.

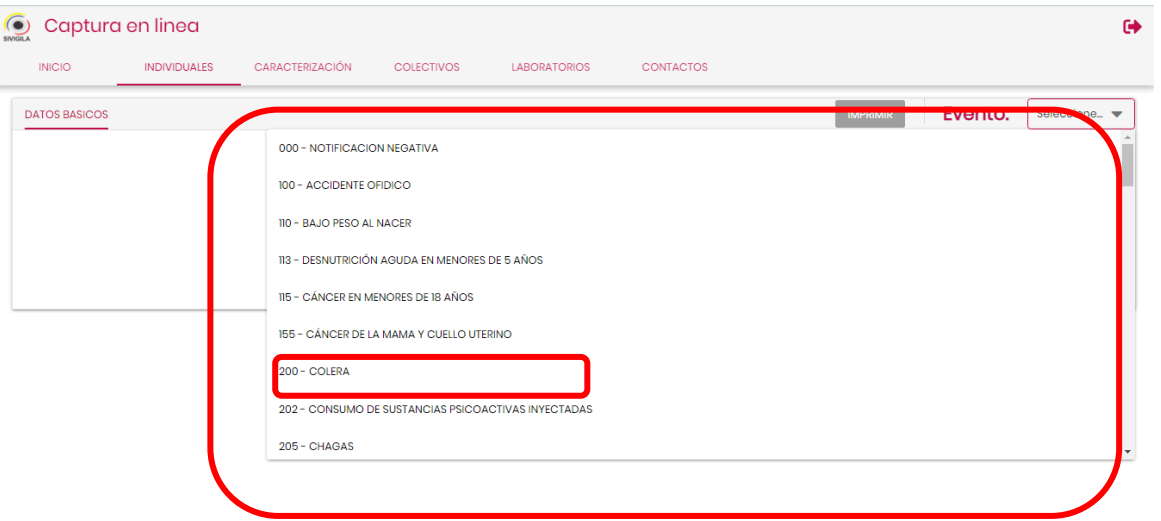

Una vez elija uno de los eventos, el sistema despliega la pantalla de captura. La mayoría de eventos tienen formulario de dos páginas, una para los datos básicos del paciente y la otra para los datos complementarios.

## **7.6.1.4 Formulario de datos básicos**

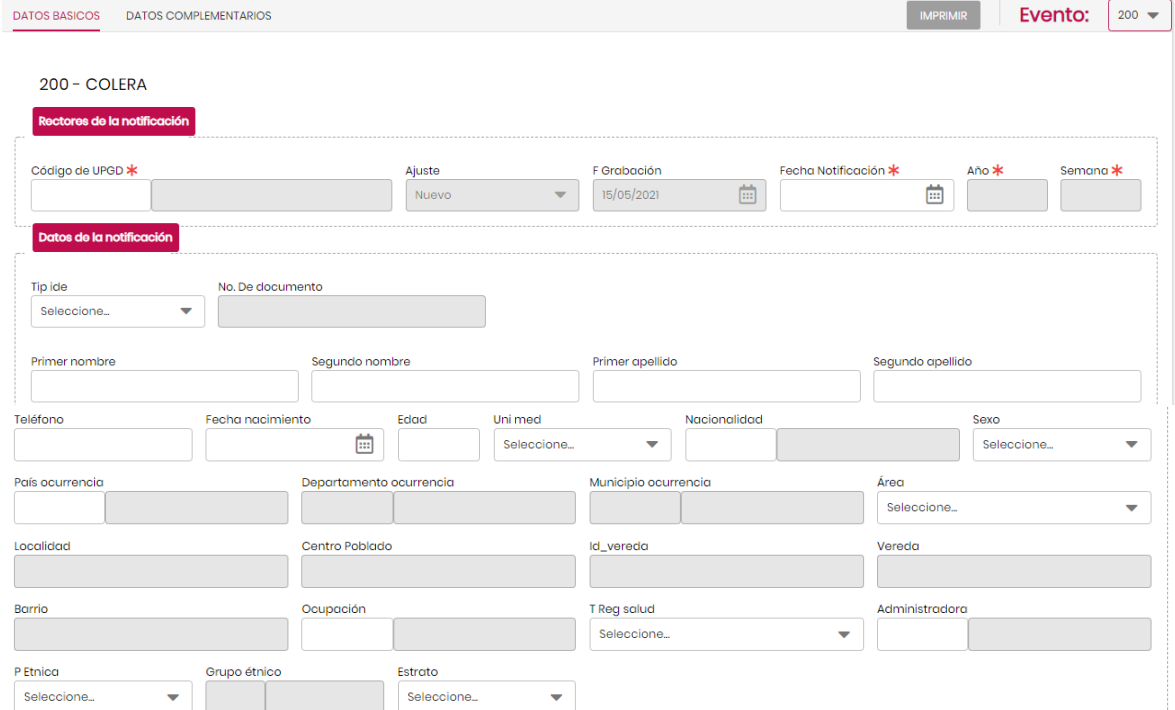

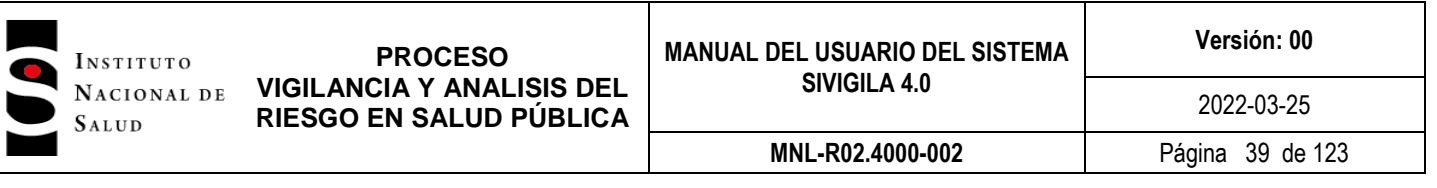

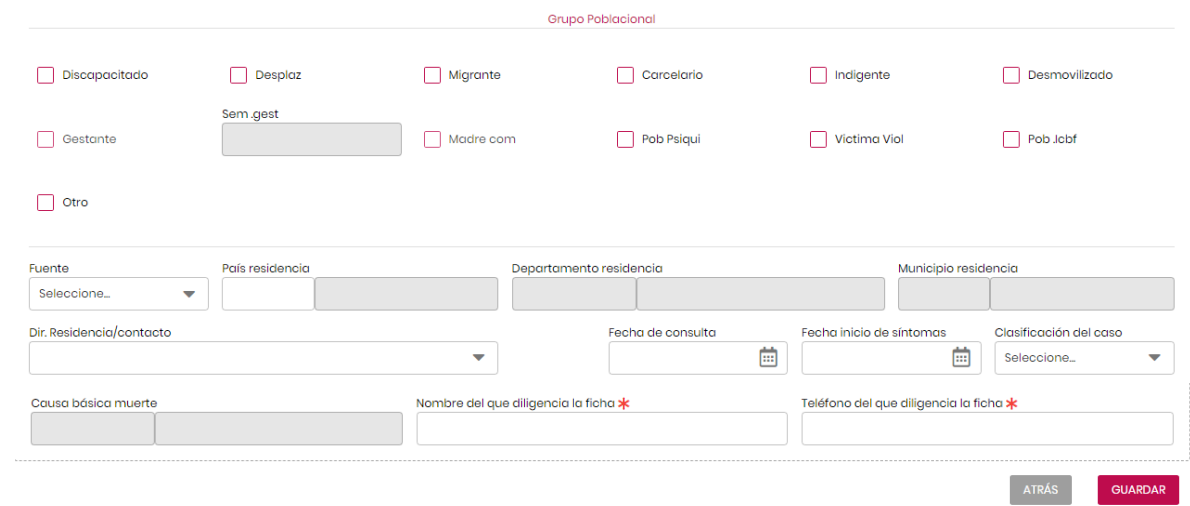

# **7.6.1.5 Formulario de Datos Complementarios**

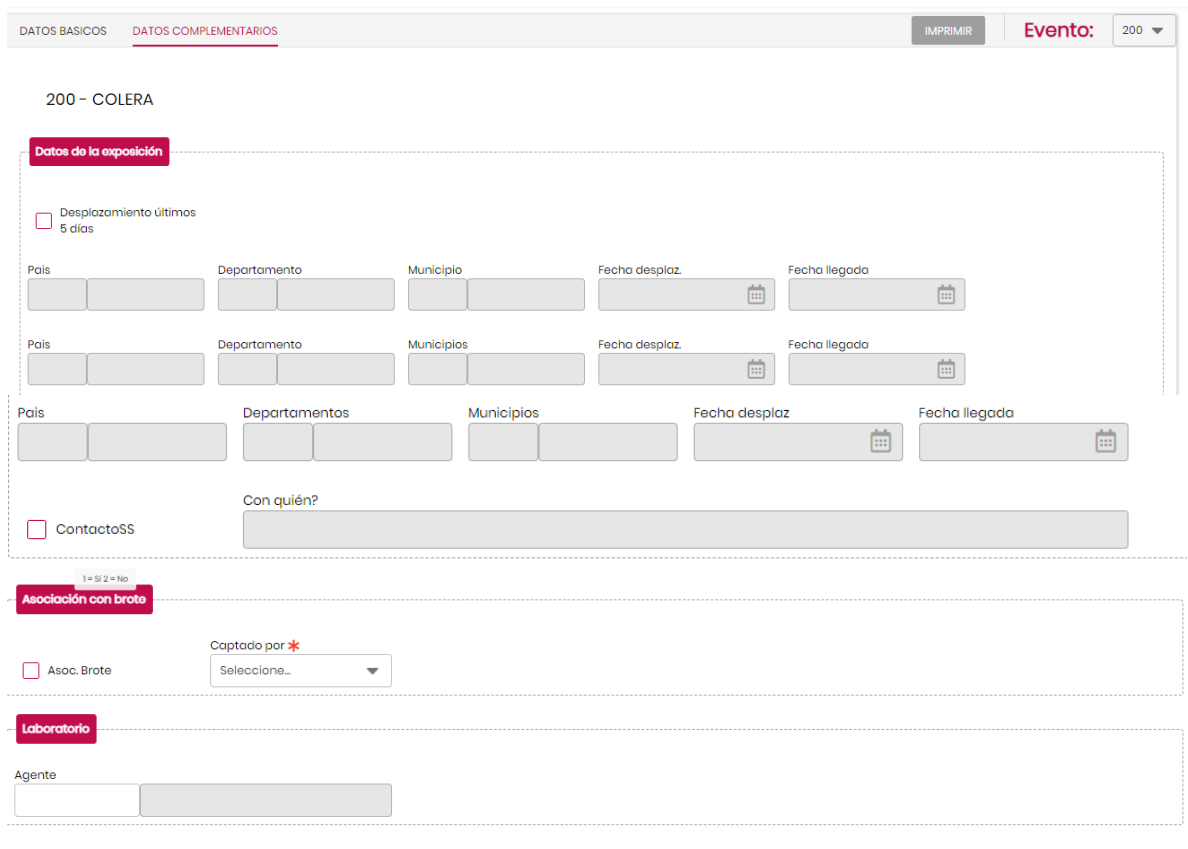

En el campo **"Código UPGD\*"** digite el código de la UPGD, que es el asignado a las ESEs e IPS habilitadas, en caso de que el código no exista el sistema desplegará el siguiente mensaje:

GUARDAR

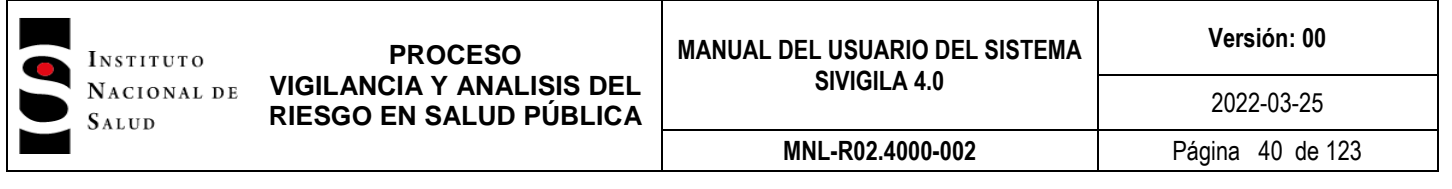

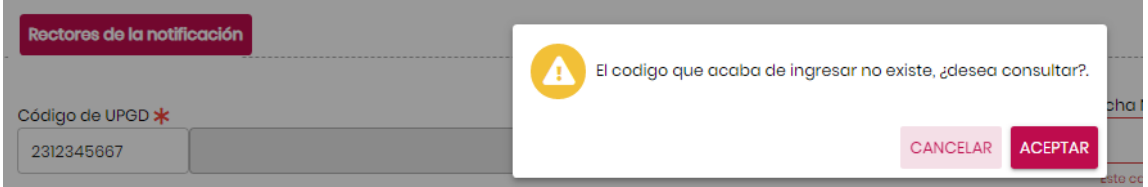

Haga clic en la opción **"ACEPTAR",** esta acción desplegará una lista desplegable que permite ubicar la institución notificadora de manera mas fácil.

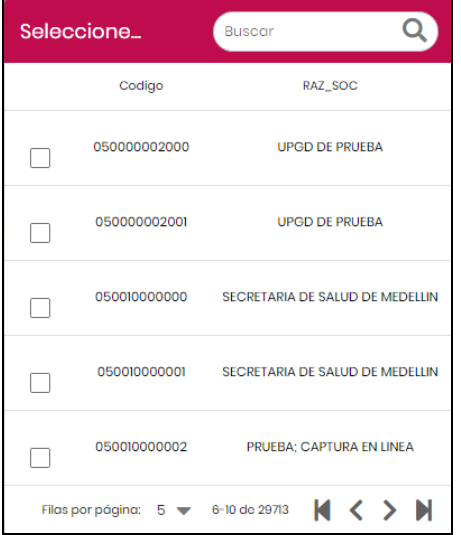

Para buscar la UPGD, digite la razón social o parte de ella en la celda **"Buscar"**.

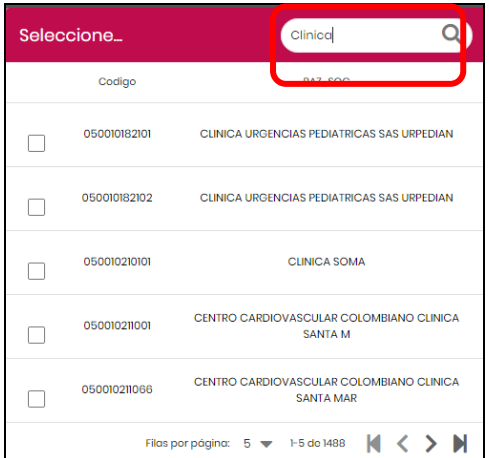

Para elegir una de las opciones que muestra la lista, haga clic en el cuadro de chequeo de la izquierda del nombre de la UPGD. Si no lo encuentra en la página desplegada, el sistema le permite desplazarse entre páginas con las flechas que están en la parte inferior derecha de la lista desplegable.

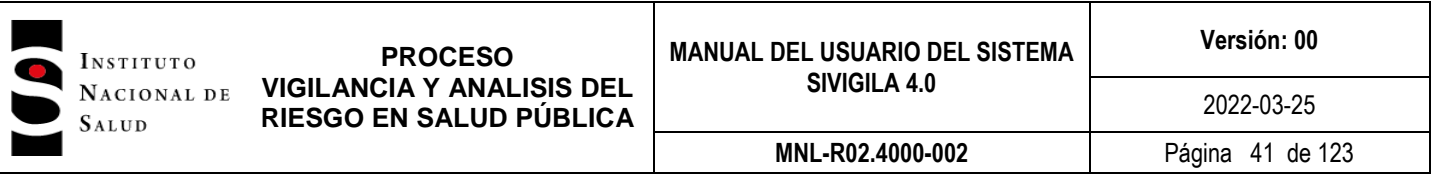

Al seleccionar la UPGD, el sistema cerrará la lista desplegable y mostrará el código elegido en el campo "Código de UPGD \*" del formulario.

En caso de elegir una UPGD que exista pero que no esté activa, el sistema le informará. Para activarla deberá remitirse a la opción **"CARACTERIZACIÓN"** y ejecute el proceso de actualización descrito anteriormente.

Oprima la tecla **TAB**<sup>1</sup> para pasar al siguiente campo editable que es "Fecha Notificación \*". –este campo es obligatorio. Puede digitar la fecha o selecionarla del calendario hacieno clic en el ícono del calenario, si la digita, digite día, mes y año en el que está reportando el evento; automáticamente aparecerá el año de notificación y la semana epidemiológica, si la fecha digitada es inválida, el aplicativo no le permitirá continuar con el ingreso de los datos. Es importante aclarar que el programa sólo admite que se reporten eventos correspondientes a la vigencia actual y/o a la inmediatamente anterior hasta la fecha de cierre de la base de datos establecida por el Instituto Nacional de Salud.

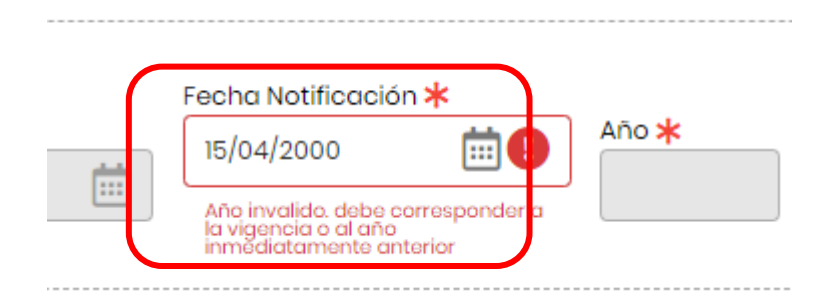

### **Tenga en cuenta que…**

-

Al momento de ingresar la fecha de notificación, el sistema asigna una semana y año epidemiológico temporal, la cual es posible que cambie dependiendo del evento. Para algunos eventos, la semana puede calcularse a partir de la fecha de consulta, de inicio de síntomas, de inicio de fiebre, del accidente, u otros. Para conocer a partir de qué fecha se calculará la semana epidemiológica, consulte el anexo1 de este manual: "Codificación y reglas de validación de contenido para el ingreso de los eventos de VSP de interés nacional en el aplicativo Sivigila"

Continúe ingresando los datos de identificación del paciente según se indica en seguida:

 **Campo "Tipo de identificación".** Una vez se ubique en este campo, puede digitar la inicial de la opción que necesita tantas veces como sea necesario hasta que el cursor se pare en la opción que requiere o puede elegirla desplegando la lista de opciones haciendo clic en el triángulo invertido:

<sup>1</sup> Para pasar entre campos puede utilizar la tecla TAB o hacer clic en el campo que va a diligenciar

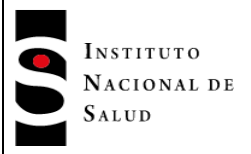

**MNL-R02.4000-002** Página 42 de 123

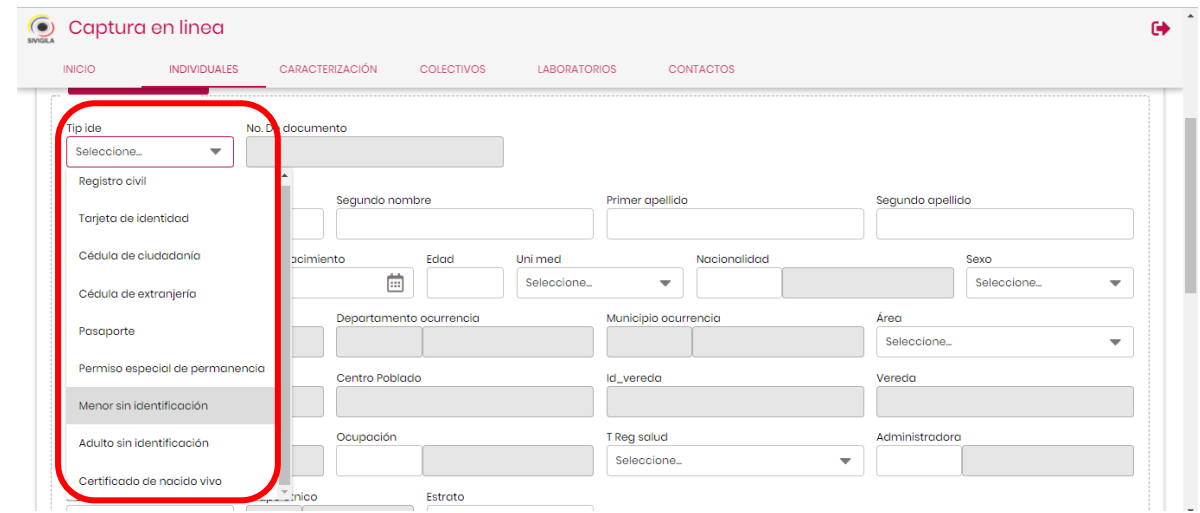

 **Número de documento de identidad**. Campo obligatorio. El sistema valida la longitud del dato digitado, en caso de no ser correcta, desplegará un mensaje informando de ello y no le permitirá grabar el registro hasta que corrija el dato. Si el documento pertenece a un paciente del extranjero, deberá digitar 3 letras al inicio, pertenecientes al país de origen de este, seguido de una cadena de números. Si el código del país digitado no existe o no es digitado, el sistema desplegará el siguiente mensaje:

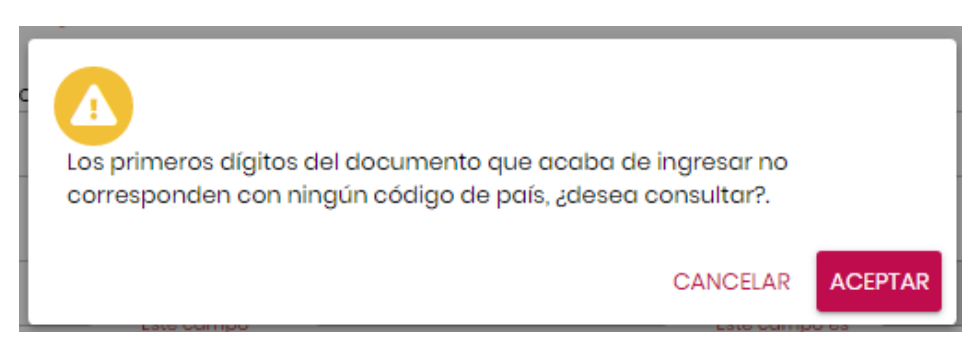

Si lo conoce, digite cancelar, en caso contrario digite "**ACEPTAR"**, esta última opción despliega la siguiente lista con los códigos y nombre de los países, también le permitirá buscar un país.

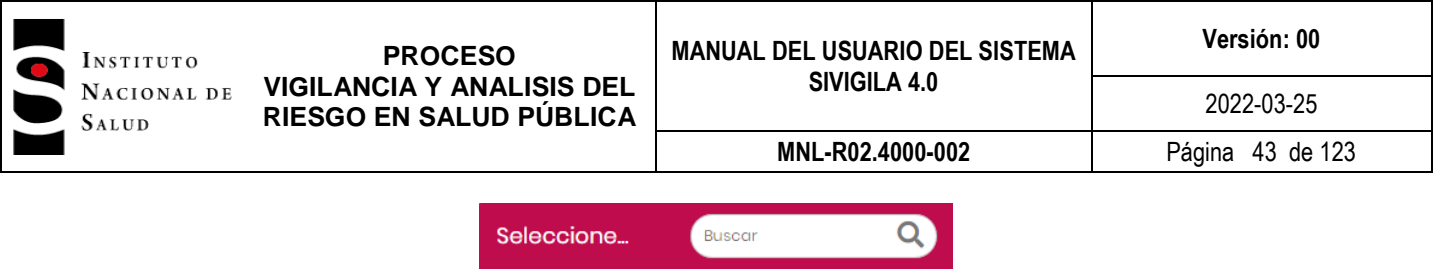

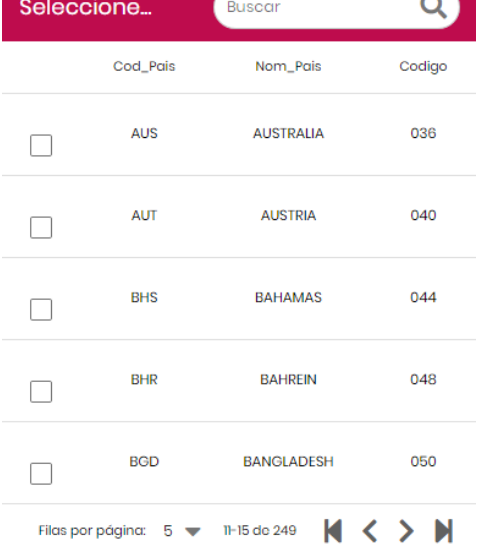

Cuando tenga el país ubicado, haga clic en el cuadro de la izquierda de la selección, acción que desplegará el código del país al inicio del campo del documento de identidad.

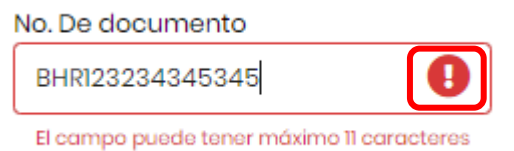

Cuando termine de escribir el documento de identidad, el sistema busca el número del documento de identidad en el sistema BDUA y si lo encuentra, despliega nombres, apellidos, fecha de nacimiento, nombre de la entidad prestador y tipo de régimen de salud en el formulario; desplegando los mensajes que se muestran en la siguiente imagen:

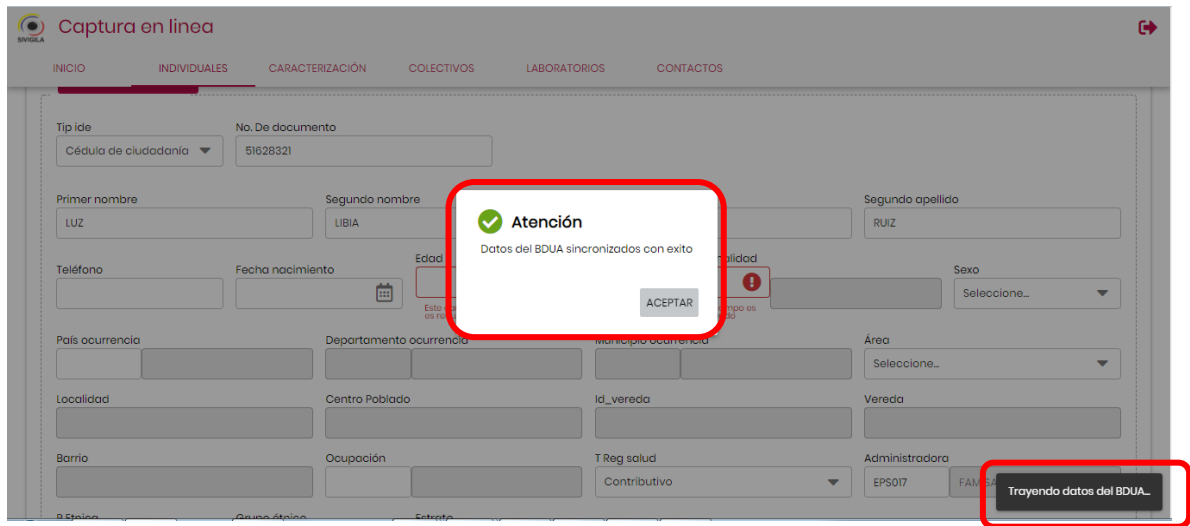

En caso de no encontrarlo, despliega los siguientes mensajes:

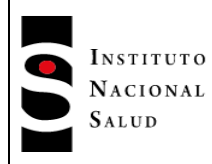

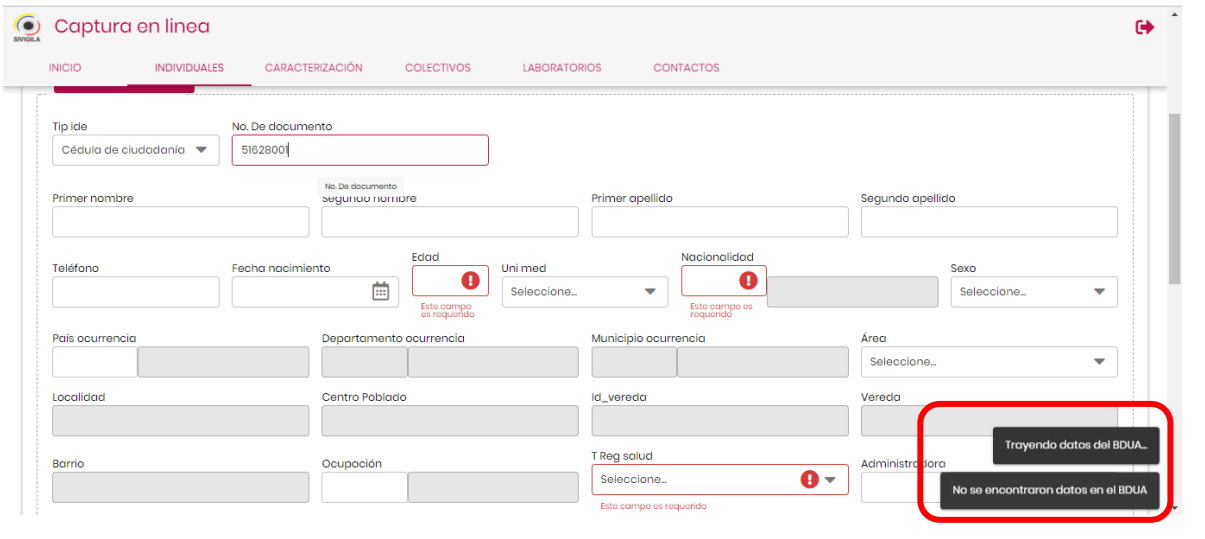

### **Tenga en cuenta que…**

Al digitar el código de la UPGD, el evento, fecha de notificación y número y tipo de documento de identidad, el sistema realizará una búsqueda de esta información en la base de datos, si ya existe un registro idéntico, presentará en pantalla los datos correspondientes para ser actualizados ajustados.

- **Nombres y Apellidos:** El primer nombre y apellido del paciente son obligatorios. Sólo podrá continuar cuando ingrese algún valor en cada casilla, si no se pudo obtener el nombre de la persona se podrá digitar mínimo dos letras, por ejemplo "NN". Con estas reglas de validación se intenta recordar al usuario la importancia de no dejar casillas vacías porque esto puede dificultar el análisis de los casos.
- **Teléfono:** Este campo no es obligatorio, si no digita un dato, automáticamente aparecerá "SIN INFORMACIÓN" y podrá continuar, pero no debe olvidar que es importante contar en lo posible con los datos de identificación y el teléfono de la persona afectada por el evento para poder localizarlo durante el proceso de investigación del caso o para aclarar información.
- **Fecha de nacimiento:** Si el sistema no recupero este dato, ingrese la fecha de nacimiento del paciente en el formato dd/mm/aaaa. Si no se conoce la fecha de nacimiento el sistema le permitirá continuar sin diligenciar este dato pero le pedirá confirmación de que ello es lo que desea hacer:

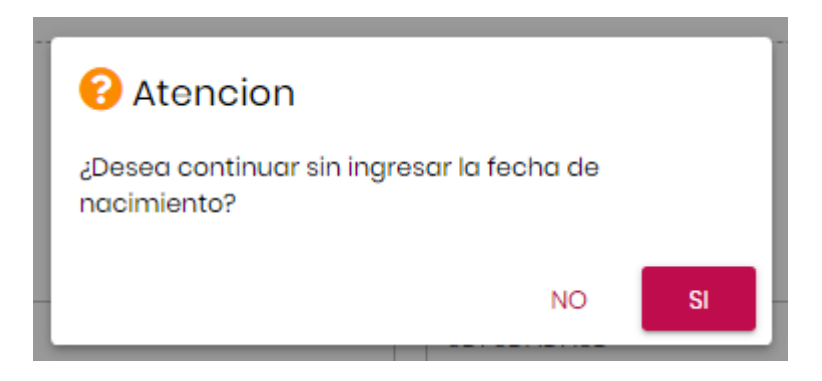

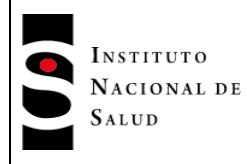

### **Tenga en cuenta que…**

Para ingresar la fecha de nacimiento el programa aplicará reglas de validación que solo le permitirán digitar datos coherentes, es decir, no podrá registrar fechas posteriores a la de notificación, consulta, inicio de síntomas y defunción.

 **Edad y unidad de medida de la edad.** Si se ha digitado la fecha de nacimiento del paciente, el sistema establecerá el valor de estos campos en forma automática; por otra parte, si no se conoce la fecha de nacimiento, el programa permite ingresar la edad y la unidad de medida de la edad. Cuando ocurre esta situación, mediante un aviso el sistema le pide al usuario que confirme si continúa sin ingresar la fecha de nacimiento, cuando usted contesta "Sí" lo dejará ingresar el dato de manera directa, aunque es recomendable hacer lo posible por obtener la fecha de nacimiento, pues de esta forma la edad del paciente será más confiable por cuanto será establecida automáticamente por el Sistema. Algunos eventos requieren obligatoriamente el ingreso de esta fecha por cuanto, a partir de ella se calcula la semana epidemiológica de ocurrencia del evento, por ejemplo: sífilis congénita, síndrome de rubeola congénita.

Si la edad y su unidad de medida no son consistentes con el tipo de documento de identidad, el sistema genera una alerta:

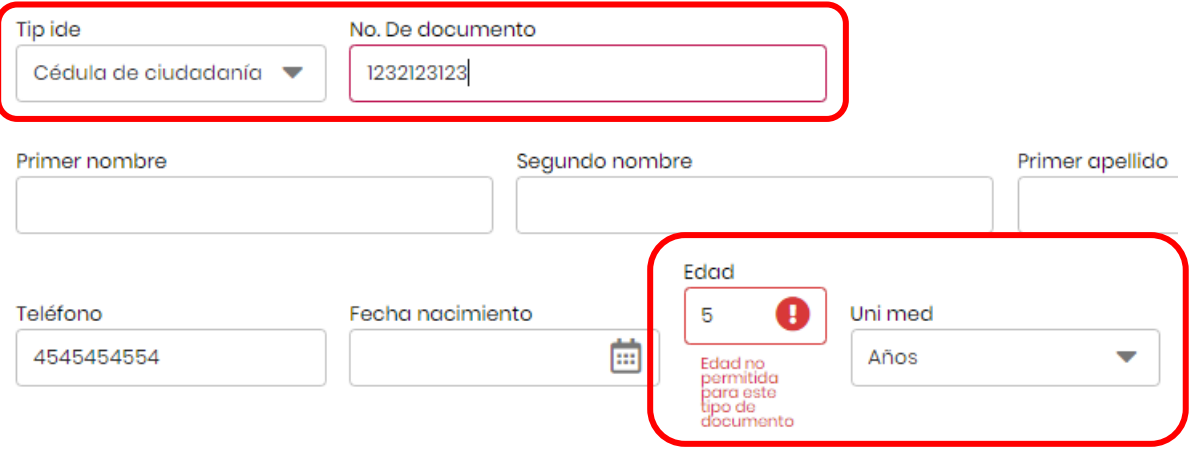

El sistema no permite fechas de nacimiento o edades incompatibles con los grupos que se consideran viables para la vigilancia en cada evento, por ejemplo, en mortalidad perinatal, al ingresar un dato que no se encuentra dentro de los grupos de edad, aparece un aviso advirtiendo que la edad digitada no corresponde a los grupos habilitados, en este caso en particular no se debe olvidar que en la ficha de datos básicos para mortalidad perinatal se ingresa la información de la madre. Para conocer cuales edades aplican para cada evento, consulte, "Codificación\_de\_eventos\_Sivigila 2018- 2020.pdf" para el ingreso de los eventos de VSP de interés nacional en el aplicativo Sivigila. En ese documento también se indica para qué eventos debe ingresarse en la ficha de datos básicos la edad de la madre aun cuando el paciente sea un menor de edad.

 **Nacionalidad.** Si conoce el código del país, digítelo, en caso contrario el sistema desplegará la lista para que busque el país que requiere y lo seleccione.

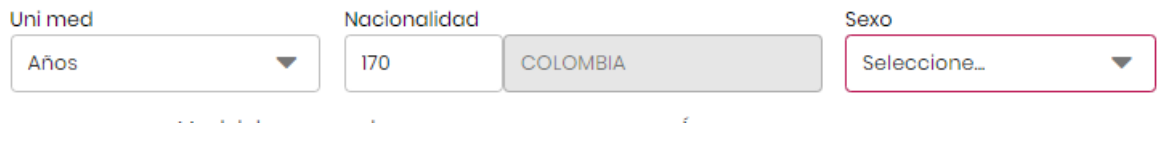

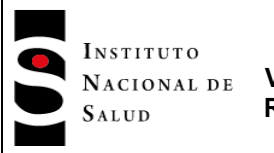

Si digita un código errado o no digita ningún dato, el sistema desplegará el siguiente mensaje, permitiéndole buscar por código o nombre el país que requiere:

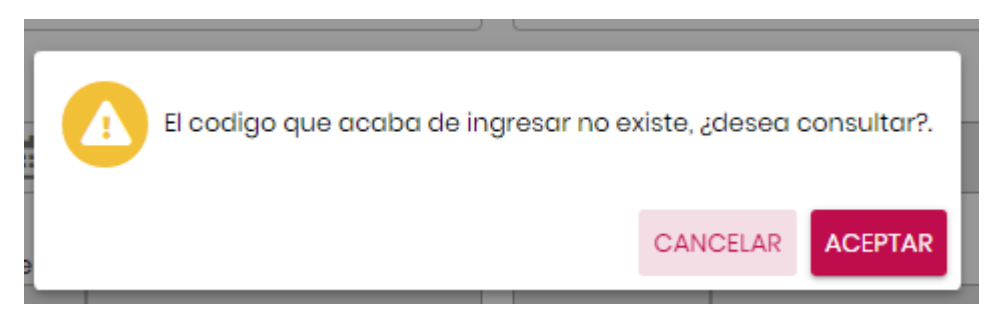

Haga clic en **"ACEPTAR"** y el sistema despliega la siguiente lista desplegable:

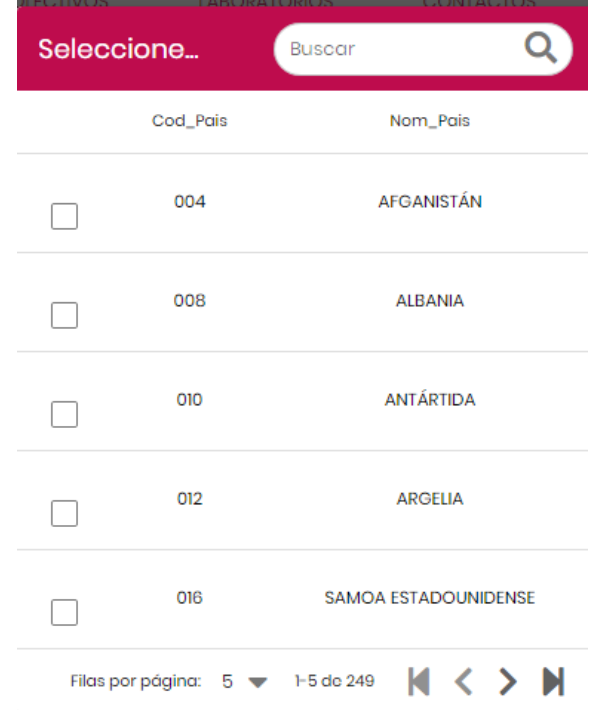

El usuario podrá realizar la búsqueda del país por código o nombre del mismo, escribiendo uno de los dos en la ventana "Buscar" seleccione. (Buscar Q) como se muestra en la siguiente imagen:

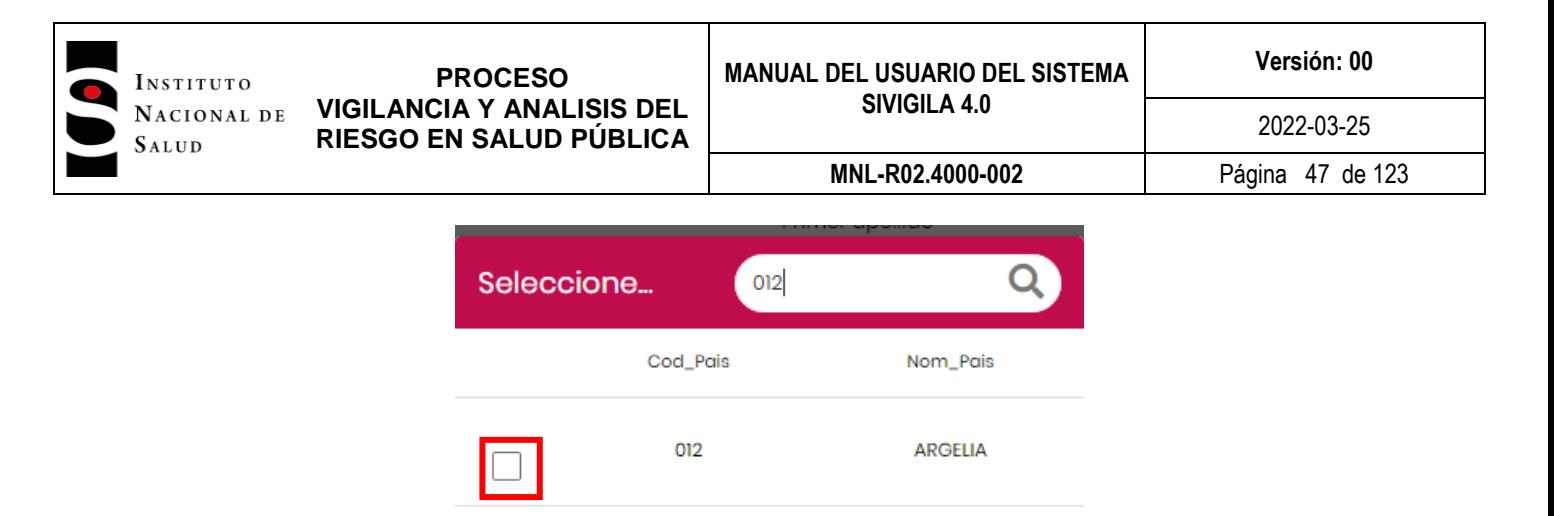

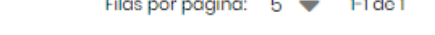

Haga clic en el cuadro de la izquierda de la opción elegida, acción que mostrará el código y nombre en los respectivos campos del formulario.

## **Tenga en cuenta que…**

Este dato debe estar en concordancia con el tipo de documento digitado, si el paciente es extranjero, la nacionalidad no puede ser colombiana.

**Sexo:** Corresponde al sexo del paciente.

## **Tenga en cuenta que…**

Al digitar el dato sobre el sexo del paciente, el programa valida que sea "F" para las mujeres y "M" para los hombres. (ver anexo 2: Estructura de los registros para la notificación de datos de eventos de interés en salud pública).

En caso de notificar eventos como mortalidad materna, aparece de manera automática "F" en el espacio correspondiente a la variable sexo, antes de digitar el nombre.

Solo en caso de digitar F en sexo, se habilitará la posibilidad de responder más adelante en la ficha de datos básicos o en la ficha de datos complementarios si la paciente es gestante en los eventos que incluyen esta variable. Por ejemplo:

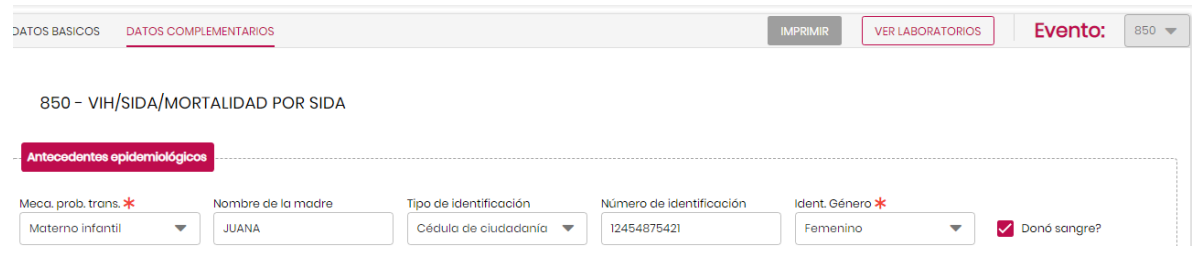

 **País de Procedencia.** Digite el código del país si lo conoce, en caso contrario, el sistema le dará la opción de seleccionarlo. Si digita un código que no existe, el sistema despliega el siguiente mensaje:

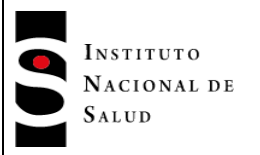

**MNL-R02.4000-002** Página 48 de 123

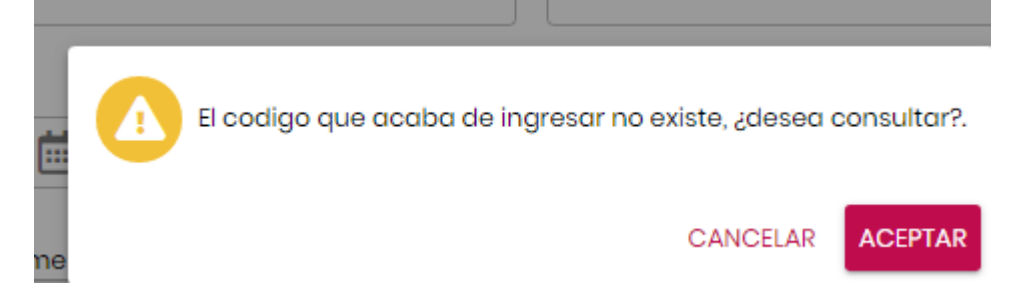

Haga clic en **"ACEPTAR"** y el sistema despliega la siguiente lista de busqueda:

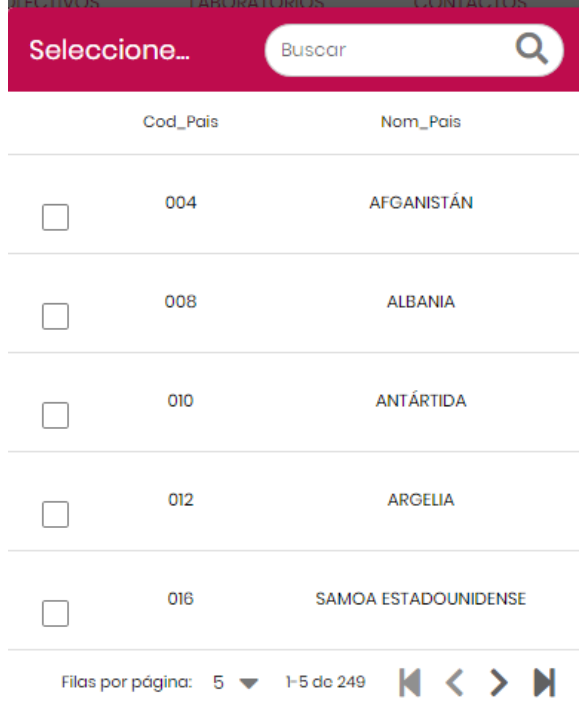

El usuario podrá realizar la búsqueda del país por código o nombre escribiendo uno de los dos en la ventana **"Buscar"** como se muestra en la siguiente imagen:

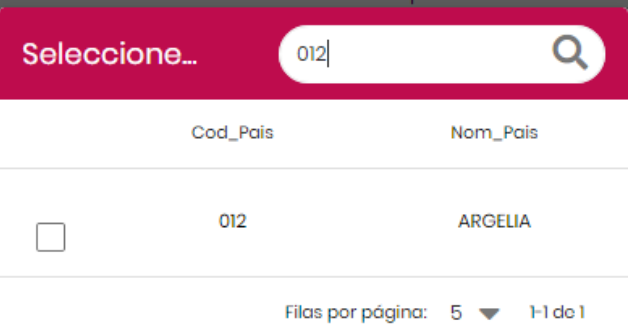

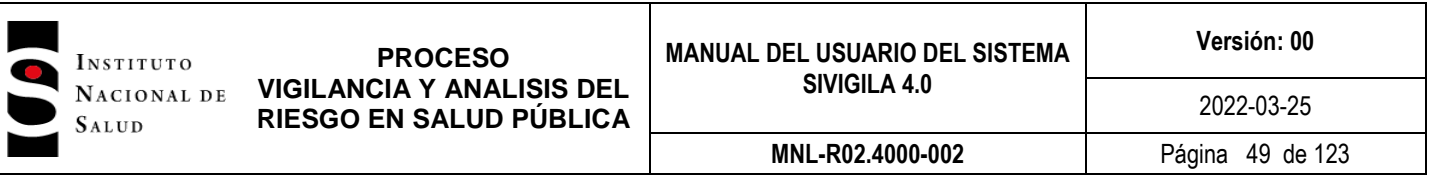

Haga clic en el cuadro de la izquierda de la opción elegida, acción que mostrará el código y nombre en los respectivos campos del formulario.

 **Departamento de Procedencia.** Si conoce el código digítelo, en caso contrario el sistema le permitirá selecionarlo de la lista desplegable que muetra el sistema al oprimir la tecla TAB después de digitar un código errado o dejar el campo en blanco:

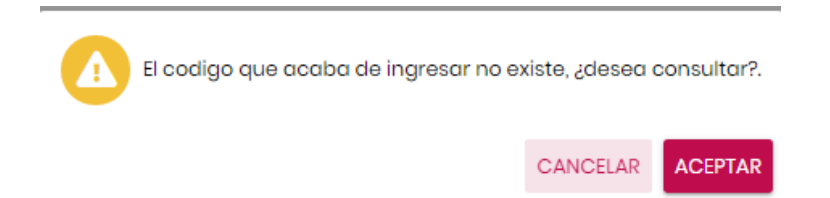

Haga clic en **"ACEPTAR"** y el sistema despliega la siguiente lista con los departamentos pertenecientes al país digitado; siempre que el país elegido sea Colombia, Venezuela, Ecuador, Panamá y Perú, para los otros países el sistema despliega un mensaje tanto en el campo "Departamento" como en el campo "Municipio":

 **Campo "Municipio de procedencia":** Digite el código DANE del municipio de procedencia u ocurrencia del caso que está ingresando y pulse la tecla "TAB". En caso de que el código digitado por usted no exista o en caso de que lo haya dejado en blanco y haya pulsado la tecla "TAB", el sistema le mostrará un aviso en donde le pregunta si quiere consultar.

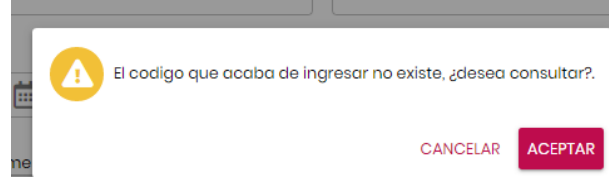

Clic en **"ACEPTAR"** y el sistema despliega la siguiente lista con los municipios pertenecientes al departamento digitado:

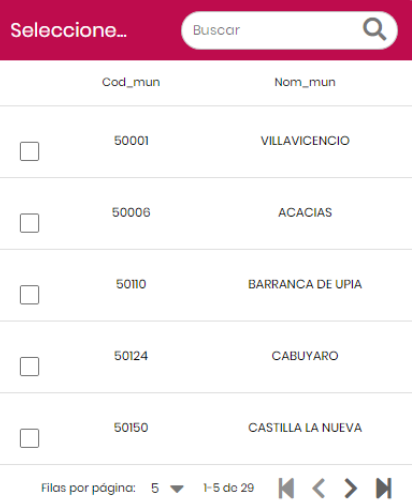

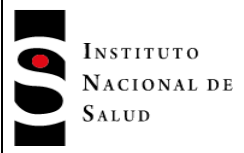

El usuario podrá realizar la búsqueda del municipio por código o nombre del mismo, escribiendo uno de los dos en la ventana "Buscar" como se muestra en la siguiente imagen:

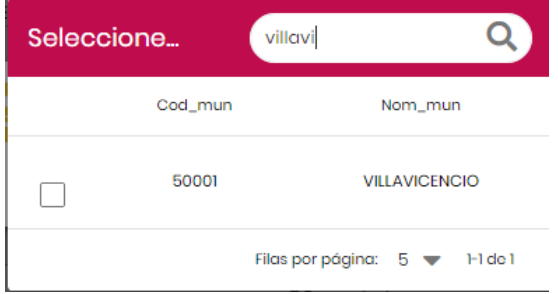

Haga clic en el cuadro que está situado a la izquierda de la selección que hizo y el sistema desplegará código y nombre del municipio en el formulario:

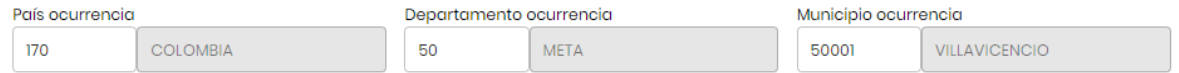

 Área. Ubicación geográfica del paciente. Este campo tiene un lista desplegable con tres opciones: cabecera municipal, Centro poblado y Rural disperso.

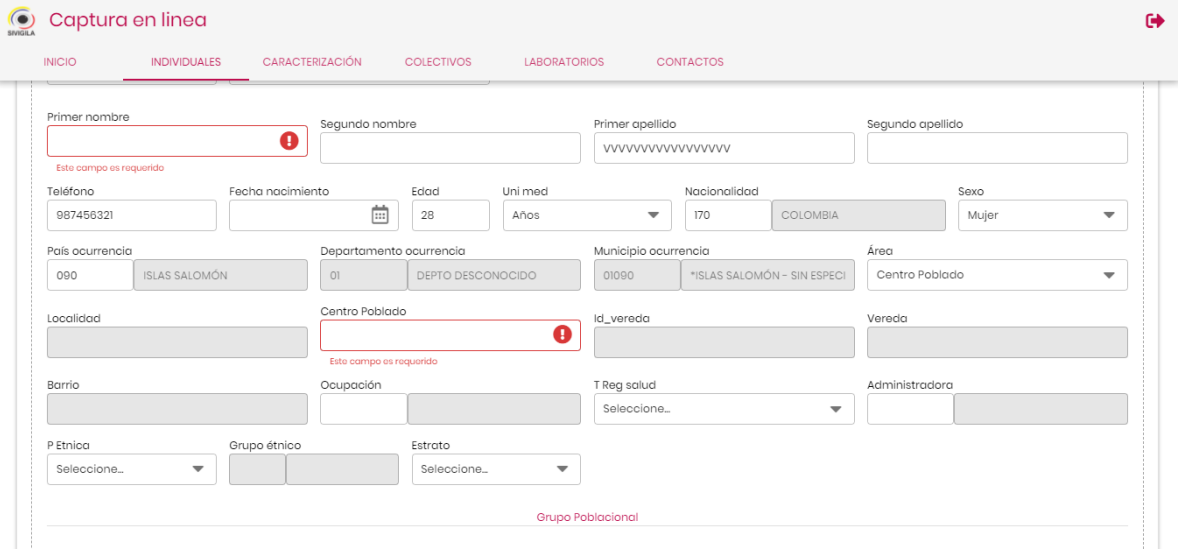

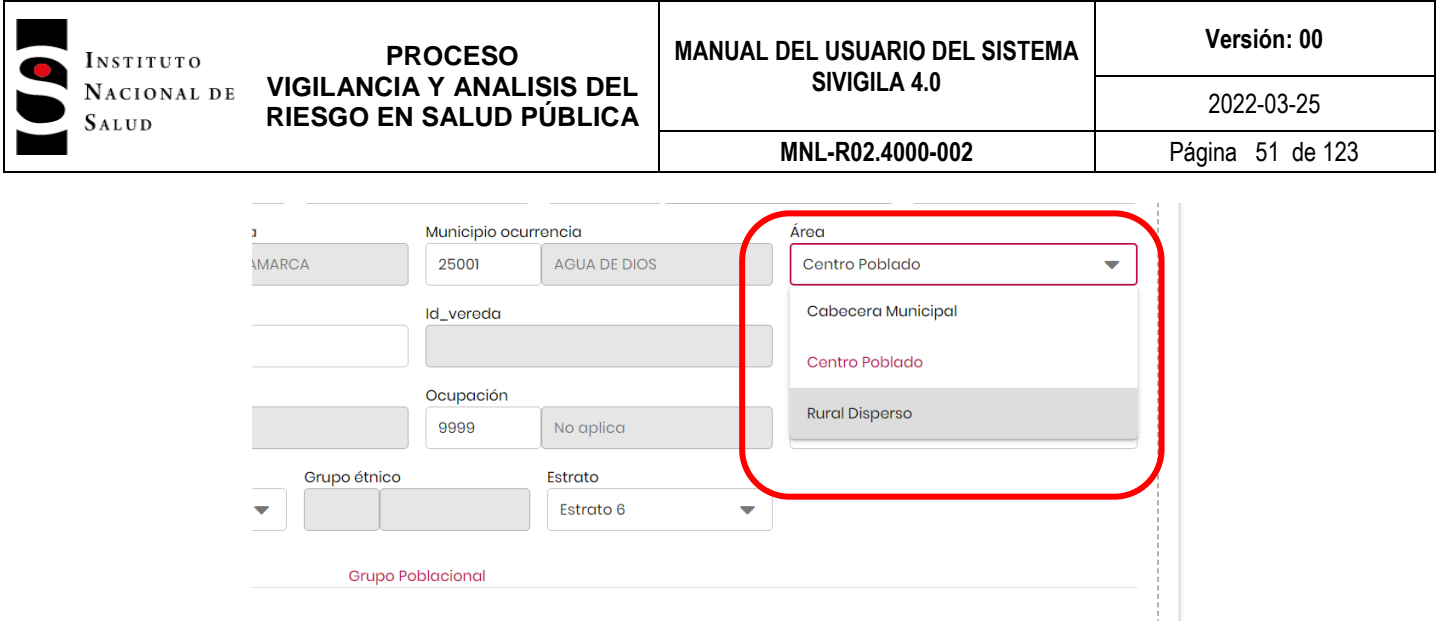

Si selecciona la opción "Cabecera municipal", el sistema debe habilitar los campos "Localidad" y "Código Bario". Digite el nombre de la localidad y presione la tecla TAB. En el campo "Código barrio", digite el código del barrio que requiere, si el dato digitado no es correcto o si no lo conoce, al oprimir la tecla TAB, el sistema deberá desplegar un mensaje en el que le pregunta si desea consultar. Si responde "Sí", el sistema desplegará una lista con los códigos del barrio correspondientes al municipio digitado; debe elegir una. Una vez seleccione una de las opciones desplegadas, el sistema desplegará el nombre en el campo "Barrio".

ndigente

rante

 $\Box$  Carcelario

 $\Box$  Desmovilizado

 **Campo ocupación**. Si conoce el código de la ocupación debe digitarlo, en caso contrario, el sistema le preguntará si desea consultarlo:

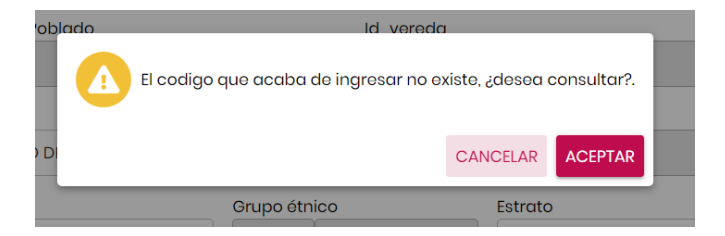

Si su respuesta es afirmativa, el sistema mostrará una lista desplegable de la cual deberá Ud. elegir una de ellas:

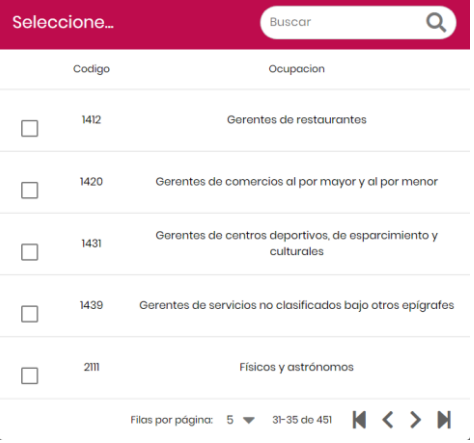

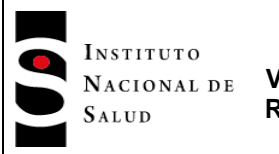

Al elegir una de las opciones, el sistema desplegará tanto el código elegico como el nombre en el formulario:

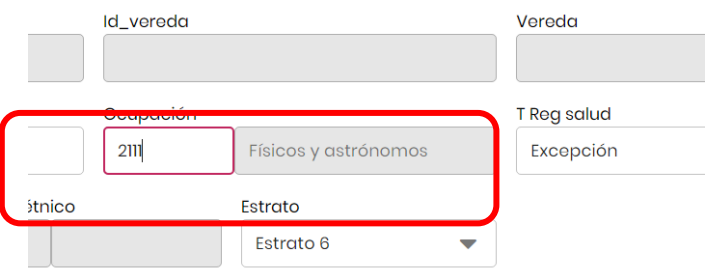

 **Campo T Reg salud.**Si conoce el tipo de régimen de salud digítelo, en caso contrario, Ud. podrá elegir una de las opciones de la lista desplegable:

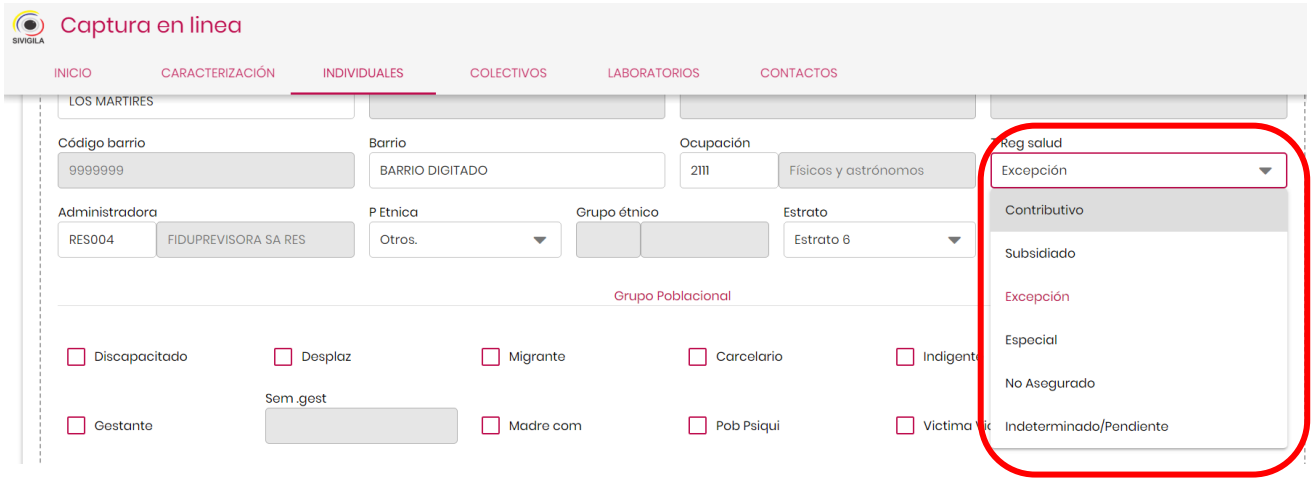

Al elegir una de las opciones desplegadas y en caso de que por la consulta en el BDUA, el sistema haya desplegado el código de la EPS, el sistema limpiará el campo "Administradora".

 **Campo "Administradora".** En este campo Ud. deberá digitar el código de la administradora del paciente y en caso de que lo desconozca o digite uno errado, el sistema despliega un mensaje preguntando si desea consultarlo, en caso afirmativo, podrá elegir una de las opciones de la lista desplegable mostrada por el sistema.

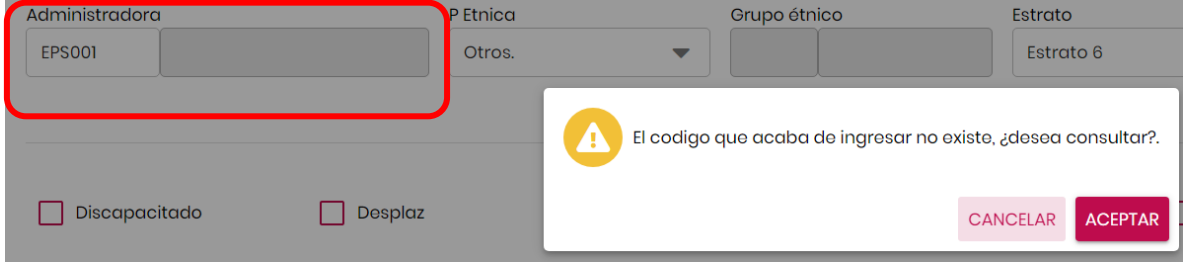

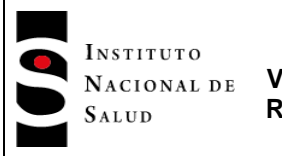

Lista con las aseguradoras, de la cual Ud podrá seleccionar una:

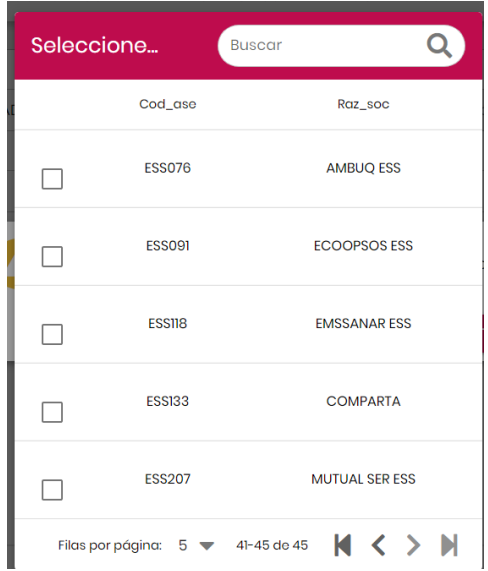

Al seleccionar una de estas opciones, el sistema desplegará el código y el nombre de la aseguradora en los campos del formulario:

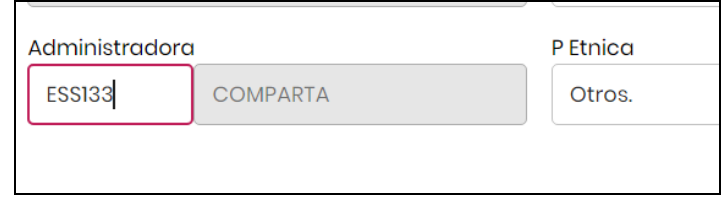

 Campo "P Etnica".En este campo el sistema desplegará una lista con 6 opciones, de la cual Ud deberá seleccionar una:

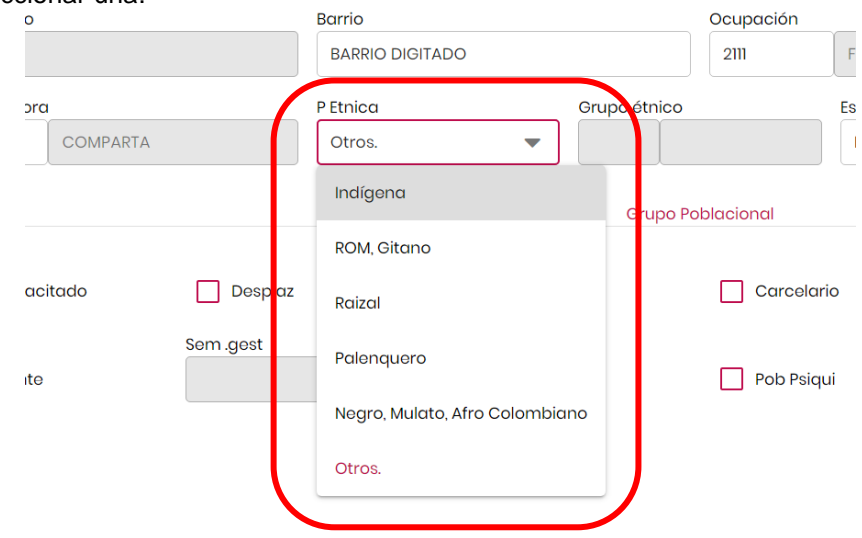

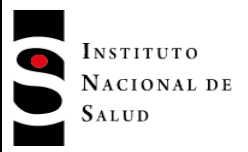

Si selecciona la opción "Indígena", el sistema habilitará el campo "Grupo étnico"; es la única opción que activará este campo.

 Campo "Grupo étnico". Si en el campo "P Etnica" eligió la opción "Indígena", este campo es obligatorio. Digite uno de los códigos del grupo étnico. En caso de que no los conozca o digite uno errado, el sistema desplegará un mensaje dándole la opción de consultar una lista de busqueda:

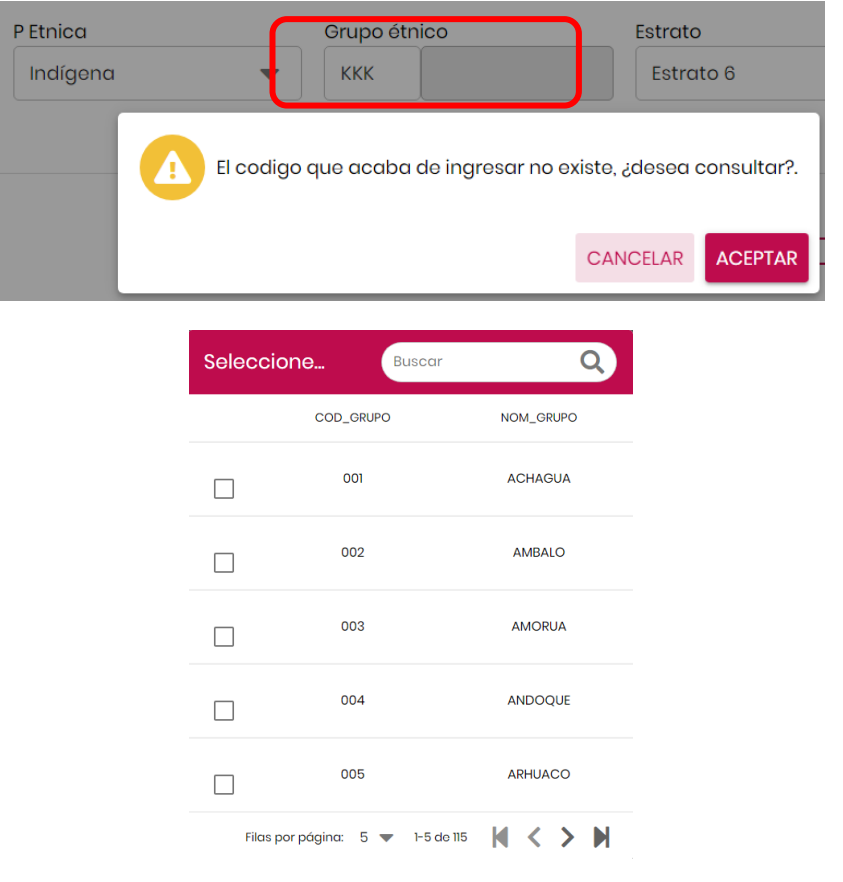

Al seleccionar una de las opciones, el sistema desplegará en el formulario, el código y el nombre del grupo indígena elegidos.

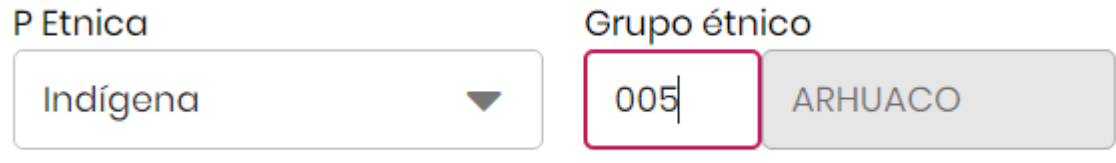

 **Campo "Estrato".** Al hacer clic en el triángulo invertido del campo, el sistema desplegará las opciones, deberá seleccionar una de ellas.

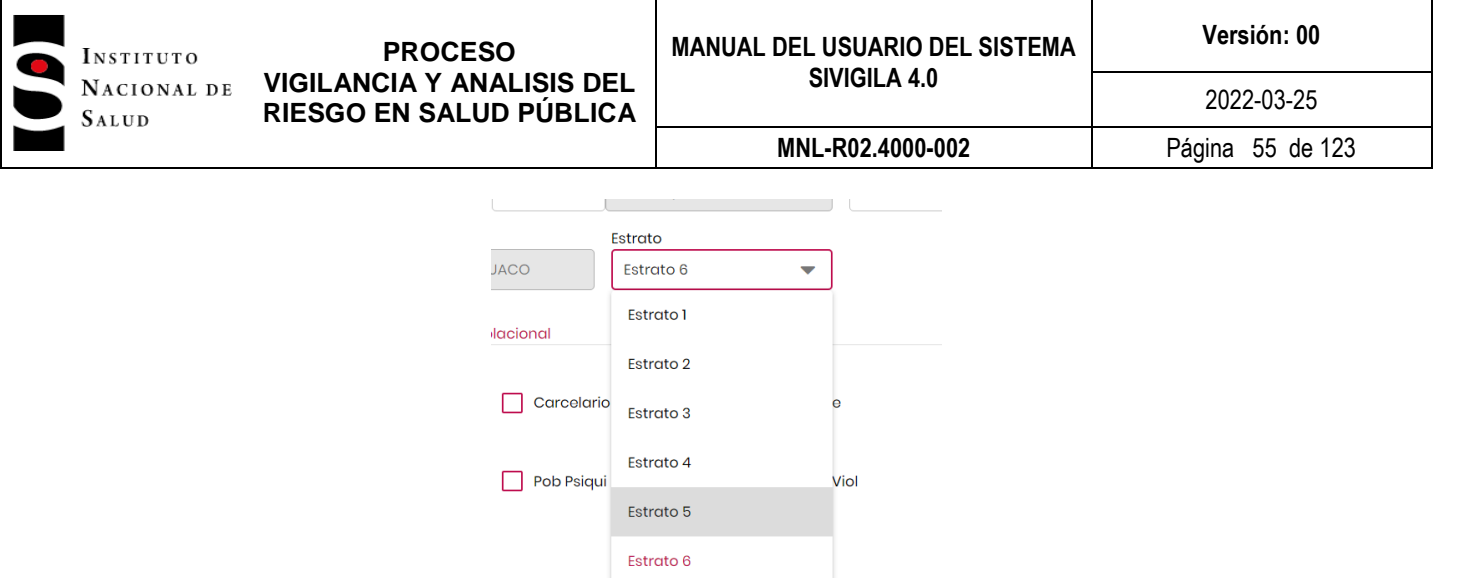

Una vez elegida una de las opciones desplegadas, el sistema la desplegará en el formulario el valor seleccionado.

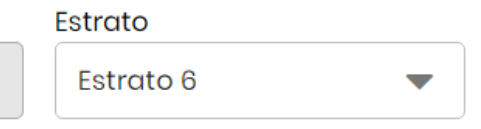

 Campos "Grupo Poblacional". En los campos que componen este grupo, debera hacer clic cuando el paciente pertenece al grupo o no hacer clic si no pertenece. Tenga en cuenta que los campos vienen desmarcados por defecto y que esto corresponde al valor de "NO".

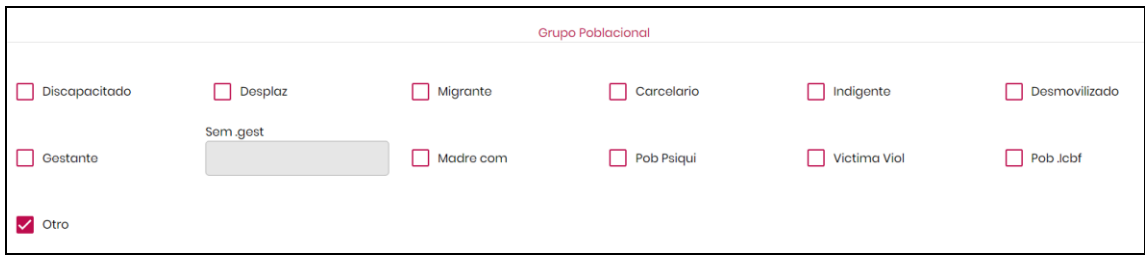

Si selecciona el campo "Carcelario", en el campo "Dir.Residencia/contacto", deberá seleccionar la penitenciaría.

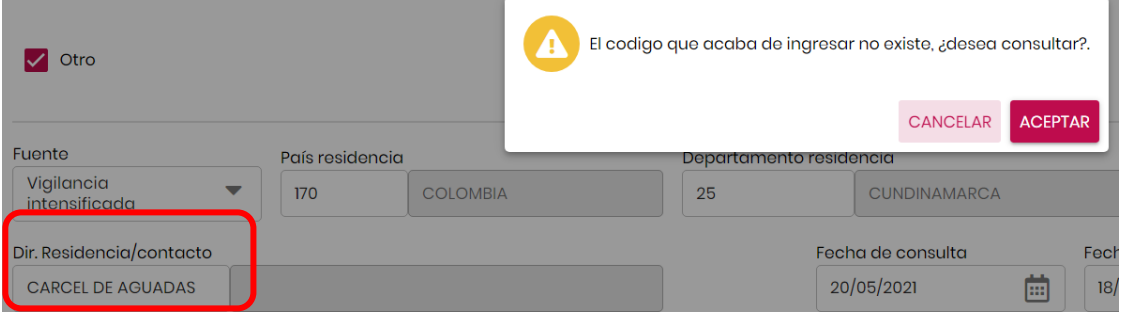

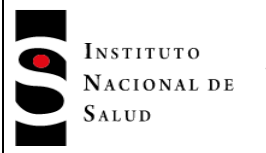

En caso que no la conozca o digite un dato errado, el sistema le permitirá seleccionarla de una lista desplegable:

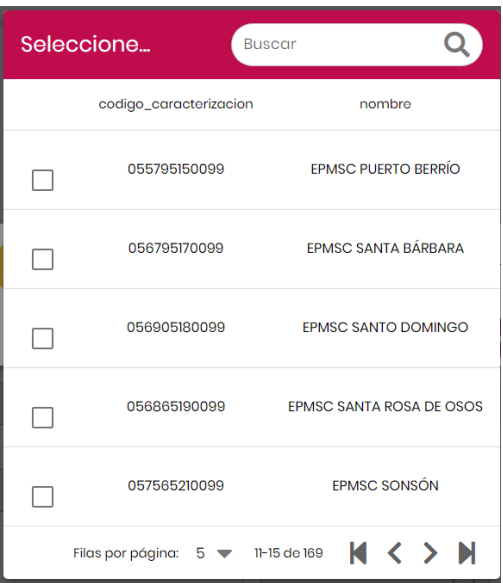

Una vez elija una de las opciones, el sistema desplegará código y nombre en el formulario:

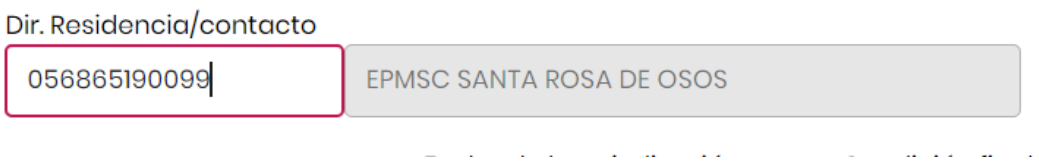

Si hace clic en "Gestante", el campo "Sem gest" (Semanas de gestación) seráhabilitado, en él deberá digitar un valor entre 1 y 45 en este campo.

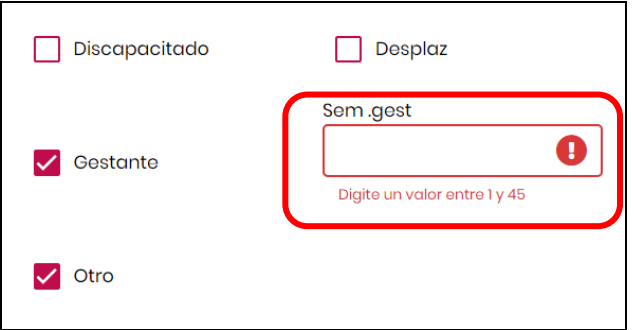

La selección de al menos uno de estos campos del "Grupo poblacional" es obligatorio.

Campo "Fuente". Digite la fuente de vigilancia del caso; los valores admisibles para esta variable son 1 = Notificación rutinaria 2 = Búsqueda Activa Institucional 3 = Vigilancia intensificada 4 = Búsqueda Activa Comunitaria 5 = Investigaciones.

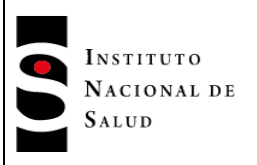

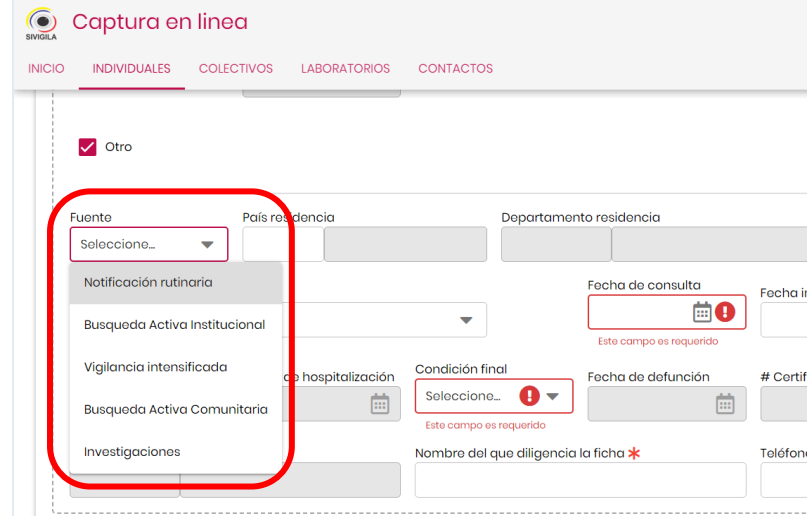

- **Campo "Fecha de Consulta".** Dependiendo del evento, este dato puede definir año y semana epidemiológica. El dato no puede ser mayor a la fecha en que se registra la ficha. No puede ser mayor a la fecha de notificación. Debe ser mayor a la fecha de nacimiento del paciente y menor a la fecha de defunción. No puede ser menor a la fecha de inicio de síntomas.
- **Campo "Fecha Inicio de Síntomas".** Esta fecha no puede ser mayor a la fecha de digitación de la ficha, debe ser menor o igual a la fecha de consulta, menor o igual a la fecha de notificación, menor a la fecha de nacimiento, menor a la fecha de defunción. Esta fecha es obligatoria o no, según sea el evento que se está notificando. Según el evento, esta fecha puede definir semana y año epidemiológico.
- **Campo "Clasificación del caso".** Este campo puede tener uno de los siguientes valores según el evento que se esté notificando:1
	- 1. Sospechoso
	- 2. Probable
	- 3. Confirmado por Laboratorio.
	- 4. Confirmado por Cdlínica
	- 5. Confirmado por nexo epidemiológico

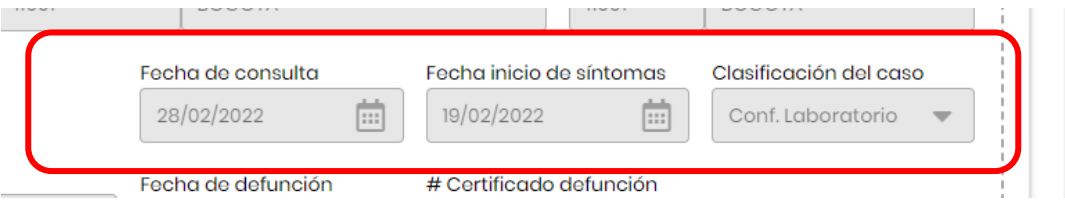

 **Campo "Hospitalizado".** Si selecciona el campo marcando la casilla de verificación (lo que indica que el paciente si ha sido hospitalizado), el sistema activará la casilla fecha de hospitalización del paciente.

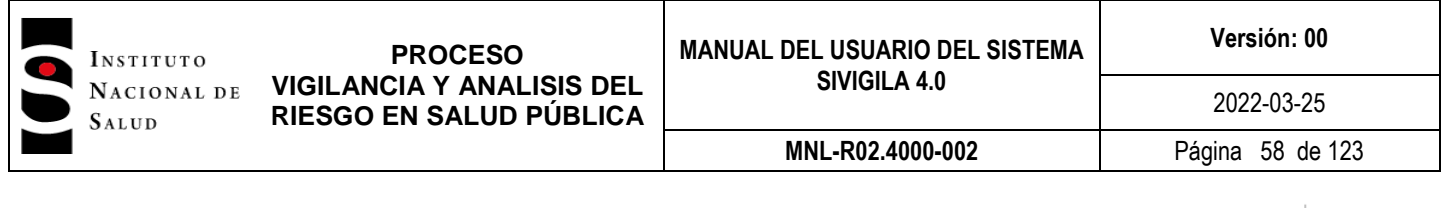

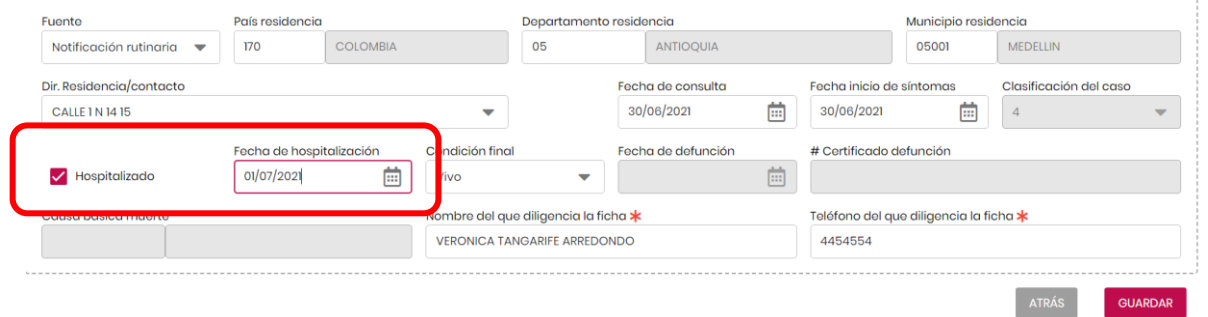

- **Campo "Fecha hospitalización".** Este campo debe ser menor o igual a la fecha de notificación, a la fecha de registro de la ficha, mayor o igual a la fecha de consulta.
- **Campo "Condición final".** Campo con tres opciones: No sabe, no responde, Vivo, Muerto.

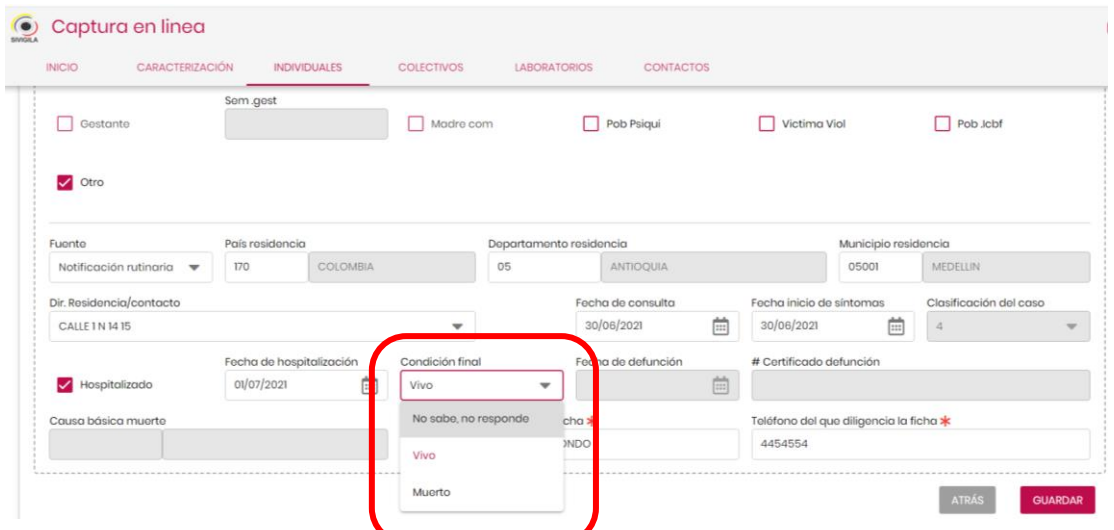

Si el evento es una mortalidad, el sistema automáticamente asignará "Muerto" en este campo. Si el valor es "Muerto", el sistema habilitará los campos "Fecha de defunción", "Certificado de defunción" y "Causa básica de muerte".

- **Campo "Fecha defunción".** Este campo será habilitado únicamente cuando el campo condición final sea "Muerto". Esta fecha no puede ser menor a la fecha de consulta ni mayor a la fecha de registro del caso.
- **Campo "Certificado defunción".** Este campo se activa solamente si Condición final es "Muerto". No es obligatorio. Longitud máxima de 10 dógitos.
- **Campo "Causa básica de defunción".** Este campo será habilitado únicamente cuando el campo condición final sea "Muerto", entonces será un campo obligatorio. Si conoce el código lo debe digitar, en caso contrario, el sistema le dará la opción de elegirlo de una lista desplegable que le mostrará.

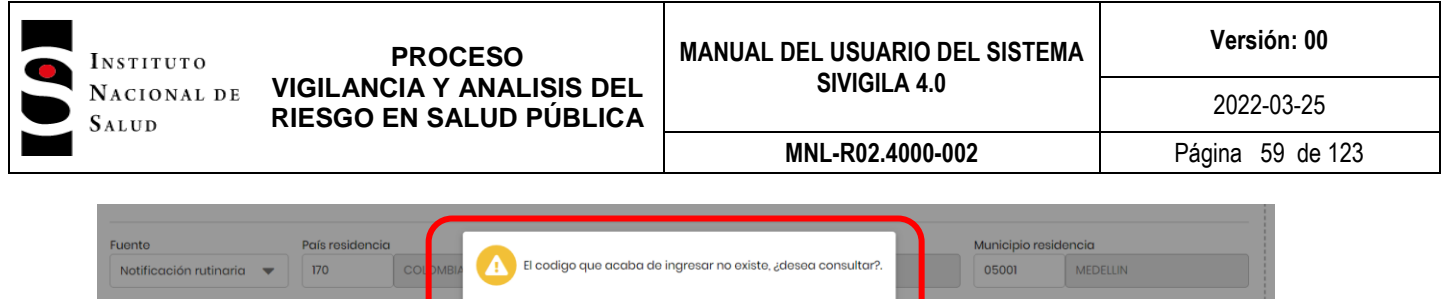

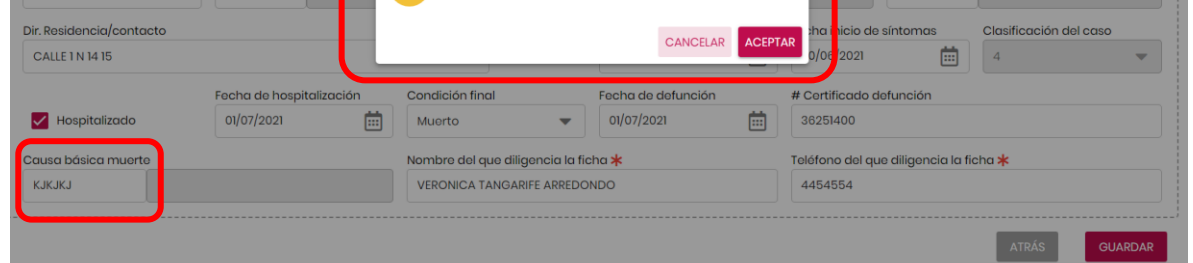

Si elige **"ACEPTAR"**, el sistema desplegará la lista con las causas, Ud. debe elegir una de ellas.

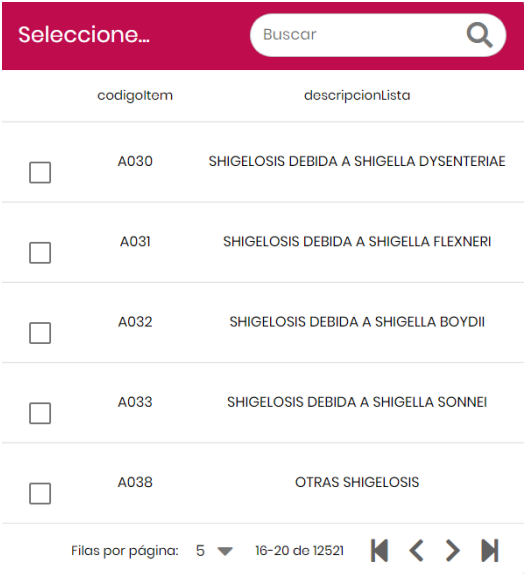

Cuando selecciona una de las opciones, el sistema despliega el código y nombre elegidos en el formulario:

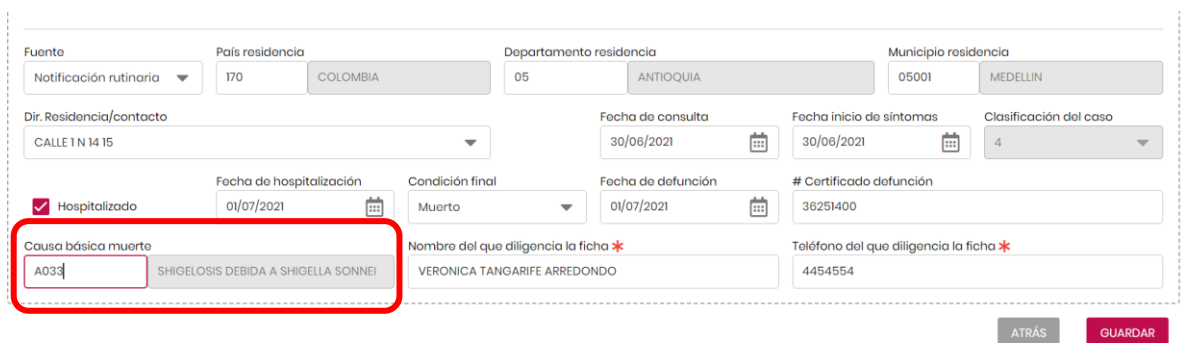

 **Campo "Nombre de quien diligencia la ficha".** Campo obligatorio para todos los eventos incluyendo el evento 000 (Notificación Negativa). En caso de que el sistema haya traído los datos

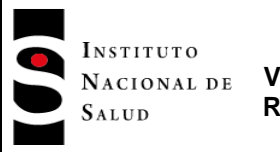

de nombres y apellidos y aseguradora del sistema BDUA, el sistema añadirá a este nombre un código que indicará si los datos desplegados se conservaron en lka ficha o fueron modificados.

# Nombre del que diligencia la ficha \*

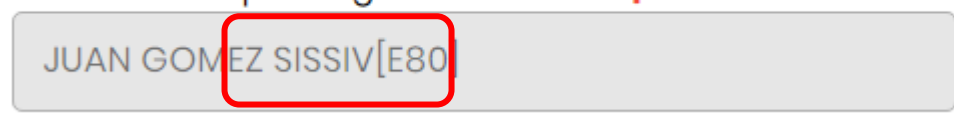

 **Campo. "Teléfono de quien diligencia la ficha".** Campo obligatorio. Campo alfanumérico. Debe digitar mínimo 7 dígitos y máximo 12 en caso de tener extensión.

En caso de que la UPGD que notifica sea una fuerza militar, el sistema activará los campos : "Fuerza", "Unidad" y "Grado" como se muestra en la imagen siguiente.

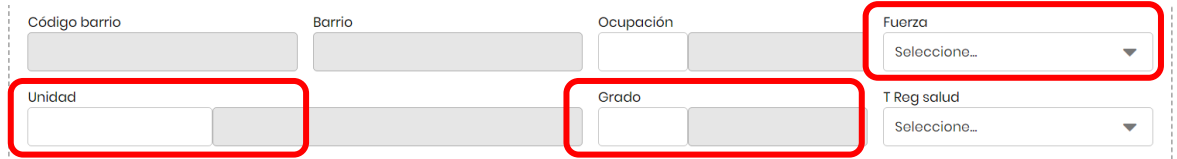

 **Campo "Fuerza".** El sistema le permite elegirlo de una lista desplegable como la que se muestra a continuación:

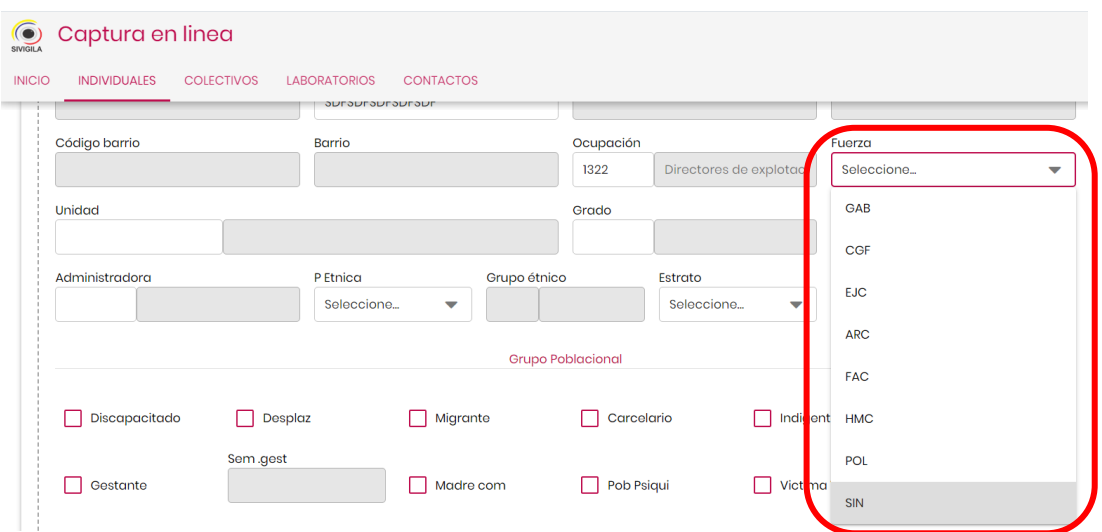

 **Campo "Unidad".** Digite la unidad que requiere, en caso de que la desconozca o digite una errada, el sistema le permite elegirla de una lista desplegable como se muestra el mensaje a continuación en el cual Ud. deberá hacer clic en **"ACEPTAR":**

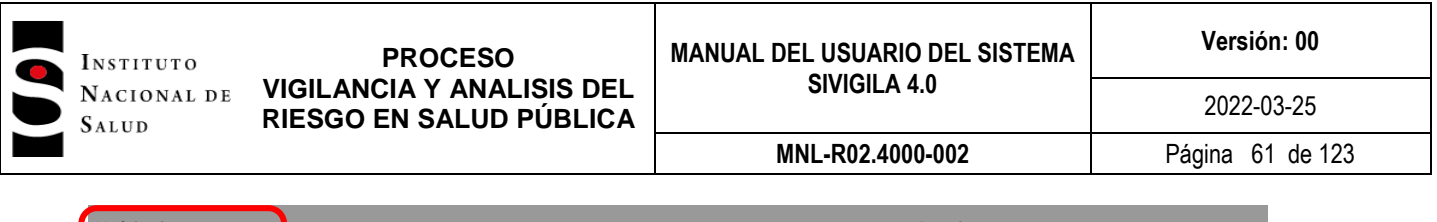

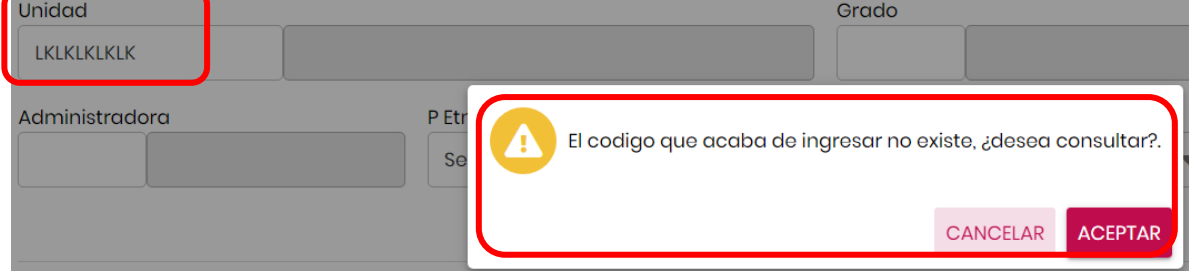

Esta acción desplegará el siguiente listado:

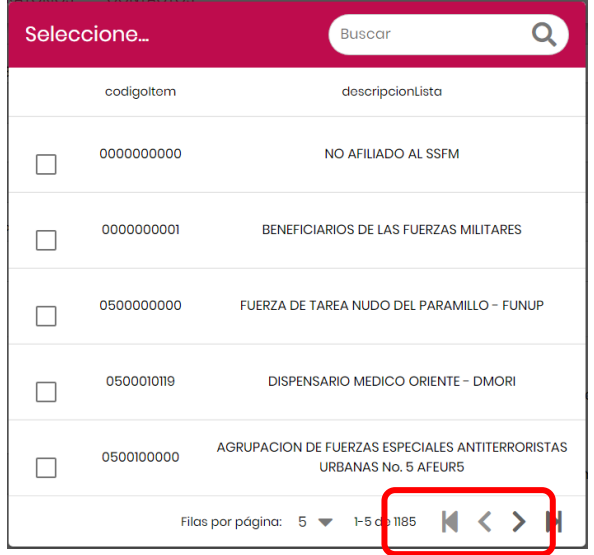

Puede hacer la búsqueda por el nombre de la unidad o por el código o si lo prefiere, puede hacer la búsqueda moviéndose con la flecha que está en la parte inferior derecha de la lista desplegable. Cuando lo encuentre deberá hacer clic en el pequeño cuadro que está a la izquierda de la opción seleccionada. Esta acción desplegará en el formulario código y nombre de la Unidad seleccionada:

### Unidad

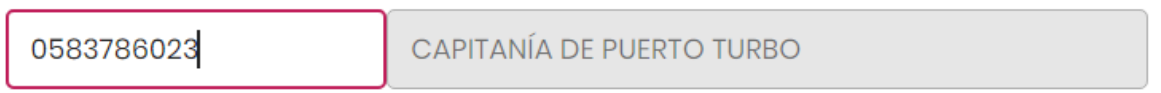

 **Campo "Grado".** Digite el código del Grado que requiere, en caso de que lo desconozca o digite uno errado, el sistema le permite elegirlo de una lista desplegable como se muestra en el mensaje a continuación en el cual Ud. deberá hacer clic en "ACEPTAR":

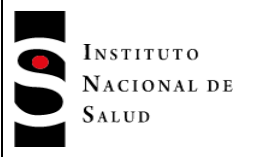

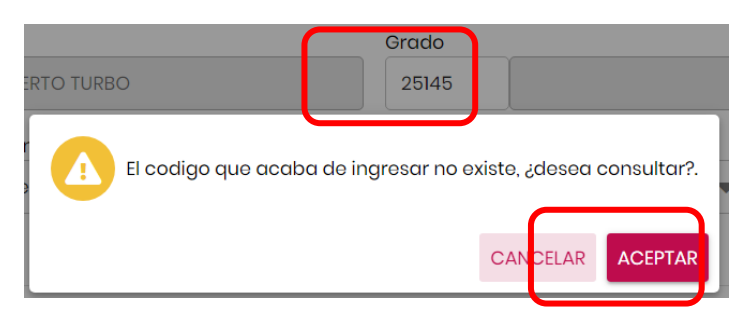

Esta acción desplegará el siguiente listado:

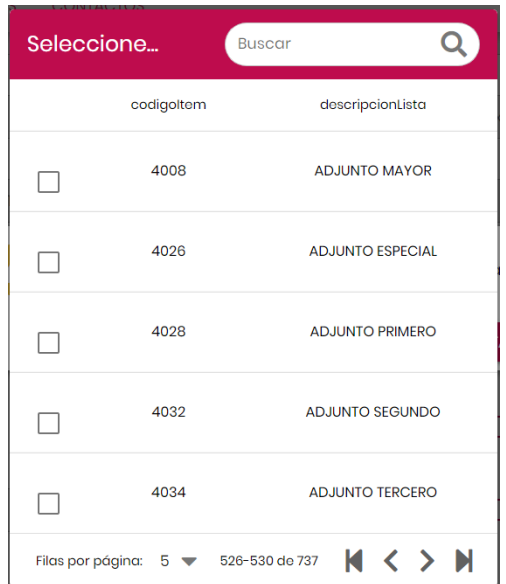

Puede hacer la búsqueda por el nombre del grado o por el código o si lo prefiere, puede hacer la búsqueda visual con la flecha que está en la parte inferior derecha de la lista desplegable. Cuando encuentre el grado que requiere, deberá hacer clic en el pequeño cuadro que está a la izquierda de la opción seleccionada. Esta acción desplegará en el formulario código y nombre del grado seleccionado:

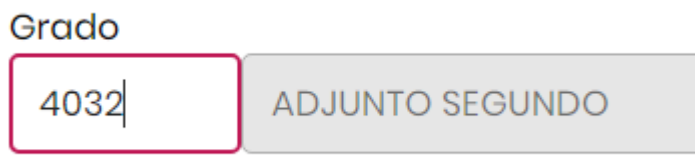

Una vez termine de digitar los datos básicos, vaya a la parte superior de la pantalla y clic en la opción "DATOS COMPLEMENTARIOS"

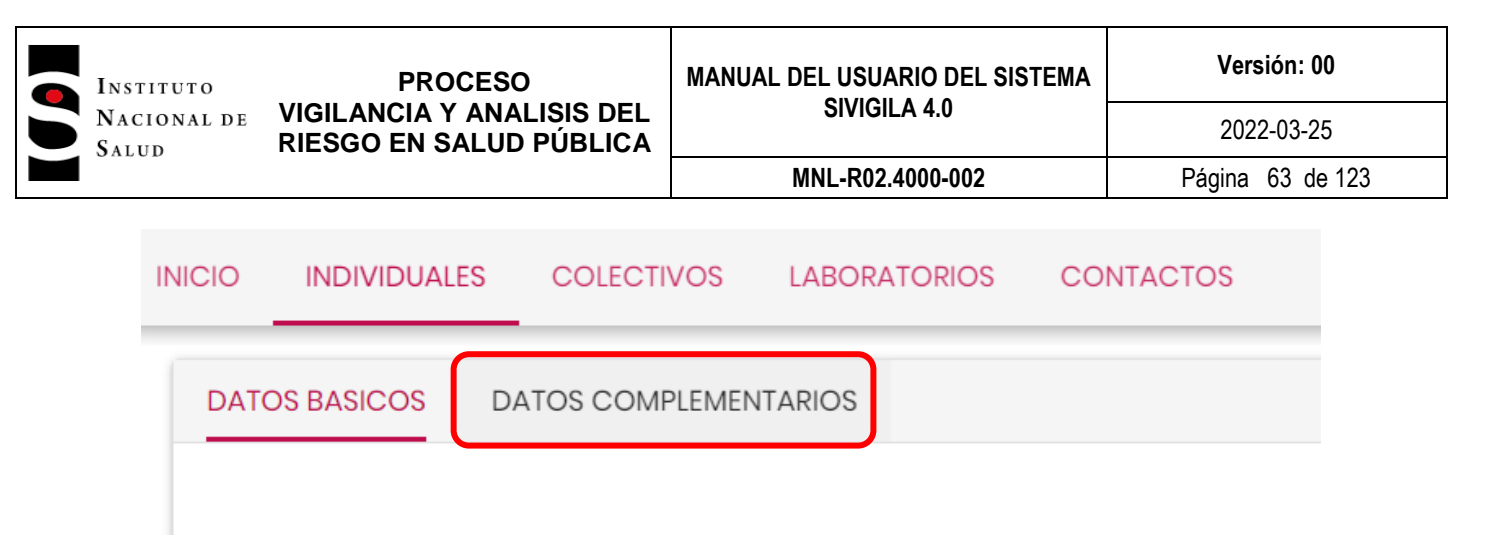

Esta acción lo llevará a la pantalla en la cual deberá digitar los datos complementarios del evento. El formulario desplegado es diferente para cada uno de los eventos que se vigilan.

Como ejemplo se diligenciará datos complementarios del evento 346:

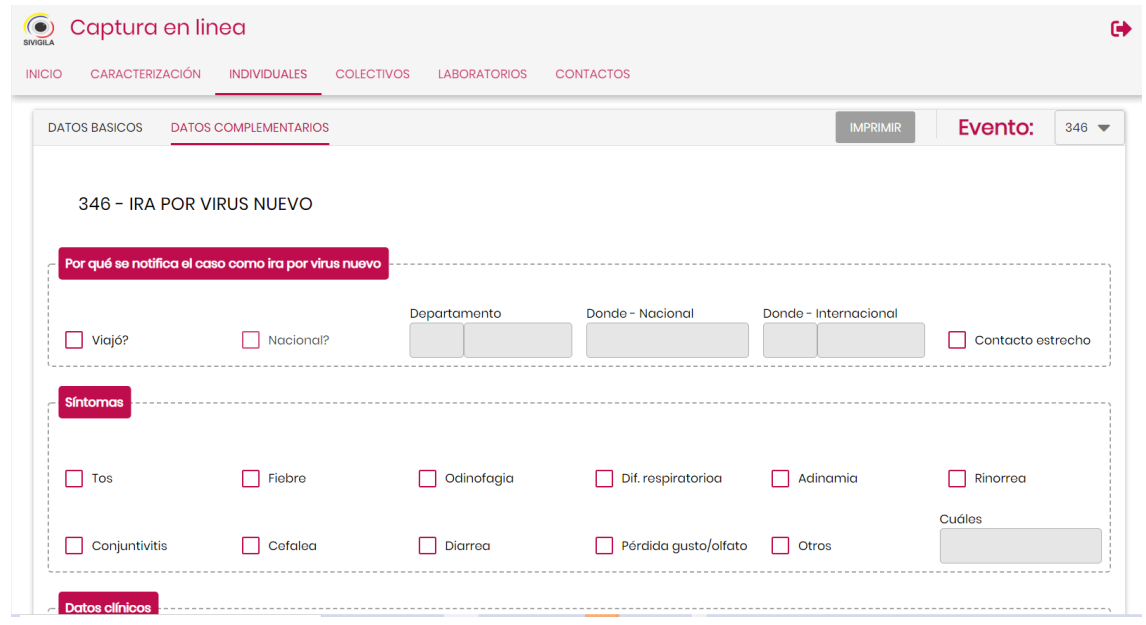

**Nota 9**: las variables de los datos complementarios varían de acuerdo al evento. Tenga en cuenta lo siguiente:

- Algunas varialbes son obligatorias y otras no. En los datos complementarios, además encontrara variables con un asterisco (\*) rojo que le indica que esa variable es obligatoria
- Existen variables que se activan según lo que se haya definido en una variable antecesora.

Después de ingresar todos los datos de la ficha de datos complementarios haga clic en el botón **"GUARDAR"** para almacenarlos.

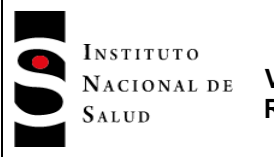

**MNL-R02.4000-002** Página 64 de 123

2022-03-25

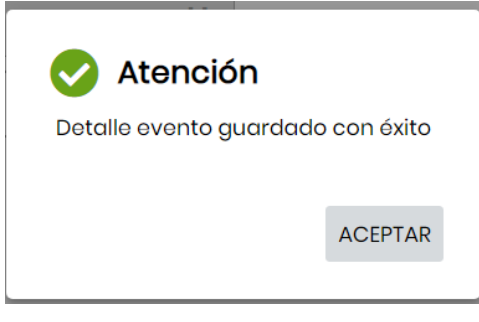

## **7.6.1.6 Registro de notificación negativa**

Este tipo de notificación tiene lugar cuando en el transcurso de una semana epidemiológica, la unidad notificadora no tiene ningún caso de evento individual ni colectivo para notificar a la entidad superior.

Para hacer una notificación negativa, siga los siguientes pasos.

- En el panel principal haga clic en la opción "Individual"
- En la pantalla desplegada haga clic en el botón "Nueva".
- En el campo "Evento" digite "000" (tres ceros) y elija la opción desplegada en la lista que muestra el sistema.

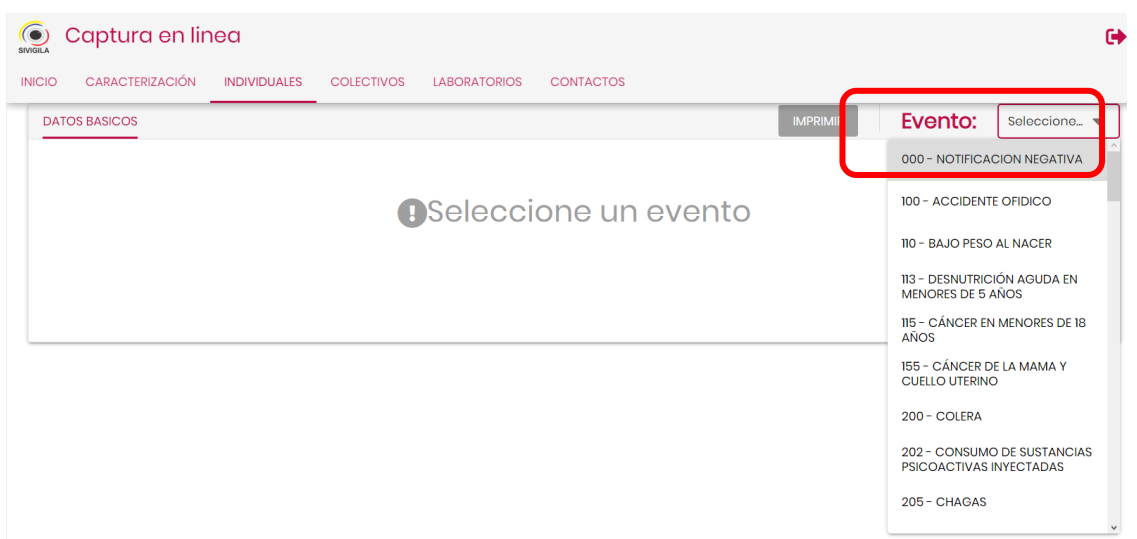

- En el campo "Código UPGD" de la ficha elija un código de la lista desplegable o digite uno.
- En el campo "F. Notificación", digite la fecha de notificación del "evento negativo". Esta fecha deberá ser como máximo la fecha del sábado inmediatamente anterior a la fecha de registro del evento, de no ser así, el sistema desplegará el siguiente mensaje:

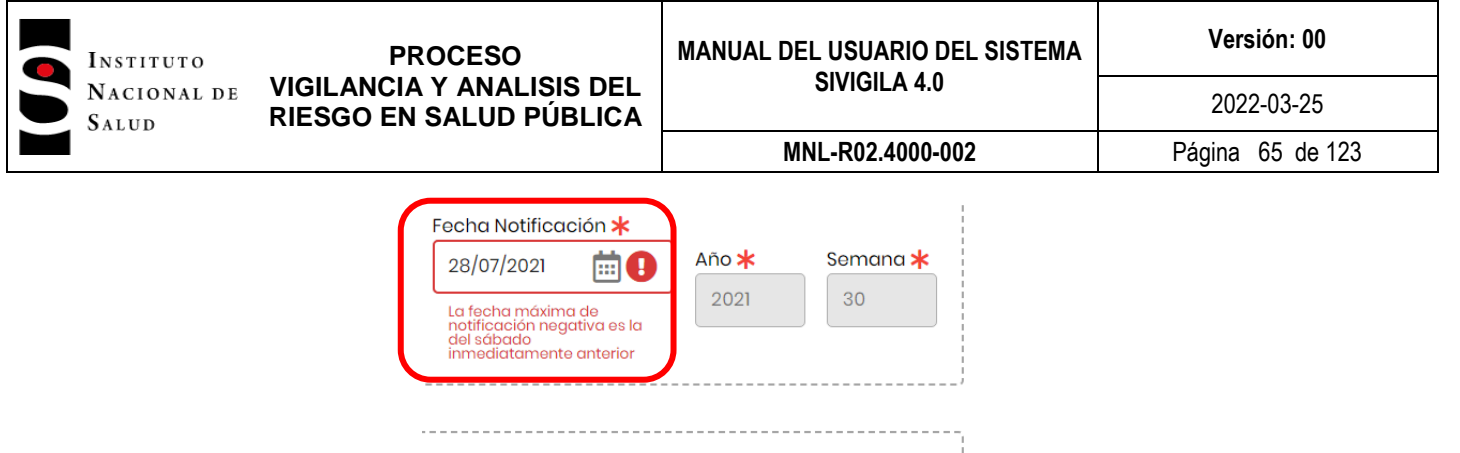

Haga clic en aceptar y digite nuevamente la fecha de notificación observando el mensaje desplegado. Oprima TAB y el cursor pasa al campo "Nombre del que diligencia la ficha", diligencie el campo y oprima la tecla "TAB". Digite el número telefónico de quien diligencia la ficha. Oprima la tecla TAB y finalmente el botón "GUARDAR" para grabar el registro de notificación negativa.

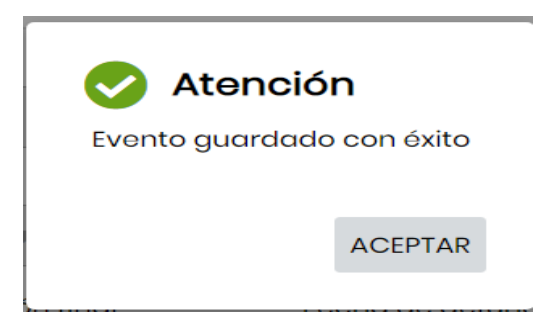

Nótese que, cuando se hace el registro de una notificación negativa, el sistema deshabilita automáticamente la mayoría de los campos de la ficha de datos básicos que se diligencian en una notificación rutinaria de un evento de salud pública, de tal forma que, los únicos campos que debe diligenciar son: Código de la UPGD, código de notificación negativa (000), fecha de notificación, nombre y teléfono de quien diligencia la notificación.

## **7.6.1.7 Buscar un registro de eventos individuales.**

El módulo captura en línea permite realizar búsquedas sencillas y búsquedas avanzadas. En la parte superior de la pantalla encuentra las opciones.

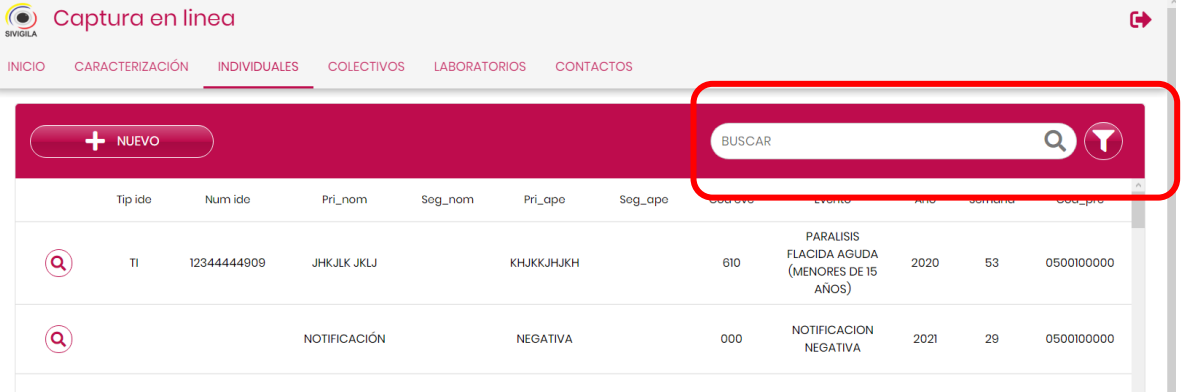

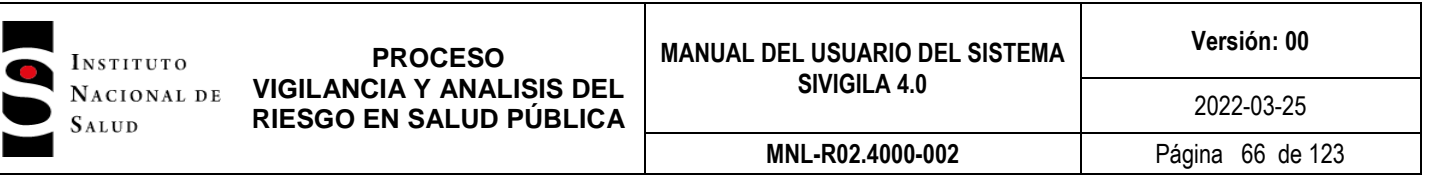

En la busqueda sencilla puede escribir cualquier cadena de datos (letras o número) que le faciliten ubicar fácilmente un registro especifico. El sistema listara en la grilla inferior los resultados coincidentes con los datos ingresados

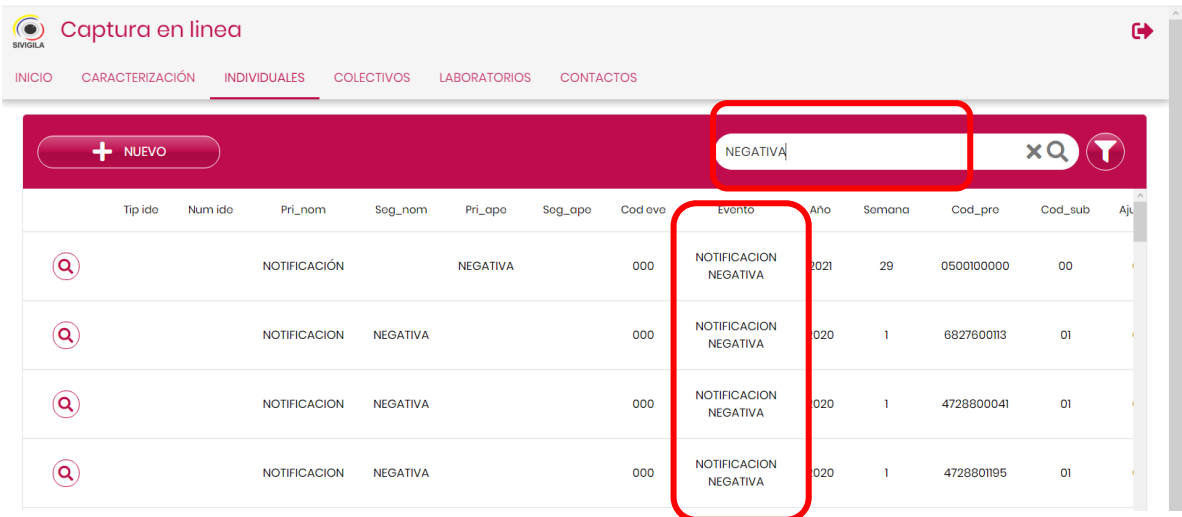

La opción de búsqueda avanzada, permite al usuario identificar una o varias variables de las ofrecidas en el formulario para realizar una búsqueda mas especifica y refinada. El sistema listara en la grilla inferior los resultados coincidentes con los datos ingresados.

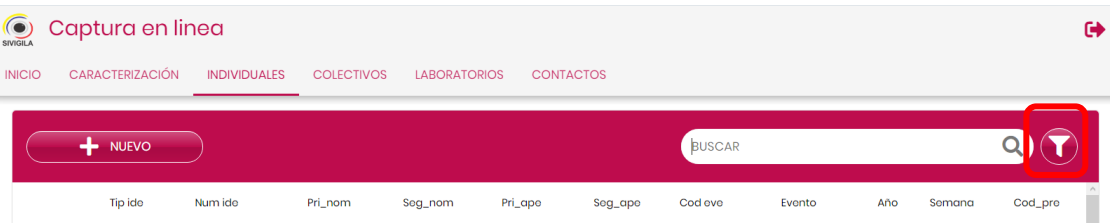

Para ingresar a esta opción haga clic en el icono del embudo, acción que despliega el siguiente formulario:

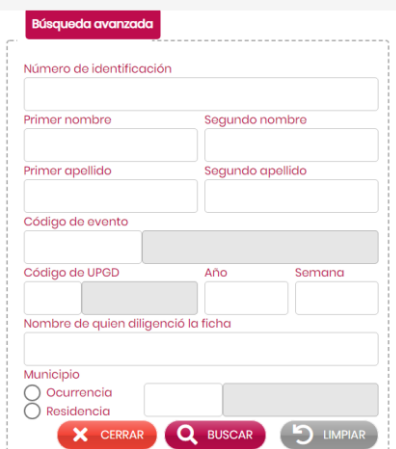

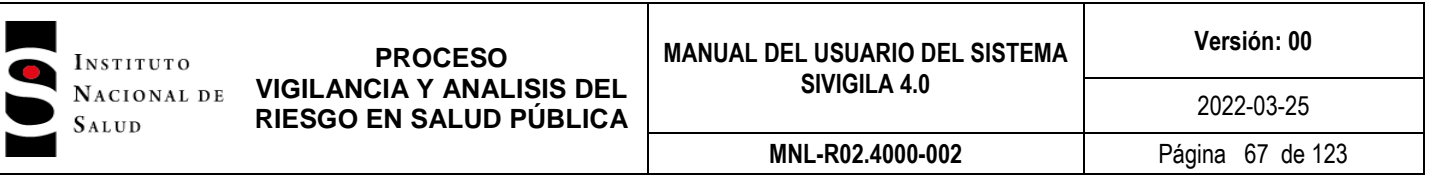

En él debe digitar los parámeros que desee para hacer la búsqueda. Puede digitar uno o todos ellos: Número de identificación, nombres, apellidos, número del evento, código de la UPGD, año, mes, semana y/o municipio de ocurrencia o residencia, etc.

Una vez digite los parámetros: haga clic en el botón **"BUSCAR"** y luego **"CERRAR".** El sistema desplegará los registros que cumplan con los parámetros. Si desea modificar los parámetros haga clic en el botón **"LIMPIAR"** y digitelos nuevamente.

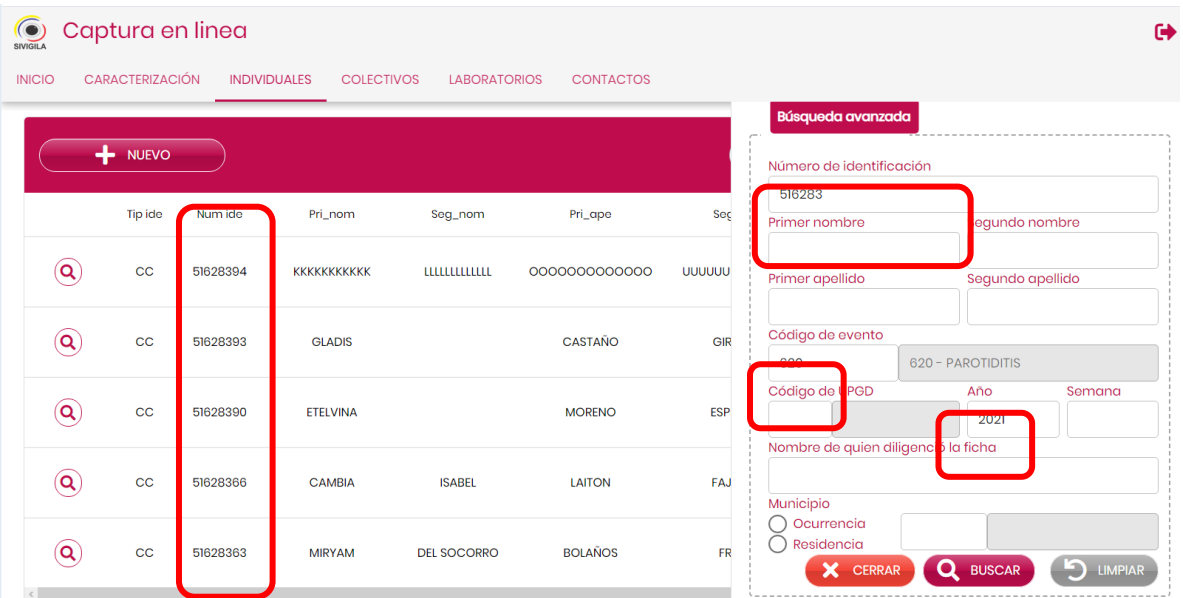

## **7.6.1.8 Ajustes**

Una vez en pantalla del resultado de la búsqueda, puede hacer clic en el círculo con la lupa del registro, esta acción permite ingresar al registro para o modificarlo con el botón **"AJUSTAR"** que encontrará en la parte inferior de los datos básicos del registro.

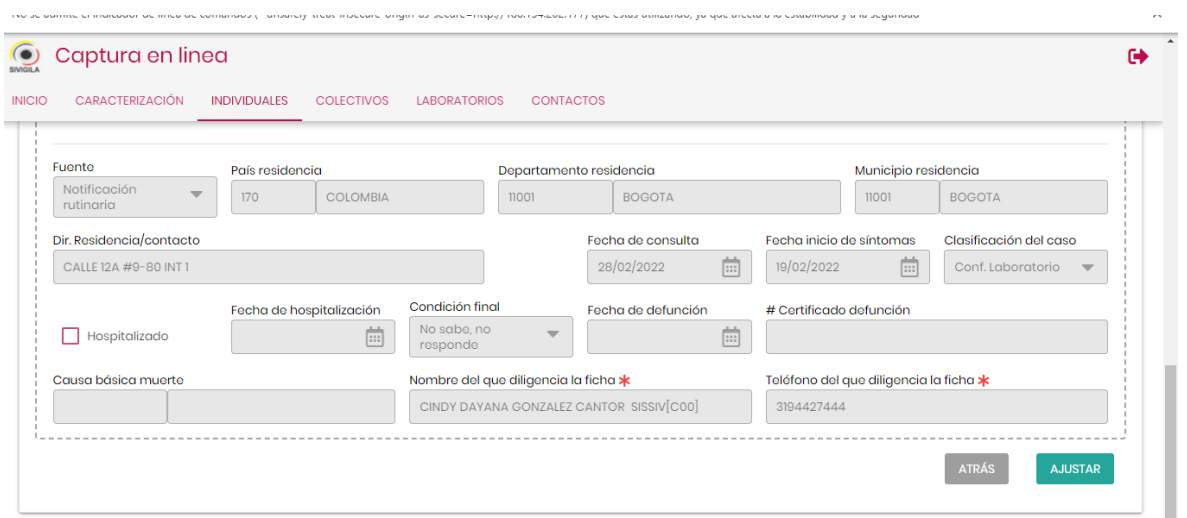

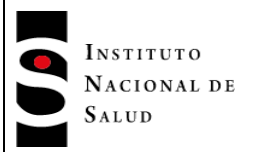

Al hacer clic en el botón **"AJUSTAR"** el sistema rediccionara al usuario a la parte superior del registro, allí encontrar un campo desplegable para que selccione el ajuste que requiere hacer.

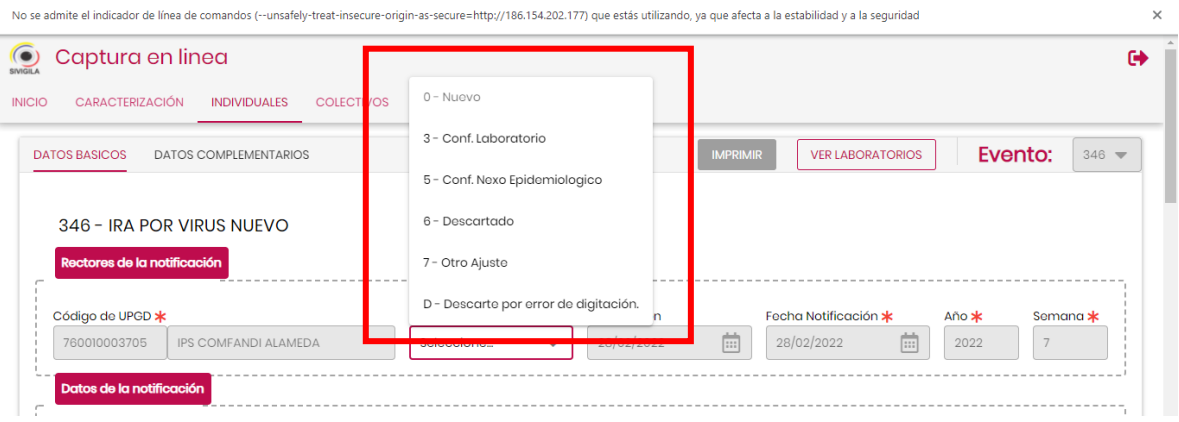

# **Tenga en cuenta que…**

No existe botón **"BORRAR".** Para modificar un registro deberá acudir a cualquiera de los ajustes disponibles

No existe botón **"ACTUALIZAR".** Para modificar un registro deberá acudir a cualquiera de los ajustes disponibles

Para realizar un ajuste, ya no encontrará un registro índice. Solo encontrará un único registro al cual podrá aplicar cualquier tipo de ajustes disponibles

## **7.6.1.9 Registro de exámenes de laboratorio para un evento.**

Para ingresar resultados de exámenes de laboratorio desde el formulario de notificación individual, ubique la parte superior de la pantalla, haga **clic** el botón **"VER LABORATORIOS"**, que estará activo para los eventos que permiten la captura de laboratorios.

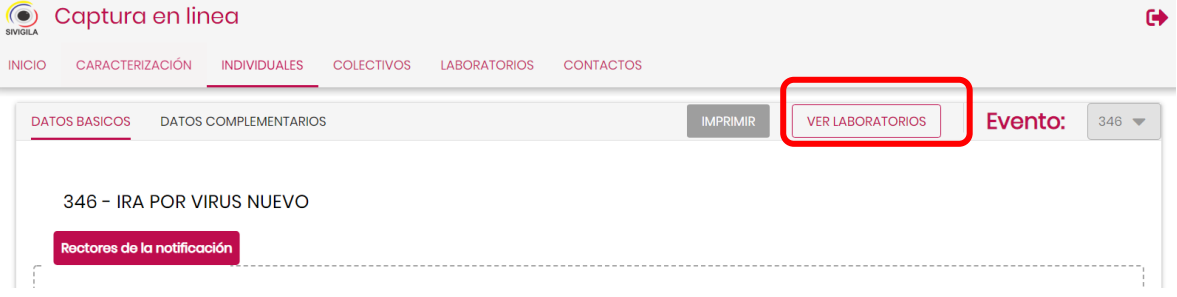

El sistema despliega la siguiente pantalla:

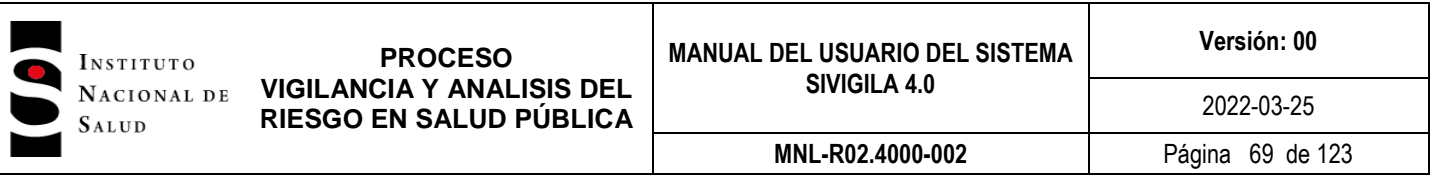

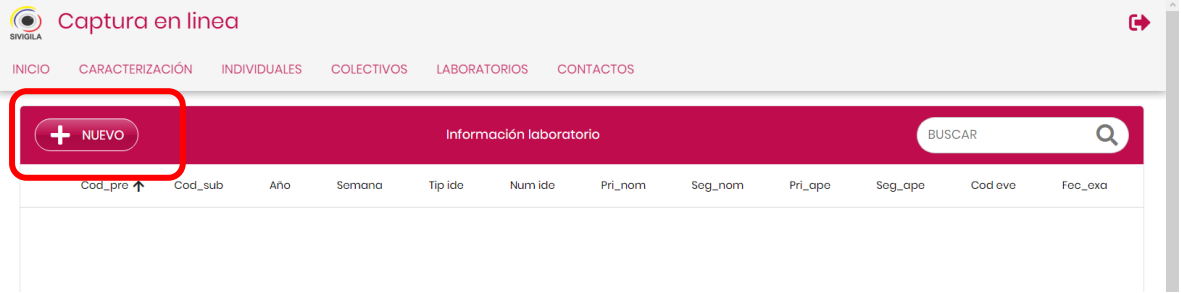

Para ingresar un laboratorio, haga clic en el botón **"NUEVO"**, acción que despliega el siguiente formulario:

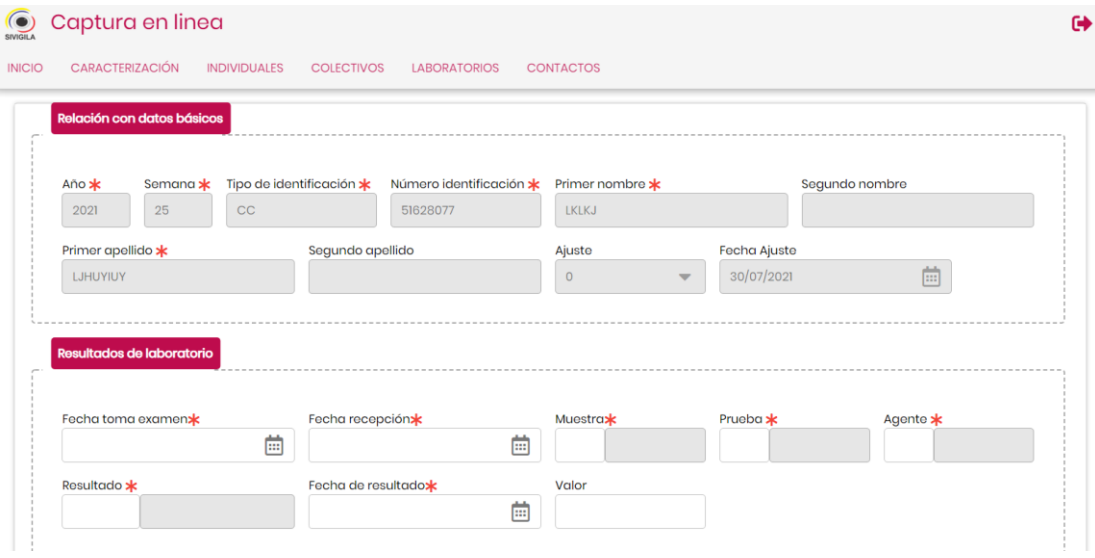

En la parte superior están los datos básicos del paciente. En la parte inferior debe digitar los datos relacionados con el laboratorio.

Ingrese las fechas de examen y recepción, si no ingresa ningún dato válido, el sistema no le permitirá grabar el registro. Después digite el código correspondiente a la muestra, si lo desconoce, o escribe uno errado, el sistema le permitirá buscarlo y elegirlo de una lista desplegable.

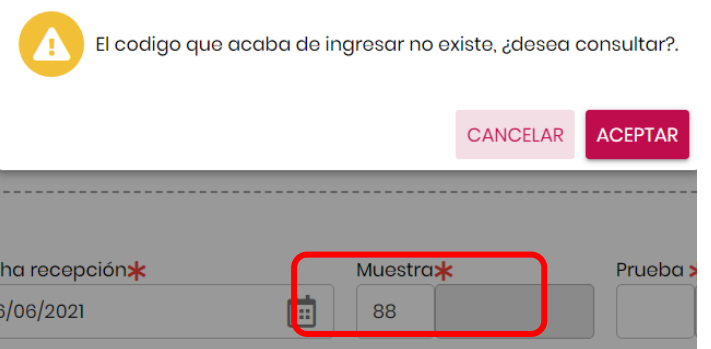

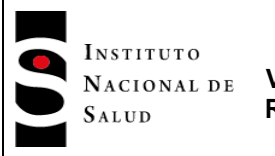

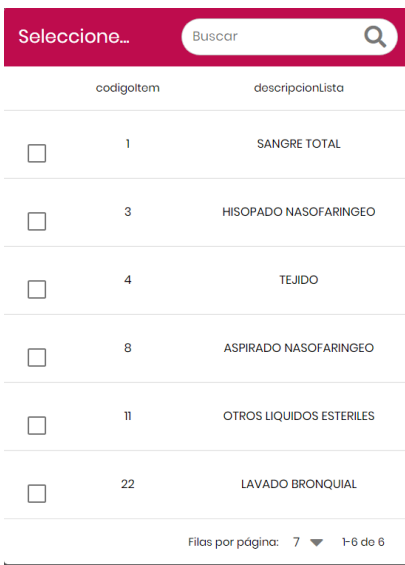

Haga clic en el cuadro de la opción seleccionada y el sistema desplegará el código y el nombre elegidos en el formulario.

En el campo "Prueba". Digite el código de la prueba, si lo desconoce, o escribe uno errado, el sistema le permitirá elegirlo o buscarlo de una lista desplegable.

El sistema despliega la lista de pruebas del evento:

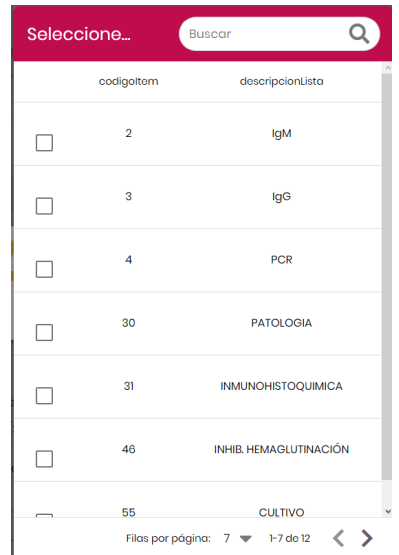

Haga clic en el cuadro de la opción seleccionada y el sistema desplegará el código y el nombre elegidos en el formulario.

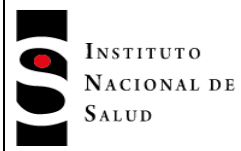

Campo "Agente". Digite el código del agente si lo conoce, si lo desconoce, o escribe uno errado, el sistema le permitirá elegirlo de una lista desplegable.

El sistema despliega la lista de agentes del evento:

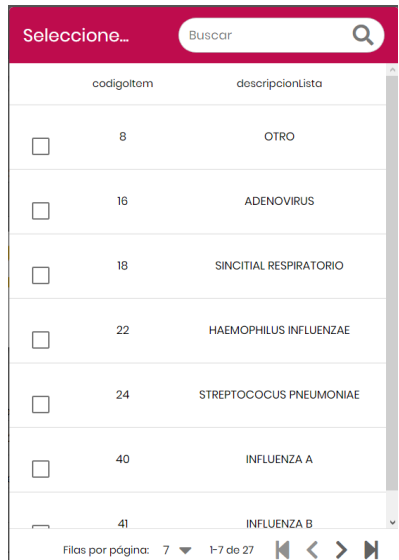

Haga clic en el cuadro de la opción seleccionada y el sistema desplegará el código y el nombre elegidos en el formulario.

Campo "Resultado". Digite el código del resultado si lo conoce, si lo desconoce, o escribe uno errado, el sistema le permitirá elegirlo de una lista desplegable.

El sistema despliega la lista de resultados del evento:

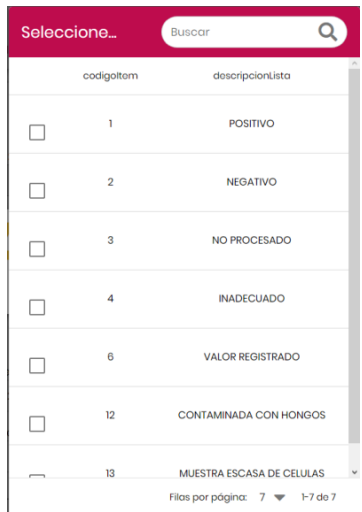

Haga clic en el cuadro de la opción seleccionada y el sistema desplegará el código y el nombre elegidos en el formulario.

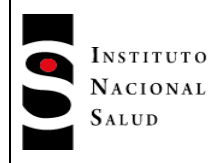

Campo "Fecha de resultado". Esta fecha debe ser mayor o igual a las fechas de tomo de examen y de recepción.

Campo Valor. Es el valor del exámen.

Una vez digitados los datos válidos del exámen deberá hacer clic en el botón **"GUARDAR".** El aplicativo muestra un mensaje que indica que se ha grabado el registro con éxito y pasa a la pantalla en la que muestra los exámenes registrados para el evento para el paciente.

Para registrar otro laboratorio, clic en el botón "**NUEVO"** o para salir, clic en el botón **"ATRAS"** .

**Nota 10:** Es importante tener en cuenta que dependiendo del evento, los valores de Muestra, Prueba, Agente y Resultado cambian.

### **7.6.1.10 Laboratorios configurados como Unidad Informadora**

En el menú superior de la pantalla, clic en la opción "COLECTIVOS":

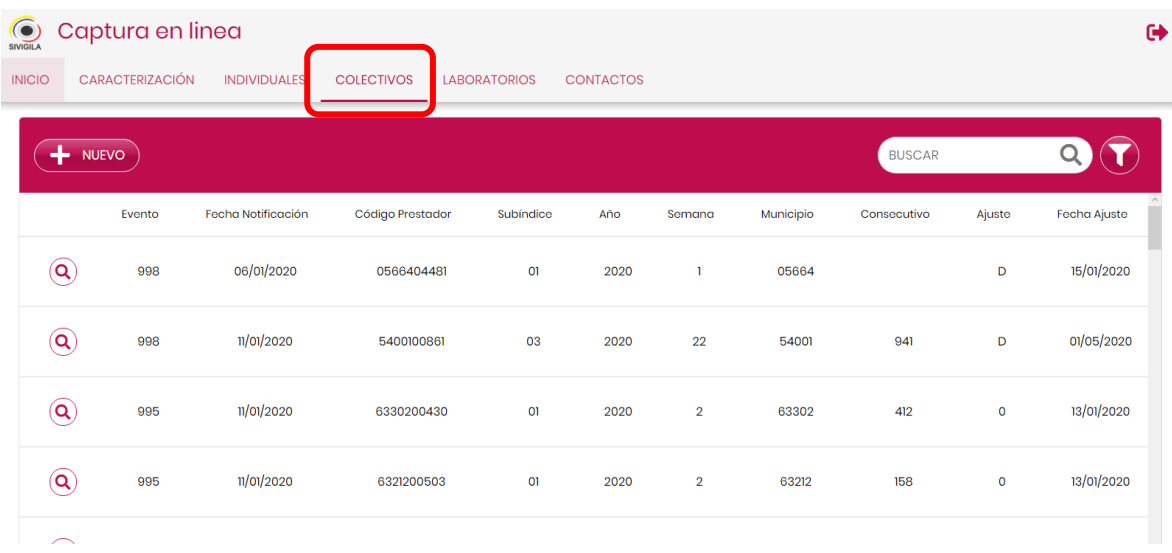

Esta acción despliega en la pantalla los casos de eventos colectivos que se han registrado en el aplicativo por parte del usuario y los registrados por informadoras de las cuales el usuario tenga permiso de consultar. Los muestra por orden descendente de captura.

Para registrar un nuevo caso colectivo: clic en el botón "NUEVO", acción que despliega la siguiente pantalla:
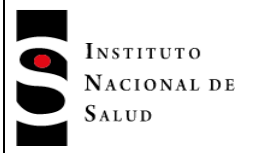

**Versión: 00**

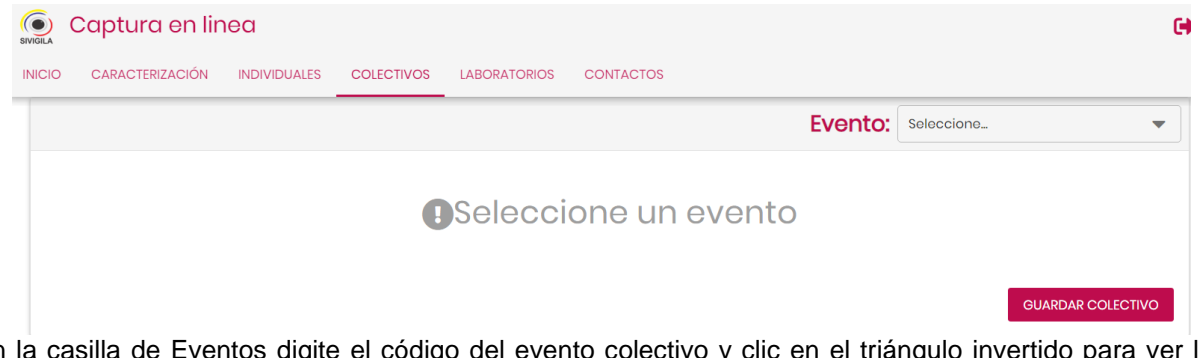

En la casilla de Eventos digite el código del evento colectivo y clic en el triángulo invertido para ver las opciones y elegir uno de ellos.

## **Importante…**

La pantalla de captura que se utilizará en adelante es un ejemplo, puede o no corresponder con el evento que usted está ingresando

Inicie ingresando los datos normalmente, siguiendo las reglas establecidas para la captura de eventos individuales. Cuando termine de ingresar los datos, clic el botón **["GUARDAR COLECTIVO"]**.

Como ejempo se utiliza el evento 650 "RABIA ANIMAL EN PERROS Y GATOS".

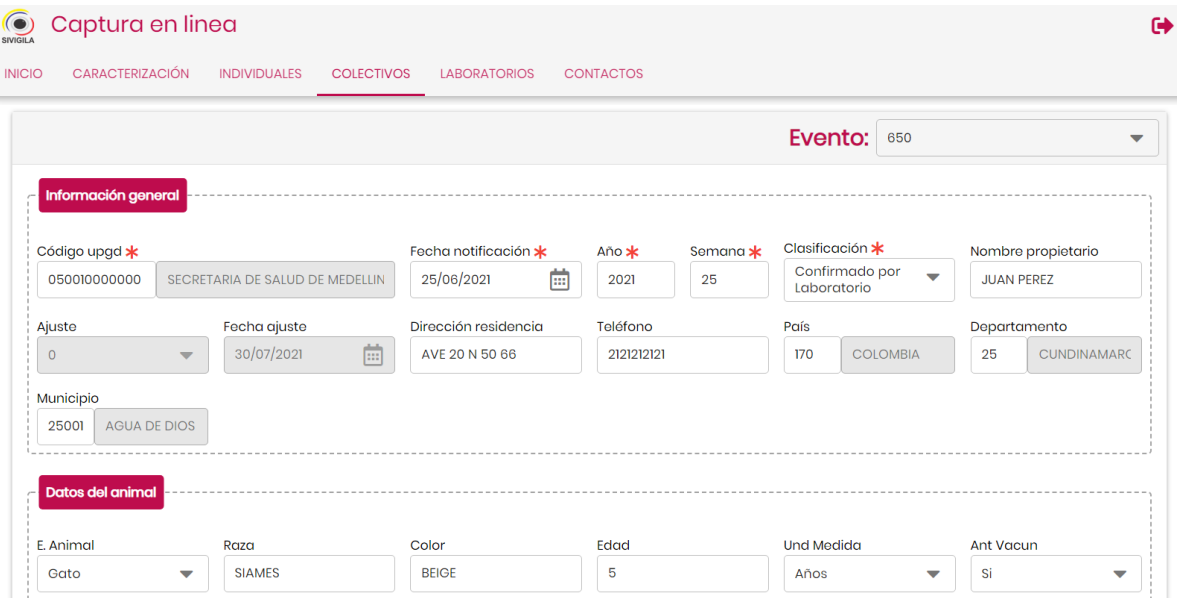

Verifique la información que acaba de digitar, si está seguro que todos los datos están correctos, **["Clic"]** en el botón **"[GUARDAR COLECTIVOS"]**. El sistema le informará que se ha ingresado una ficha nueva.

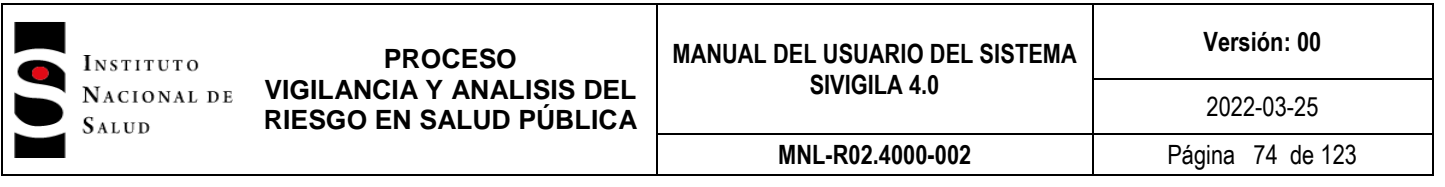

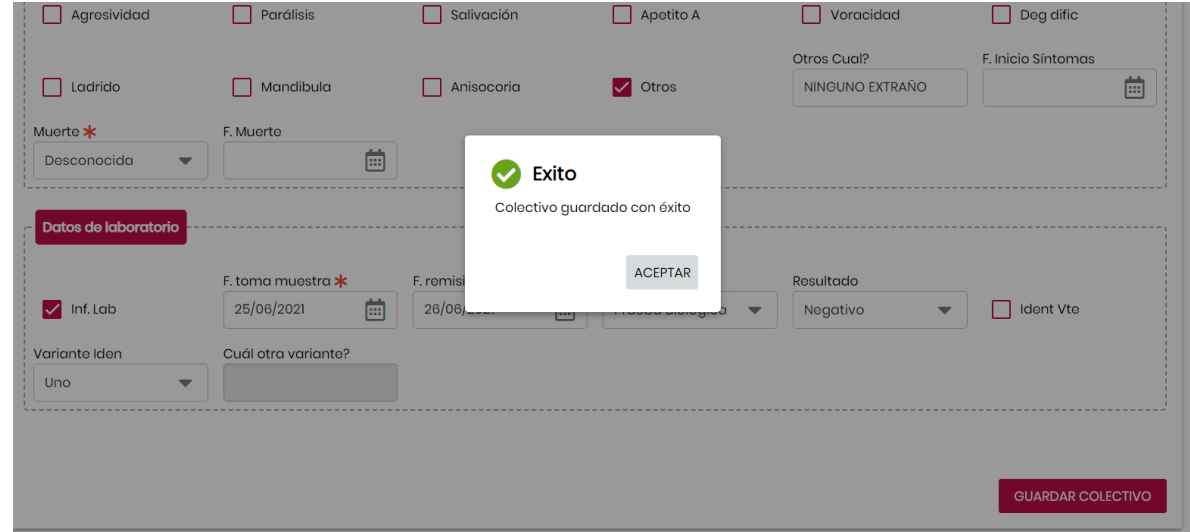

El sistema desplegará la pantalla mostrando los registros grabados estando en primer lugar el que acaba de registrar. En esta misma pantalla podra seguir registrando eventos colectivos: clic en la opción "NUEVO" y repitiendo el proceso.

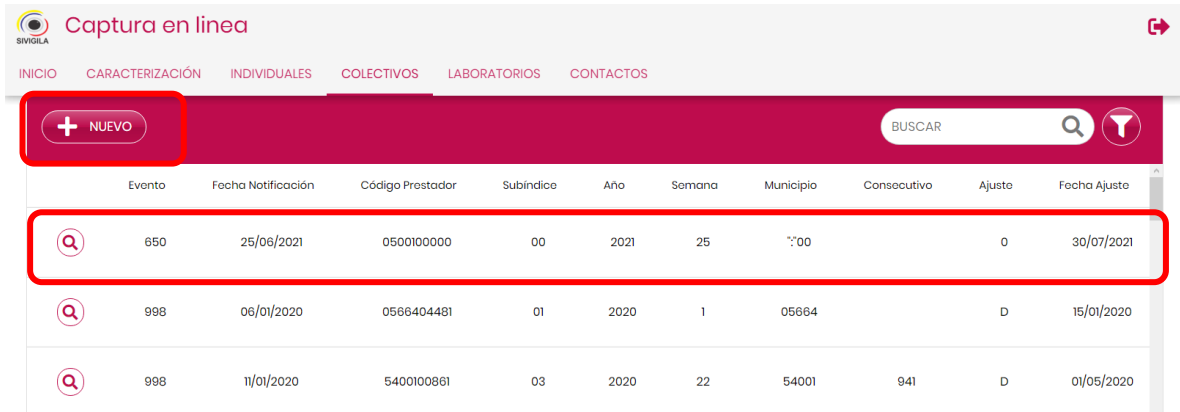

Si desea ir a otra opción de captura (CARACTERIZACIÓN, INDIVIDUALES, LABORATORIOS, CONTACTOS), simplemente clic en su selección en el menú de la parte superior de la pantalla.

#### **7.6.1.11 Buscar un registro de eventos colectivos**

En la parte superior de la pantalla encuentra dos opciones para hacer búsqueda de registros de eventos colectivos:

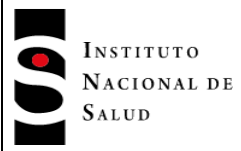

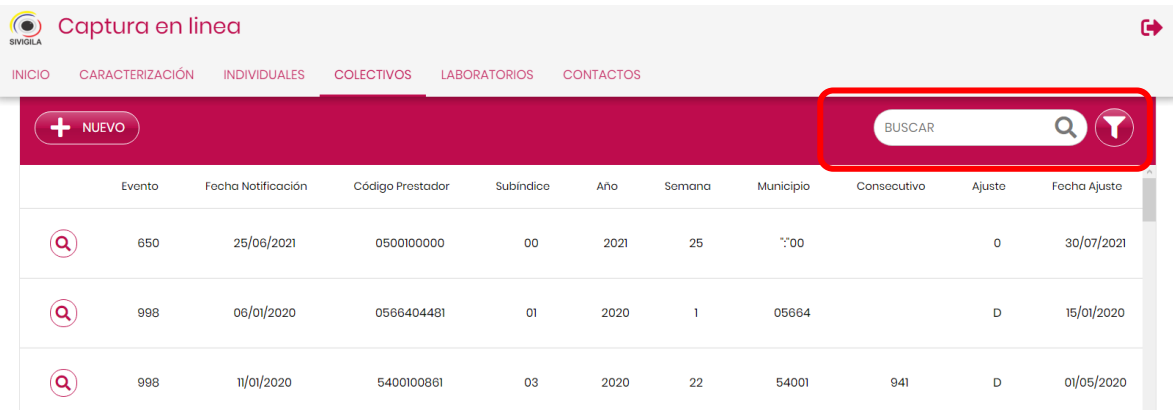

Una es digitar una cadena en la casilla "BUSCAR" que tiene el icono de la lupa, la otra es para hacer búsquedas con más criterios.

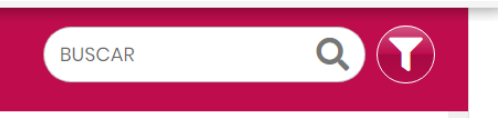

Buscar un registro que tenga la cadena digitada en la casilla:

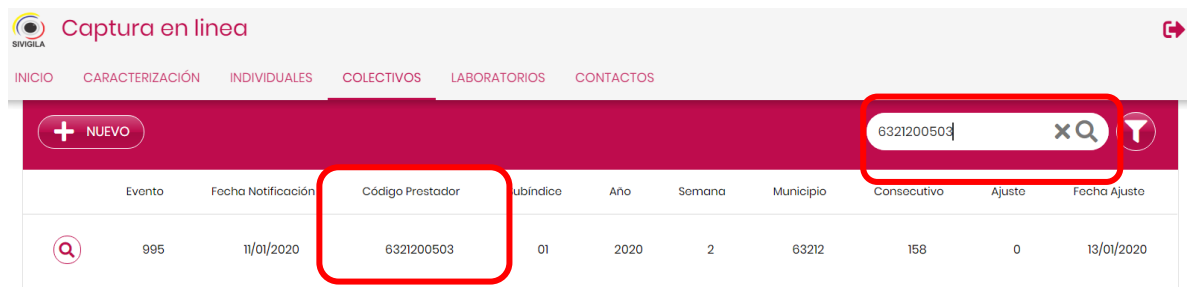

Realizar una búsqueda espacializada:

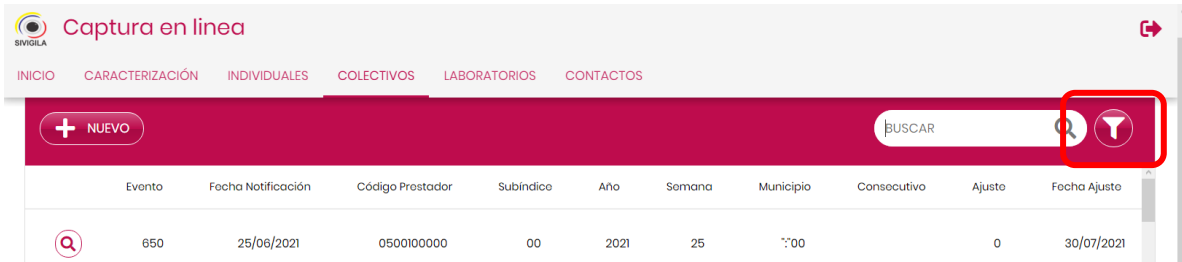

Haga clic en el icono del embudo, acción que despliega el siguiente formulario:

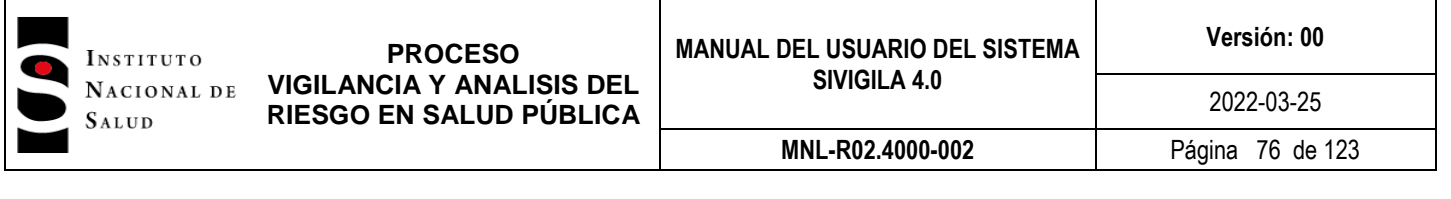

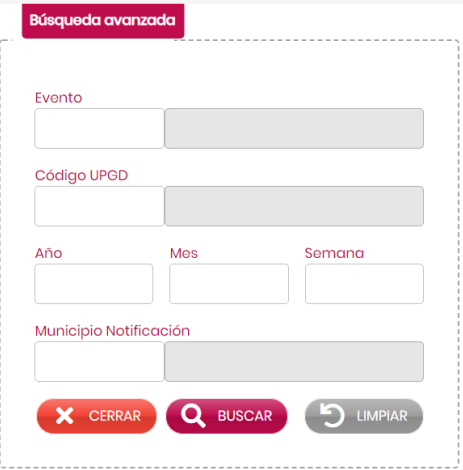

En él debe digitar los parámeros que desee para hacer la búsqueda. Puede digitar uno o todos ellos: número del evento, código de la UPGD, año, mes, semana y/o municipio de notificación.

Una vez digite los parámetros: clic en el botón "BUSCAR" y luego "CERRAR". El sistema desplegará los registros que cumplan con los parámetros. Si desea modificar los parámetros haga clic en el botón "LIMPIAR" y digitelos nuevamente.

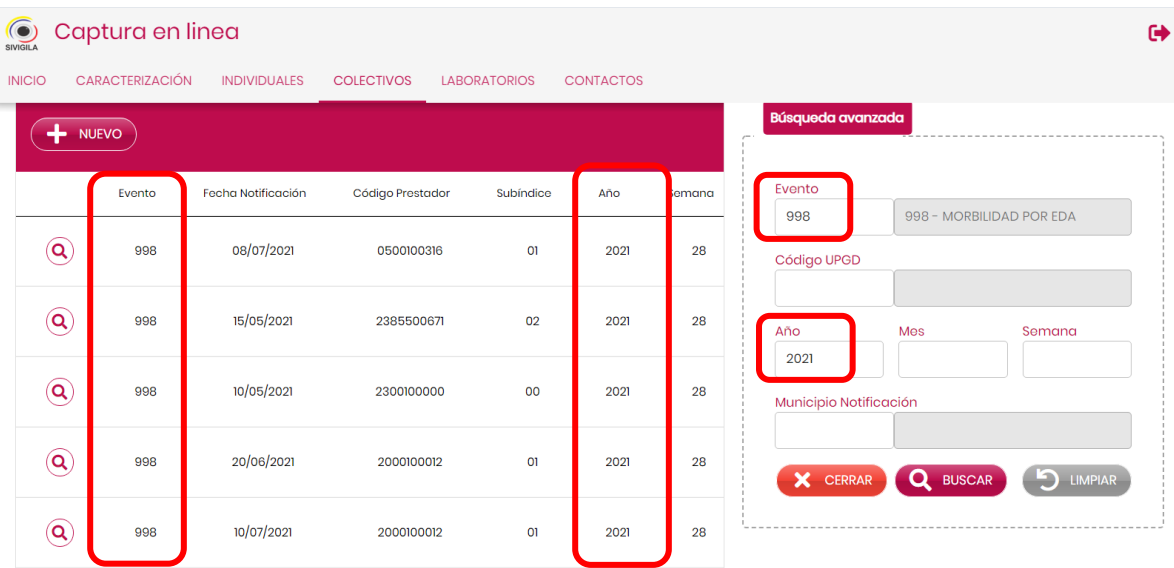

Una vez en pantalla el resultado de la búsqueda, clic en el círculo con la lupa del registro, acción que lo desplegará para que pueda consultarlo o modificarlo con el botón "AJUSTAR"; la única forma de modificar un registro es utilizando la opción "AJUSTAR".

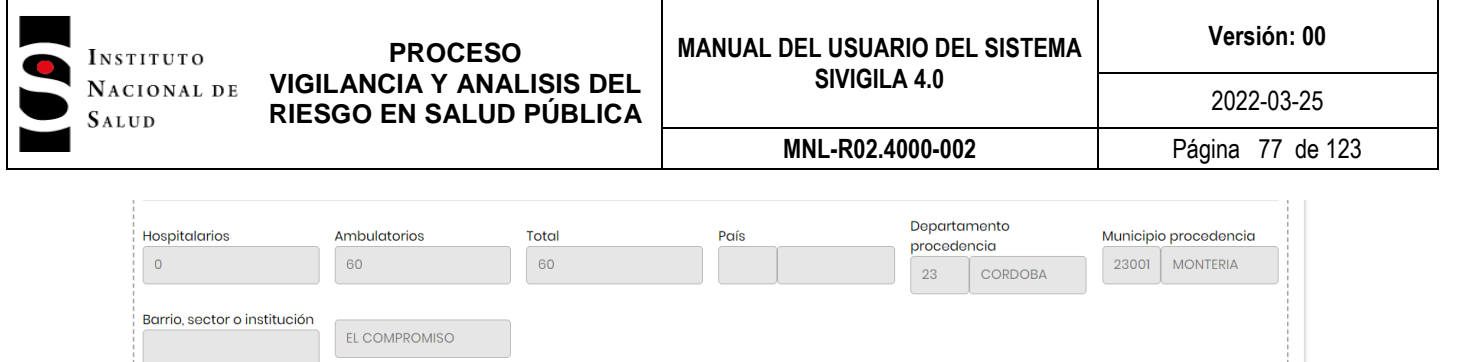

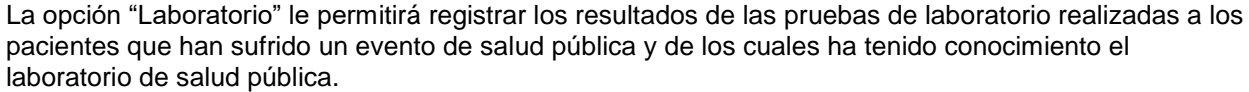

Para captura de laboratorios, en la parte superior de la pantalla: haga clic en la opción **"LABORATORIOS",**

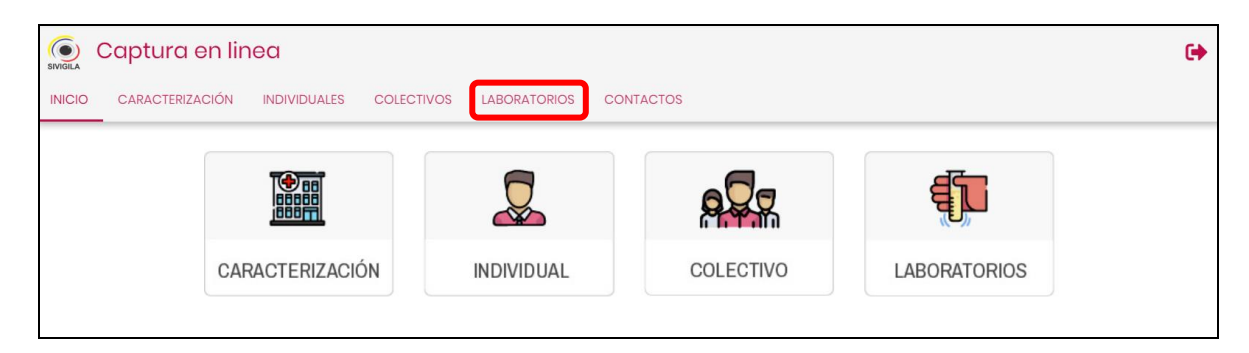

Esta acción despliega la siguiente pantalla:

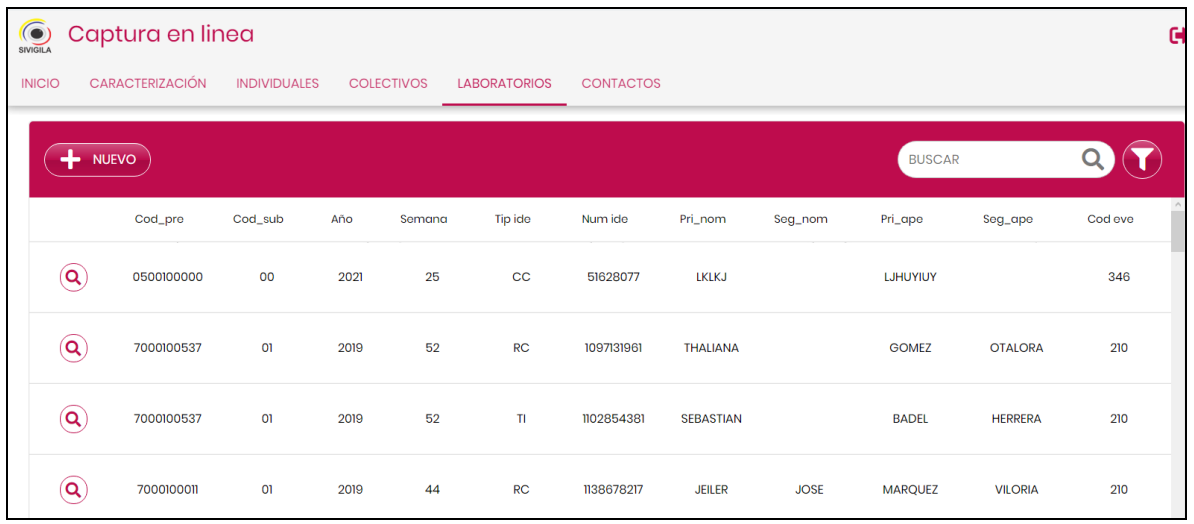

En ella podrá ver los laboratorios registrados por el usuario registrado y los laboratorios a lo cuales tenga autorización.

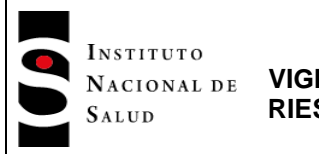

**Versión: 00**

Para registrar un nuevo laboratorio: clic en el botón "**NUEVO"**. Esta acción despliega la siguiente pantalla:

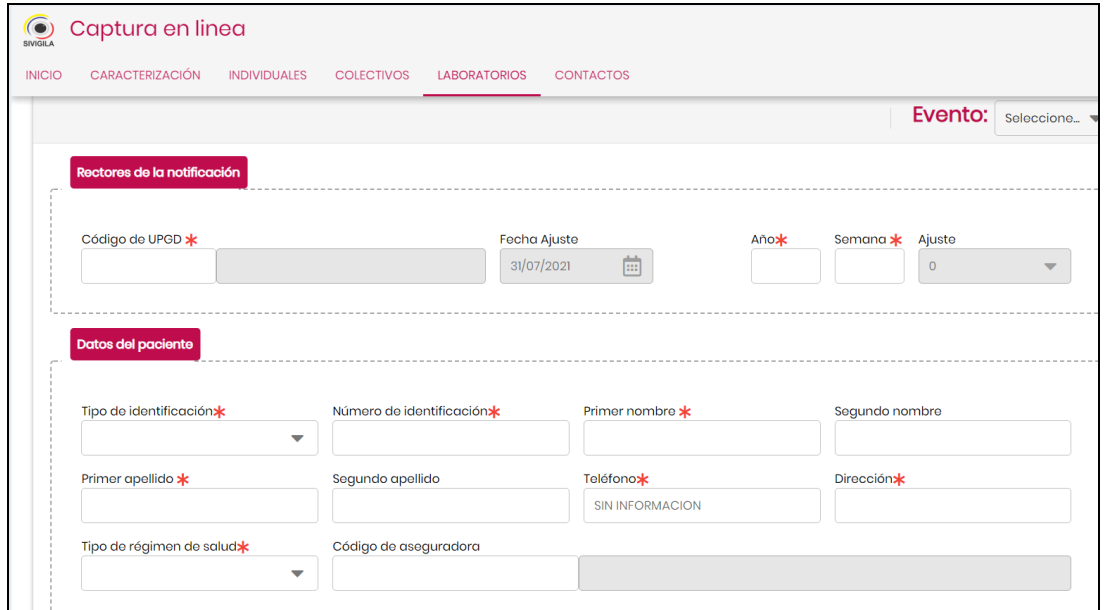

En la casilla "Evento" digite o seleccione el código del evento para el cual registrará el laboratorio, En caso de que omita esta parte, el sistema no desplegará los campos para que digite los datos propios del laboratorio.

- Campo "Código de UPGD". En el campo digite el código de la UPGD, que es el asignado a las ESEs e IPS habilitadas, en caso de que el código no exista el sistema le informa para que modifique por uno válido.
- Campo "Año". Digite el año de la vigencia actual o de la pasada.
- Campo "Semana". Digite un número de 1 a 53.
- Campo "Tipo de identificación". Valores aceptados por el sistema:

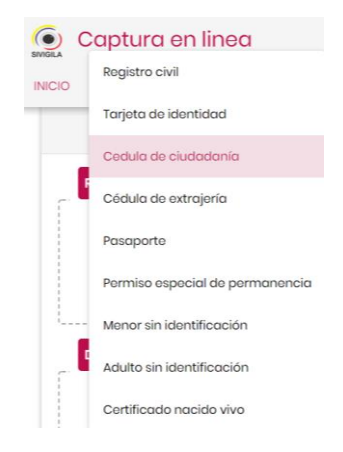

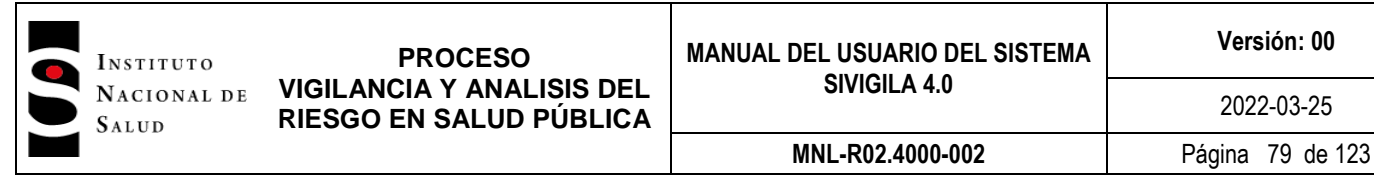

- Campo "Número de identificación". Si el documento es extranjero, los tres primeros caracteres deben corresponder al código del país, por ejemplo Canadá es CAN. Este campo también valida la longitud de la cadena digitada dependiendo del tipo de documento
- $\triangleright$  Campos "Nombres y Apellidos". Primer nombre y apellido son obligatorios.
- Campo "Teléfono". Digite una cadena de dígitos decimales. El único carácter alfabético que se permite es una 'x' que el sistema utilizará para permitirle especificar una extensión; en consecuencia, el sistema debe validar que el número digitado tenga mínimo 7 dígitos y máximo 12 en caso de tener extensión; si se alcanza la máxima extensión, el sistema debe validar que el número telefónico corresponda al patrón nnnnnnnXnnnn, es decir, 7 dígitos para el número de teléfono y máximo cuatro para la extensión.
- Campo "Dirección". digite una cadena de caracteres. Este campo es obligatorio, en caso de que no digite la cadena de caracteres el sistema no le permitirá guardar el registro.
- Campo "Tipo de régimen de salud". Datos permitidos para este campo:

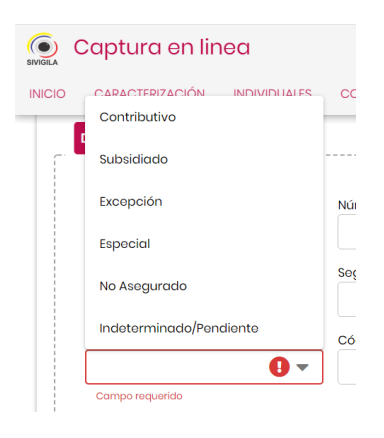

Puede digitar cualquier letra en el campo, el sistema desplegará la lista de opciones y seleccionar una de ellas, también puede desplegarla con clic en el triángulo invertido y seleccionar la opción.

 Campo "Código de aseguradora". Si conoce el código de la aseguradora, digítelo, en caso contrario, el sistema le permitirá elegirlo de una lista desplegable:

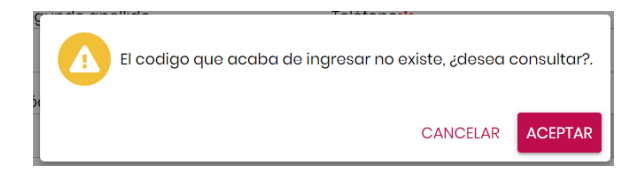

Haga clic en **"ACEPTAR"** y el sistema desplegará una lista para que elija la asegurador que requiere:

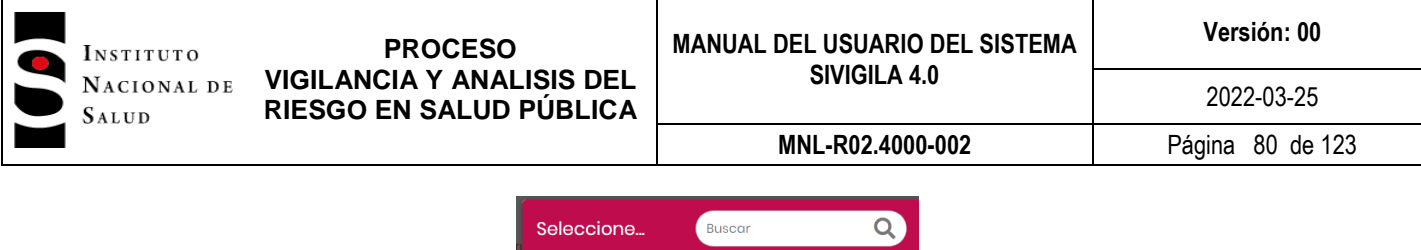

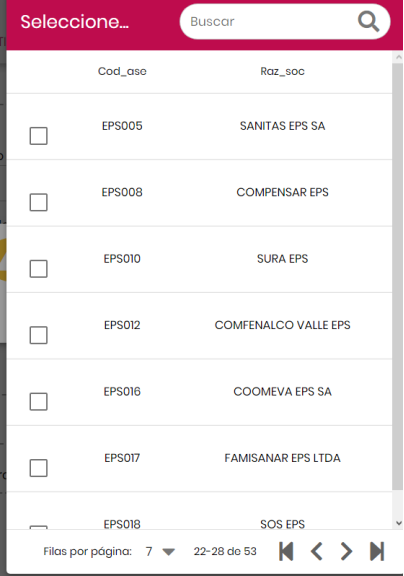

Datos propios del laboratorio:

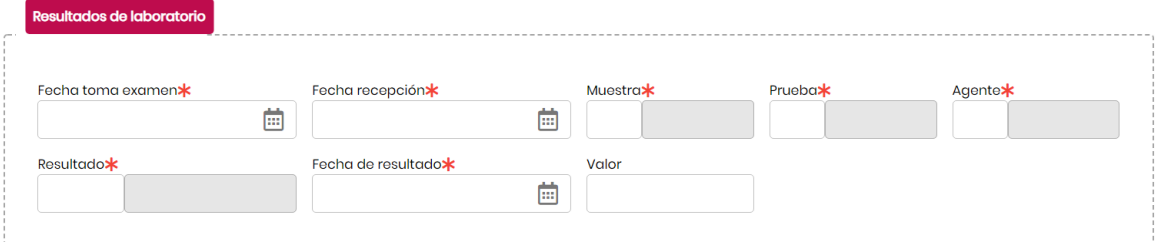

 Campos "Fecha de exámen, fecha de recepción y fecha de resultado" son datos obligatorios. La fecha de recepción debe ser igual o posterior a la fecha del exámen y menor o igual a la del sistema. La fecha de resultado debe ser igual o posterior a las fechas de exámen y de recepción.

Digite el código correspondiente a la muestra, si lo desconoce, o escribe uno errado, el sistema le permitirá elegirlo de una lista desplegable.

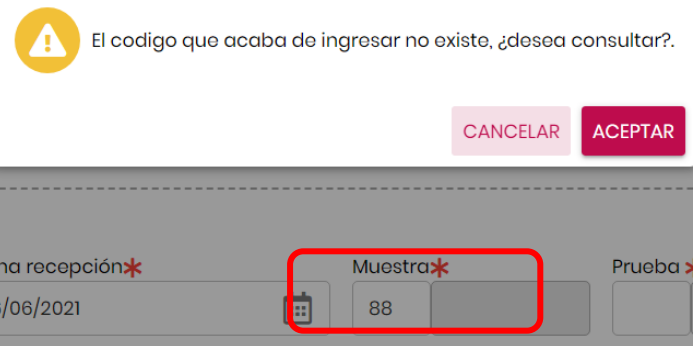

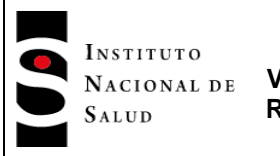

Haga clic en **"ACEPTAR".** El sistema despliega la lista de muestras:

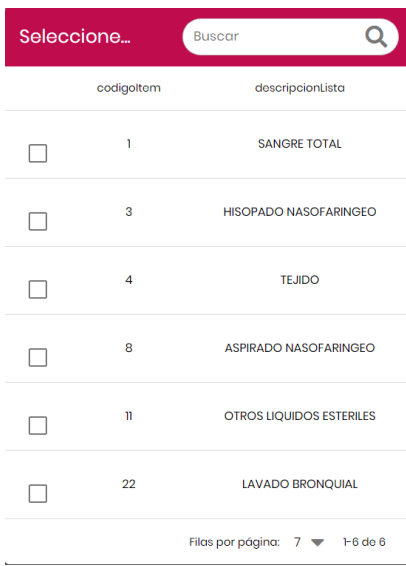

Haga clic en el cuadro de la opción seleccionada y el sistema desplegará el código y el nombre elegidos en el formulario.

 Campo "Prueba". Digite el código de la prueba, si lo desconoce, o escribe uno errado, el sistema le permitirá elegirlo de una lista desplegable.

El sistema despliega la lista de pruebas del evento:

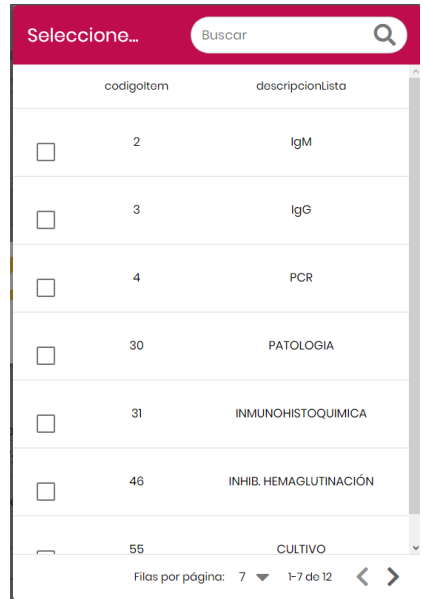

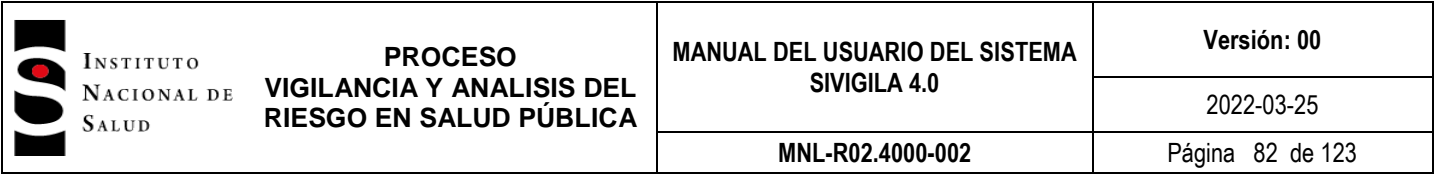

Haga clic en el cuadro de la opción seleccionada y el sistema desplegará el código y el nombre elegidos en el formulario.

 Campo "Agente". Digite el código del agente si lo conoce, si lo desconoce, o escribe uno errado, el sistema le permitirá elegirlo de una lista desplegable.

El sistema despliega la lista de agentes del evento:

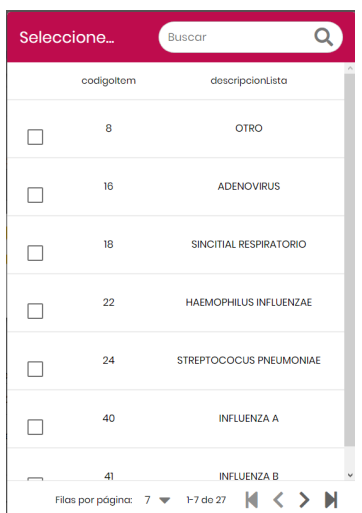

Clic en el cuadro de la opción seleccionada y el sistema desplegará el código y el nombre elegidos en el formulario.

 Campo "Resultado". Digite el código del resultado si lo conoce, si lo desconoce, o escribe uno errado, el sistema le permitirá elegirlo de una lista desplegable.

El sistema despliega la lista de resultados del evento:

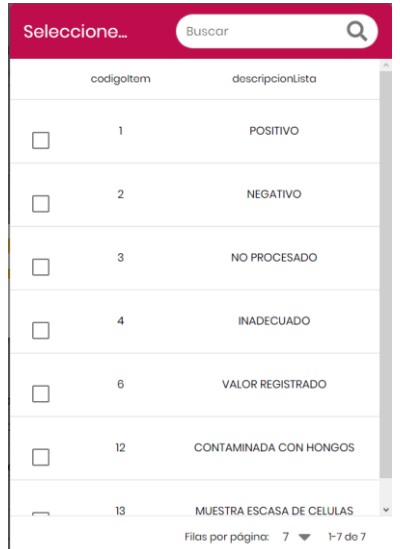

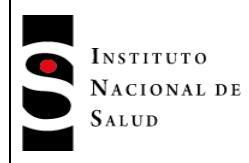

Clic en el cuadro de la opción seleccionada y el sistema desplegará el código y el nombre elegidos en el formulario.

- $\triangleright$  Campo "Fecha de resultado". Esta fecha debe ser mayor o igual a las fechas de tomo de examen y de recepción.
- > Campo Valor. Es el valor del exámen.

Una vez digitados los datos válidos del exámen deberá hacer clic en el botón **"GUARDAR".** El aplicativo muestra un mensaje que indica que se ha grabado el registro con éxito y pasa a la pantalla en la que muestra los exámenes registrados por la Unidad Informadora.

#### **7.6.1.12 Contactos y seguimientos**

Este módulo permite al usuario registrar los contactos y el seguimiento a los contactos de un paciente con diagnostico positivo confirmado o probable para los eventos configurados para hacer seguimiento. En el menú de la parte superior de la pantalla de captura del sistema Sivigla 4.0, encuentra la opción

**"CONTACTOS"**, esta opción le permitirá al usuario registrar, buscar, y ajustar contactos y gestionar el seguimiento que a ellos se les haga.

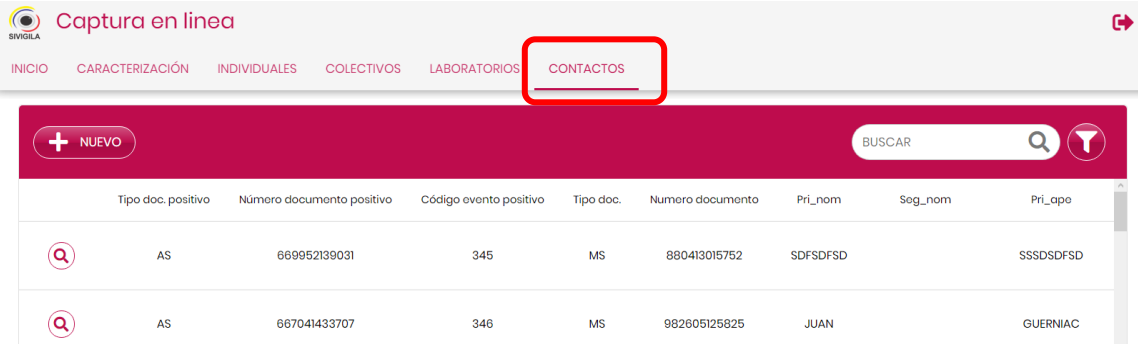

Para hacer el registro de contactos proceda así:

Haga clic en el botón **"NUEVO"** en la parte superior izquierda. El sistema le mostrará el formulario como se muestra en la siguiente imagen

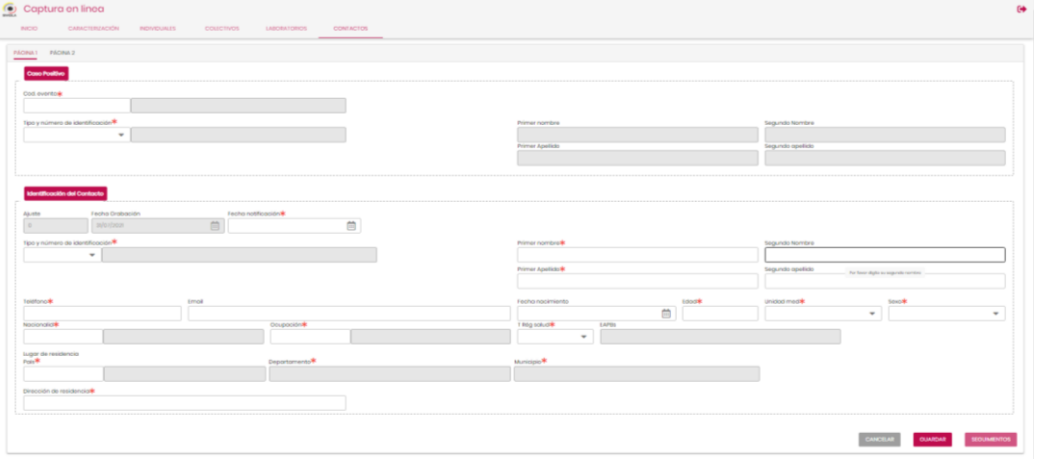

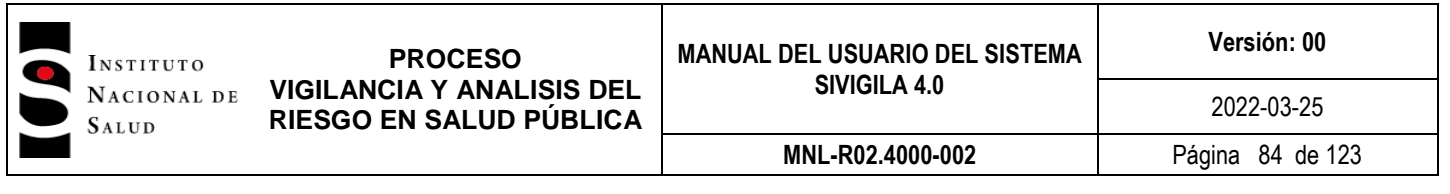

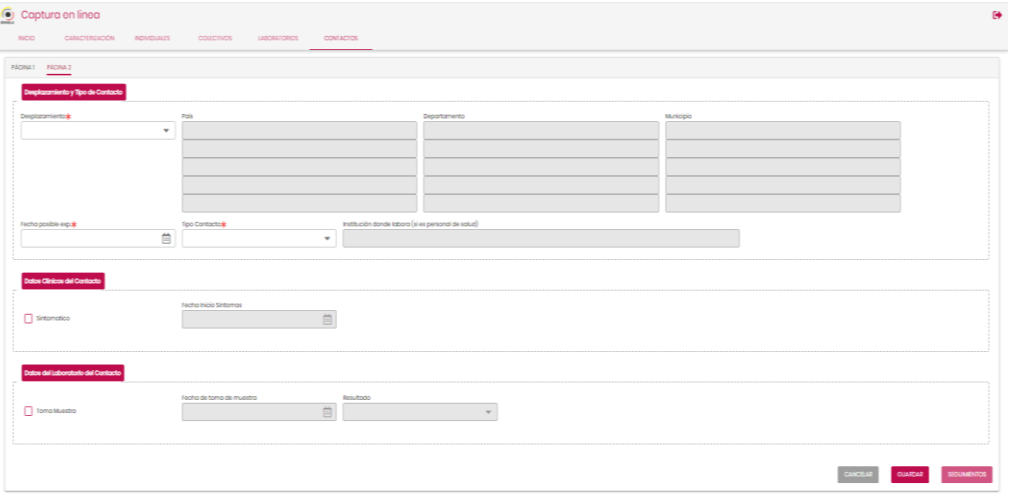

El formulario está compuesto por 2 páginas para el registro de los datos del contacto. Existe, además, un formulario de captura adicional para los datos del seguimiento realizado al contacto, este formulario se explicará más adelante en este documento.

La página 1 del formulario de contactos está dividida en dos secciones: **"Caso positivo"** e **"Identificación del contacto"**. En la primera, se deben diligenciar los datos identificadores del caso positivo confirmado o probable: **Código del evento, tipo y número de identidad**; en la segunda, se diligencian los datos del contacto de ese caso.

En la sección "**CASO POSITIVO"** tendrá que diligenciar los datos según se indica a continuación:

- Cod evento. Código de evento correspondiente al caso positivo. Solo podrá elegir un código de evento que se haya caracterizado para el seguimiento de contactos.
- Tipo y número de documento, que identifican el caso positivo. Una vez se ubique en este campo, haga clic y el sistema despliega un listado indicando qué datos son válidos. Después de digitar el número de documento de identidad, el sistema valida si éste existe en datos básicos, en caso de que así sea, despliega nombres y apellidos, en caso contrario despliega el siguiente mensaje en el cual Ud decide si continúa con la captura o cancela la misma.

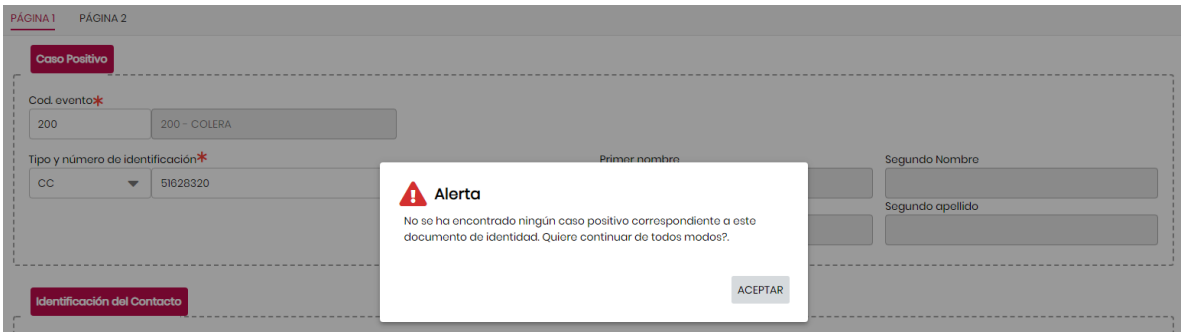

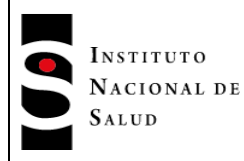

Continue con la sección "I**dentificación del contacto**" en la cual deberá usted diligenciar según las siguientes consideraciones – tenga en cuenta que todos los campos de la sección son obligatorios a excepción del campo "Email", segundo nombre y segundo apellido.

- Fec notificación: La fecha digitada no puede ser mayor que la fecha del sistema ni menor que el 01/01/2020 (antes de esta fecha no existían casos de Covid 19).
- $\triangleright$  Fec nacimiento: debe ser coherente con el tipo de documento digitado.
- Edad: Es calculada automáticamente por el sistema si usted ha diligenciado la fecha de nacimiento del contacto, en caso contrario debe usted digitarla.
- Unidad de medida: indica si el dato "Edad" está en años, meses, días o minutos.
- Sexo: Seleccione el sexo de la lista desplegable

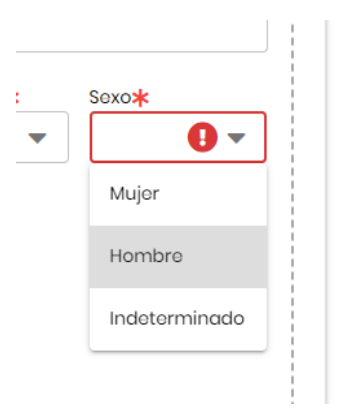

 Nacionalidad: Código del país de nacionalidad del contacto. Si no conoce el código oprima la tecla "TAB" para que el sistema despliegue un listado del cual podrá elegir el país que requiere; lo puede buscar digitando parte o totalidad del nombre del país o recorriendo el listado.

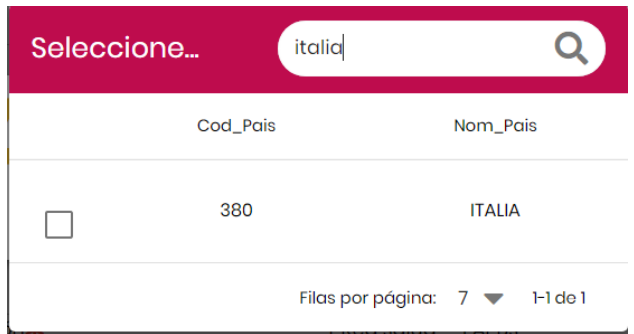

La nacionalidad debe coincidir con el tipo de documento de identidad, en caso contrario, deberá corregir uno de los dos.

 Ocupación: Si conoce el código digítelo, en caso contrario oprima la tecla ["TAB"] para que el aplicativo le permita consultarlo y proceda a seleccionarla de la misma forma en que hizo para seleccionar la nacionalidad.

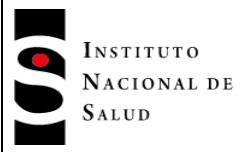

Si desconoce el código de la ocupación el sistema le permite buscarlo y seleccionarlo de la lista que despliega cuando Ud oprime la tecla TAB:

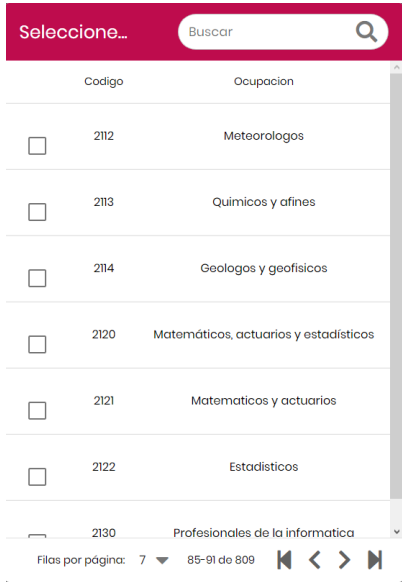

> T Rég salud: Seleccione el tipo de régimen según la lista desplegable

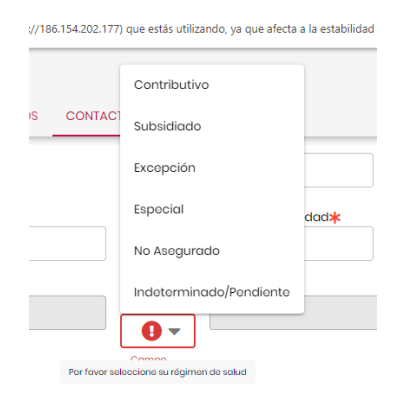

- EAPB: Si no conoce el código de la entidad aseguradora, oprima la tecla "TAB" para que el sistema despliegue un listado del cual podrá elegir el código que requiere; lo puede buscar digitando el nombre de la aseguradora o recorriendo el listado
- Lugar de Residencia País: Si no conoce el código del país de residencia, oprima la tecla ["TAB"] para que el sistema despliegue un listado del cual podrá elegir el código que requiere; lo puede buscar digitando el nombre del país o recorriendo el listado.
- Lugar de Residencia Departamento: Si no conoce el código del departamento de residencia, oprima la tecla ["TAB"] para que el sistema despliegue un listado de departamentos pertenecientes al país previamente seleccionado; de este listado podrá elegir el código que requiere; lo puede buscar digitando el nombre del departamento o recorriendo el listado.

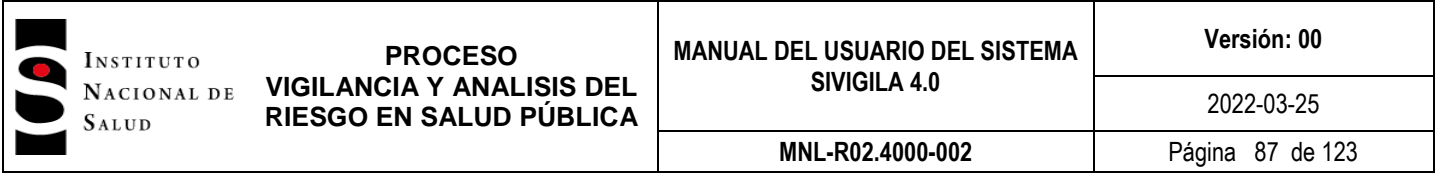

 Lugar de residencia -Municipio. Si no conoce el código del municipio de residencia, oprima la tecla ["TAB"] para que el sistema despliegue un listado con los municipios pertenecientes al departamento previamente seleccionado; de este listado podrá elegir el código que requiere; lo puede buscar digitando el nombre del municipio o recorriendo el listado.

Para pasar al formulario 2, clic en la opción **"PÁGINA 2"** en el menú de la parte superior de la pantalla.

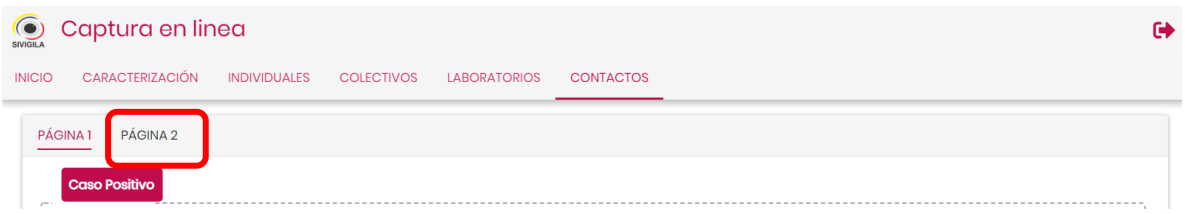

Esta página está dividida en tres secciones: **"Desplazamiento y tipo de contacto", "Datos clínicos del contacto" y "Datos de laboratorio del contacto".**

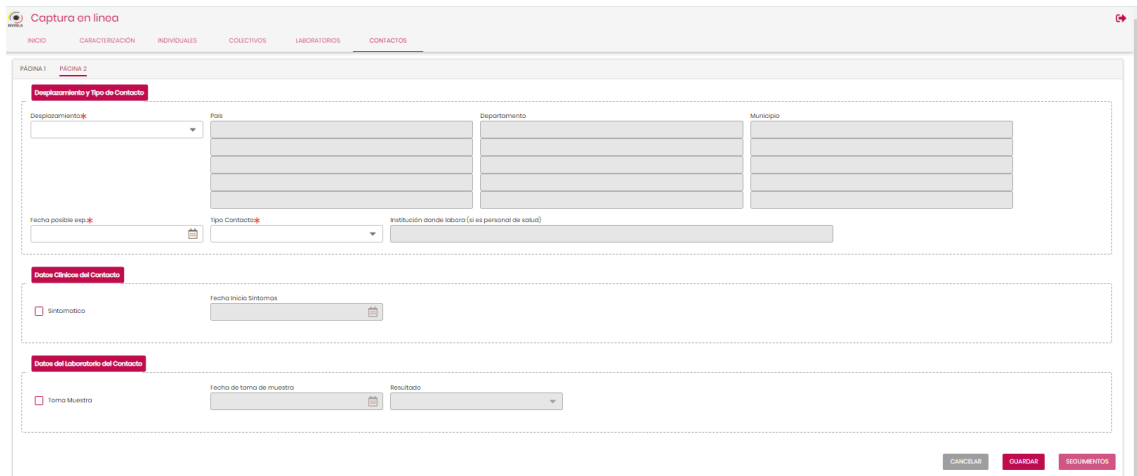

En la sección **"Desplazamiento"** tendrá que diligenciar los datos según se indica a continuación:

Desplazamiento: Seleccione "Si" si el contacto se ha desplazado o "No", si no lo ha hecho.

Si digita "Si", el aplicativo activará la grilla de desplazamientos para que digite país, departamento y municipio a los que se ha desplazado el contacto, si no conoce los códigos, proceda como lo hizo para diligenciar el "**Lugar de residencia**" del contacto.

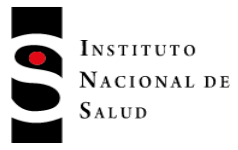

# **PROCESO VIGILANCIA Y ANALISIS DEL RIESGO EN SALUD PÚBLICA**

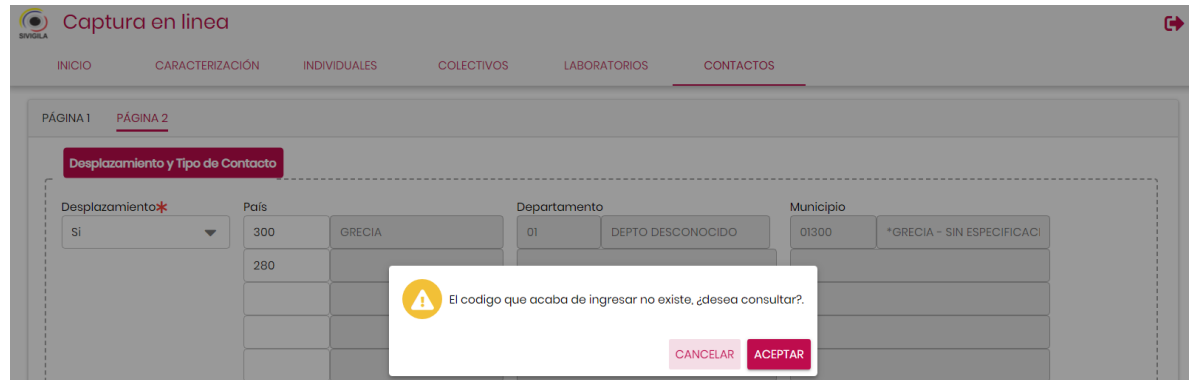

Si el código digitado no existe, el sistema le permitirá buscarlo en una lista desplegable:

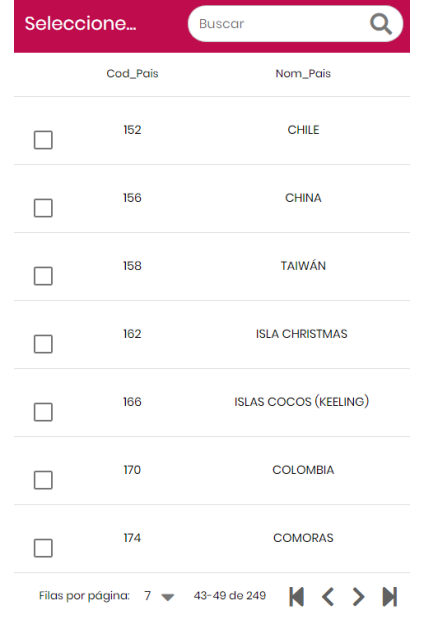

Una vez seleccionado el país, clic en el cuadro, acción que desplegará código y nombre del país seleccionado en el formulario.

- Fecha posible exp: digite la fecha de la posible exposición; esta fecha no puede ser mayor que la del sistema ni menor que la fecha de notificación del contacto.
- > Tipo contacto: Seleccione el valor deseado

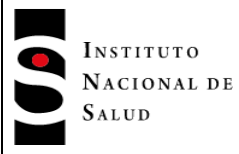

## **PROCESO VIGILANCIA Y ANALISIS DEL RIESGO EN SALUD PÚBLICA**

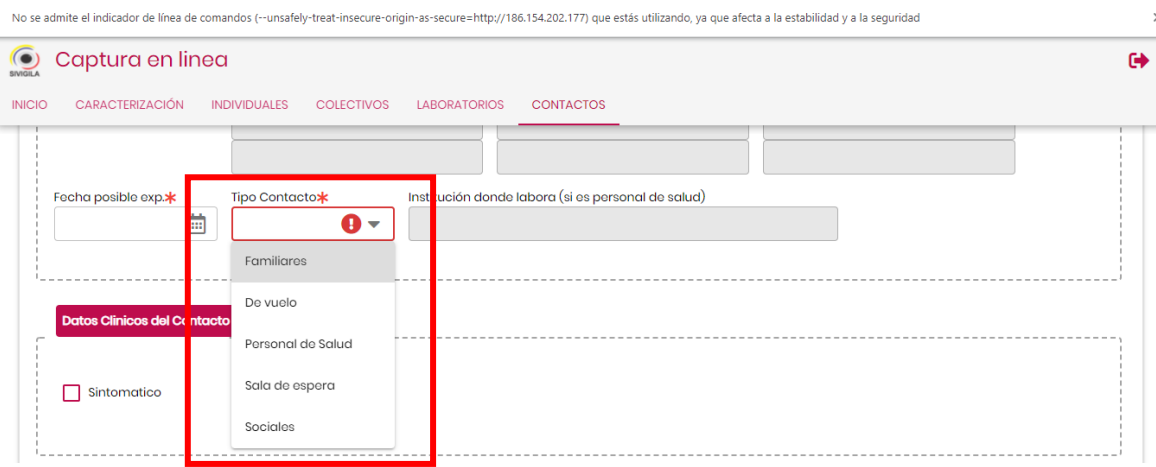

 $\triangleright$  Institución donde labora (si es personal de salud): digite la dirección en donde labora el contacto.

En la sección "**Datos clínicos del contacto"** tendrá que diligenciar los datos según se indica a continuación:

- Sintomático: Seleccione "Si" si el contacto está sintomático en el momento de la notificación o "No" en caso contrario. Si digita "Si", el campo "Inicio de síntomas" se activa.
- Fecha inicio síntomas: esta fecha no puede ser mayor a la del sistema ni menor a la de posible exposición del contacto.

En la sección **"Datos de laboratorio del contacto"** tendrá que diligenciar los datos según se indica a continuación:

- Toma de muestra: Si marca el campo de verificación estará indicando que **"Si"** se tomó la muestra, de lo contrario al no marcarlo estará indicando que **"No"** se tomó la muestra. Si selecciona SI los campos "Fecha toma de muestra" y "Resultado" se activarán.
- Fecha toma de muestra: Digite la fecha de toma de muestra la cual no debe ser mayor a la del sistema.
- Resultado: Seleccione **"Positivo"** o **"Negativo"** según sea el caso.

Haga clic en el botón "**GUARDAR"** para registrar los datos del contacto del caso positivo.

#### **7.6.1.13 Registro de seguimientos**

Para el primer registro de seguimientos, una vez que usted haya diligenciado los datos del contacto, el sistema activará el botón denominado **"SEGUIMIENTOS"** en donde al darle clic el sistema presentará el formulario de seguimientos. El sistema asigna automáticamente el valor de dos casillas: la fecha del primer seguimiento que corresponderá la de notificación del contacto, y el valor del campo "Sintomático", que corresponderá al valor que se digitó para el contacto.

Para hacer el registro de seguimientos proceda así:

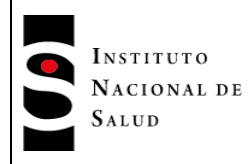

 Haga **["Clic"]** en el botón **["SEGUIMIENTO"]** ubicado en la parte inferior derecha del formulario de captura de contactos. El sistema le mostrará la pantalla titulada "Seguimiento a contactos" Recuerde, si se trata del primer seguimiento, el sistema automáticamente lo llevará a esta última pantalla.

Diligencie los datos el seguimiento según se indica a continuación:

- **Fecha seguimiento:** Digite la fecha del seguimiento la cual no debe ser mayor a la del sistema ni inferior a la fecha de posible exposición del contacto.
- **Hora seguimiento:** Digite la hora en que se llevó a cabo el seguimiento en el formato de 24 horas, es decir, el que va desde las 00:00 hasta las 23:59.
- **Sintomático:** Si selecciona el campo de chequeo estará indicado al sistema que el contacto presenta síntomas, en caso contrario, estará indicando que no.
- Si el campo "Sintomático" está marcado, el sistema activará las casillas siguientes que pertenecen a los síntomas del contacto. Si el valor de "Sintomático" es no, el sistema activará solamente la casilla "Hospitalizado". En las casillas de síntomas, Cheque las opciones que apliquen al contacto.

Una vez termine de diligenciar el formulario de seguimiento haga clic en el botón "**GUARDAR**" para registrar el seguimiento.

#### **7.6.2 Carga de archivos planos**

La segunda opción del menú de notificación corresponde la **"Carga de archivos planos"**

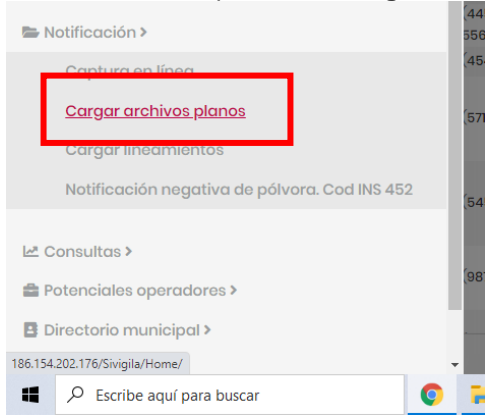

Esta opción despliega la siguiente pantalla la cual permite el cargue de archivos planos producto de la notificación tanto rutinaria como inmediata.

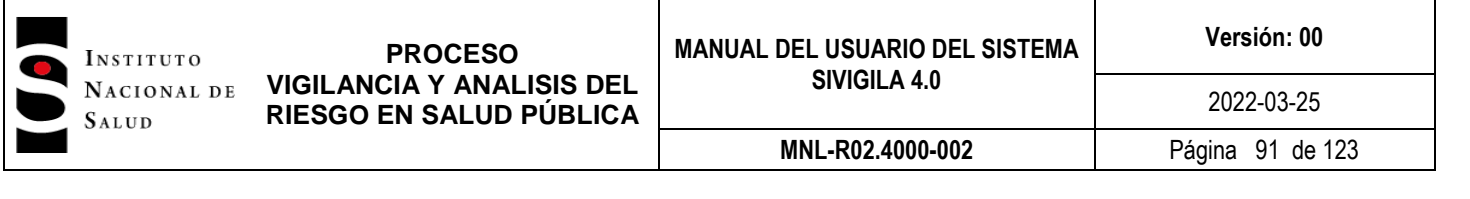

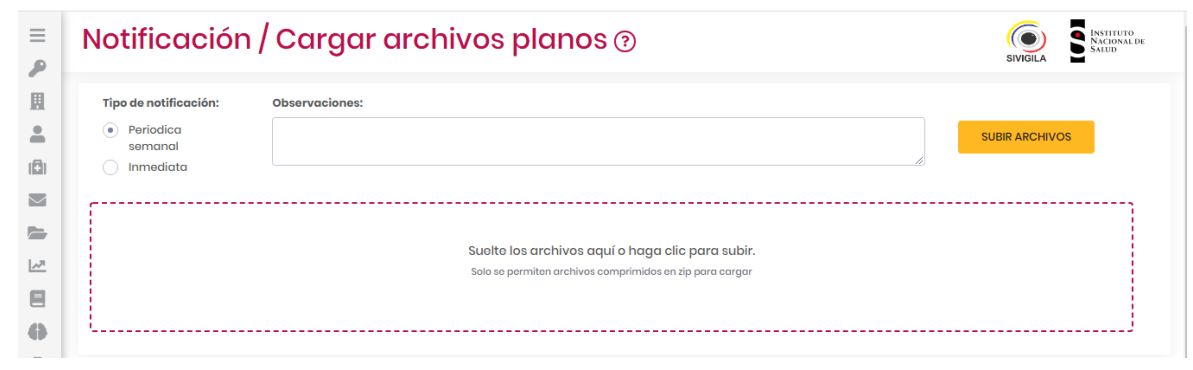

En el campo de observaciones digite la información complementaria a la notificación. Ejemplo (municipios en silencio, etc.).

Si va a cargar archivos planos producto de la notificación rutinaria, haga clic en la opción "Periódica semanal".

El archivo a cargar debe ser un .zip y tener la siguiente estructura en el nombre del archivo: Cód de la entidad, guion bajo y semana epidemiológica. Para orientarse de una forma más precisa en la forma de nombrar los archivos, haga clic en el signo de pregunta del titulo Notificación/Carga de archivo planos, el sistema desplegará una guía de ejemplos para el nombramiento y la carga.

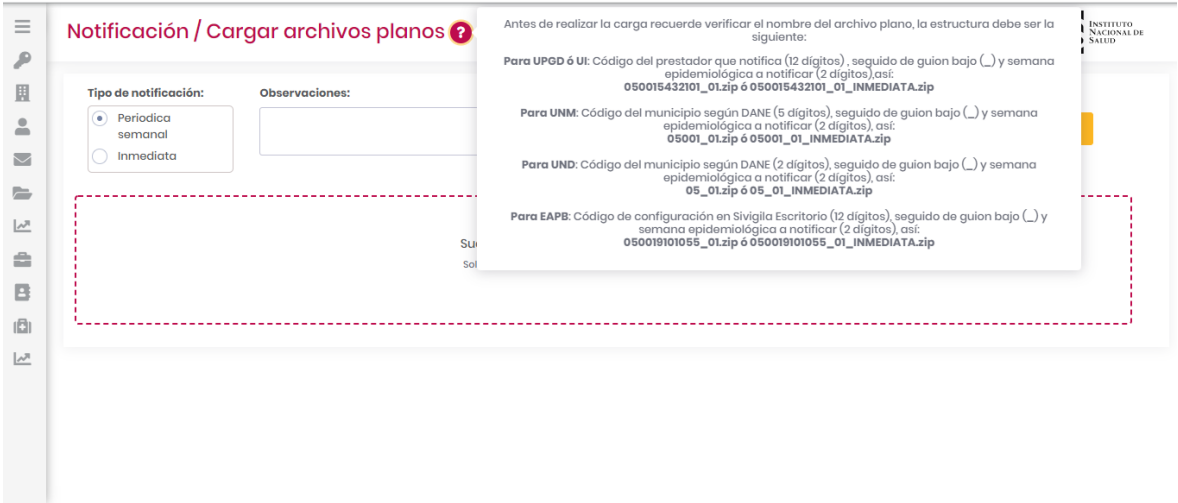

Para cargar el archivo podrá arrastrarlo desde su equipo hasta la opción denominada "**Suelte los archivos aquí o haga clic para subir"**, o también al darle clic en esta opción el sistema despliega la búsqueda de archivos y podrá ubicar este en la ruta donde se encuentra almacenado.

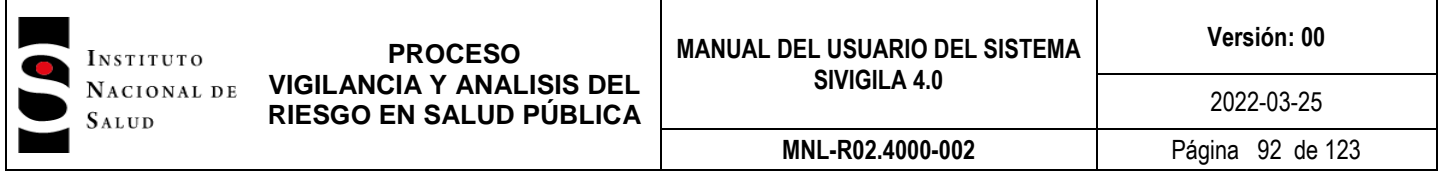

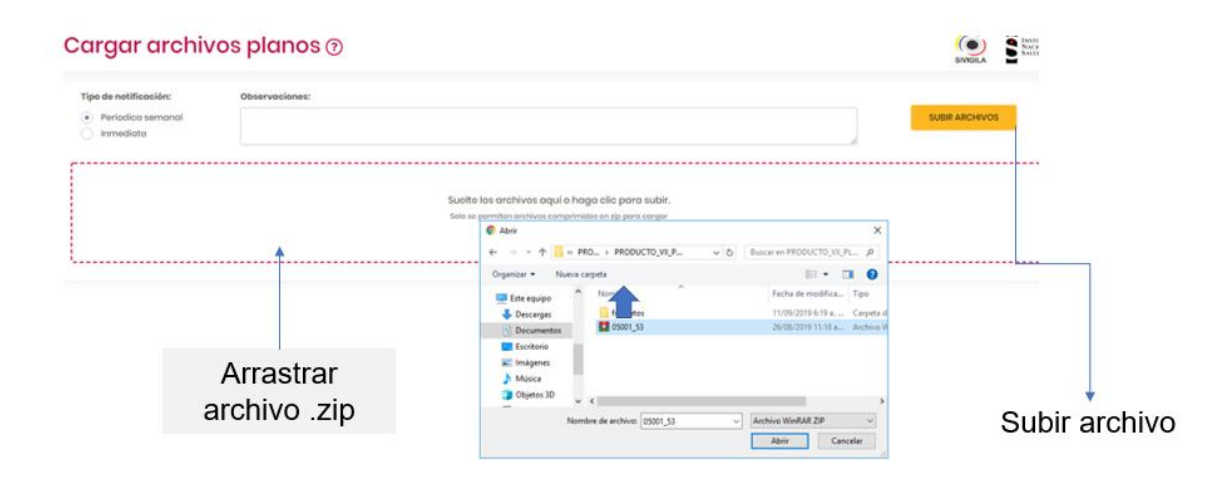

Una vez cargado puede darle clic al botón **"SUBIR"**. El sistema valida el archivo que se intenta cargar, en caso de que no cumpla las validaciones, el sistema despliega un mensaje para que el usuario solucione el problema e intente cargar el archivo nuevamente. A continuación se detallan algunos de los posibles problemas:

- $\triangleright$  Archivo zip vacío. El sistema no encuentra archivos .txt.
- $\triangleright$  El archivo ya ha sido cargado.
- El archivo para cargar no tiene la palabra "Inmediata" y se ha hecho clic en esta opción.
- El archivo seleccionado tiene la palabra "Inmediata" y se ha seleccionado la opción "Periódica semanal".
- $\triangleright$  La semana que forma parte del nombre del archivo a cargar es superior a la actual.

Al intentar cargar un archivo, el sistema despliega un mensaje preguntando al usuario si está seguro de realizar esta opción:

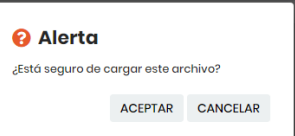

Si es así, debe hacer clic en el botón **"ACEPTAR",** en caso contrario, haga clic en el botón **"CANCELAR".**

Si el cargue ha sido exitoso, el sistema enviará un mensaje al correo con el cual se registró el usuario, informando el resultado del proceso.

En caso de que los planos a notificar sean producto de una notificación "Inmediata", deberá hacer clic en el botón "Inmediata", el nombre del archivo debe tener la palabra inmediata (estructura del nombre del archivo: cód de la entidad, guion bajo y semana epidemiológica ejp. 54\_50\_inmediata.zip) el resto del procedimiento es el mismo que el cargue de una notificación "Periódica semanal" o rutinaria.

**Nota 11:** La información que se ha cargado en este proceso solamente se podrá consultar al día siguiente; luego de surtir el proceso denominado "Integrador"

#### **7.6.3 Cargar lineamientos**

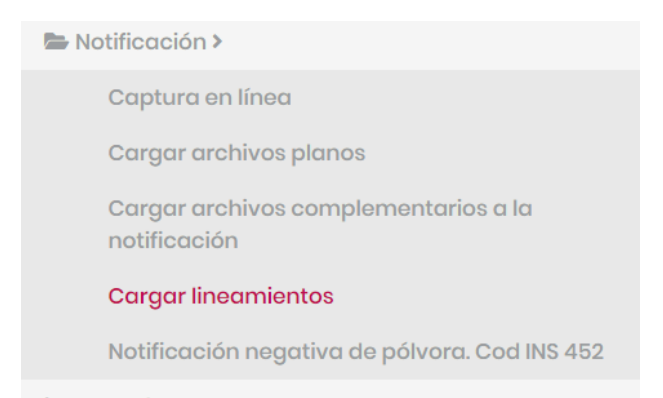

Esta opción permite al usuario cargar los archivos solicitados en los lineamientos para el subsistema de información para la vigilancia en salud pública. Tipos de archivos que se puede cargar: Backups (.zip o .rar), el archivo depurado (extensión xls ó xlsx) de UPGDs y UIs activas en Sivigila (diferenciado) con la totalidad de variables de la caracterización, reporte de notificación positiva negativa silencio (PNS) (extensión xls ó xlsx), que incluya UPGD y UI y soportes de verificación de nuevos operadores.

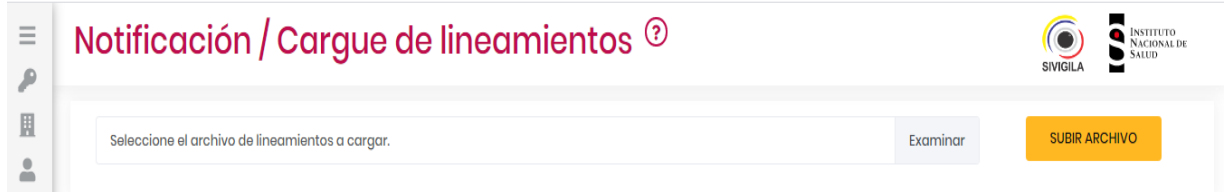

Al hacer clic el signo de interrogación el aplicativo despliega un mensaje que orienta al usuario en los archivos que debe cargar a través de esta opción.

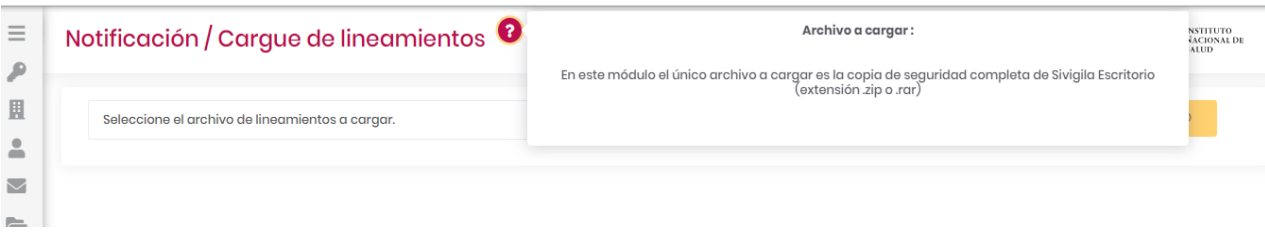

Para cargar el archivo haga clic en el botón "Examinar":

 $\sim$  $\mathcal{L}_{\mathbf{z}}$  ,  $\mathcal{L}_{\mathbf{z}}$ Notificación / Cargue de lineamientos <sup>7</sup>  $\equiv$  $\mathcal P$  $\mathbbmss{R}$ **SUBIR ARCHIVO** Seleccione el archivo de lineamientos a cargar Examinar  $\triangleq$  $\overline{\phantom{a}}$ 

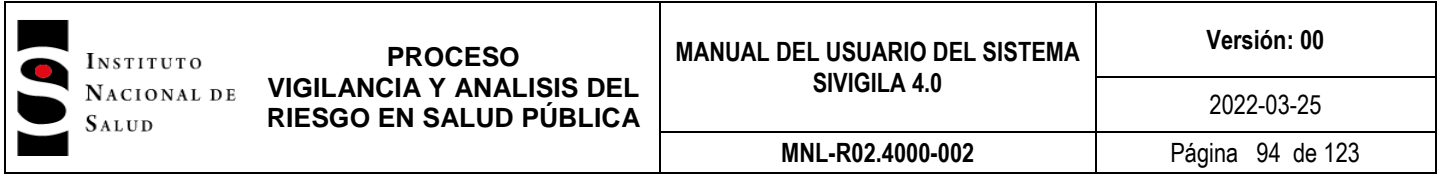

El sistema desplegará la opción de búsqueda del sistema para ubicar archivos guardados en el equipo. Una vez ubique el archivo haga clic sobre este y luego clic en la opción abrir.

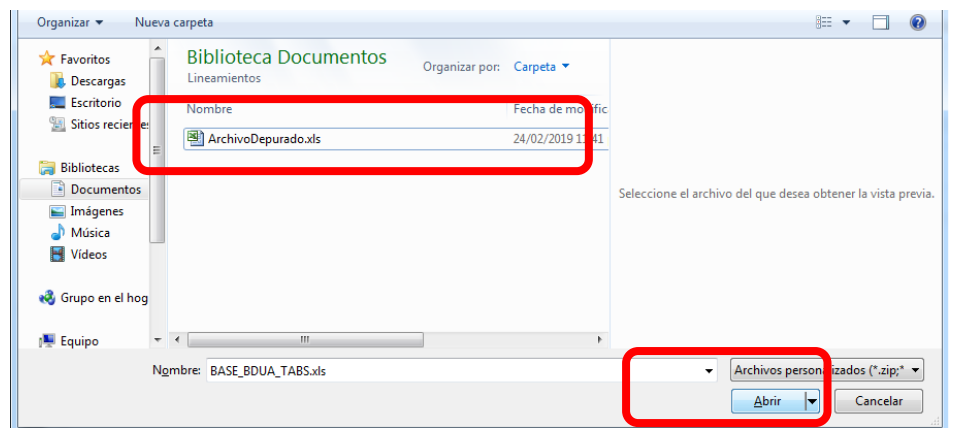

Para cargar el archivo al aplicativo debe hacer clic en el botón amarillo **"SUBIR ARCHIVO".**

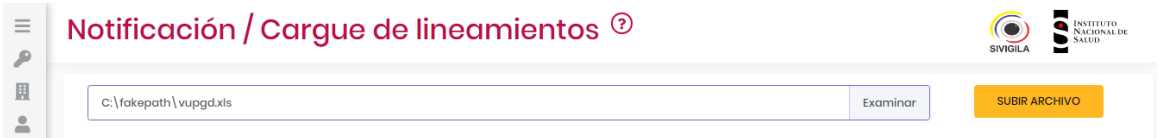

El aplicativo despliega el siguiente mensaje:

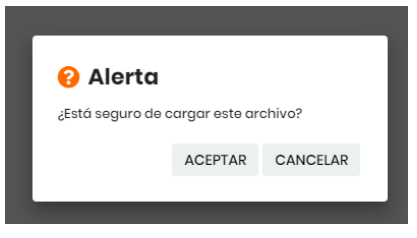

Al hacer clic en **"ACEPTAR"** el sistema confirma el cargue exitoso de los archivos.

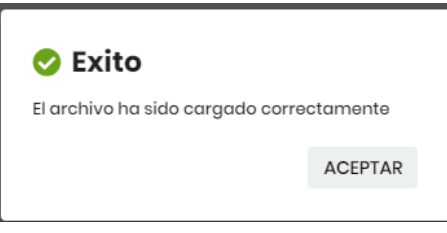

En caso de que se intente cargar un archivo con una extensión diferente a las referenciadas, el aplicativo despliega el siguiente mensaje:

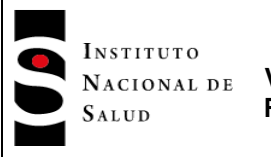

**PROCESO VIGILANCIA Y ANALISIS DEL RIESGO EN SALUD PÚBLICA**

**MNL-R02.4000-002** Página 95 de 123

2022-03-25

Error

El archivo debe tener una de las siguientes extensiones (.zip .rar .xls .xlsx)

**ACEPTAR** 

# **7.6.4 Notificación Negativa de pólvora. Cod INS 452**

Esta opción le permite al usuario realizar notificaciones negativas por pólvora. Esta opción se activa en el sistema los meses de Diciembre y Enero de cada año al iniciar la vigilancia intensificada del evento por la temporada.

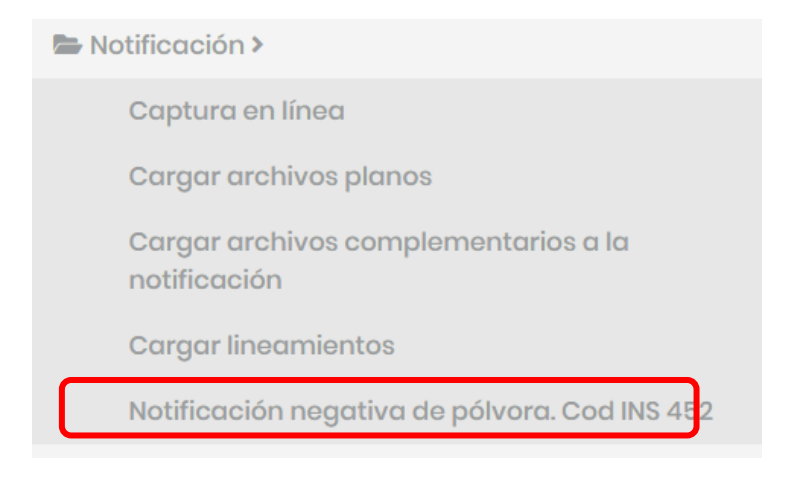

Una vez el usuario de clic a esta opción el sistema abrira el formulario para la notificación

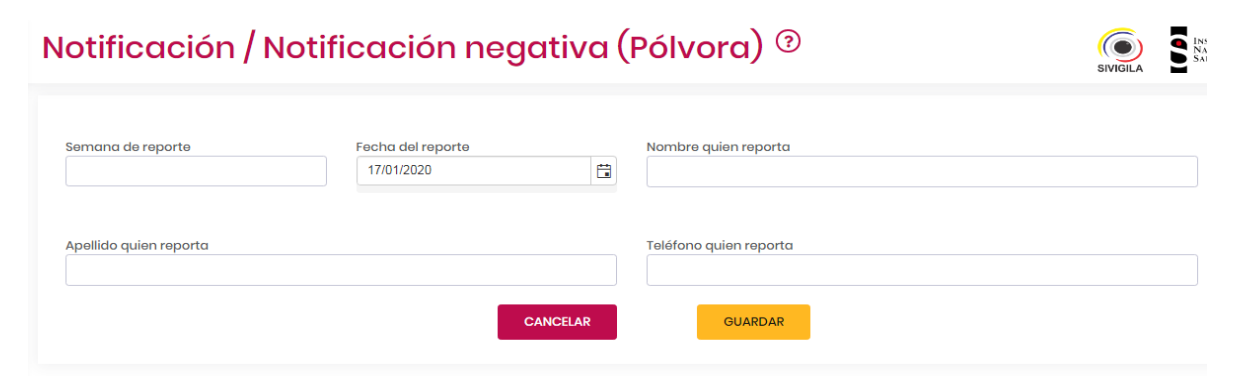

Al hacer clic en el signo de interrogación, el aplicativo despliega un mensaje que orienta al usuario en la forma correcta del registro de la notificación.

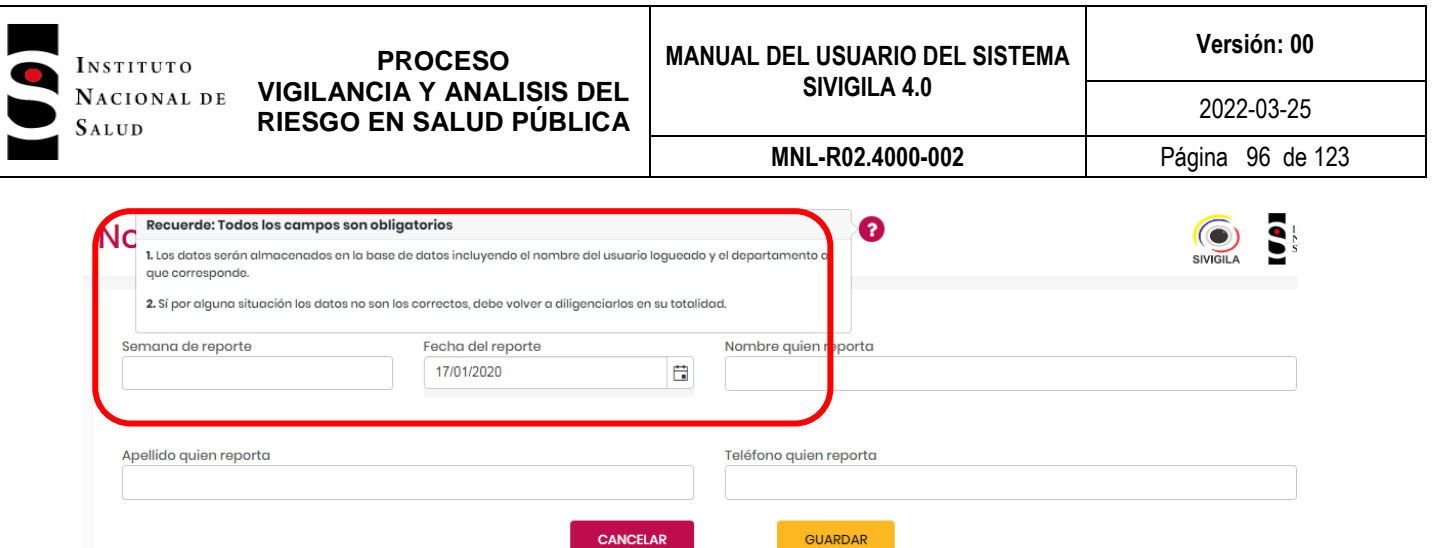

Tenga en cuenta las siguientes definiciones al momento de diligenciar las variables:

- "Semana de reporte". El sistema muestra automáticamente la semana de reporte.
- > "Fecha del reporte". El sistema muestra automáticamente la fecha de reporte.
- "Nombre de quien reporta". Digite el nombre de quien hace la notificación negativa.
- "Apellido de quien reporta". Digite el apellido de quien hace la notificación negativa.
- "Teléfono de quien reporta". Digite el teléfono de quien hace la notificación negativa.

Una vez diligencie los datos, haga clic en el botón **"GUARDAR**" para grabar el registro o en **"CANCELAR"** para abortar la notificación.

Al hacer clic en el botón **"GUARDAR"** es desplegado el siguiente mensaje:

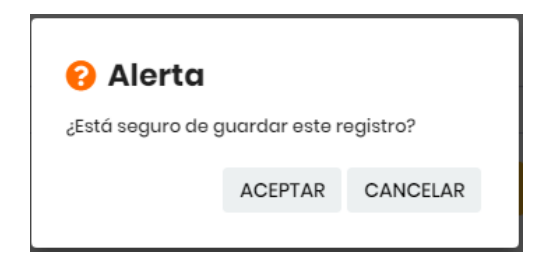

Haga clic en "Aceptar" para grabar la información digitada.

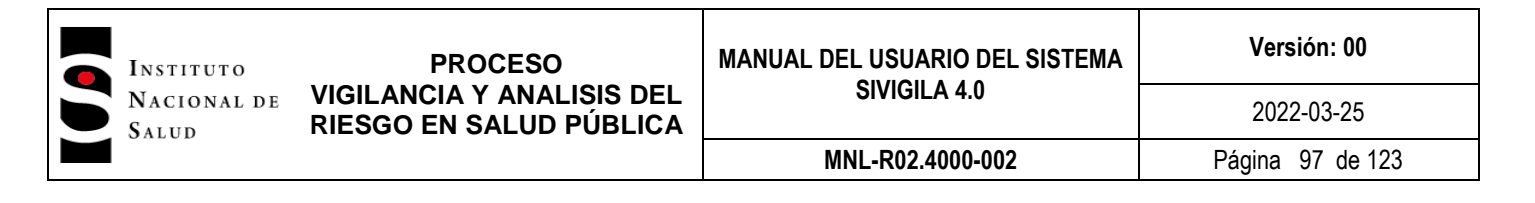

### **7.7 Consultas**

Esta opción permite al usuario extraer los datos ingresados resultantes de la notificación, consultando casos que han sido ingresados en vigencias anteriores o en la vigencia actual. Además, realizar seguimiento a los reportes definidos para el seguimiento a la notificación de los eventos. Esta opción le permite realizar los siguientes consultas:

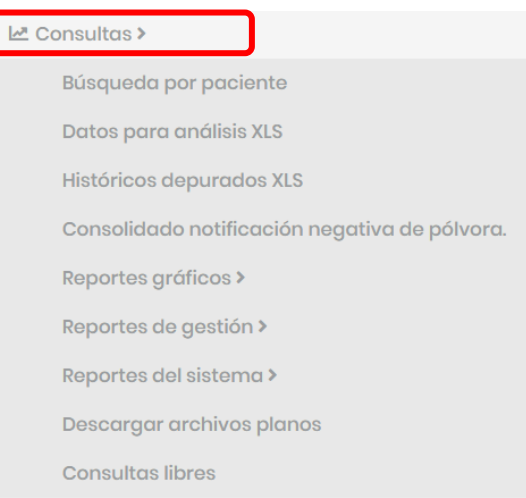

## **7.7.1 Búsqueda por paciente**

A través de esta opción el sistema permite al usuario consultar un paciente que ha sido notificado al sistema de vigilancia y que corresponde a su jurisdicción de verificación. Para ello presenta diferentes opciones con el fin de permitir una búsqueda más refinada.

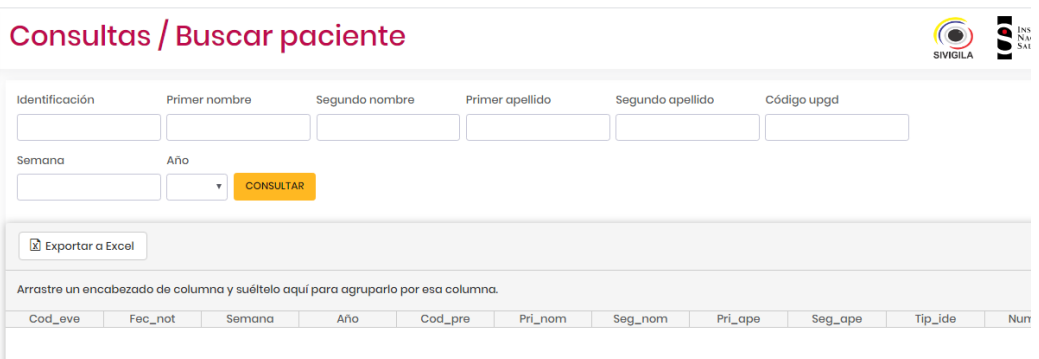

Para esta búsqueda tenga en cuenta las siguientes especificaciones:

- $\triangleright$  "Identificación". Digite el número de identificación del paciente que desea consultar.
- $\triangleright$  "Primer nombre". Digite el primer nombre del paciente que desea consultar.
- $\triangleright$  "Segundo nombre". Digite el segundo nombre del paciente que desea consultar.

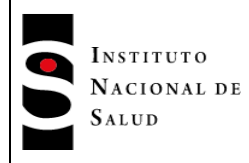

- > "Primer apellido". Digite el primer nombre del paciente que desea consultar.
- "Segundo apellido". Digite el segundo nombre del paciente que desea consultar.
- Puede digitar nombres y apellidos con mayúsculas o minúsculas.
- "Código upgd". Digite el código de la UPGD del paciente que desea consultar. En este campo puede digitar parte del código o el código completo (máximo 10 dígitos).
- > "Semana". Digite la semana de registro del caso.
- > "Año". Digite el año de notificación del caso.

Puede digitar uno solo, varios o todos los parámetros del formulario para generar la consulta.

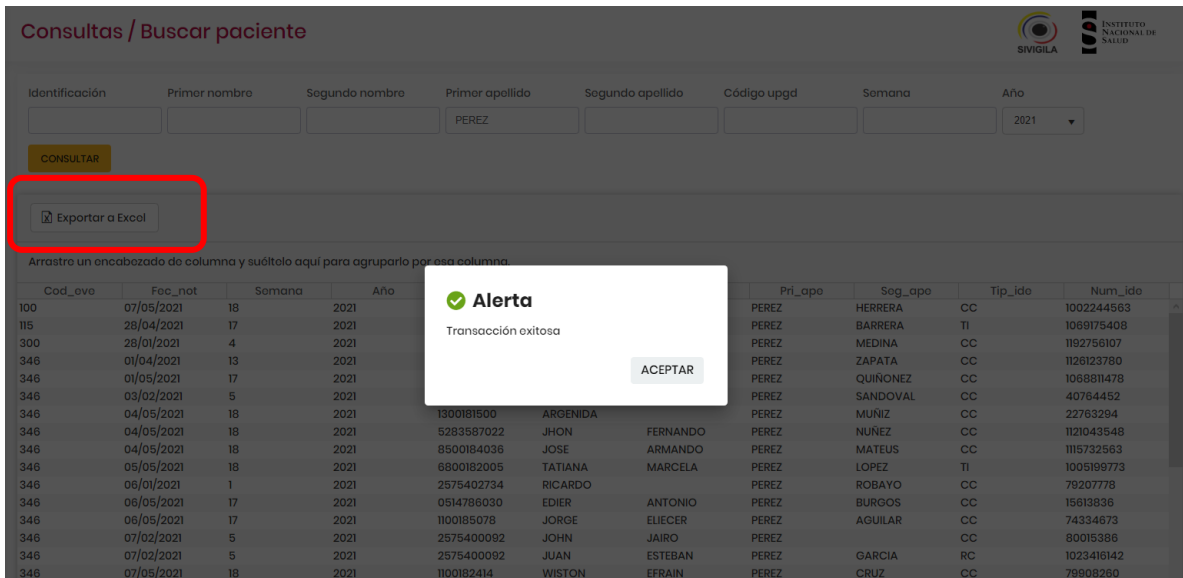

El sistema desplegará en la pantalla los registros producto de la consulta y podrá verlos desplazándose con ayuda de las flechas que están en la parte inferior izquierda de la pantalla:

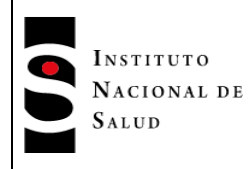

#### **PROCESO VIGILANCIA Y ANALISIS DEL RIESGO EN SALUD PÚBLICA**

#### **MNL-R02.4000-002** Página 99 de 123

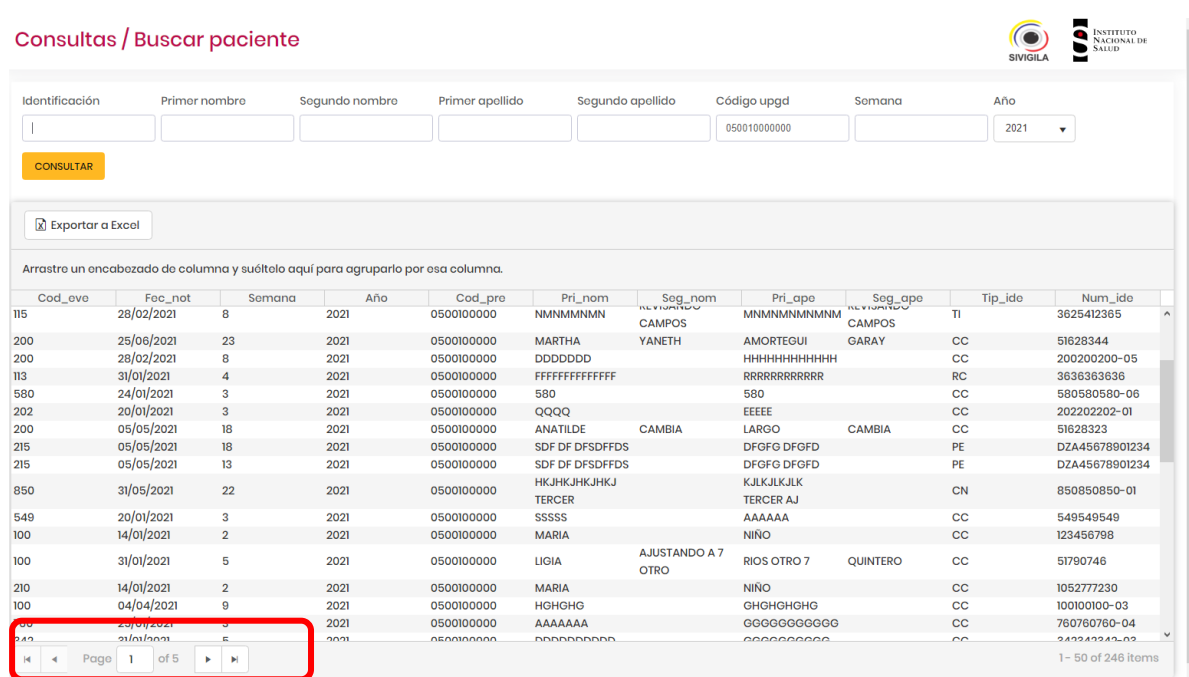

El sistema también le permitirá exportar el resultado de la consulta a un archivo Excel, para esto, haga clic en el botón "Exportar a Excel". El archivo será grabado en la carpeta "Descargas" de su computador.

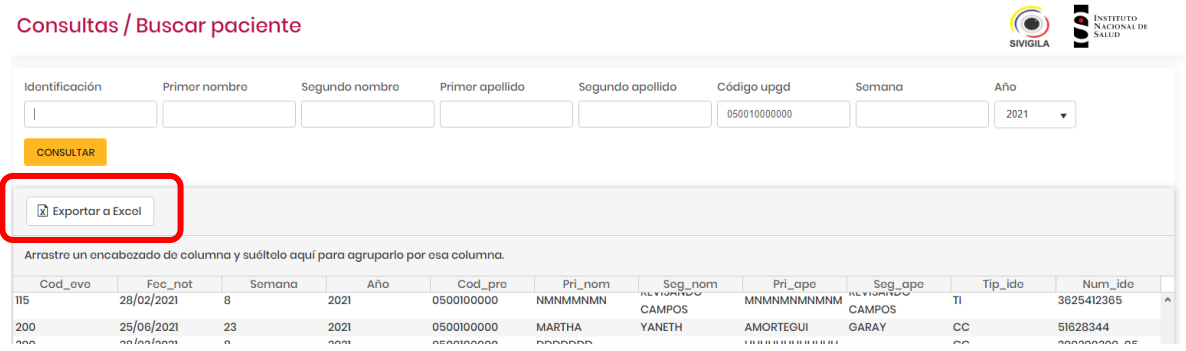

En caso de no encontrar registros para los parámetros digitados, el sistema desplegará el siguiente mensaje:

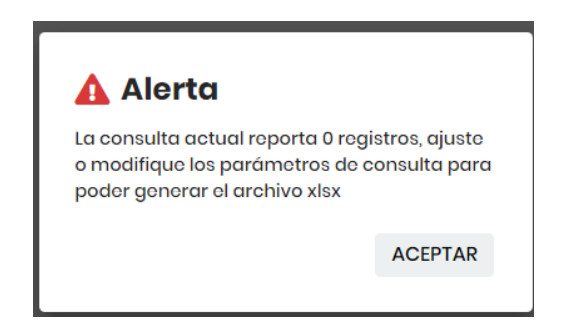

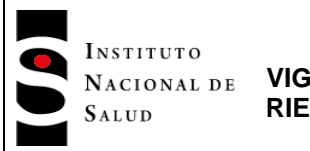

### **7.7.2 Datos para análisis XLS**

Ubique en el menú de consultas la segunda opción correspondiente a "Datos para análisis XLS"

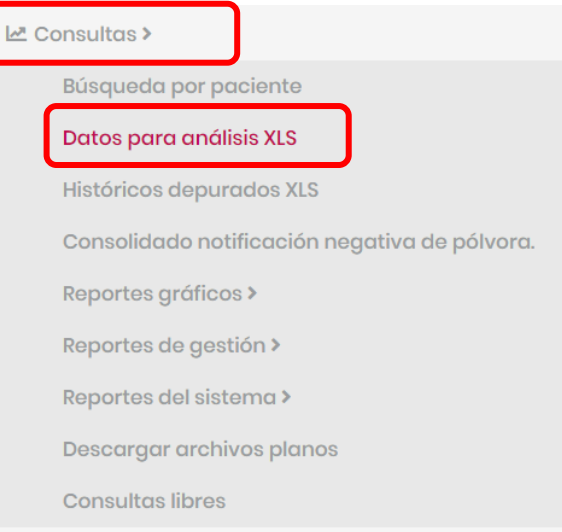

El sistema Sivigila 4.0 le permite generar archivos en formato XLS con la información de un evento o todos los eventos que cumplan con los parámetros digitados por usted.

Al hacer clic en la opción "Datos para análisis XLS": el sistema despliega la siguiente pantalla:

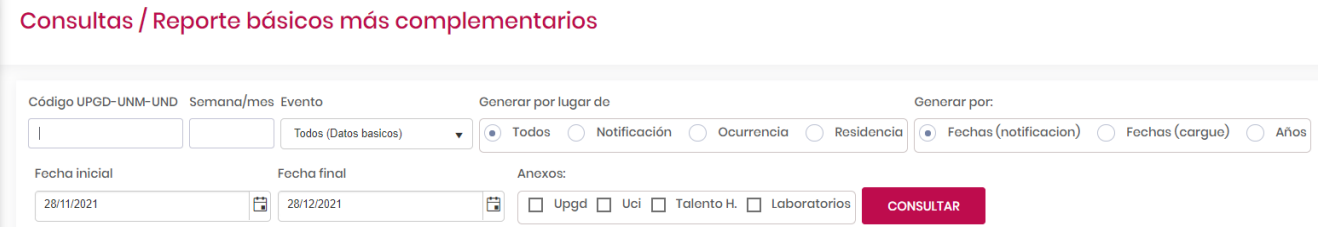

En el formulario podrá digitar uno, varios o todos los parámetros para realizar la consulta que desea. Mientras más parámetros digite, más precisa será la información desplegada por el sistema. Para ello tenga en cuenta las siguientes consideraciones:

- **Campo "Código UPGD-UNM-UND".** Digite el código de la UPGD, municipio o departamento. En este campo podrá digitar de 0 a 10 caracteres. Por ejemplo si no digita ninguno, el sistema traerá todos los registros de todas las entidades notificadoras a las cuales tenga acceso el usuario y que hayan notificado casos en el sistema.
- **Campo "Semana/mes".** Digite un valor menor o igual a 53.
- **Campo "Eventos**". Clic en este campo y el sistema despliega la lista con los códigos de los eventos y sus nombres, además de la opción "Todos (Datos básicos)". Elija uno de ellos o digite el código.

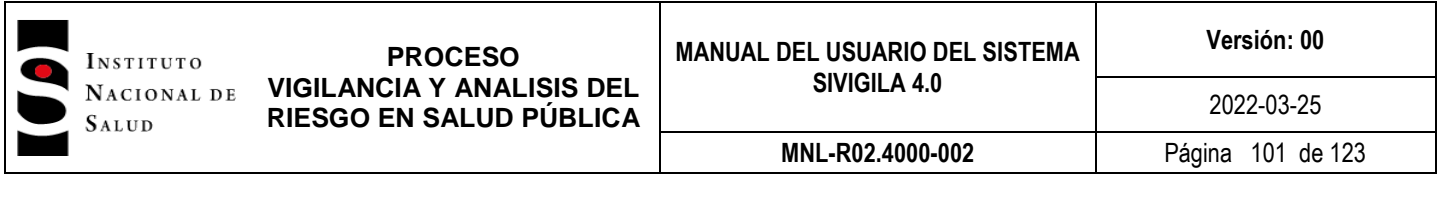

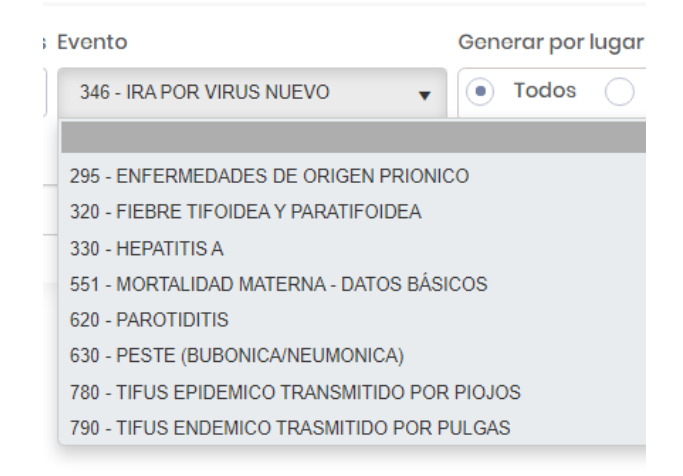

Si desea generar la información de todos los eventos, digite la letra "t" cuando la lista está desplegada. En este caso, el sistema ofrece la posibilidad adicional de discriminar por eventos al interior de la entidad que ha reportado los casos, es decir, una vez fijado el código de una UPGD, municipio o departamento, el Sistema puede procesar todos los eventos de su tabla de EVENTOS y producir conjuntos de archivos XLS para cada uno de ellos teniendo en cuenta que hayan sido reportados por esa entidad o que tengan como procedencia a esa entidad<sup>2</sup>.

- **Opciones "Generar por lugar de**". Esta opción le permite generar los XLS por lugar de Notificación, Ocurrencia, Residencia o todos los anteriores. Estas opciones son excluyentes.
- **Opción "Generar por"** le permite generar el archivo por un rango de ["Fechas de notificación"], o un rango de fechas de cargue de los archivos planos ["Fechas (cargue)"], o por un ["Año"] específico. Si elije un rango de fecha, el sistema despliega las dos casillas para que digite fecha inicial y fecha final de notificación:

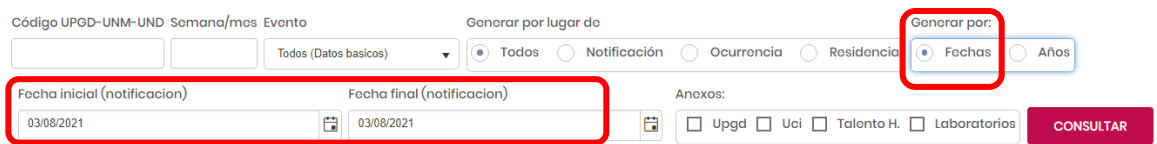

- Si selecciona la opción **"Años",** el sistema habilita una casilla para que digite el año que desea como parámetro.
- Opción **"Anexos".** Seleccione una o más opciones

-

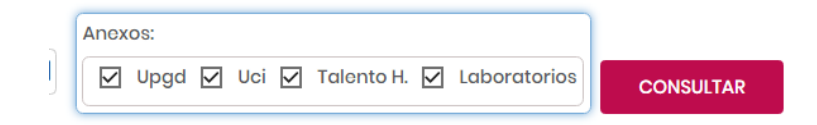

Por ejemplo, si selecciona los anexos UPGD y UCI, el sistema genera los archivos que muestra en el mensaje una vez termina el proceso:

<sup>2</sup> El conjunto de archivos producido para cada evento estará conformado por los archivos de datos básicos y complementarios, laboratorios y datos básicos y el archivo de UPGD

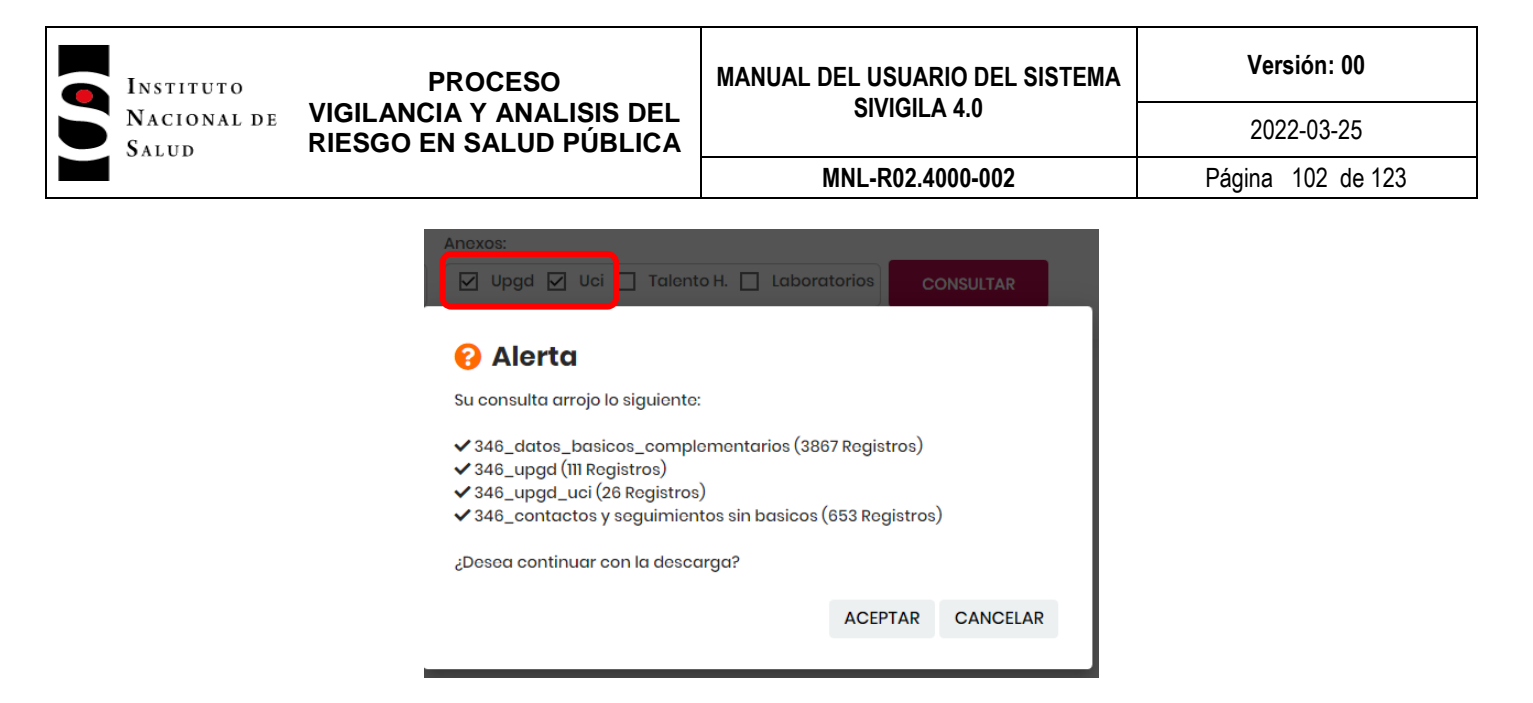

**Nota 12:** En caso de que el resultado de una consulta sea mayor de un número determinado de registros, el sistema generará el resultado de la misma, en formato CSV.

## **7.7.2.1 La generación de archivos en formato XLS permite:**

Generar archivos independientes para cada uno de los eventos involucrados en el proceso o para todos, con la siguiente información:

- Datos básicos y complementarios, cuando al evento apliquen los datos complementarios.
- Laboratorios y datos básicos
- Talento Humano
- UCI
- UPGD

Las columnas de los archivos XLS generados obedecen las reglas de nombres de la estructura de archivos definida en el anexo "ESTRUCTURA DE LOS REGISTROS PARA NOTIFICACIÓN DE DATOS DE EVENTOS DE INTERÉS EN SALUD PÚBLICA", que forman parte integral de este documento y del Sistema. Específicamente, cada columna toma su nombre de la columna NOMBRE DEL CAMPO que se encuentra en la especificación de estructura de cada archivo, por otra parte, el orden en que se presentan las columnas es el mismo que aparece en la definición de estructura que se encuentra en ese documento para cada evento tanto para datos básicos como para datos complementarios, laboratorios, UCI, Talento Humano y UPGD.

Una vez el sistema ha generado los archivos, desplegará mensajes como este, según los parámetros digitados:

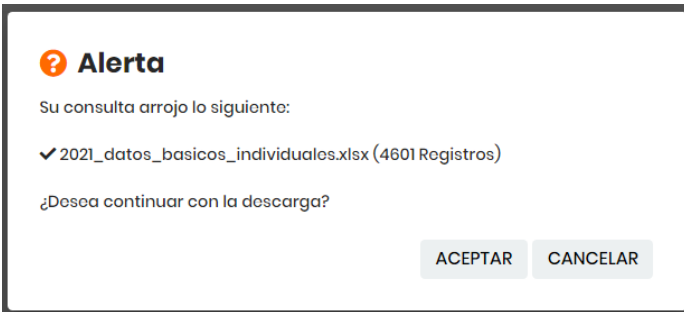

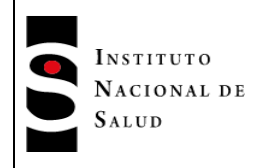

# **PROCESO VIGILANCIA Y ANALISIS DEL RIESGO EN SALUD PÚBLICA**

En el cual muestra el nombre y cantidad de registros en el archivo. Haga clic en el botón **"ACEPTAR"** para que el sistema copie los archivos en su computador o cancelar para terminar el proceso sin copiar los archivos en el computador.

Una vez generados los archivos XLS, el sistema le permite con un clic en el icono de la carpeta, acceder a los archivos.

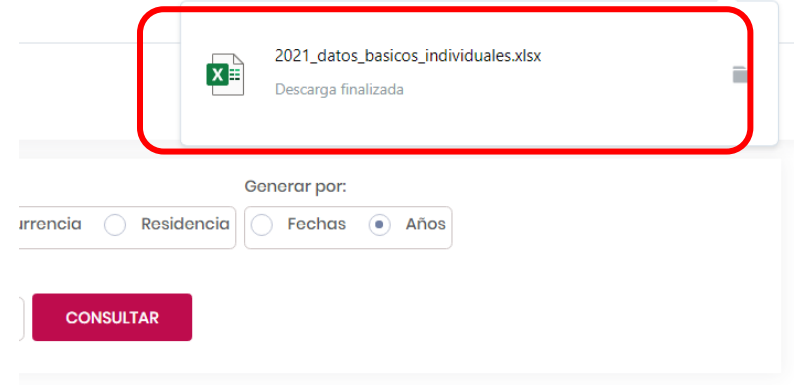

Si no se especificó un código de evento o sea se seleccionó "Todos", el nombre del archivo será:

aaaa\_datos\_básicos\_individuales. Donde aaaa, es el año que se digitó como parámetro en el formulario. Ejemplo:

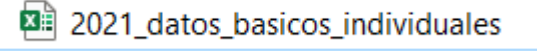

En caso de que se especifique un evento, el mensaje una vez se termina el proceso, es el siguiente:

#### **A** Alerta

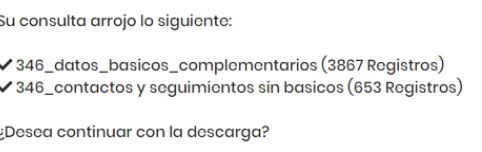

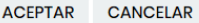

Como se observa, el sistema además de generar el XLS de datos básicos y complementarios del evento 346 (en este ejemplo), también genera el XLS de contactos y seguimientos de este evento, siempre y cuando haya sido configurado.

El sistema solamente genera el archivo de contactos y seguimientos si el evento seleccionado está configurado para manejar contactos.

Una vez generados los archivos el sistema le permite acceder a la carpeta de destino con un clic en el icono de la carpeta:

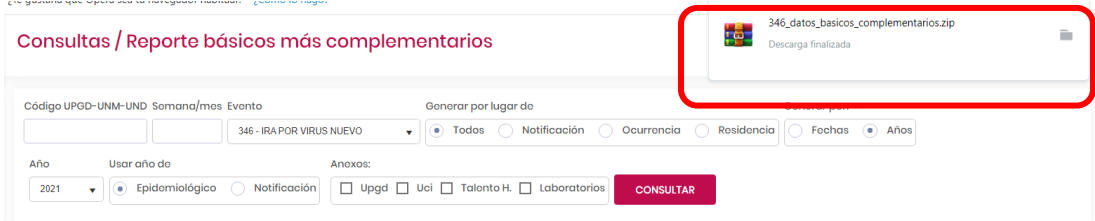

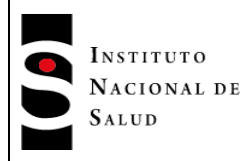

# **7.7.2.2 Característica de los archivos de datos básicos y complementarios**

Contiene por cada caso registrado en el sistema Sivigila, un único registro consolidado que tiene en cuenta todos los ajustes que se hayan hecho al caso. En este sentido, debe tenerse en cuenta el significado de las siguientes columnas:

- $\triangleright$  **tip\_cas:** contiene la clasificación inicial del caso de acuerdo con el reporte inicial del mismo
- **ajuste**: contiene la clasificación final del caso de acuerdo con los reportes de ajustes que los distintos actores del Sistema de Vigilancia hayan podido realizar al caso inicial incluyendo ajustes por descarte (ajuste 6) o por error de digitación (ajuste D). En una situación en donde al caso inicialmente reportado no se le haya hecho ningún ajuste, esta columna tendrá el valor 0 establecido para tales circunstancias.
- **Fec aju:** contiene la fecha de realización del último ajuste al caso inicialmente reportado, en caso de que al caso se le haya efectuado algún ajuste; en caso contrario, contiene la fecha de registro o de ingreso del caso inicial.

Cada registro del archivo de datos básicos y complementarios presenta la información en tres bloques claramente diferenciados: en primer lugar, aparecen las variables o campos correspondientes a datos básicos, a continuación las correspondientes a datos complementarios y finalmente, la interpretación o decodificación de las siguientes variables que son importantes para facilitar el análisis de datos:

- **Nom\_eve:** nombre del evento
- **Nom\_UPGD:** nombre de la UPGD que registró el caso
- **E** ndep proce, nmun proce: nombres del departamento y municipio de procedencia del caso
- **ndep\_resi, nmun\_resi:** nombres del departamento y municipio de residencia del paciente
- **ndep\_notif, nmun\_notif:** nombres del departamento y municipio correspondientes a la UPGD que notificó el caso.
- **Fec\_arc\_xl:** contiene la fecha de generación del archivo Excel

# **7.7.2.3 Archivo de laboratorios y datos básicos**

Contiene por cada caso registrado en el sistema Sivigila, los registros de laboratorio junto con la información de datos básicos del paciente. En este sentido, debe tenerse en cuenta que, dado que pueden existir varios registros con información de laboratorio para un mismo caso, muy probablemente la información de los datos básicos acompañantes aparezca repetida tantas veces como registros de laboratorio existan en el Sistema para ese caso. Por otra parte, si no existieran registrados en el sistema datos de laboratorio para un caso particular, todas las variables o campos correspondientes aparecerán vacíos en el archivo XLS.

# **7.7.2.4 Archivo de UPGD**

Contiene por cada caso registrado en el sistema Sivigila que se encuentre relacionado en uno de los archivos anteriores, los registros con la información de las UPGD que han reportado esos casos, esto quiere decir, que en este archivo solamente se encuentra la información de las UPGD que tienen algún registro en alguno de los otros archivos resultado del procesamiento, por tanto, no contiene la información de todas las UPGD registradas en la tabla correspondiente del Sistema Sivigila si no solamente aquellas que están reportando casos para el evento particular objeto de procesamiento.

# **7.7.2.5 Archivo de Notificados por laboratorios**

Contiene la información de casos notificados por las UPGD que en el sistema Sivigila se encuentran caracterizadas como unidades que no prestan servicios de salud pero que, sin embargo, prestan

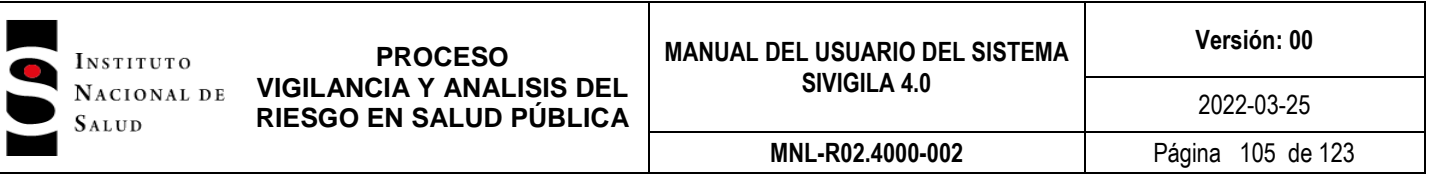

servicios de apoyo a la gestión clínica, es decir, los laboratorios clínicos que solo ingresan datos básicos mínimos del paciente. En este archivo se encuentra información de los casos que, aun cuando tienen resultados de laboratorio, no tienen un caso coincidente en datos básicos individuales.

#### **7.7.3 Histórico depurados XLS**

Esta opción le permite generar archivos XLS con los datos básicos de los eventos registrados, según los parámetros digitados. Estos parámetros son:

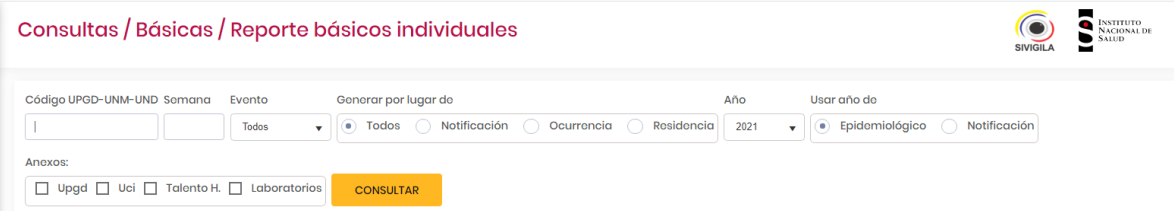

Puede generar el archivo por código de UPGD, semana, código del evento o "Todos", lugar de Notificación, Ocurrencia o Residencia, por rango de fecha o año de notificación. Puede generar los archivos anexos (uno o todos): UPGD, UCI, Talento H., y/o Laboratorio.

**Nota 13:** La consulta está disponible desde el año 2016.

Una vez selecciona los parámetros por los cuales desea hacer la consulta, haga clic en el botón **"CONSULTAR".** Una vez el sistema termine el proceso, si encuentra datos que cumplan con los parámetros, despliega un mensaje como el siguiente:

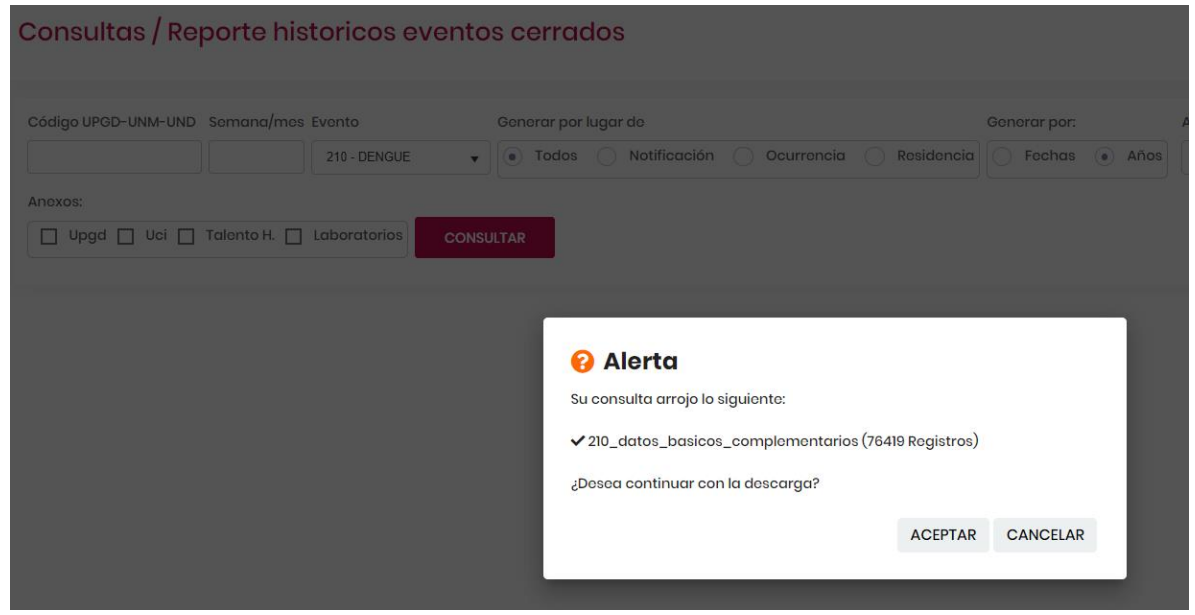

El usuario debe hacer clic en el botón **"ACEPTAR"** para que el sistema genera el archivo con el resultado de la consulta.

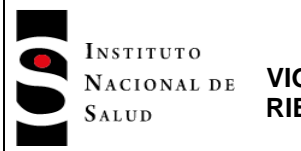

**PROCESO VIGILANCIA Y ANALISIS DEL RIESGO EN SALUD PÚBLICA**

#### **7.7.4 Consolidado notificación negativa de pólvora**

Esta opción permite al usuario generar un consolidado de la notificación que se hace por pólvora en un lapso que le permite el aplicativo seleccionar.

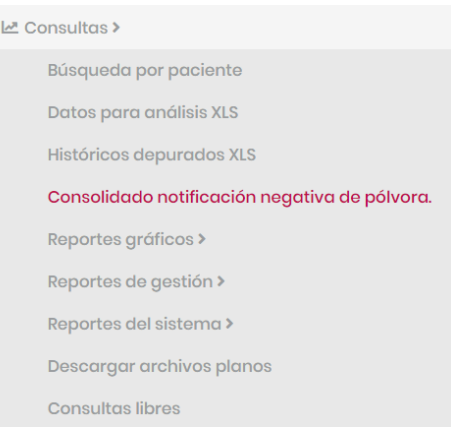

Al seleccionar esta opción, el sistema despliega el siguiente formulario:

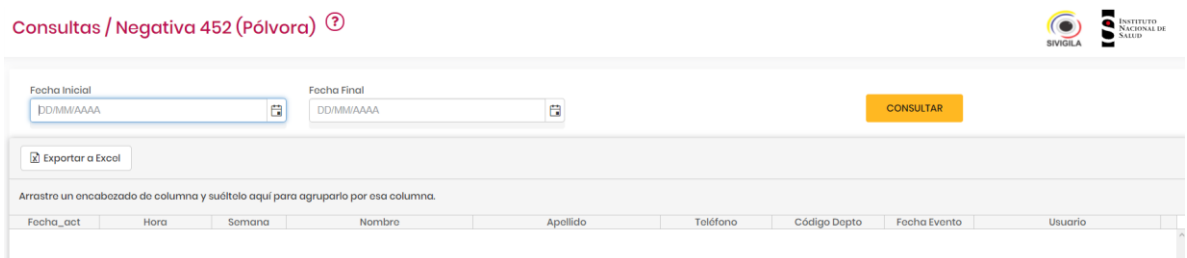

El usuario debe seleccionar una fecha inicial, una fecha final y hacer clic en el botón **"CONSULTAR".**

Una vez el sistema genera la consulta el sistema despliega el siguiente mensaje si encontró información que cumple los parámetros digitados.

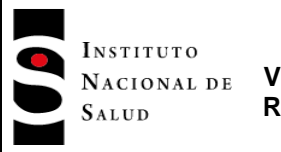

## **PROCESO VIGILANCIA Y ANALISIS DEL RIESGO EN SALUD PÚBLICA**

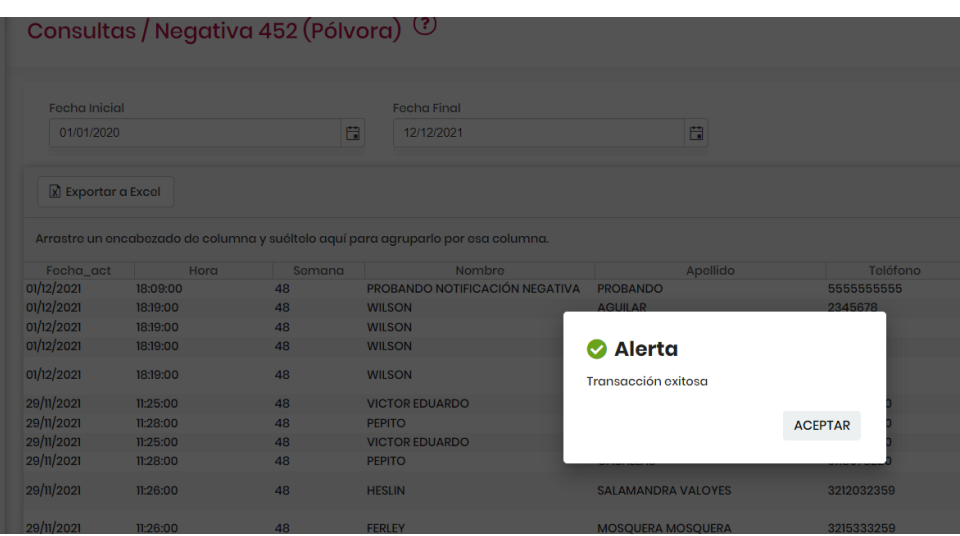

Para exportar la consulta generada, el usuario deberá hacer clic en la opción "Exportar a Excel".

## **7.7.5 Reportes de gestión**

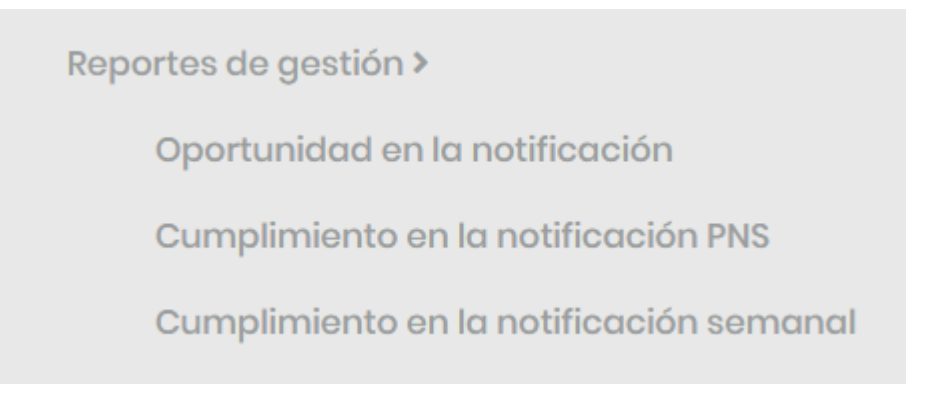

## **7.7.5.1 Oportunidad en la Notificación**

Este reporte le ayudará a establecer si, a la semana de corte del reporte, las notificaciones cargadas al sistema desde archivos planos de notificación son oportunas en cuanto la semana epidemiológica de la que dan cuenta sea inmediatamente anterior a la semana de carga. Este reporte pretende dar cuenta de si "el negocio" está operando en forma apropiada, dado que los archivos planos que se cargan en una semana x, deben traer notificaciones principalmente de la semana x-1 y eventualmente solo algunas de semanas anteriores. Un incumplimiento para una semana en este sentido puede darse porque la UPGD no notificó o porque la notificación de la semana no traía ningún caso correspondiente a la semana inmediatamente anterior incluso, ni siquiera una notificación negativa para esa semana. Para generar el reporte proceda así:

["Clic"] en la opción ["Consultas"] de la pantalla principal, luego ["Clic"] en ["Reportes de gestión"] y finalmente en ["oportunidad en la notificación"], como lo muestra la siguiente imagen:

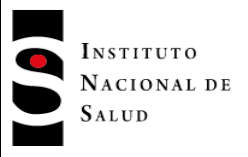

 $\mathbf{L}$ 

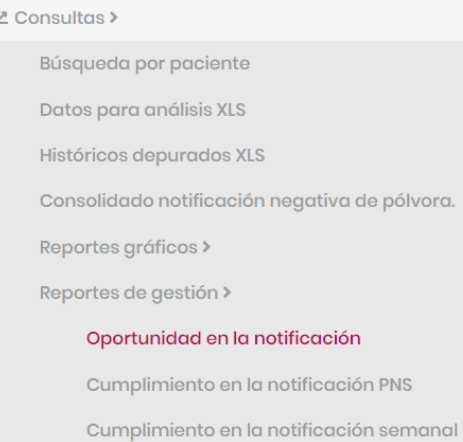

#### Esta acción despliega la siguiente pantalla:

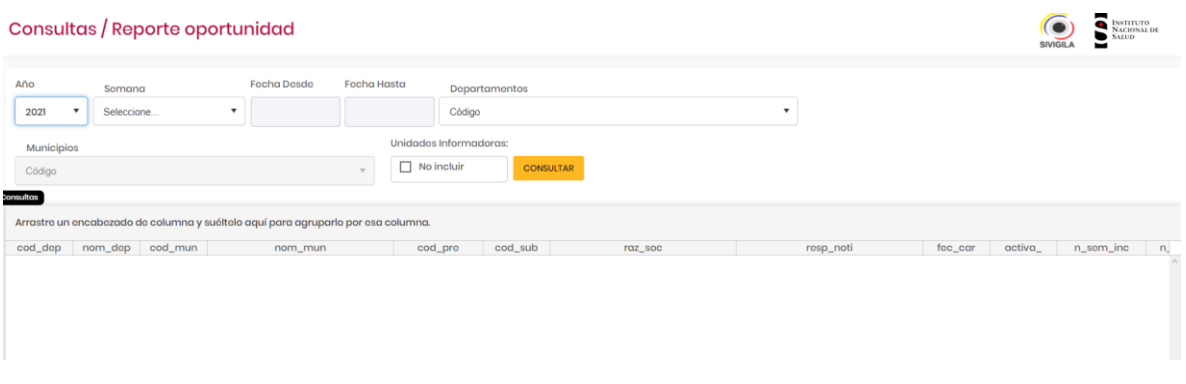

El formulario tiene las siguientes casillas:

- **Año**: digite el año epidemiológico de los registros que desea incluir en el reporte.
- **Semana**: digite la semana epidemiológica hasta la cual desea usted generar el reporte; dicho de otra manera, la semana de corte para el reporte. El sistema automáticamente asignará los campos ["Desde"] y ["Hasta"] que se muestran en el formulario.
- **Departamentos**: en ella se debe digitar el código del departamento (código DANE de dos dígitos) o seleccionarlo de la lista desplegable:
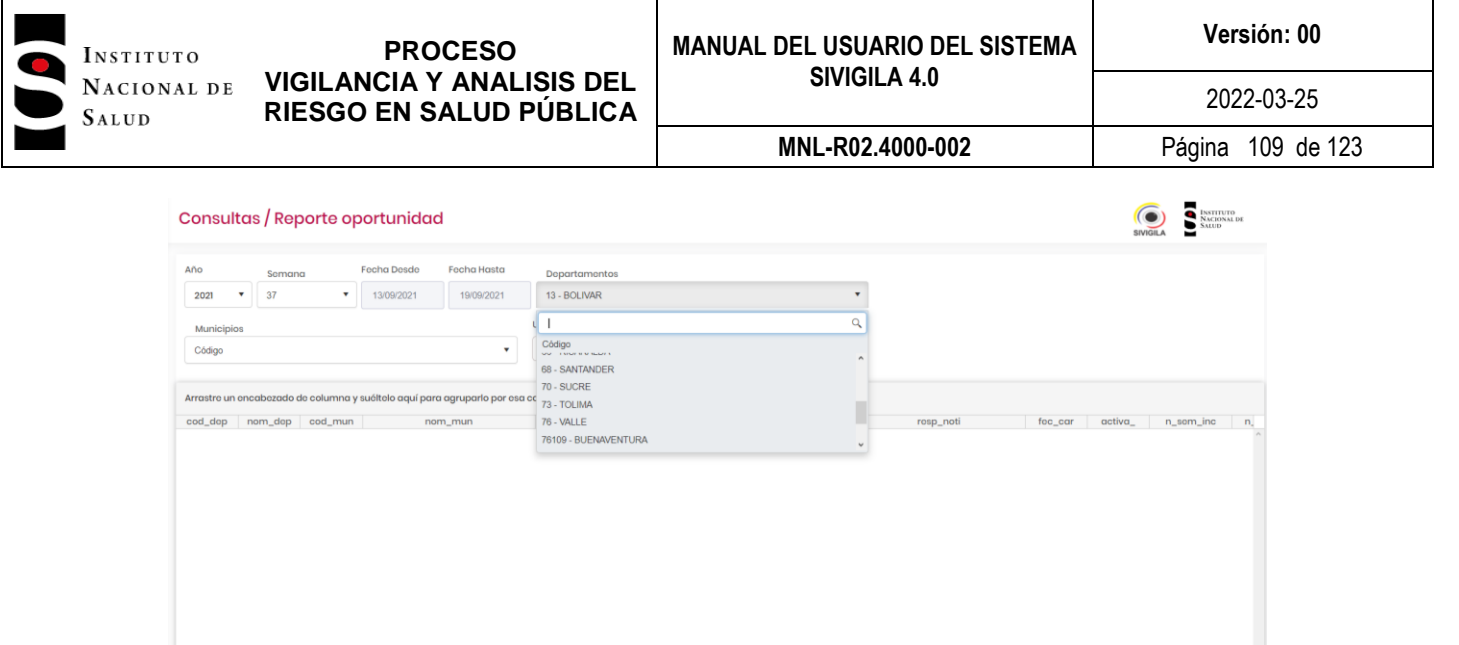

- **Municipios**: Debe seleccionar el municipio del departamento seleccionado (código DANE de cinco dígitos) de la lista desplegable.
- **Unidades informadoras**: **No Incluir**. Haga ["Clic"] en esta casilla, si no desea que en el reporte se tengan en cuenta registros notificados por unidades informadoras.

Haga ["Clic"] en el botón ["Consultar"]. El sistema generará el informe que contiene para cada UPGD, el detalle por semana epidemiológica notificada, si cumplió oportunamente en la semana, aparecerá un signo "\*", si no cumplió oportunamente, aparecerá un espacio en blanco. En las columnas finales aparecerán los datos de porcentaje de incumplimiento y de cumplimiento oportuno. Es importante aclarar que las semanas que no se encuentran dentro del alcance del reporte, aparecerán con "."

El sistema generará un archivo Excel con la misma información que mostró en el reporte en pantalla y muestra el mensaje indicando la carpeta en la que se grabó el informe.

Para mirar el reporte en excel debe buscar en su computador la ruta en el punto anterior de este procedimiento. El aplicativo Sivigila generará un archivo como el siguiente:

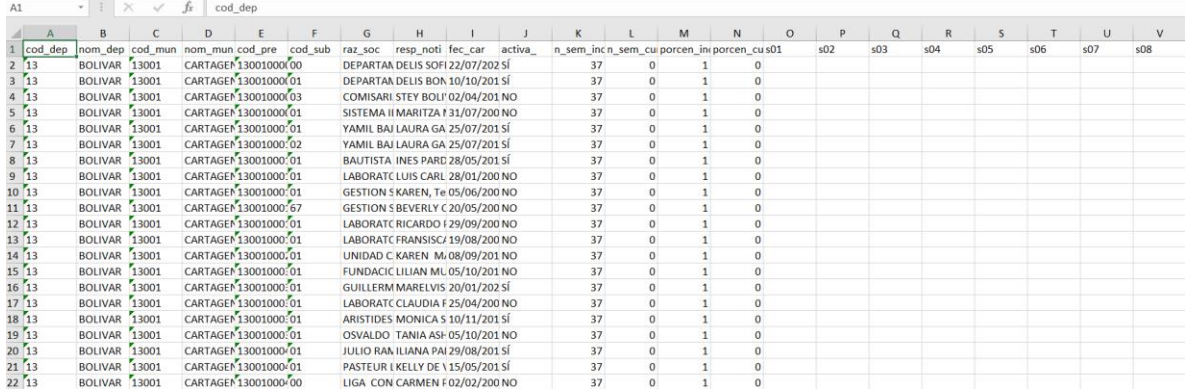

Como se observa, el archivo muestra inicialmente columnas que dan cuenta de la caracterización de la UPGD o Unidad Informadora y a continuación, el comportamiento encontrado en cada una de las semanas incluidas en el informe: si cumplió oportunamente en la semana, aparecerá un signo "\*", si no cumplió oportunamente aparecerá un espacio en blanco y, si la semana no está en el alcance del

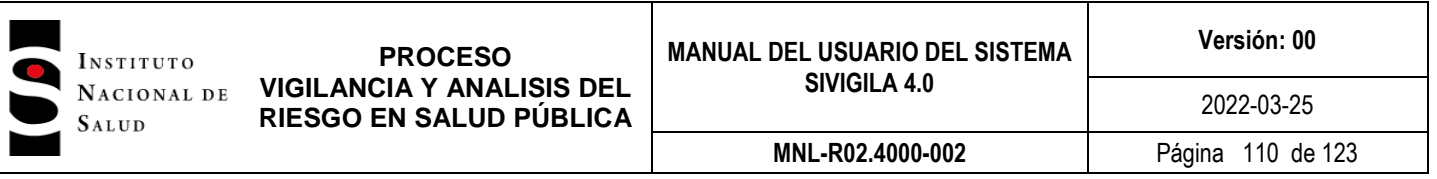

informe, aparecerá un ".". Además, el archivo incluye columnas con los porcentajes de cumplimiento e incumplimiento oportuno.

## **7.7.5.2 Cumplimiento en la notificación PNS**

Este reporte le ayudará a definir qué proporción de UPGD notificaron por lo menos un evento, qué proporción presentó notificación negativa y la proporción de silencio epidemiológico (ausencia de notificación), al usar la ruta indicada en la pantalla, aparecerá una ventana similar a la anterior, defina los parámetros y pulse generar.

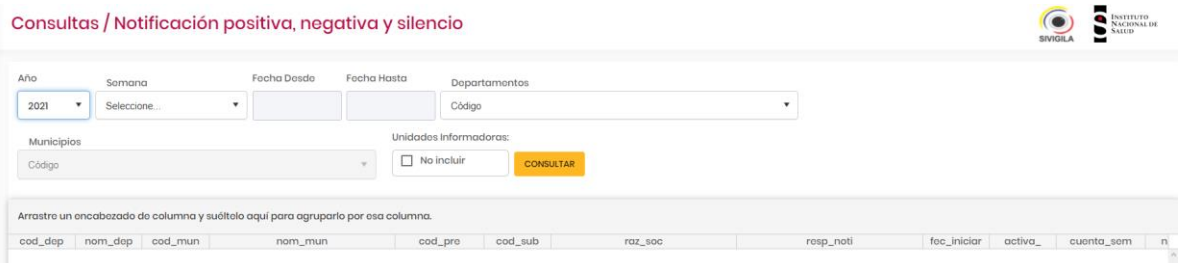

Se generará el informe que contiene para cada UPGD, el detalle por semana epidemiológica notificada, si reportó por lo menos un evento, aparecerá un signo "+", si envió una notificación negativa, aparecerá el signo "-" y un espacio en blanco para los silenciosos, en las columnas iníciales aparecerán los datos que le ayudarán a establecer las diferentes proporciones. Es importante aclarar que siempre aparecen las semanas que hasta el momento no han sido notificadas con un signo ".", estas no serán consideradas en el análisis.

Al terminar el proceso el sistema despliega un mensaje informando al usuario el resultado del proceso.

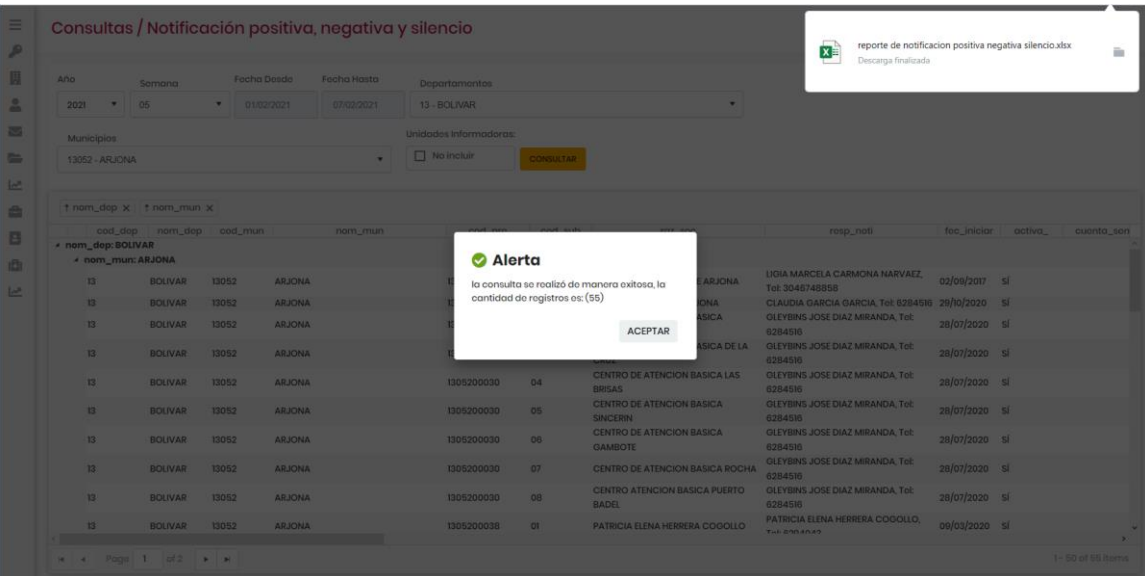

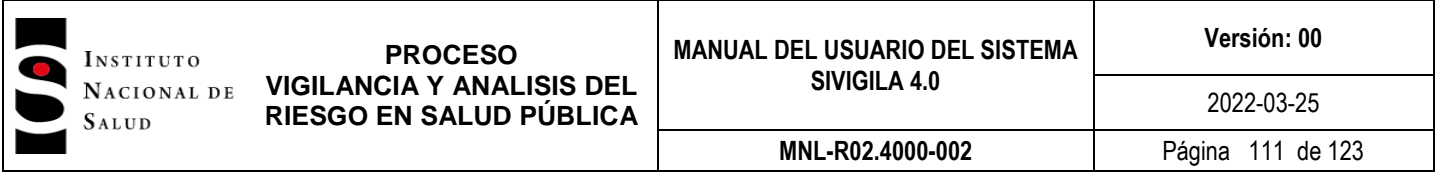

#### **7.7.5.3 Cumplimiento en la notificación semanal**

Este reporte le permitirá establecer el nivel de cumplimiento de las entidades territoriales o de las UPGD para una semana específica de notificación en el marco de la evaluación del sistema de vigilancia, para el cual "…se tendrá en cuenta la notificación positiva o negativa de la ocurrencia de eventos objeto de vigilancia en salud pública para todas las semanas epidemiológicas. Se considera incumplimiento la ausencia de cualquier tipo de reporte (silencio epidemiológico)."<sup>3</sup> Este reporte también permite dar cuenta del indicador de silencio epidemiológico denominado "Cumplimiento de la entrega del reporte semanal" definido como "…[el] porcentaje semanal de la entrega del reporte de notificación en los días y horas establecidos para cada nivel del flujo de información, en el Sistema Sivigila 4.0, sin exceptuar los festivos" <sup>4</sup> cuyo objetivo es "Identificar departamentos, municipios y UPGD en silencio epidemiológico" Para generar el reporte proceda así:

Haga ["Clic"] en la opción ["Consultas"] de la pantalla principal del Sivigila 4.0, luego haga ["Clic"] en ["Reportes de gestión"] y finalmente en ["Cumplimiento en la notificación semanal"], como lo muestra la siguiente imagen:

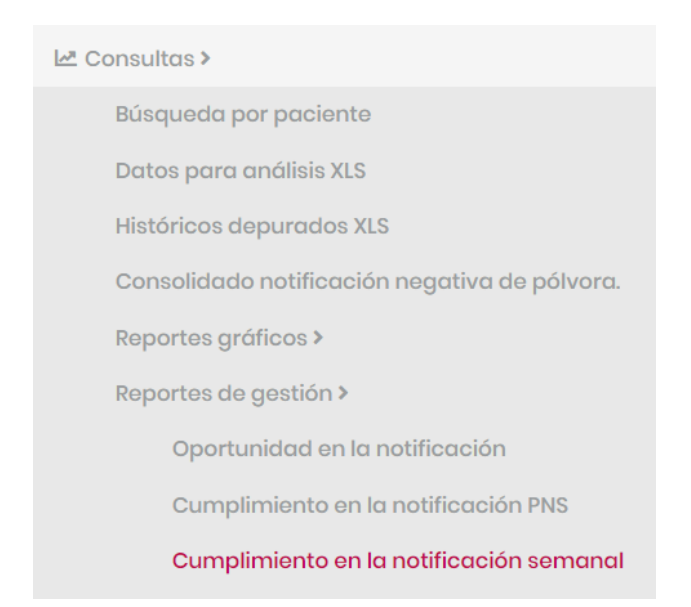

El sistema mostrará la pantalla titulada "Consultas / Reporte cumplimiento semanal" en donde usted debe definir cuáles son los registros que se van a tener en cuenta para generar el reporte:

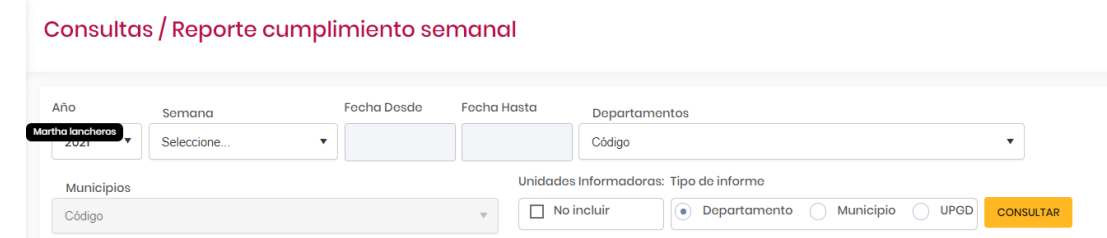

-3 INSTITUTO NACIONAL DE SALUD. MANUAL DE INDICADORES PARA LA EVALUACIÓN DE LA OPERACIÓN DE LA VIGILANCIA EN SALUD PÚBLICA BASADA EN EVENTOS PRE DEFINIDOS. [en línea] <https://www.ins.gov.co/Direcciones/Vigilancia/Paginas/SIVIGILA.aspx 4 *Ibidem.*

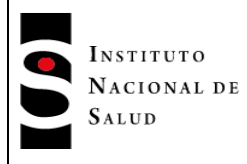

El formulario desplegado, tiene las siguientes casillas:

**Año**: digite el año epidemiológico de los registros que desea incluir en el reporte.

**Semana**: digite la semana epidemiológica para la cual desea usted generar el reporte, normalmente ésta corresponderá a la semana a la que corresponden los archivos planos recién cargados en el sistema. El sistema automáticamente asignará los campos ["Desde"] y ["Hasta"] que se muestran en el formulario.

**Código del Departamento**: en ella se debe seleccionar de la lista desplegable el código del departamento (código DANE de dos dígitos) al que pertenecen los registros que se van a tener en cuenta en el reporte. En caso de que desee un informe que incluya todas las entidades territoriales, deje esta casilla en blanco.

**Código del Municipio**: en ella se debe seleccionar de la lista desplegable el código del (código DANE de cinco dígitos) al que pertenecen los registros que se van a tener en cuenta en el reporte. En caso de que desee un informe que incluya todas las entidades territoriales, deje esta casilla en blanco.

**Tipo de informe**: seleccione el nivel de desagregación que desea para el informe teniendo en cuenta lo siguiente

- Departamento: el informe mostrará una lista de departamentos cada uno con el indicador de cumplimiento respectivo
- Municipio: el informe mostrará al interior de cada departamento, una lista de municipios indicando si se encuentran en silencio o no para la semana seleccionada y, al final, un resumen del nivel de cumplimiento de cada municipio.
- UPGD: el informe mostrará al interior de cada municipio, una lista de UPGD y, si usted lo ha seleccionado, de Unidades Informadoras y para cada una indicará si se encuentra en silencio o no para la semana seleccionada; al final, se mostrará un resumen del nivel de cumplimiento de cada municipio.

**Unidades informadoras**: **No incluir. H**aga ["Clic"] en esta casilla, si no desea que en el reporte se tengan en cuenta registros notificados por unidades informadoras.

Haga ["Clic"] en el botón ["Consultar"]. El sistema SIVIGILA 4.0 generará el informe que contiene el listado de unidades territoriales o UPGD indicando para cada una, el detalle de si permaneció en silencio o no para la semana epidemiológica seleccionada.

El reporte específico mostrado, dependerá de la selección que usted hizo de "Tipo de Informe" y de si ha seleccionado un Departamento/Municipio específico o no.

El sistema genera un archivo Excel con los parámetros que digitó en el formulario y lo copia en la carpeta "Descargas". El nombre del archivo Excel generado será "reporte de cumplimiento semanal de notificación\_Snn\_dd\_mm\_aaaa\_thh\_mm\_ss en donde nn es el número de semana epidemiológica seleccionado por usted para producir el reporte, dd mm aaaa es el día, mes y año de generación del reporte y, hh\_mm\_ss, la hora, minutos y segundos de generación.

Para mirar el reporte en Excel debe buscar en su computador en la carpeta "Descargas". El Sistema Sivigila 4.0 genera un archivo como el siguiente, si es que el nivel de desagregación es hasta departamento o municipio:

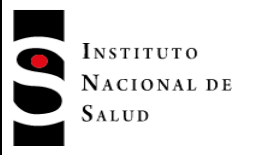

**PROCESO VIGILANCIA Y ANALISIS DEL RIESGO EN SALUD PÚBLICA**

**MNL-R02.4000-002** Página 113 de 123

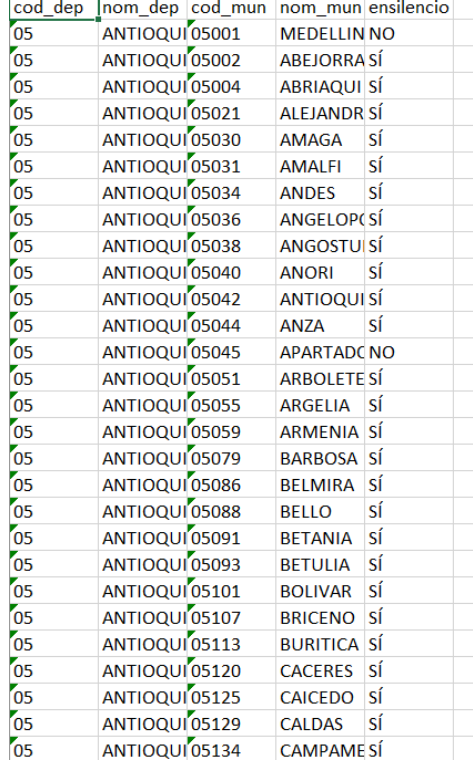

Como se observa, el archivo muestra inicialmente columnas que dan cuenta de la caracterización de la Entidad territorial y a continuación, una columna que muestra el comportamiento encontrado indicando si la entidad está o no en silencio epidemiológico.

Ahora, si el nivel de desagregación es hasta UPGD, el archivo generado será como el que se muestra en seguida:

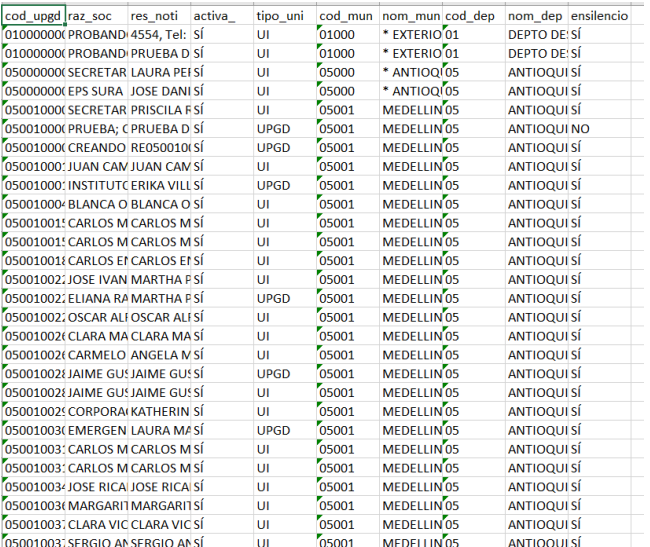

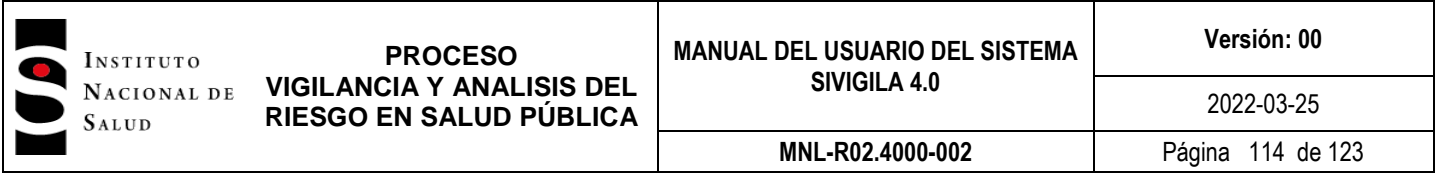

En este caso, el archivo muestra inicialmente columnas que dan cuenta de la caracterización de la UPGD/UI y a continuación, una columna que muestra el comportamiento encontrado indicando si la UPGD/UI está o no en silencio epidemiológico. Nótese que la columna TIPO\_UNI, le permitirá establecer con certeza si la unidad notificadora corresponde a una UPGD o a una Unidad Informadora (UI). También, debe tener en cuenta que aquellas filas en donde no aparece "Razón social de la Unidad" (Columna RAZ\_SOC), es porque ella no aparece en la tabla de UPGDs del Sistema aún cuando tienen alguna notificación para la semana objeto del reporte; en este caso además, la columna ACTIVA\_ aparecerá con la etiqueta "INDETERMINADO".

## **7.7.5.4 Descargar archivos planos**

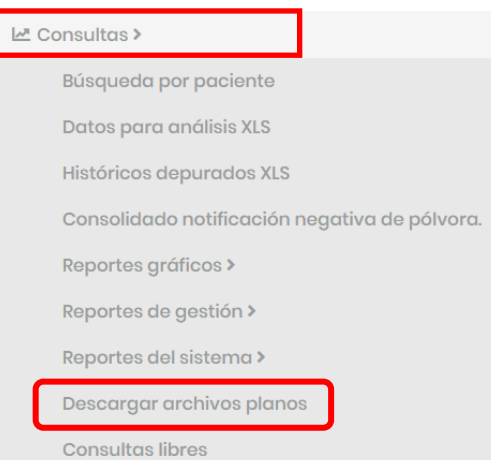

Esta opción permite descargar la información resultante de las notificaciones. Se generan los siguientes archivos encriptados y comprimidos: B……txt, C………txt, D…….txt, I……..txt, N……..txt, r………..txt, SIVIGILA.txt, U………txt, V……..txt.

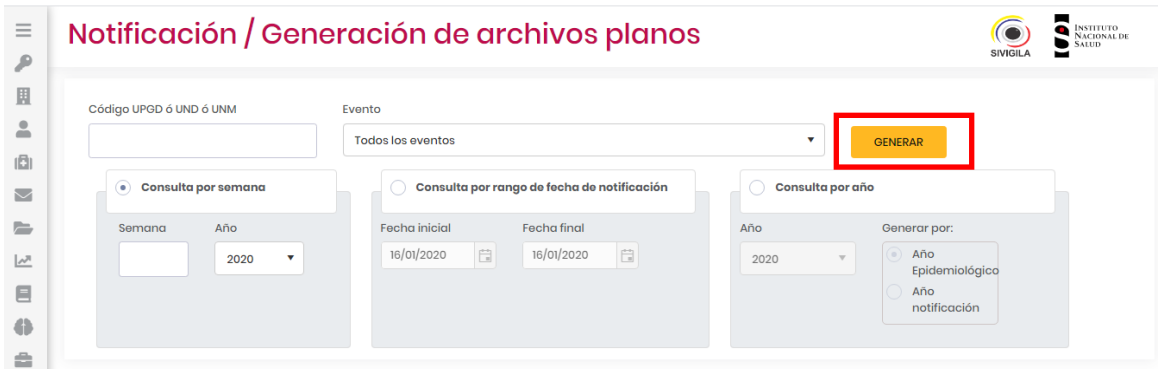

#### Parámetros a diligenciar:

"Código UPGD o UND o UNM". El usuario puede dejar el campo en blanco si desea consultar la información para todos los códigos y no uno en particular o puede digitar el código de la entidad, municipio o departamento específico.

"Evento". El usuario puede hacer la consulta para todos los eventos o eligiendo uno específico:

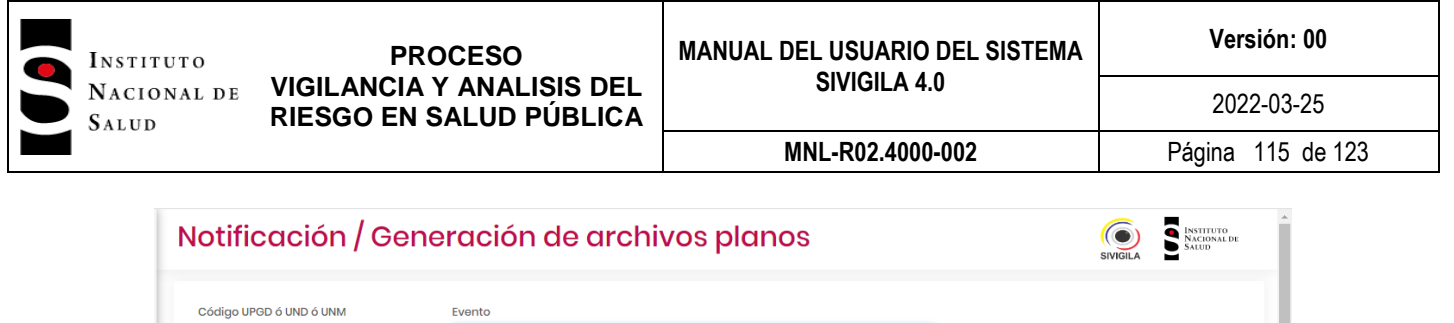

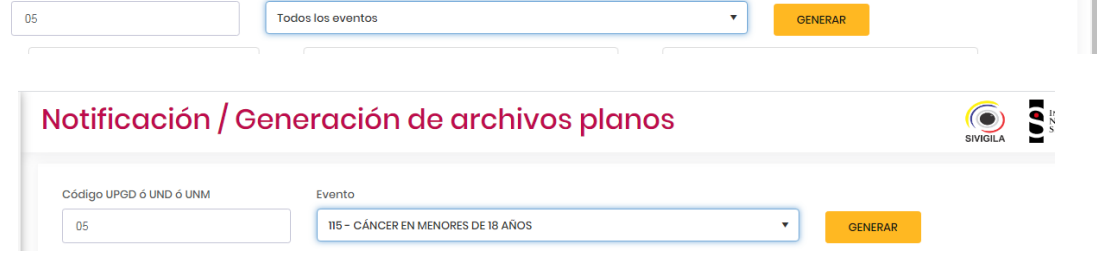

 $\overline{\cdot}$   $\overline{\cdot}$ 

Los archivos planos pueden ser generados por semana, por rango de fecha de notificación o por año epidemiológico o año de notificación.

"Consulta por semana". El usuario debe hacer clic en esta opción, en el campo "Semana" digitar la semana epidemiológica y en el campo "Año" elegir de la lista el año que se requiere:

# Notificación / Generación d

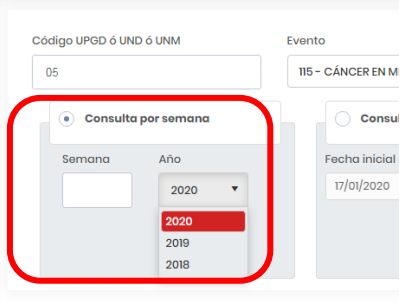

"Consulta por rango de fecha de notificación". Si se desea hacer la consulta por rango de fecha de notificación, el usuario debe hacer clic en la opción, hacer clic en el icono del calendario para elegir la fecha inicial, hacer clic en el ícono del calendario del campo de fecha final:

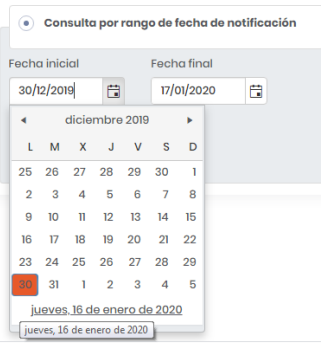

"Consulta por año". El usuario debe hacer clic en esta opción, en el campo año, elegir del listado el año que requiere, y en "Generar por", hacer clic en la opción Año epidemiológico o año de notificación:

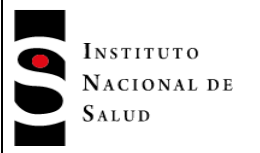

**PROCESO VIGILANCIA Y ANALISIS DEL RIESGO EN SALUD PÚBLICA**

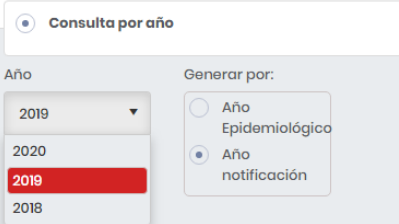

Una vez ha seleccionado los parámetros para seleccionar la información, deberá hacer clic en el botón "Generar" para crear el archivo comprimido con los diferentes archivos .txt cifrados:

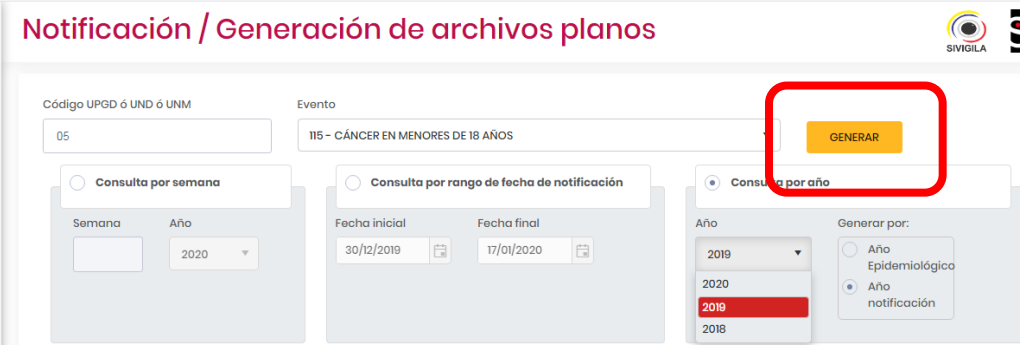

Archivos generados:

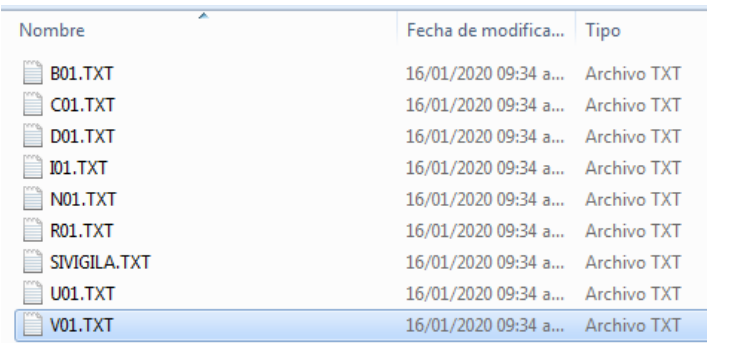

El nombre de los archivos puede variar dependiendo del código digitado en la consulta.

Si no existe información para los parámetros digitados el sistema despliega el siguiente mensaje:

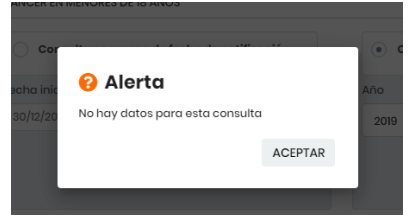

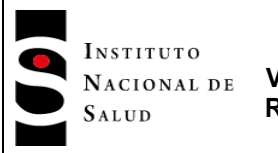

En caso contrario el aplicativo despliega la opción para que el usuario elija dónde grabar el archivo generado:

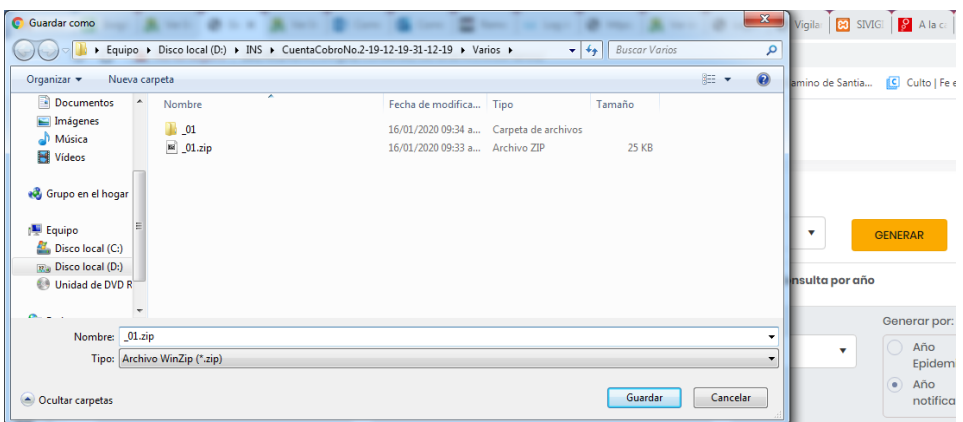

Elija la carpeta en la cual desea grabar el archivo y haga clic en el botón "Guardar".

## **7.8 Potenciales operadores**

A través de esta opción las entidades territoriales, podrán realizar la actualización y seguimiento de los potenciales operadores que fueron asignados por el Instituto Nacional de Salud, según los lineamientos en vigencia.

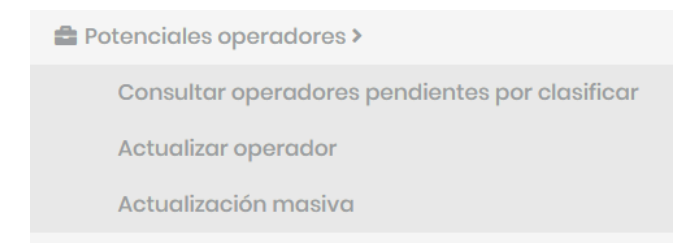

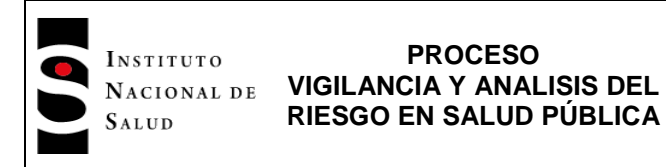

# **7.8.1 Consultar operadores pendientes por clasificar**

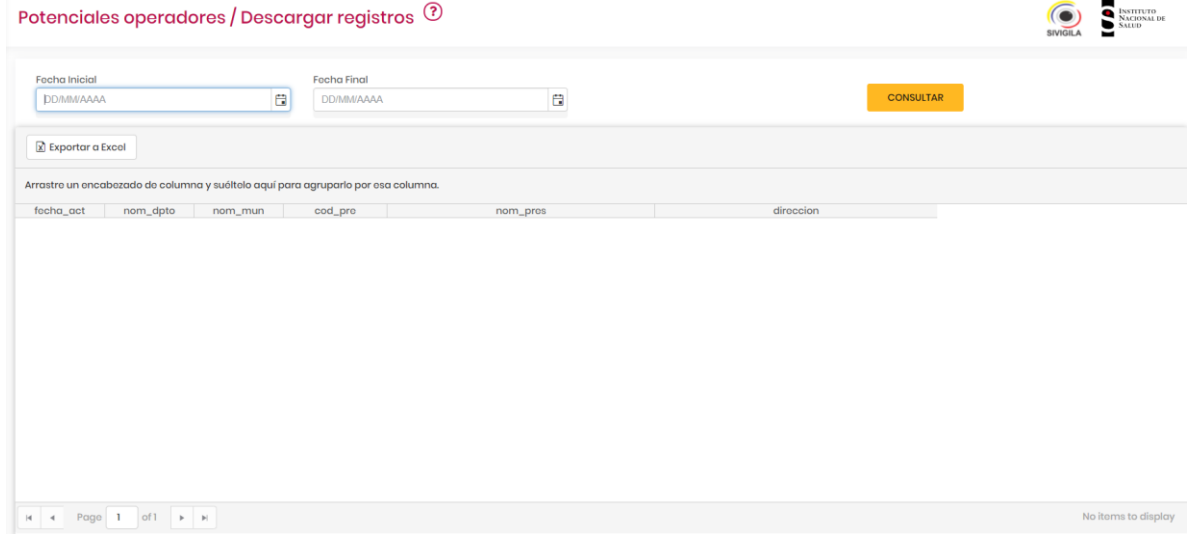

El usuario deberá digitar un rango de fechas para generar el listado de los operadores que se fueron activados en ese periodo de tiempo. Clic en consultar y el sistema desplegará una grilla con el resultado de la consulta.

# **7.8.2 Actualizar operador**

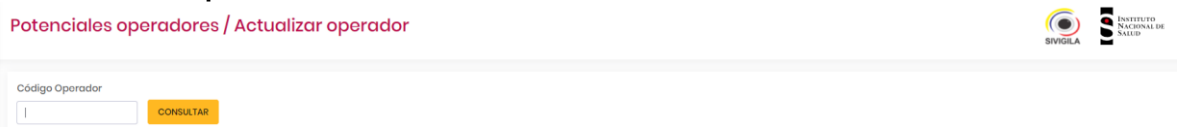

El sistema permite al usuario actualizar los datos del operador. Debe digitar el código del operador incluido el subíndice y clic en el botón CONSULTAR. Esta acción despliega la siguiente pantalla:

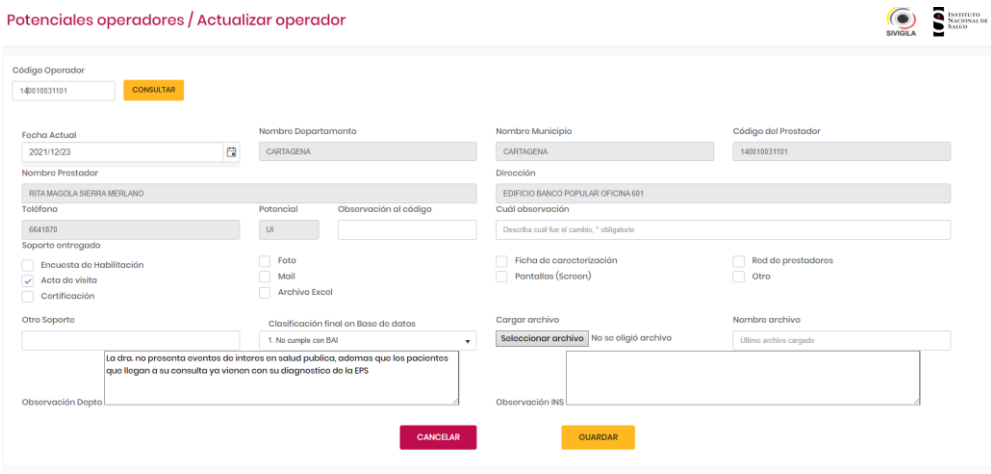

El sistema activará todos los campos excepto el código del operador de modo que el usuario podrá actualizar la información pertinente.

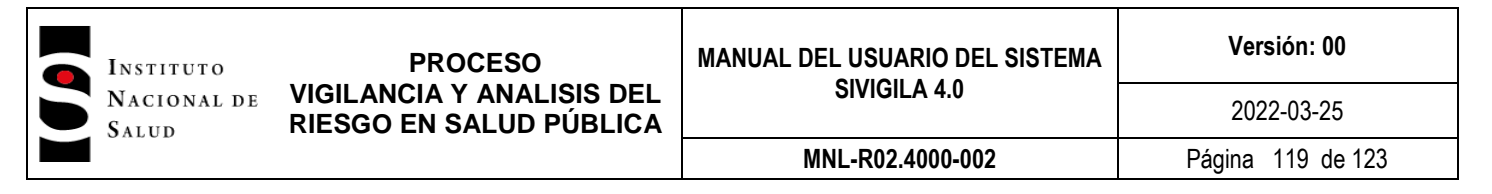

Una vez termina de realizar los cambios en la ficha, clic en el botón guardar para que estos sean actualizados.

### **7.8.3 Actualización masiva**

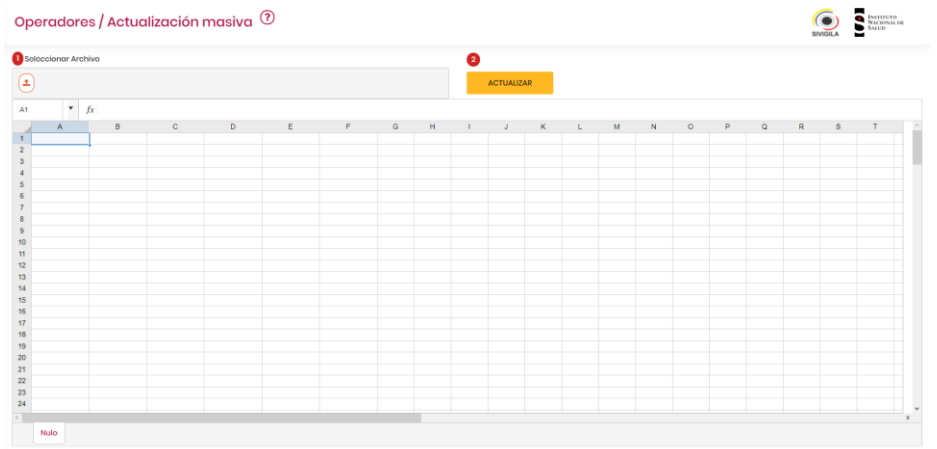

El usuario debe cargar el archivo con los registros de los operadores a incluir en el sistema, utilizando el ícono que está en la parte superior izquierda del formulario. Una vez ha cargado el archivo, clic en el botón "ACTUALIZAR" y con esta acción el sistema cargará la información en la base. Una vez el sistema y termine, desplegará un mensaje de éxito o fracaso según haya sido el resultado del proceso.

#### **7.9 Directorio municipal**

A través de esta opción las entidades territoriales, podrán actualizar la información relacionada con el personal encargado de la vigilancia en salud pública en su territorio.

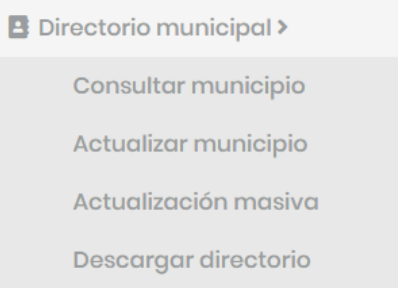

#### **7.9.1 Consultar municipio**

Esta opción contiene la información de los contactos de las entidades municipales y territoriales. Esta opción únicamente está habilitada a nivel nacional y departamental.

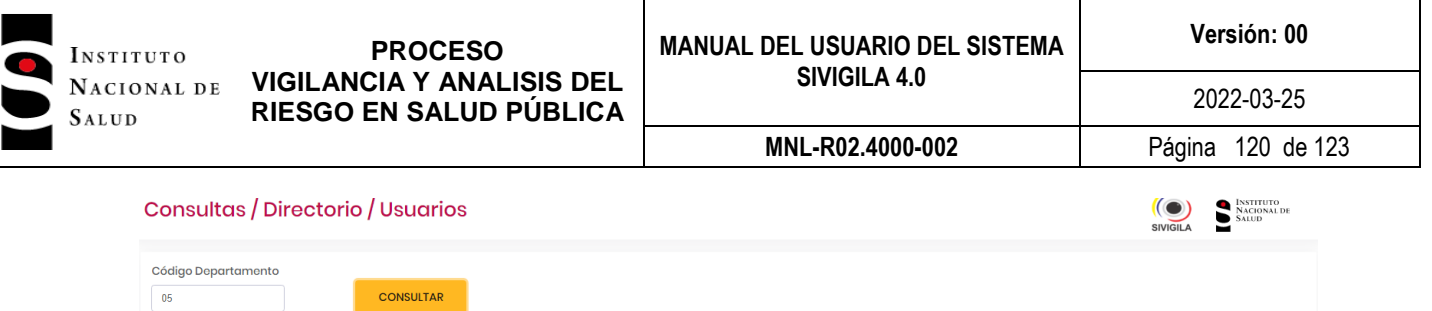

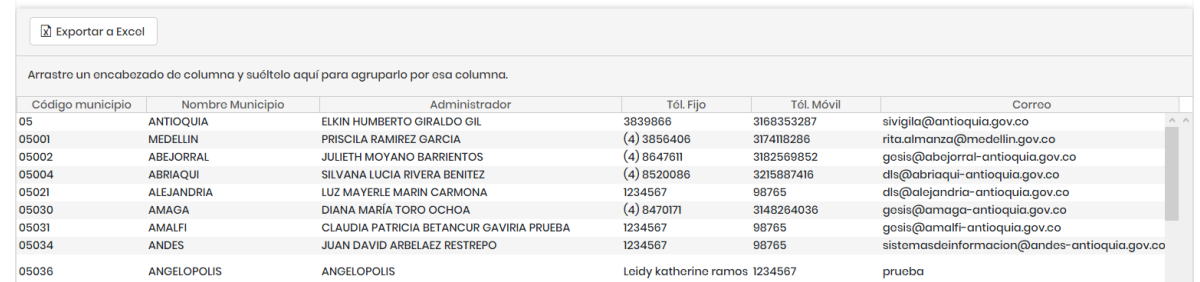

A continuación, usted podrá consultar usuarios en el directorio municipal siguiendo estos pasos:

- > Escribir el código del municipio o dejar el campo del código en blanco para que el sistema cargue todos los registros
- > Dar clic en el botón consultar
- Una vez el sistema arroje la información, el usuario podrá exportar a Excel dando clic en el botón "Exportar a Excel"

#### **7.9.2 Actualizar municipio**

Para actualizar la información del directorio de municipios usted deberá:

- Diligenciar el código del municipio
- > Dar clic en consultar
- Modificar la información correspondiente a departamento, coordinador, secretarios
- $\triangleright$  Dar clic en guardar

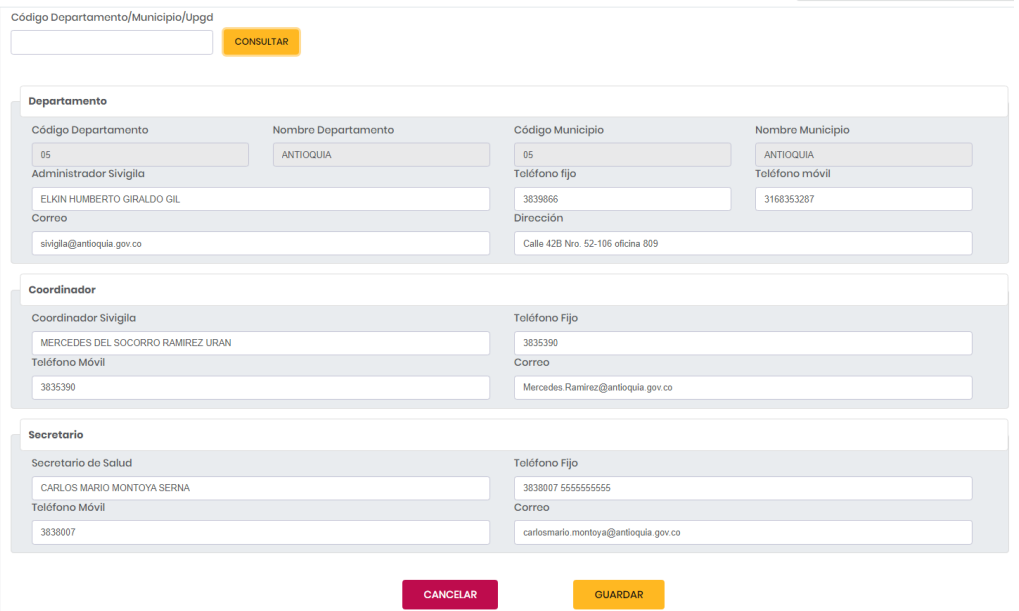

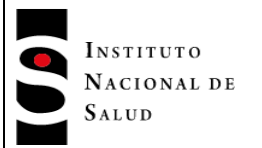

# **7.9.3 Actualización masiva**

Esta opción se crea con el fin de poder actualizar datos del directorio municipal de manera masiva, para esto se cuenta con un formato en Excel donde se deben realizar las modificaciones. El usuario podrá realizar la actualización siguiendo estos pasos:

- Diligenciar el archivo de municipios masivos, donde se deberá diligenciar el registro con los datos a actualizar
- cargar el archivo en la opción dispuesta para ello
- > Dar clic en actualizar

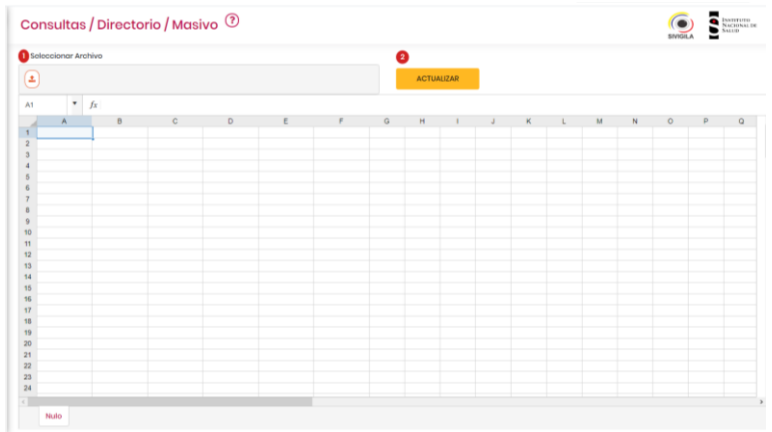

Una vez actualizada la información, el sistema mostrará el listado de cambios realizados el día en curso.

#### **7.9.4 Descargar directorio**

Seleccione la opción del menú:

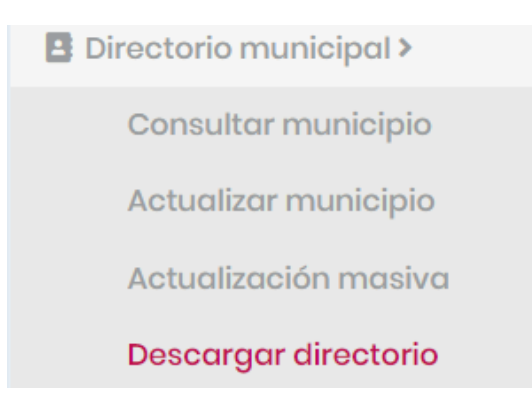

El sistema despliega el siguiente formulario:

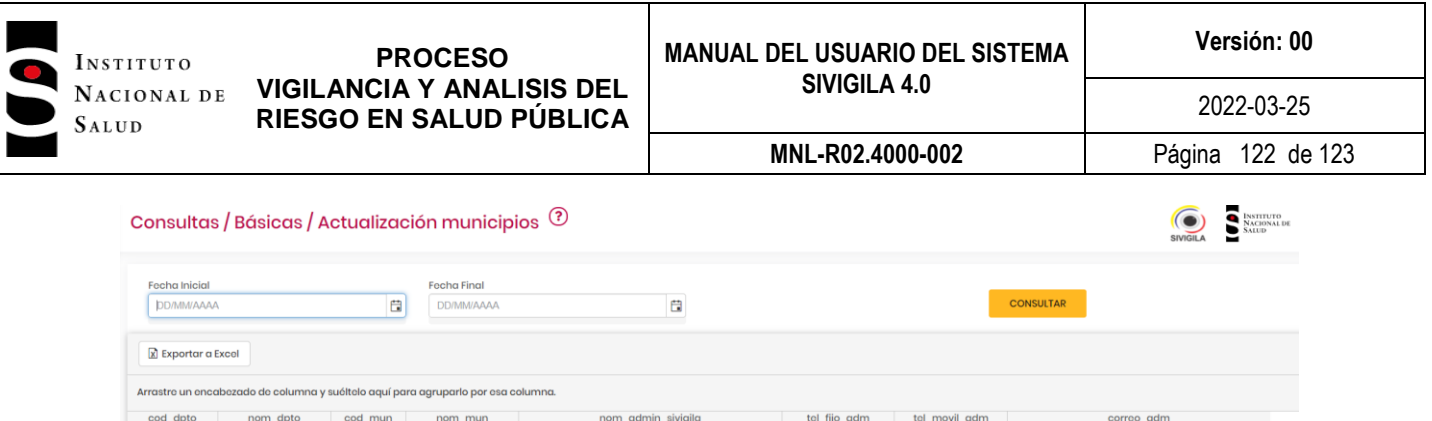

En él debe digitar el rango de fechas de activación de las Unidades Informadoras. Para generar el archivo, Clic en el botón "CONSULTAR", acción que desplegará la consulta en pantalla como lo muestra la siguiente imagen:

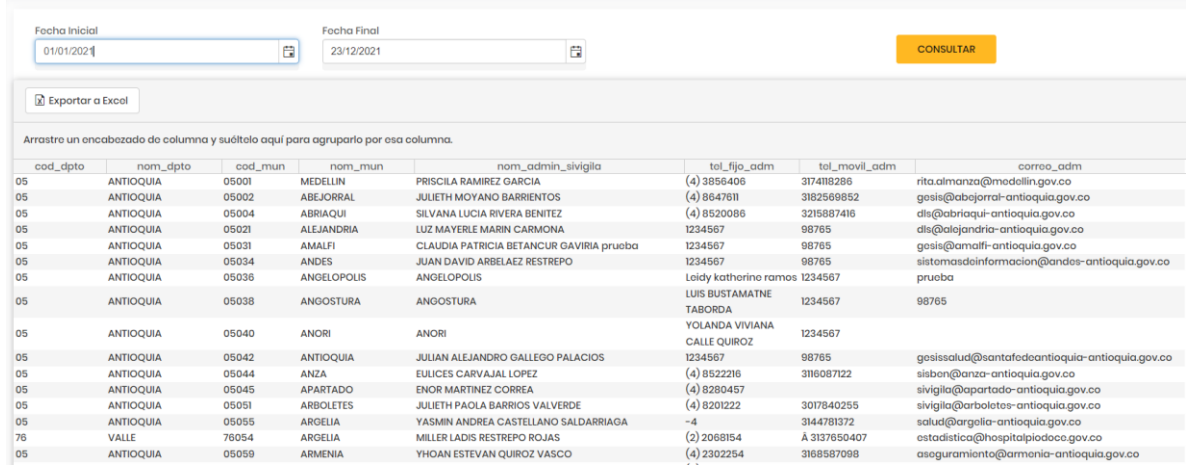

Para exportarlo a Excel, deberá hacer clic en la opción "Exportar a Excel".

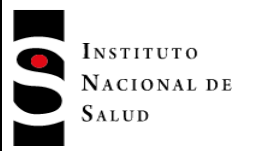

# **8. DOCUMENTOS DE REFERENCIA**

- Decreto 3518 de 2006, por el cual se crea y reglamenta el Sistema de Vigilancia y Control en Salud Pública.
- Protocolos de Vigilancia y Control en Salud Pública.
- Lineamientos de Vigilancia y Control en Salud Pública.
- Codificación y reglas de validación de contenido para el ingreso de los eventos de VSP de interés nacional en el aplicativo Sivigila.
- Estructura de los registros para notificación de datos de eventos de interés en salud pública.
- Notificación de RIPS para análisis de morbilidad atendida en salud bucal.

# **9. CONTROL DE CAMBIOS**

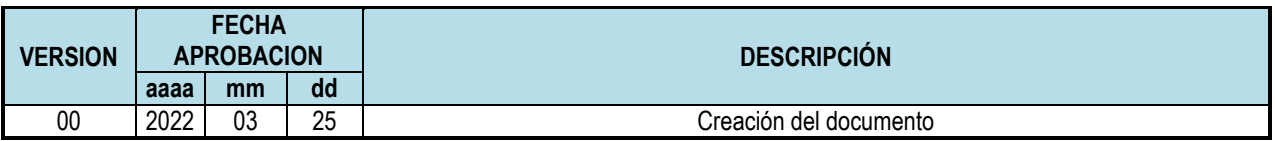

# **10. ANEXOS**

Ninguno.

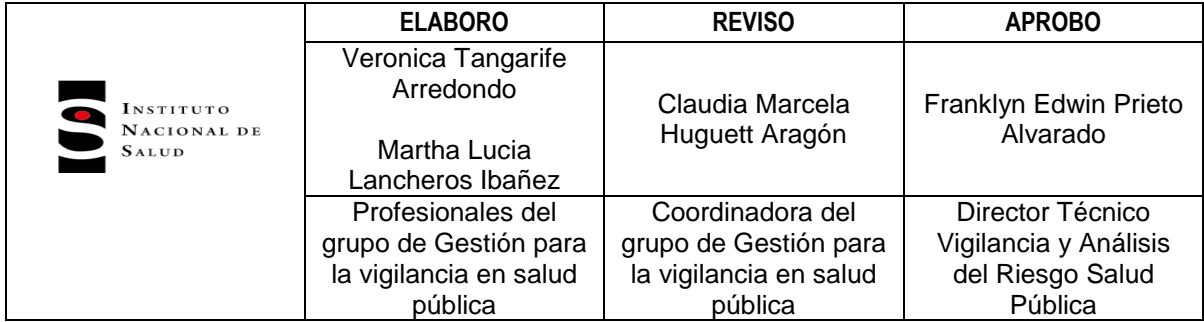